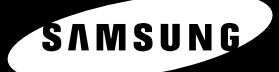

## **SAMSUNG LASER MFP User's Guide**

**SCX-4720FN** 

For UK customers: **order your consumables<br>Call 0800 3164060<br>For Technical Assistance<br>● Call 0870 2420303** To.

Download from Www.Somanuals.com. All Manuals Search And Download.

#### **About the User's Guide**

**This Laser MFP User's Guide** provides information you need for setting up your machine and installing the supplied software. It also provides all of the detailed instructions for using your machine as a printer, a scanner, a copier, and a facsimile, and information for maintaining and troubleshooting the machine. The User's Guide shows you how to use a USB flash drive with your machine for scanning and saving documents, and printing documents stored on the USB flash drive.

This guide also provides the basic description of the multi-function application, Samsung SmarThru. SmarThru allows you to scan and edit images and to scan for copying. SmarThru also lets you access scanned images that you can then email from your computer.

This manual is provided for information purposes only. All information included herein is subject to change without notice. Samsung Electronics is not responsible for any changes, direct or indirect, arising from or related to use of this manual.

© 2005 Samsung Electronics Co., Ltd. All rights reserved.

- SCX-4720FN is model names of Samsung Electronics Co., Ltd.
- SAMSUNG and Samsung logo are trademarks of Samsung Electronics Co., Ltd.
- Centronics is a trademark of Centronics Data Computer Corporation.
- IBM and IBM PC are trademarks of International Business Machines Corporation.
- PCL and PCL 6 are trademarks of Hewlett-Packard company.
- Microsoft, Windows, Windows 98, Windows Me, Windows 2000, Windows NT 4.0, and Windows XP are registered trademarks of Microsoft Corporation.
- All other brand or product names are trademarks of their respective companies or organizations.

## **Contact SAMSUNG WORLD WIDE**

If you have any comments or questions regarding Samsung products, contact the SAMSUNG customer care center.

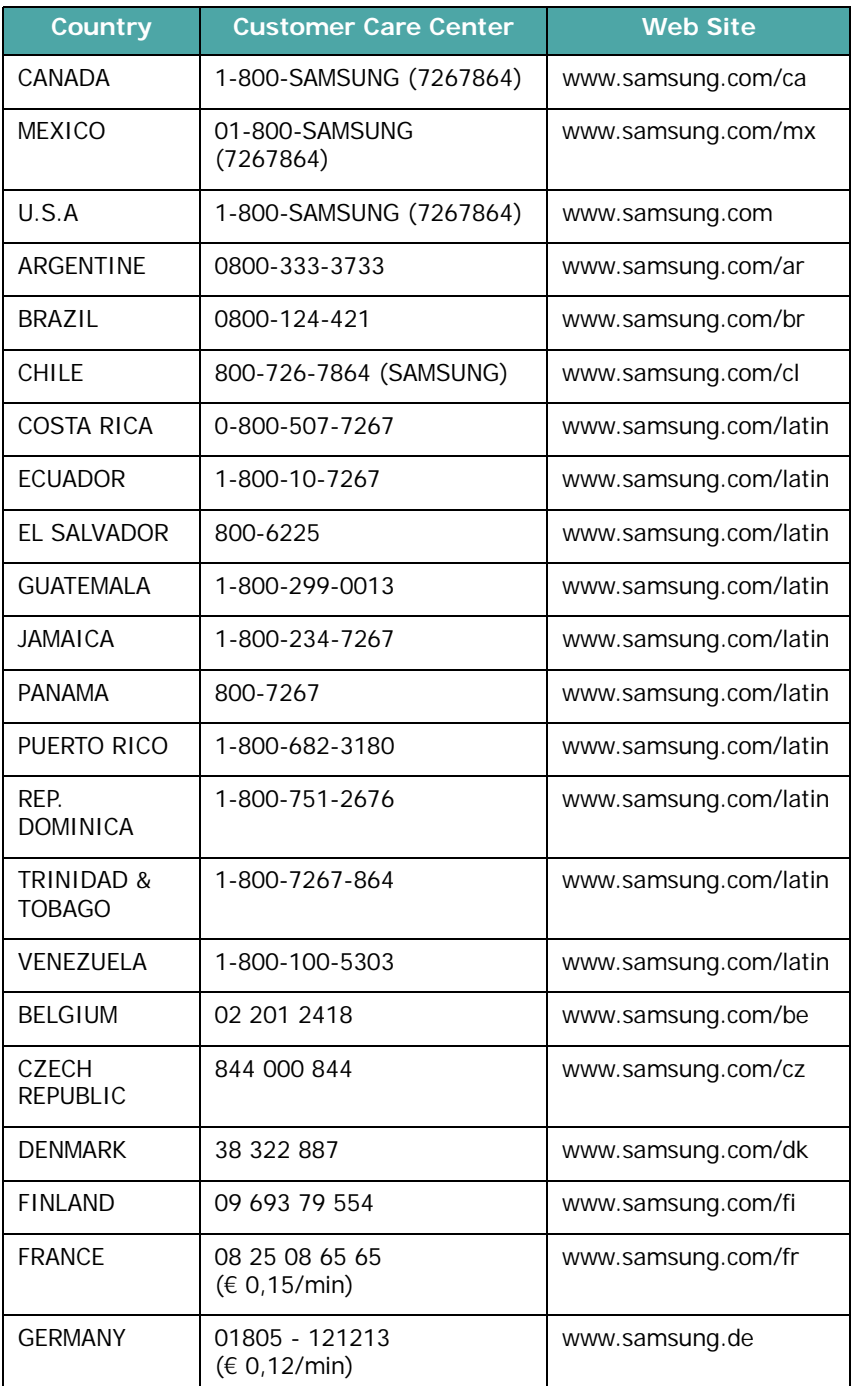

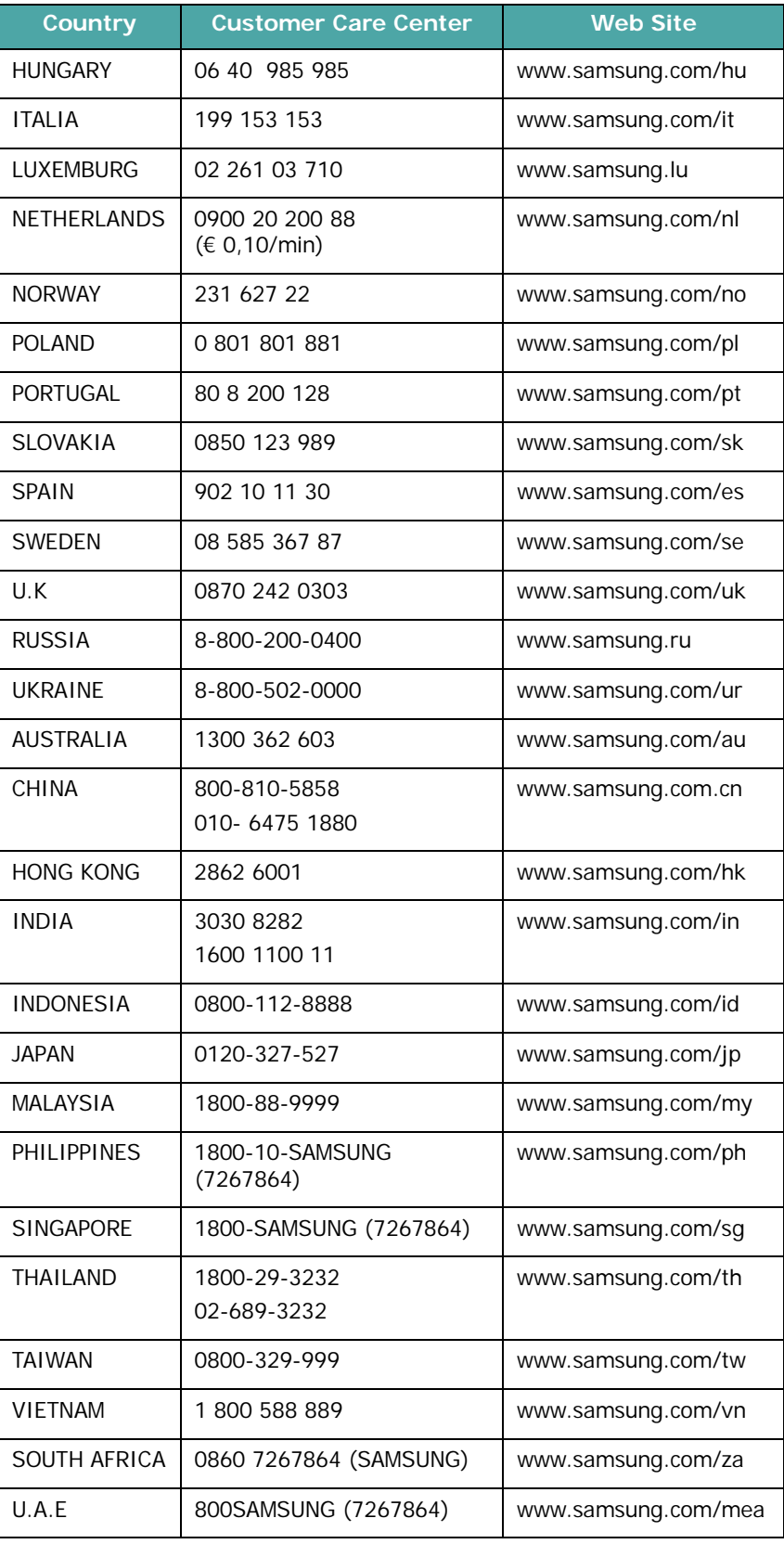

# **CONTENTS**

### **[1. INTRODUCTION](#page-19-0)**

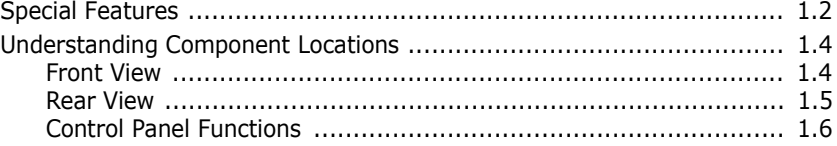

### **[2. GETTING STARTED](#page-27-0)**

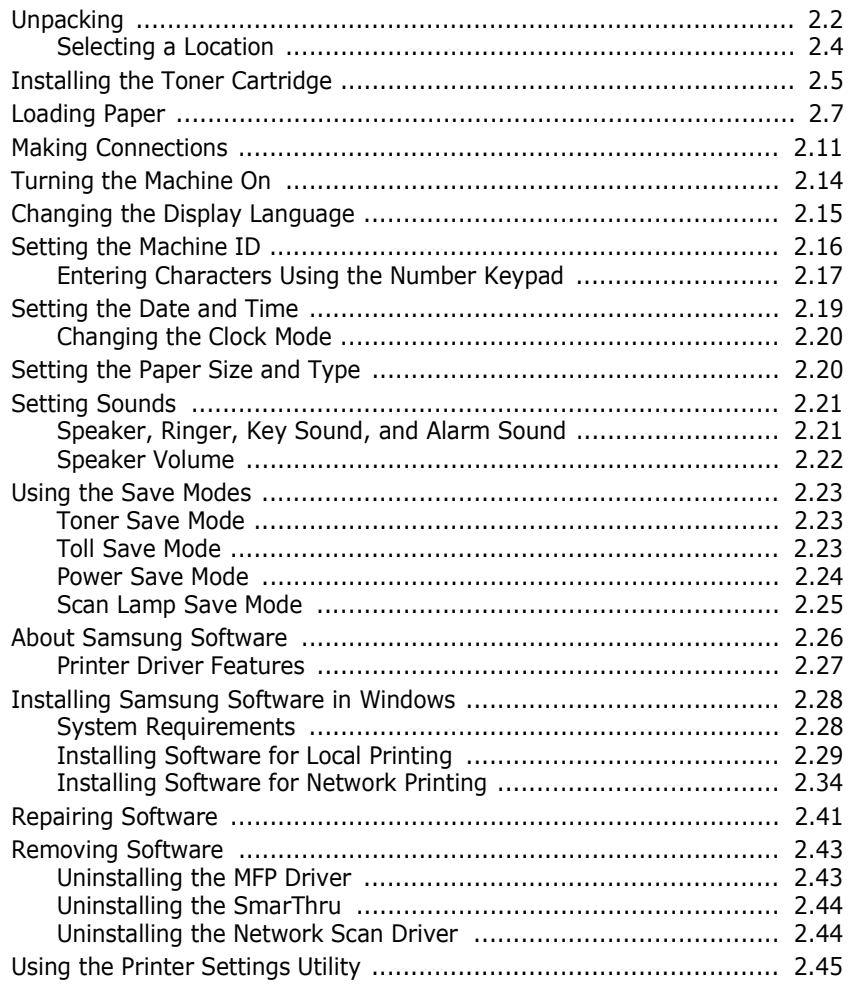

### **3. PAPER HANDLING**

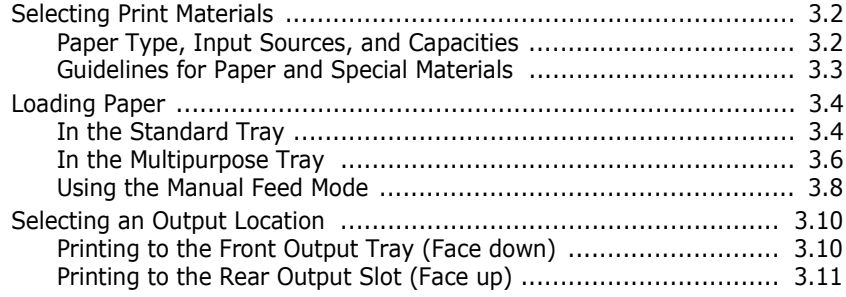

### **4. PRINTING TASKS**

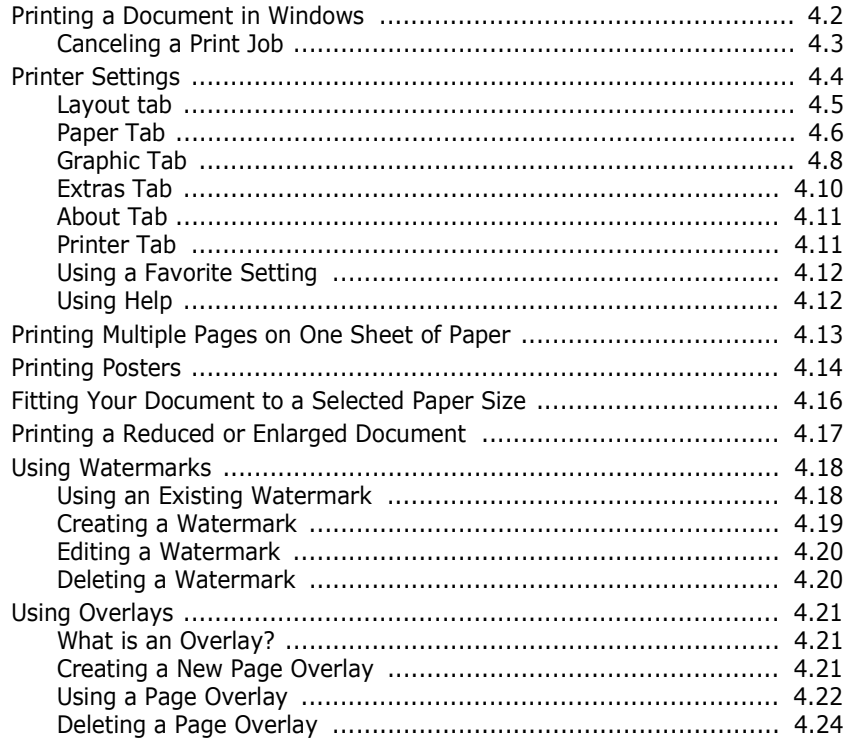

### **5. COPYING**

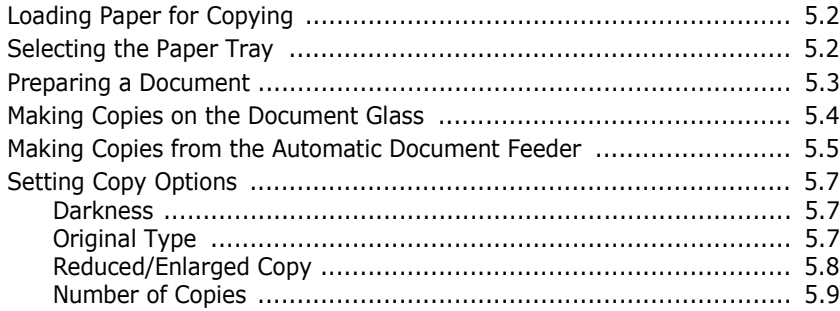

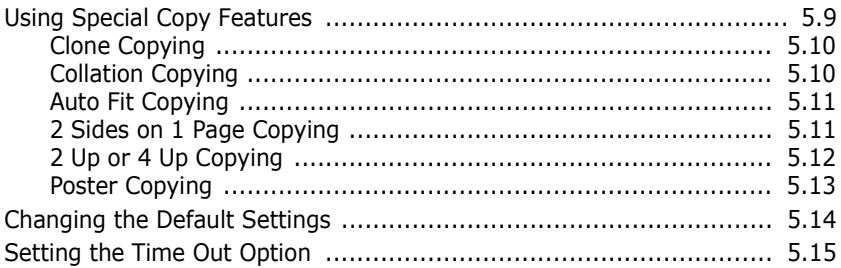

### **[6. SCANNING](#page-127-0)**

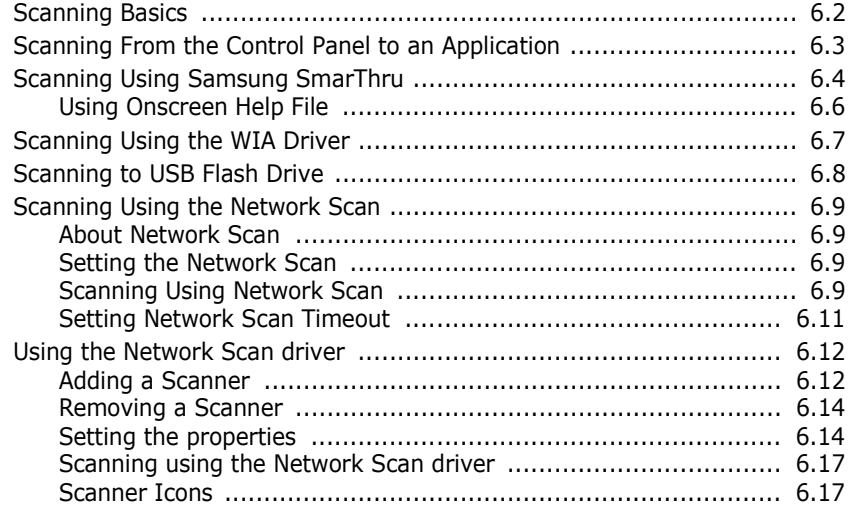

### **[7. FAXING](#page-145-0)**

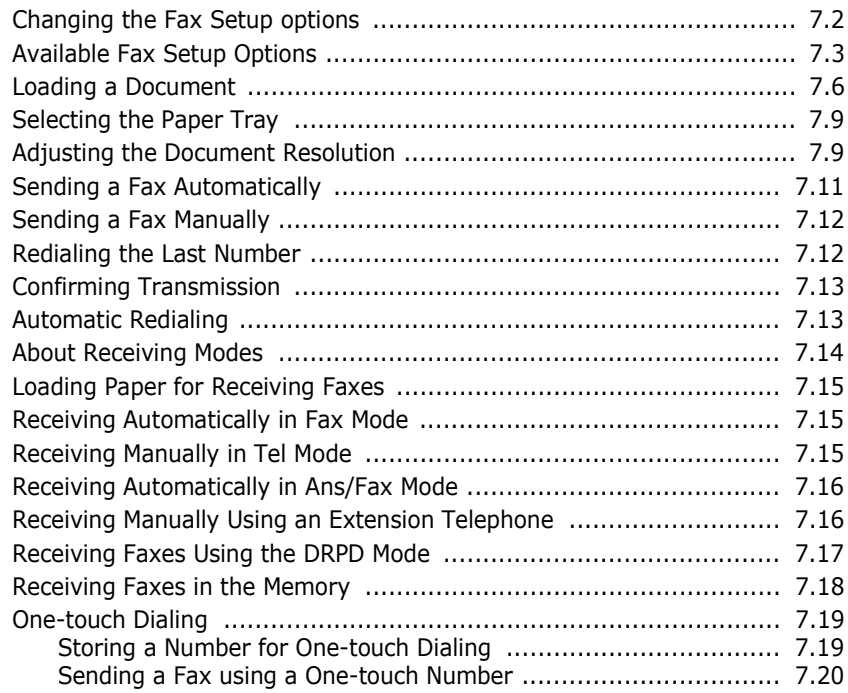

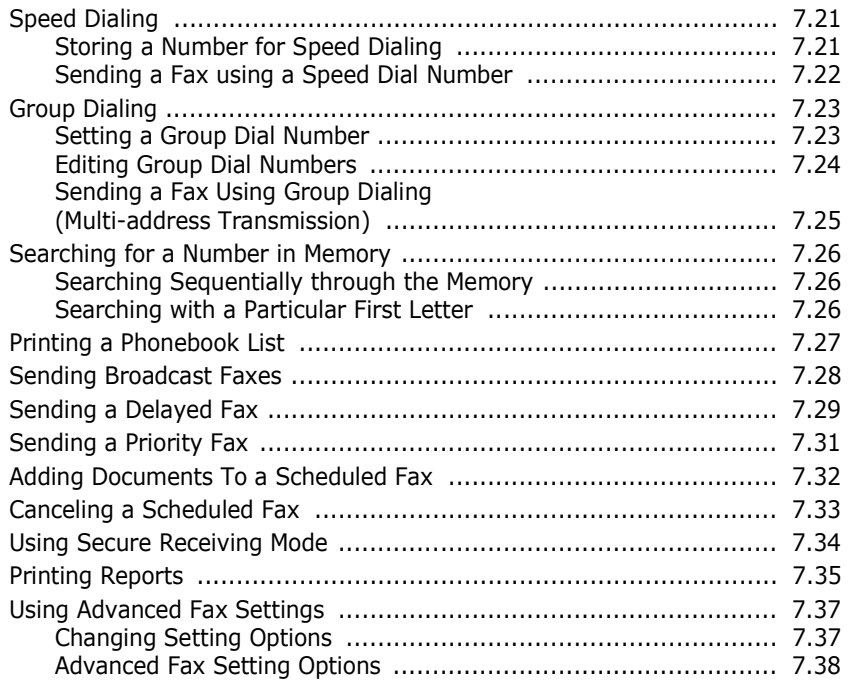

### **[8. MAINTENANCE](#page-185-0)**

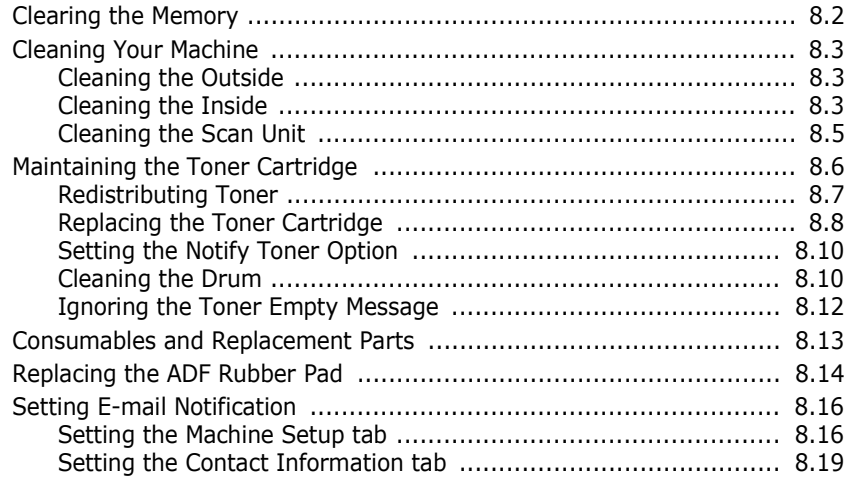

### **[9. TROUBLESHOOTING](#page-205-0)**

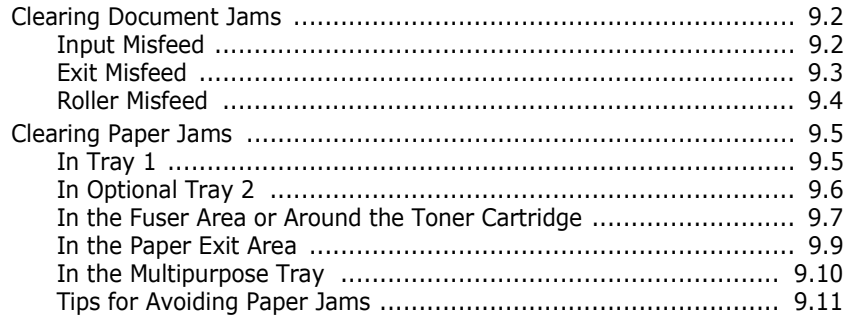

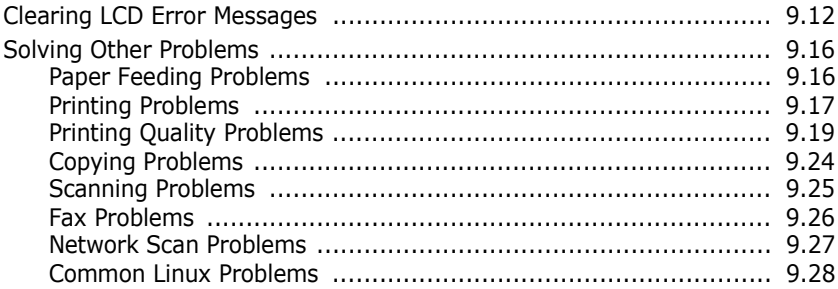

### **[10. USING USB FLASH DRIVE](#page-237-0)**

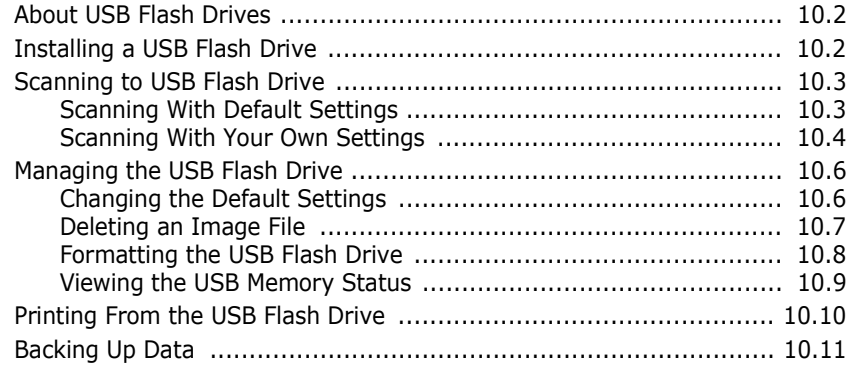

### **[A. USING YOUR MACHINE IN LINUX](#page-249-0)**

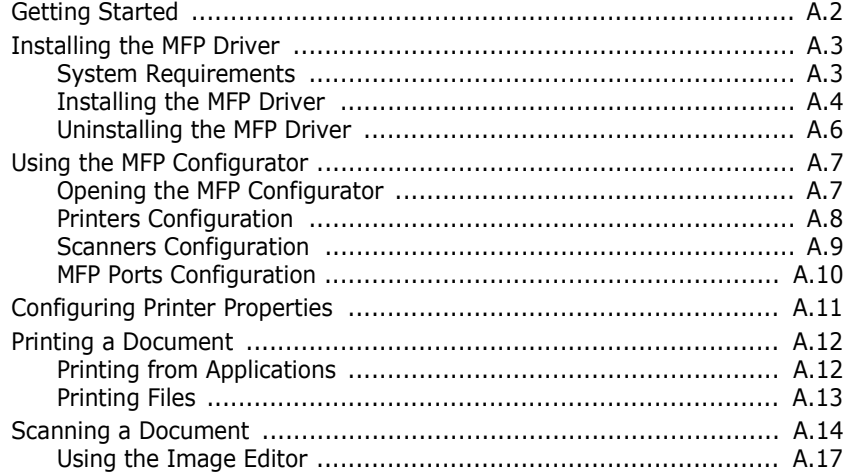

### **[B. USING YOUR MACHINE](#page-267-0) ON A NETWORK**

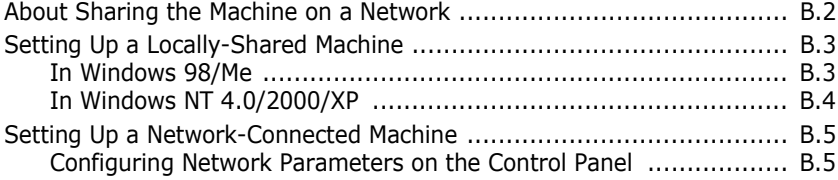

### **[C. INSTALLING MACHINE OPTIONS](#page-277-0)**

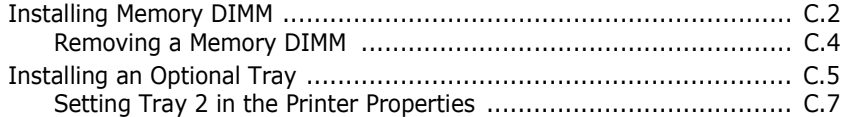

### **[D. SPECIFICATIONS](#page-285-0)**

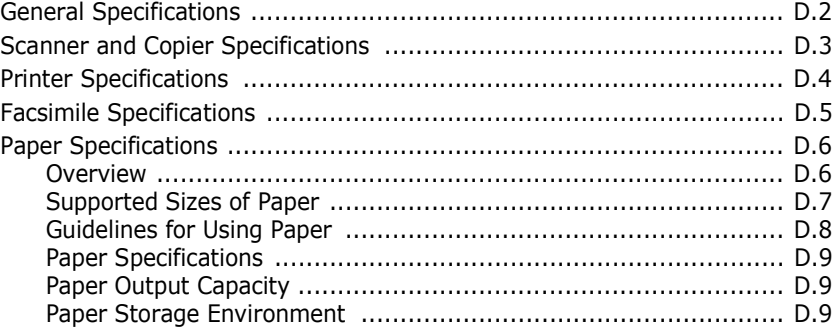

### **Important Precautions and Safety Information**

When using this machine, these basic safety precautions should always be followed to reduce risk of fire, electric shock and injury to people:

- 1. Read and understand all instructions.
- 2. Use common sense whenever operating electrical appliances.
- 3. Follow all warnings and instructions marked on the machine and in the literature accompanying the machine.
- 4. If an operating instruction appears to conflict with safety information, heed the safety information. You may have misunderstood the operating instruction. If you cannot resolve the conflict, contact your sales or service representative for assistance.
- 5. Unplug the machine from the AC wall socket and/or telephone jack before cleaning. Do not use liquid or aerosol cleaners. Use only a damp cloth for cleaning.
- 6. Do not place the machine on an unstable cart, stand or table. It may fall, causing serious damage.
- 7. Your machine should never be placed on, near or over a radiator, heater, air conditioner or ventilation duct.
- 8. Do not allow anything to rest on the power. Do not locate your machine where the cords will be abused by persons walking on them.
- 9. Do not overload wall outlets and extension cords. This can diminish performance, and may result in the risk of fire or electric shock.
- 10. Do not allow pets to chew on the AC power, telephone or PC interface cords.
- 11. Never push objects of any kind into the machine through case or cabinet openings. They may touch dangerous voltage points, creating a risk of fire or shock. Never spill liquid of any kind onto or into the machine.
- 12. Your machine may have a heavy cover for optimal pressure on the document for the best scanning and/or faxing (usually the flatbed-type machine). In this case, replace the cover after placing document on the scan glass, by holding and moving it down slowly until it seats on its location.
- 13. To reduce the risk of electric shock, do not disassemble the machine. Take it to a qualified service technician when repair work is required. Opening or removing covers may expose you to dangerous voltages or other risks. Incorrect reassembly could cause electric shock when the unit is subsequently used.
- 14. Unplug the machine from the telephone jack, PC and AC wall outlet and refer servicing to qualified service personnel under the following conditions:
	- When any part of the power cord, plug or connecting cable is damaged or frayed.
	- If liquid has been spilled into the machine.
	- If the machine has been exposed to rain or water.
	- If the machine does not operate properly after instructions have been followed.
	- If the machine has been dropped, or the cabinet appears damaged.
	- If the machine exhibits a sudden and distinct change in performance.
- 15. Adjust only those controls covered by the operating instructions. Improper adjustment of other controls may result in damage, and may require extensive work by a qualified service technician to restore the machine to normal operation.
- 16. Avoid using this machine during a lightning storm. There may be a remote risk of electric shock from lightning. If possible, unplug the AC power and telephone cord for the duration of the lightning storm.
- 17. SAVE THESE INSTRUCTIONS.
- 18. Use only No.26 AWG or larger telephone line cord.

#### **Laser Safety Statement**

The printer is certified in the U.S. to conform to the requirements of DHHS 21 CFR, chapter 1 Subchapter J for Class I(1) laser products, and elsewhere is certified as a Class I laser product conforming to the requirements of IEC 825.

Class I laser products are not considered to be hazardous. The laser system and printer are designed so there is never any human access to laser radiation above a Class I level during normal operation, user maintenance or prescribed service condition.

#### **WARNING**

Never operate or service the printer with the protective cover removed from Laser/ Scanner assembly. The reflected beam, although invisible, can damage your eyes.

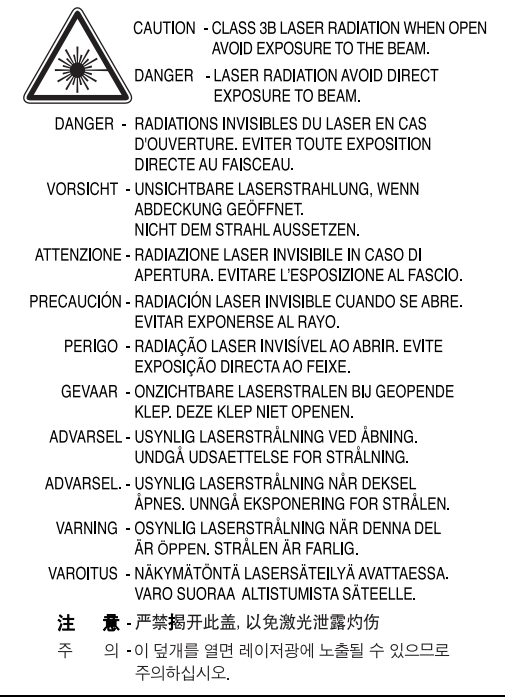

### **Ozone Safety**

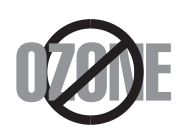

During normal operation, this machine produces ozone. The ozone produced does not present a hazard to the operator. However, it is advisable that the machine be operated in a well ventilated area.

If you need additional information about ozone, please request your nearest Samsung dealer.

#### **Mercury Safety**

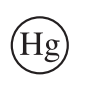

LAMP(S) INSIDE THIS PRODUCT CONTAIN MERCURY AND MUST BE RECYCLED OR DISPOSED OF ACCORDING TO LOCAL, STATE OR FEDERAL LAWS. For details see lamprecycle.org, eiae.org, or call 1-800-Samsung

#### **Power Saver**

This machine contains advanced energy conservation technology that reduces power consumption when it is not in active use.

When the machine does not receive data for an extended period of time, power consumption is automatically lowered.

The energy star emblem does not represent EPA endorsement of any machine or service.

#### **Recycling**

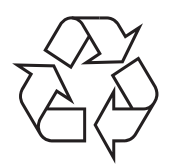

Please recycle or dispose of the packaging material for this product in an environmentally responsible manner.

#### **Correct Disposal of This Product (Waste Electrical & Electronic Equipment)**

**(Applicable in the European Union and other European countries with separate collection systems)**

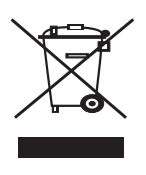

This marking shown on the product or its literature, indicates that it should not be disposed with other household wastes at the end of its working life. To prevent possible harm to the environment or human health from uncontrolled waste disposal, please separate this from other types of wastes and recycle it responsibly to promote the sustainable reuse of material resources.

Household users should contact either the retailer where they purchased this product, or their local government office, for details of where and how they can take this item for environmentally safe recycling.

Business users should contact their supplier and check the terms and conditions of the purchase contract. This product should not be mixed with other commercial wastes for disposal.

### **Radio Frequency Emissions**

#### **FCC Information to the User**

This device copmlies with Part 15 of the FCC Rules. Operation is subject to the following two conditions:

- •This device may not cause harmful interference, and
- •This device must accept any interference received, including interference that may cause undesired operation.

This equipment has been tested and found to comply with the limits for a Class B digital device, pursuant to Part 15 of the FCC Rules. These limits are designed to provide reasonable protection against harmful interference in a residential installation. This equipment generates, uses and can radiate radio frequency energy and, if not installed and used in accordance with the instructions, may cause harmful interference to radio communications. However, there is no guarantee that interference will not occur in a particular installation. If this equipment does cause harmful interference to radio or television reception, which can be determined by turning the equipment off and on, the user is encouraged to try to correct the interference by one or more of the following measures:

- Reorient or relocate the receiving antenna.
- Increase the separation between the equipment and receiver.
- Connect the equipment into an outlet on a circuit different from that to which the receiver is connected.
- Consult the dealer or experienced radio TV technician for help.

**CAUTION:** Change or modifications not expressly approved by the manufacturer responsible for compliance could void the user's authority to operate the equipment.

### **Canadian Radio Interference Regulations**

This digital apparatus does not exceed the Class B limits for radio noise emissions from digital apparatus as set out in the interference-causing equipment standard entitled "Digital Apparatus", ICES-003 of the Industry and Science Canada.

Cet appareil numérique respecte les limites de bruits radioélectriques applicables aux appareils numériques de Classe B prescrites dans la norme sur le matériel brouilleur: "Appareils Numériques", ICES-003 édictée par l'Industrie et Sciences Canada.

### **Fax Branding**

The Telephone Consumer Protection Act of 1991 makes it unlawful for any person to use a computer or other electronic device to send any message via a telephone facsimile machine unless such message clearly contains in a margin at the top or bottom of each transmitted page or on the first page of the transmission the following information:

(1) the date and time of transmission

(2) identification of either business, business entity or individual sending the message; and

(3) telephone number of either the sending machine, business, business entity or individual.

The Telephone Company may make changes in its communications facilities, equipment operations or procedures where such action is reasonably required in the operation of its business and is not inconsistent with the rules and regulations in FCC Part 68. If such changes can be reasonably expected to render any customer terminal equipment incompatible with telephone company communications facilities, or require modification or alteration of such terminal equipment, or otherwise materially affect its use or performance, the customer shall be given adequate notice in writing, to allow the customer an opportunity to maintain uninterrupted service.

#### **Ringer Equivalence Number**

The Ringer Equivalence Number and FCC Registration Number for this machine may be found on the label located on the bottom or rear of the machine. In some instances you may need to provide these numbers to the telephone company.

The Ringer Equivalence Number (REN) is a measure of the electrical load placed on the telephone line, and is useful for determining whether you have "overloaded" the line. Installing several types of equipment on the same telephone line may result in problems making and receiving telephone calls, especially ringing when your line is called. The sum of all Ringer Equivalence Numbers of the equipment on your telephone line should be less than five in order to assure proper service from the telephone company. In some cases, a sum of five may not be usable on your line. If any of your telephone equipment is not operating properly, you should immediately remove it from your telephone line, as it may cause harm to the telephone network.

#### **WARNING:**

FCC Regulations state that changes or modifications to this equipment not expressly approved by the manufacturer could void the user's authority to operate this equipment. In the event that terminal equipment causes harm to the telephone network, the telephone company should notify the customer that service may be stopped. However, where prior notice is impractical, the company may temporarily cease service, providing that they:

a) promptly notify the customer.

b) give the customer an opportunity to correct the equipment problem.

c) inform the customer of the right to bring a complaint to the Federal Communication Commission pursuant to procedures set out in FCC Rules and Regulations Subpart E of Part 68.

xiv

#### **You should also know that:**

- Your machine is not designed to be connected to a digital PBX system.
- If you intend to use a computer modem or fax modem on the same phone line as your machine, you may experience transmission and reception problems with all the equipment. It is recommended that no other equipment, except for a regular telephone, share the line with your machine.
- If your area experiences a high incidence of lightning or power surges, we recommend that you install surge protectors for both the power and the telephone lines. Surge protectors can be purchased from your dealer or telephone and electronic specialty stores.
- When programming emergency numbers and/or making test calls to emergency numbers, use a non-emergency number to advise the emergency service dispatcher of your intentions. The dispatcher will give you further instructions on how to actually test the emergency number.
- This machine may not be used on coin service or party lines.
- This machine provides magnetic coupling to hearing aids.
- You may safely connect this equipment to the telephone network by means of a standard modular jack, USOC RJ-11C.

#### **Declaration of Conformity (European Countries)**

#### **Approvals and Certifications**

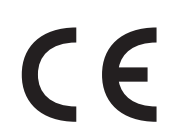

The CE marking applied to this product symbolizes Samsung Electronics Co., Ltd. Declaration of Conformity with the following applicable 93/68/EEC Directives of the European Union as of the dates indicated:

**January 1, 1995**: Council Directive 73/23/EEC Approximation of the laws of the member states related to low voltage equipment.

**January 1, 1996**: Council Directive 89/336/EEC (92/31/EEC), approximation of the laws of the Member States related to electromagnetic compatibility.

**March 9, 1999**: Council Directive 1999/5/EC on radio equipment and telecommunications terminal equipment and the mutual recognition of their conformity.

A full declaration, defining the relevant Directives and referenced standards can be obtained from your Samsung Electronics Co., Ltd. representative.

#### **EC Certification**

#### **Certification to 1999/5/EC Radio Equipment & Telecommunications Terminal Equipment Directive (FAX)**

This Samsung product has been self-certified by Samsung for pan-European single terminal connection to the analogue public switched telephone network (PSTN) in accordance with Directive 1999/5/EC. The product has been designed to work with the national PSTNs and compatible PBXs of the European countries:

In the event of problems, you should contact the Euro QA Lab of Samsung Electronics Co., Ltd. in the first instance.

The product has been tested against TBR21. To assist in the use and application of terminal equipment which complies with this standard, the European Telecommunication Standards Institute (ETSI) has issued an advisory document (EG 201 121) which contains notes and additional requirements to ensure network compatibility of TBR21 terminals. The product has been designed against, and is fully compliant with, all of the relevant advisory notes contained in this document.

### **Replacing the Fitted Plug (for UK Only)**

#### **IMPORTANT**

The mains lead for this machine is fitted with a standard (BS 1363) 13 amp plug and has a 13 amp fuse. When you change or examine the fuse, you must re-fit the correct 13 amp fuse. You then need to replace the fuse cover. If you have lost the fuse cover, do not use the plug until you have another fuse cover.

Please contact the people from you purchased the machine.

The 13 amp plug is the most widely used type in the UK and should be suitable. However, some buildings (mainly old ones) do not have normal 13 amp plug sockets. You need to buy a suitable plug adaptor. Do not remove the moulded plug.

#### **WARNING**

#### **If you cut off the moulded plug, get rid of it straight away.**

#### **You cannot rewire the plug and you may receive an electric shock if you plug it into a socket.**

#### **IMPORTANT WARNING: You must earth this machine.**

The wires in the mains lead have the following color code:

- Green and Yellow: Earth
- Blue: Neutral
- Brown: Live

If the wires in the mains lead do not match the colors marked in your plug, do the following:

You must connect the green and yellow wire to the pin marked by the letter "E" or by the safety 'Earth symbol' or colored green and yellow or green.

You must connect the blue wire to the pin which is marked with the letter "N" or colored black.

You must connect the brown wire to the pin which is marked with the letter "L" or colored red.

You must have a 13 amp fuse in the plug, adaptor, or at the distribution board.

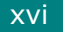

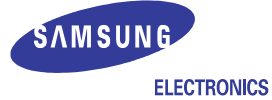

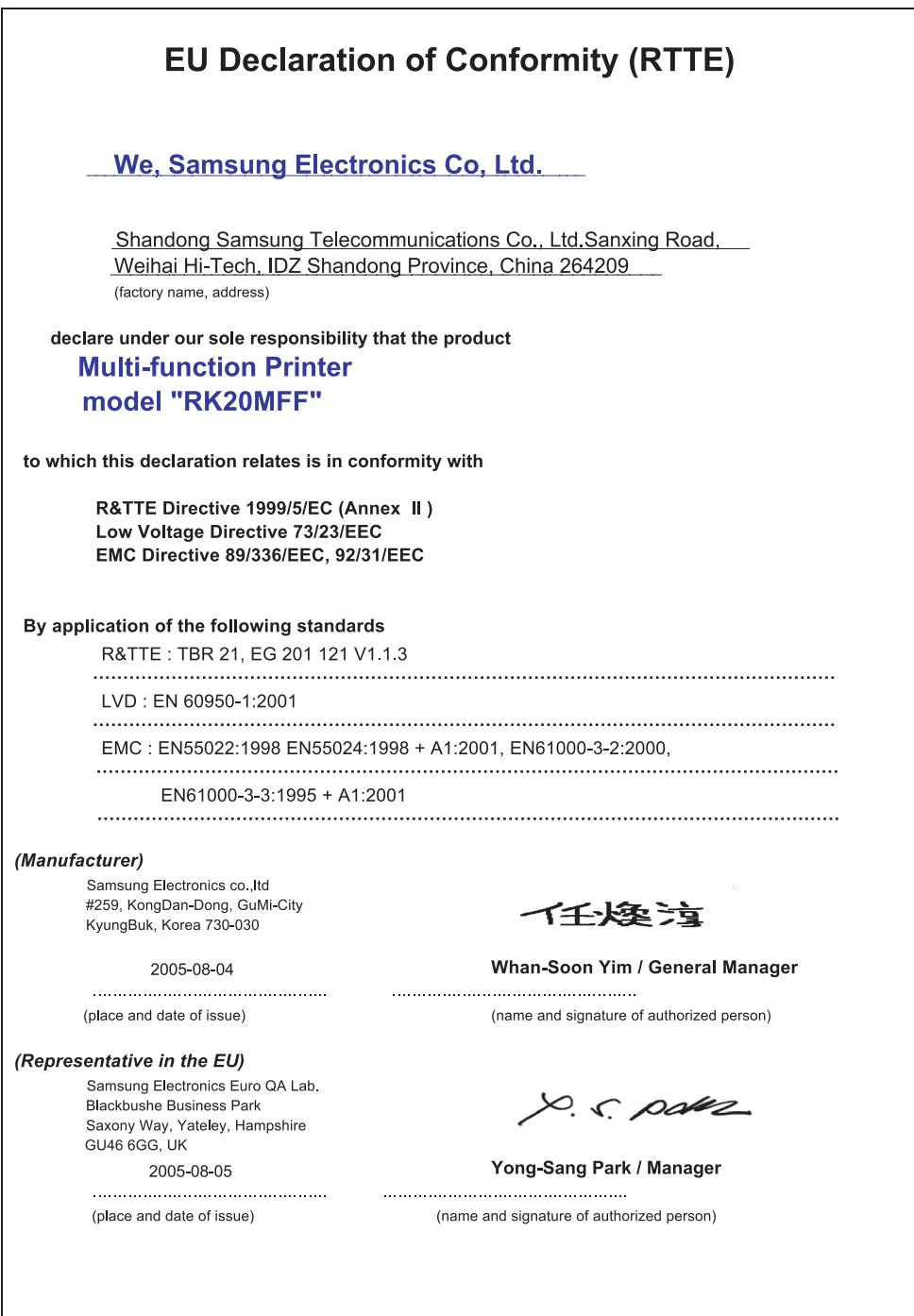

### **Differences Between British and American English**

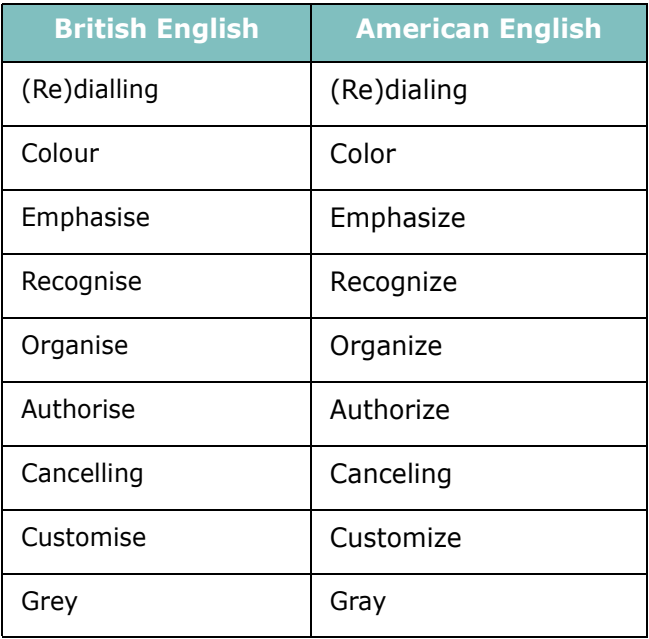

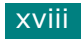

<span id="page-19-0"></span>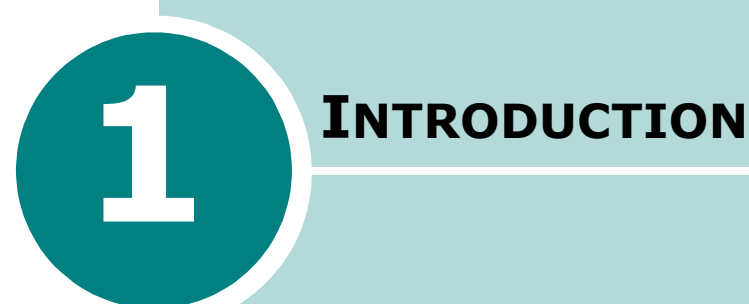

Thank you for purchasing this Samsung multifunctional product. Your machine provides printing, copying, scanning, and faxing functions!

This chapter includes:

- **• [Special Features](#page-20-0)**
- **• [Understanding Component Locations](#page-22-0)**

### <span id="page-20-0"></span>**Special Features**

Your new machine is equipped with special features that improve the print quality. You can:

#### **Print with excellent quality and speed**

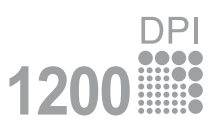

- You can print up to **1200 dpi [Best]**. See [page 4.8](#page-94-1).
- Your machine prints A4-sized paper at up to 20 ppm and letter-sized paper at up to 20 ppm (pages per minute).

#### **Handle paper flexibly**

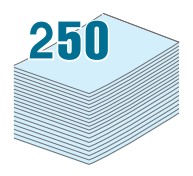

- **Multipurpose Tray** supports letterhead, envelopes, labels, transparencies, custom-sized materials, postcards, and heavy paper. A 50-sheet **Multipurpose Tray** supports plain paper.
- The **Standard 250-sheet input tray** (Tray1) and **optional 250-sheet input tray** (Tray2) supports A4/letter-sized paper.

## **Create professional documents**

- Print **Watermarks**. You can customize your documents with words, such as "Confidential." See [page 4.18](#page-104-2).
- Print **Posters**. The text and pictures of each page of your document are magnified and printed across the sheet of paper and taped together to form a poster. See [page 4.14.](#page-100-1)

#### **Save time and money**

- You can print multiple pages on one single sheet of paper to save paper.
- You can use preprinted forms and letterhead on plain paper. See ["Using Overlays" on page 4.21](#page-107-3)
- This machine automatically **conserves electricity** by substantially reducing power consumption when not printing.
- This machine meets **Energy Star** guidelines for energy efficiency.

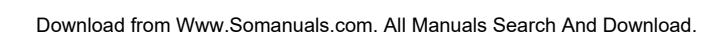

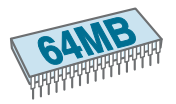

#### **Expand the machine capacity**

- This machine has 64 MB of memory which can be expanded to 192 MB.
- You can install an optional 250-sheet tray in your machine. This tray reduces how often you have to add paper to the machine.
- A Network interface enables network printing.

#### **Print in various environments**

- You can print in **Windows 98/Me/NT 4.0/2000/XP**.
- Your machine is compatible with various **Linux**.
- Your machine comes with both the **USB** and **Parallel** interface.
- You can also use a **Network interface**.

#### **Use a USB flash drive**

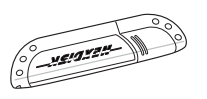

If you have a USB flash drive, you can use it in various ways with your machine.

- You can scan documents and save them on the USB flash drive.
- You can directly print data stored on the USB flash drive.
- You can manage the USB flash drive.
- You can back up data and restore backup files to the machine's memory.

### <span id="page-22-0"></span>**Understanding Component Locations**

These are the main components of your machine:

#### <span id="page-22-1"></span>**Front View**

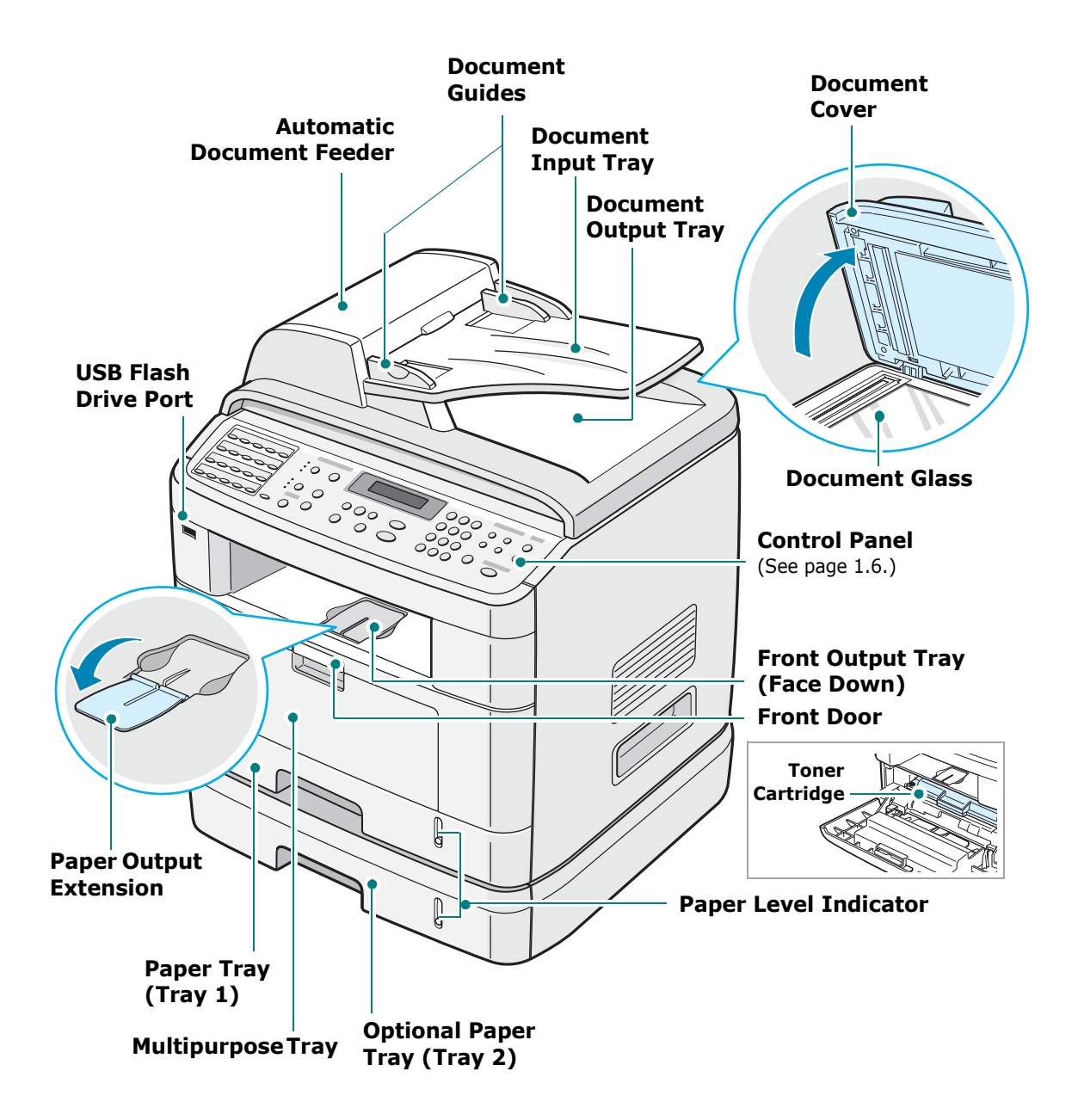

<span id="page-23-0"></span>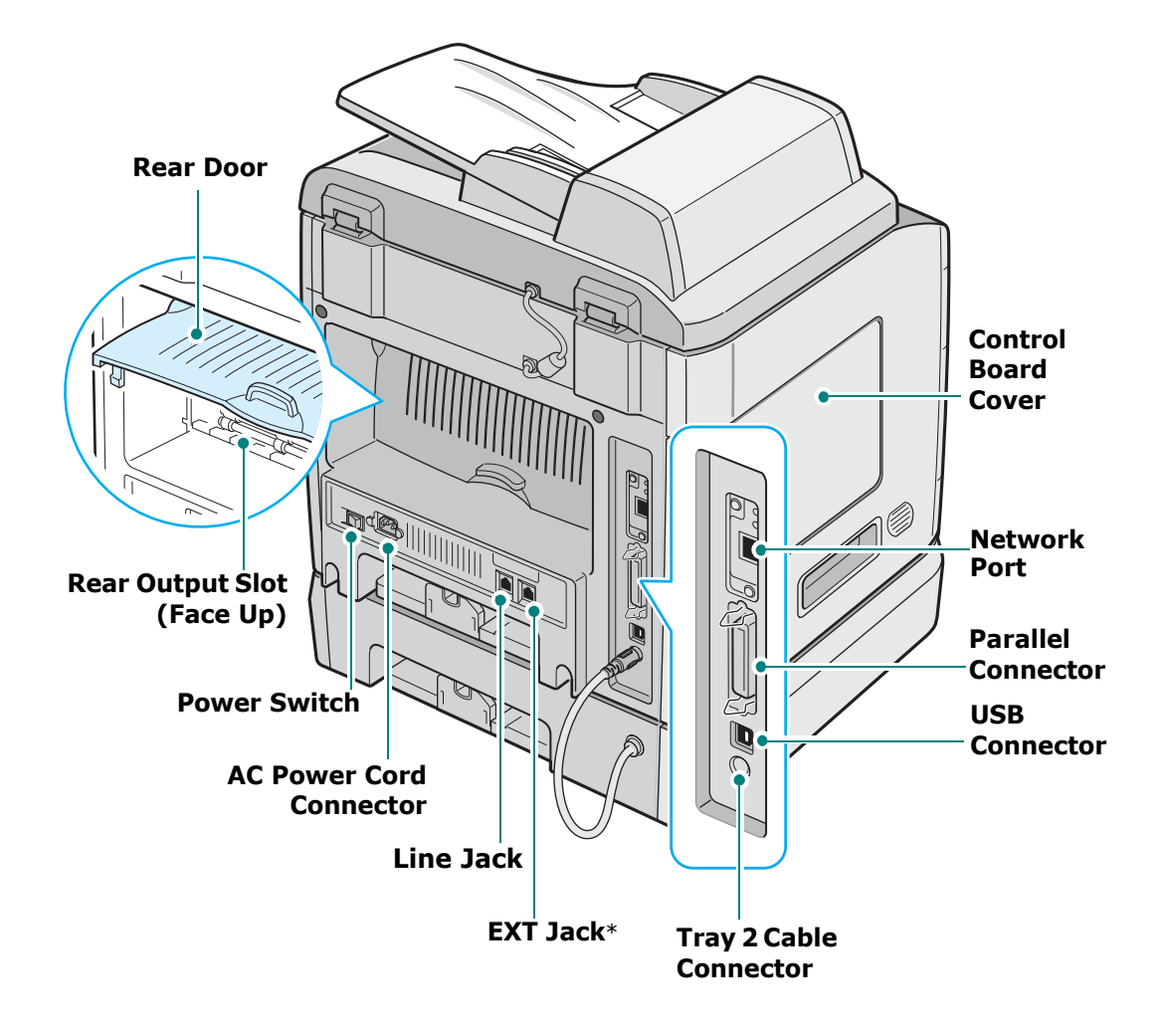

\* *If your country has a different telephone connection system, this socket may be blocked.*

INTRODUCTION 1.5

### <span id="page-24-0"></span>**Control Panel Functions**

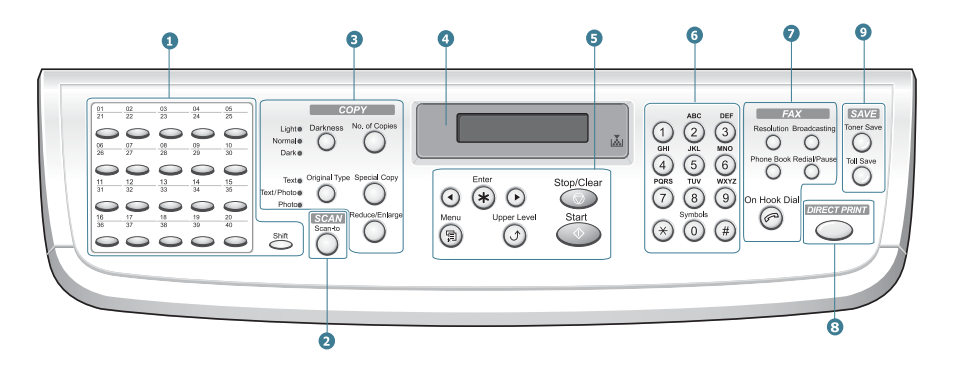

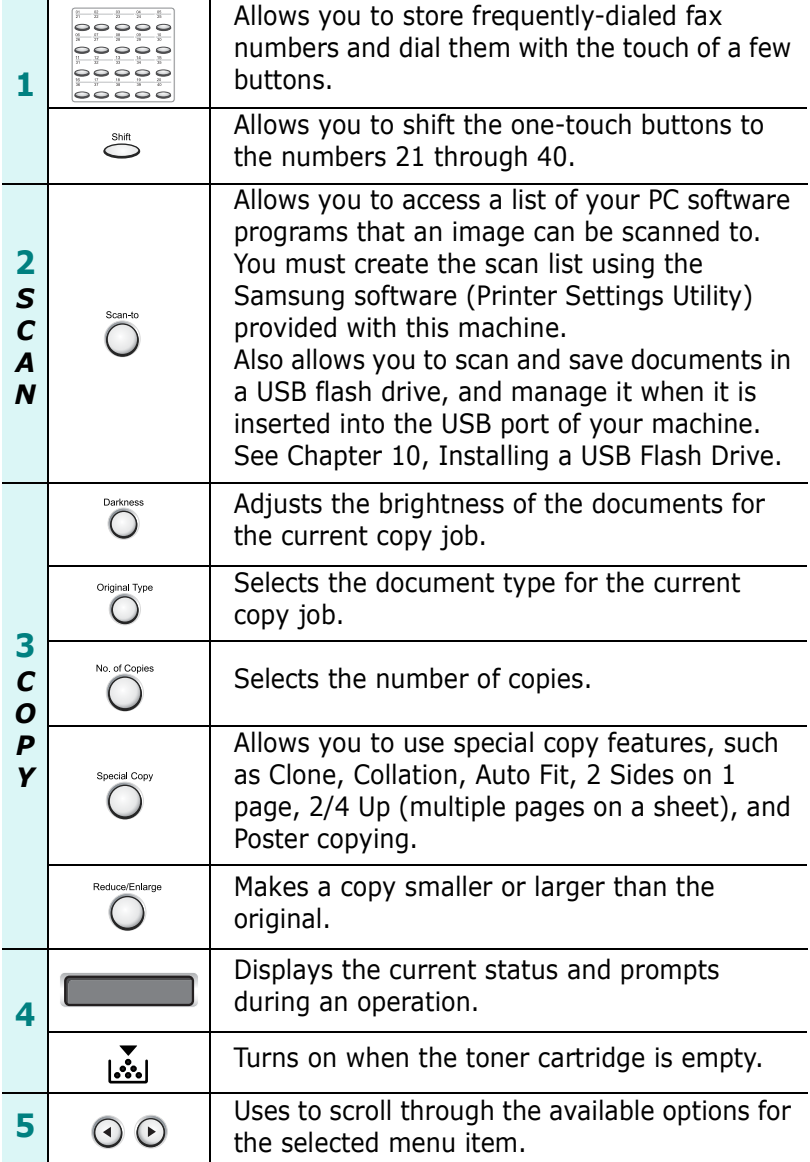

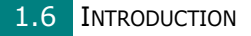

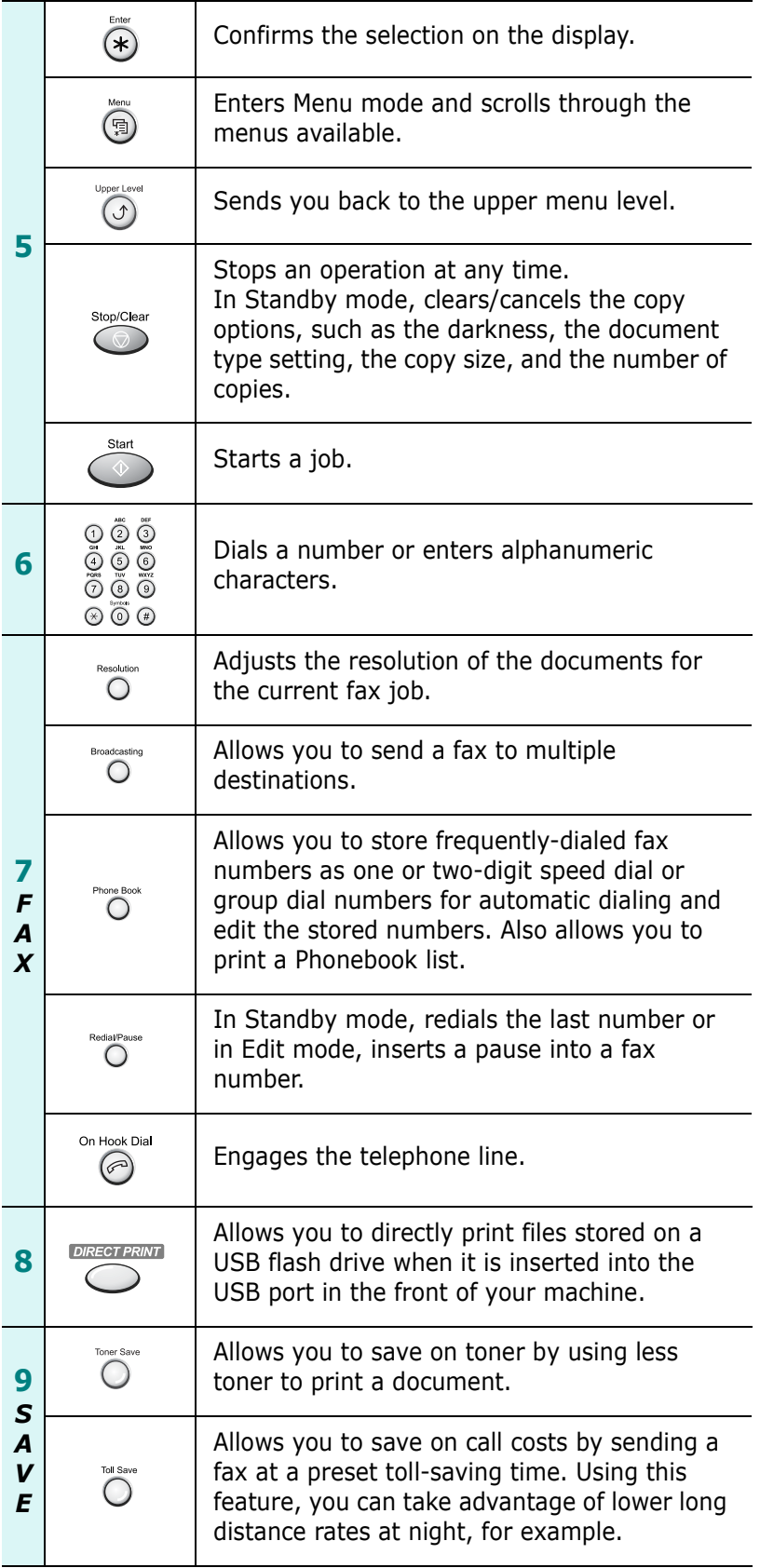

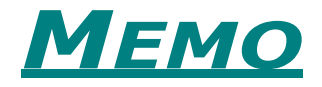

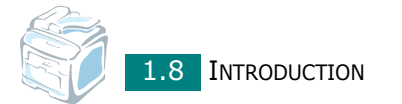

<span id="page-27-0"></span>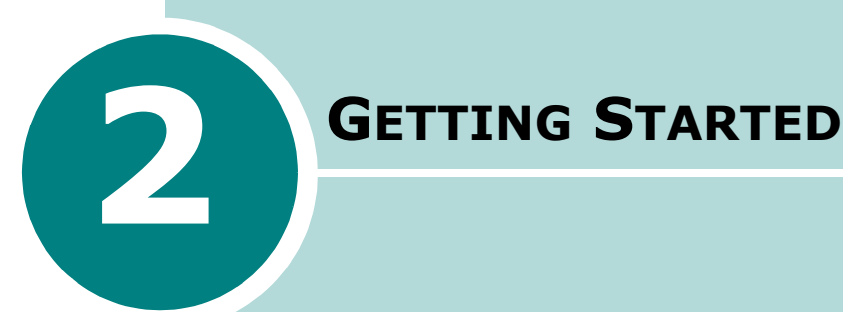

This chapter gives you step-by-step instructions for setting up your machine.

This chapter includes:

### **• [Setting Up Your Machine](#page-28-1)**

[Unpacking](#page-28-0) [Installing the Toner Cartridge](#page-31-0) [Loading Paper](#page-33-0) [Making Connections](#page-37-0) [Turning the Machine On](#page-40-0)

#### **• [Setting Up the Machine System](#page-41-1)**

[Changing the Display Language](#page-41-0) [Setting the Machine ID](#page-42-0) [Setting the Date and Time](#page-45-0) [Setting the Paper Size and Type](#page-46-1) [Setting Sounds](#page-47-0) [Using the Save Modes](#page-49-0)

#### **• [Installing Software](#page-52-1)**

[About Samsung Software](#page-52-0) [Installing Samsung Software in Windows](#page-54-0) [Repairing Software](#page-67-0) [Removing Software](#page-69-0) [Using the Printer Settings Utility](#page-71-0)

Download from Www.Somanuals.com. All Manuals Search And Download.

# <span id="page-28-1"></span>*Setting Up Your Machine*

<span id="page-28-0"></span>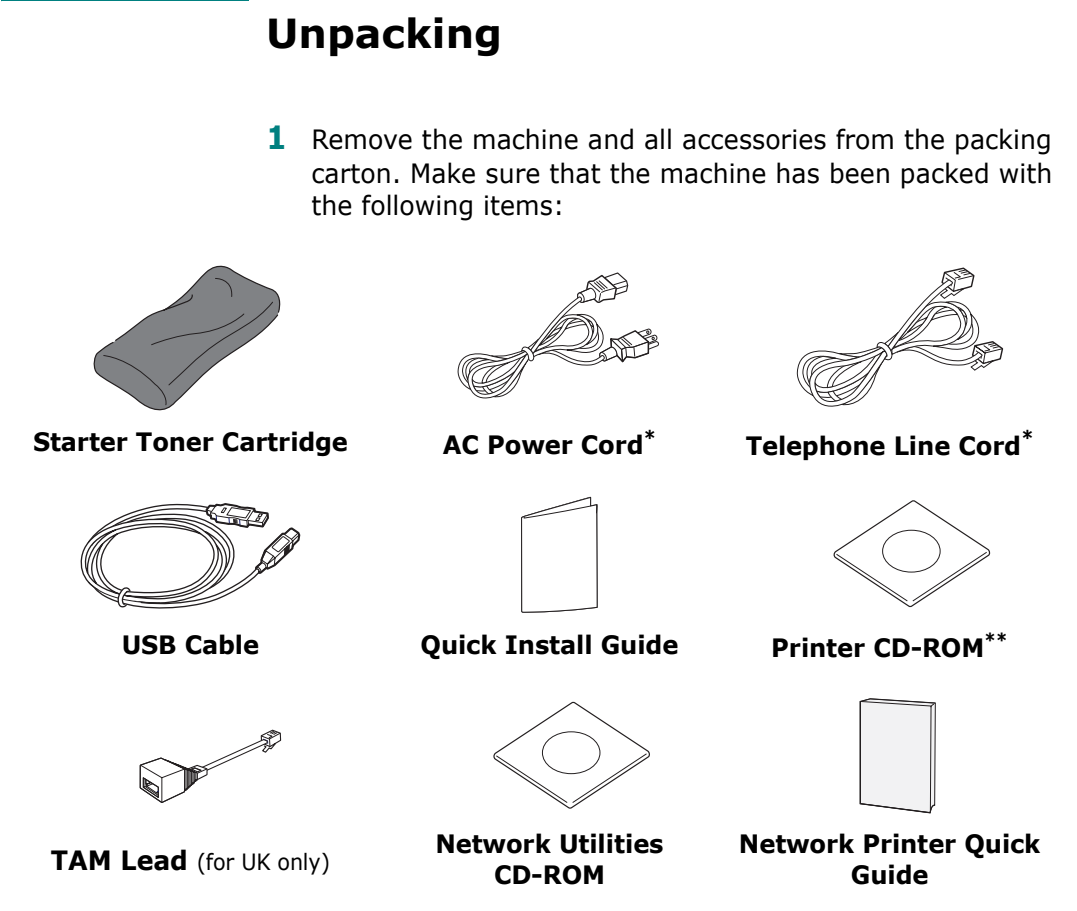

- \*The appearance of the power cord and the telephone line cord may differ depending on your country's specifications.
- \*\*The CD-ROM contains the Samsung printer drivers, Scan drivers, Printer Settings Utility, SmarThru software, the Network Scan drivers, the Set IP, the user's guide, and the Adobe Acrobat Reader program.

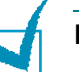

#### **NOTES**:

- Components may differ from country to country.
- You should use the telephone line cord which is supplied with your machine. If you are replacing it with another vendor's, it should be AWG #26 or larger telephone line cord.
- Power cord must be plugged into a grounded power socket.

2.2 **GETTING STARTED** 

**2** Remove the packing tape from the front, back, and sides of the machine.

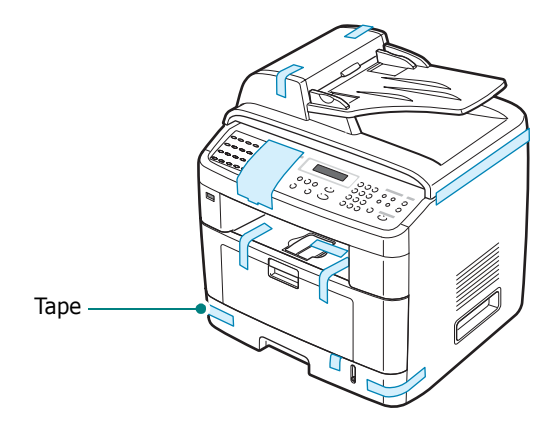

**3** Gently pull the scan lock label until it comes away from the machine. This will pull the scanner locking switch into the FORWARD (Unlocked) position automatically.

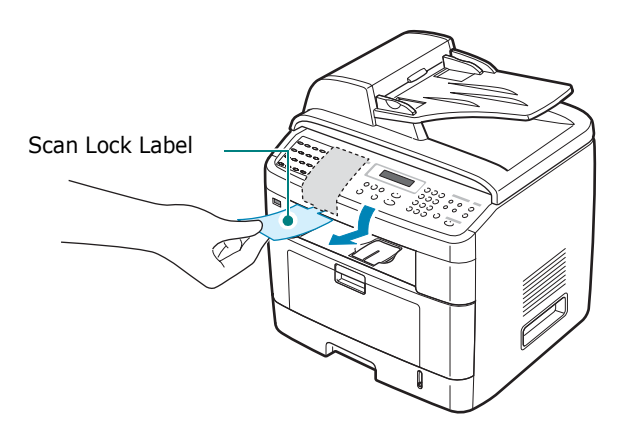

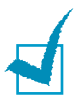

**NOTE**: When you are moving the machine or do not intend to use it for a long period of time, move the scanner locking switch BACKWARD to the lock position, as shown. To scan or copy a document, the switch must be unlocked.

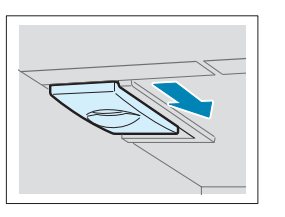

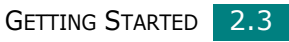

#### <span id="page-30-0"></span>**Selecting a Location**

Select a level, stable place with adequate space for air circulation. Allow extra space for opening doors and trays.

The area should be well-ventilated and away from direct sunlight or sources of heat, cold, and humidity. Do not set the machine close to the edge of your desk or table.

#### **Clearance Space**

- **Front**: 482.6 mm (enough space so that the paper tray can be removed)
- **Back**: 100 mm (enough space for ventilation)
- **Right**: 100 mm
- **Left**: 100 mm (enough space for ventilation)

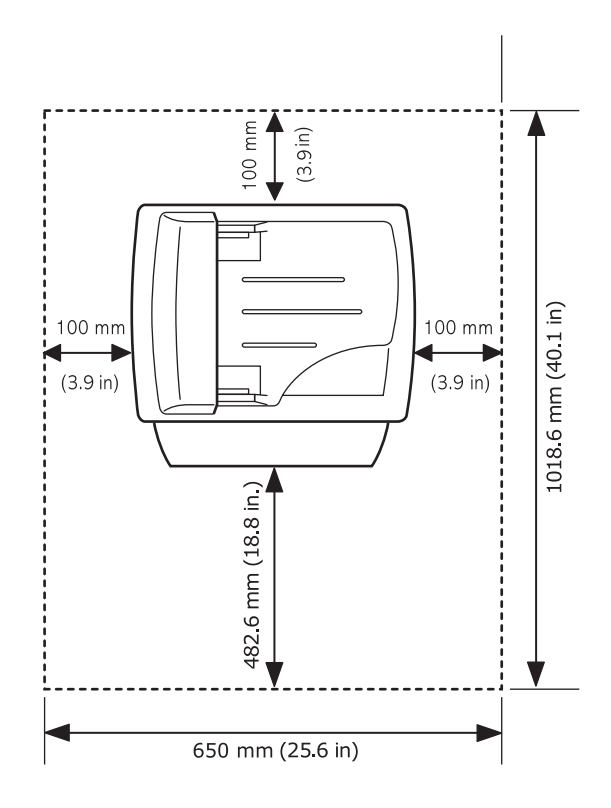

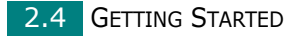

### <span id="page-31-0"></span>**Installing the Toner Cartridge**

**1** Open the front door.

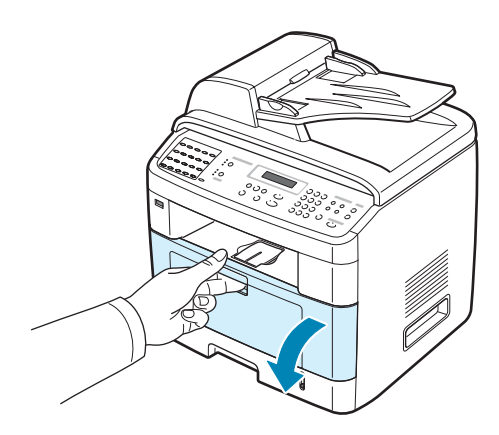

**2** Remove the starter toner cartridge from its bag. Gently roll the cartridge 5 or 6 times to distribute the toner.

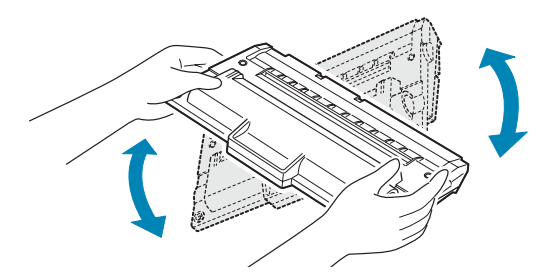

Thoroughly rolling the cartridge will assure maximum copies per cartridge.

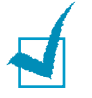

**NOTE**: If toner gets on your clothing, wipe it off with a dry cloth and wash clothing in cold water. Hot water sets toner into fabric.

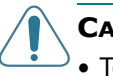

#### **CAUTIONS**:

- To prevent damage, do not expose the toner cartridge to light for more than a few minutes. Cover it with a piece of paper, if left exposed for more than a few minutes.
- Do not touch the green underside of the toner cartridge. Use the handle on the cartridge to avoid touching this area.

GETTING STARTED 2.5

**3** Hold the toner cartridge by the handle. Slowly insert the cartridge into the opening in the machine. Tabs on the sides of the cartridge and corresponding grooves within the machine will guide the cartridge into the correct position until it locks into place completely.

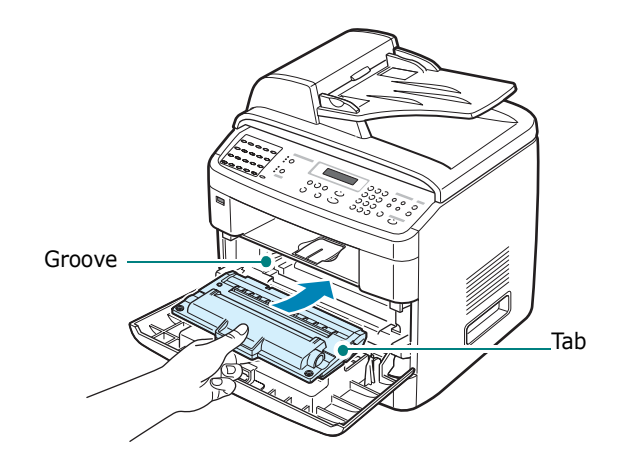

**4** Close the front door. Make sure that the door is securely closed.

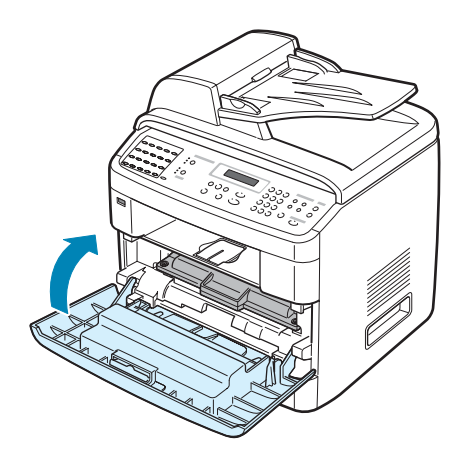

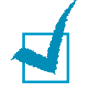

**NOTE**: When printing text at 5% coverage, you can expect a toner cartridge life of approximately 5,000 or 3,000 pages. (3,000 pages for the toner cartridge that is shipped with the machine.)

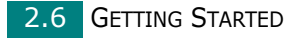

### <span id="page-33-0"></span>**Loading Paper**

The paper tray can hold a maximum of 250 sheets of 20 lb plain paper.

**1** Pull open the paper tray and remove it from the machine.

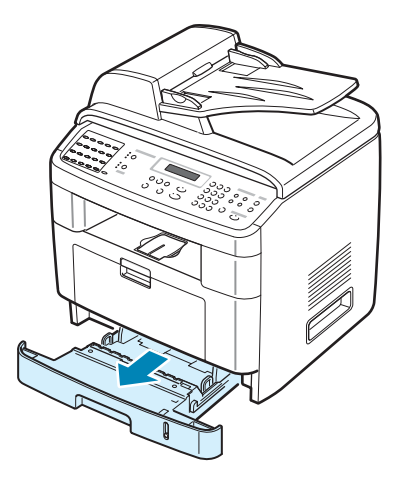

**2** Fan the edges of the paper stack to separate the pages. Then tap the stack on a flat surface to even it up.

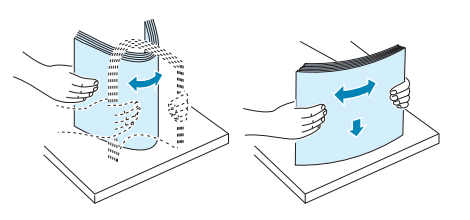

**3** Insert the paper stack into the paper tray **with the side to be printed on facing down**.

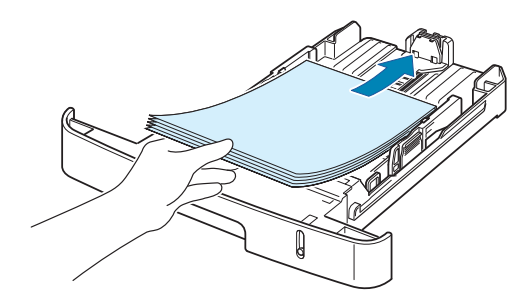

**NOTE**: If you want to load a different sized paper, you need to adjust the paper guides. For details, see [page 2.9.](#page-35-0)

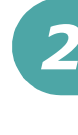

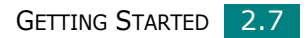

**4** Pay attention to the paper limit mark on both inside walls of the tray. Paper overloading may cause paper jams.

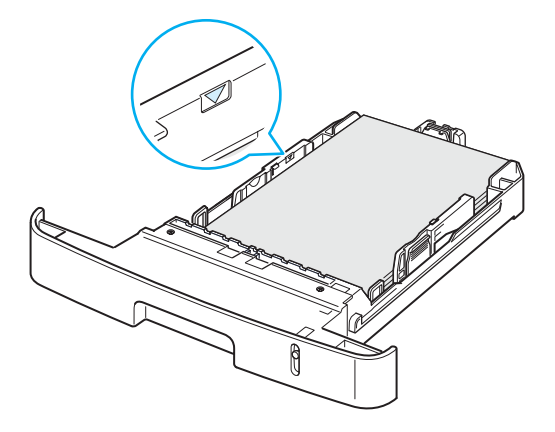

**5** Insert and slide the paper tray back into the machine.

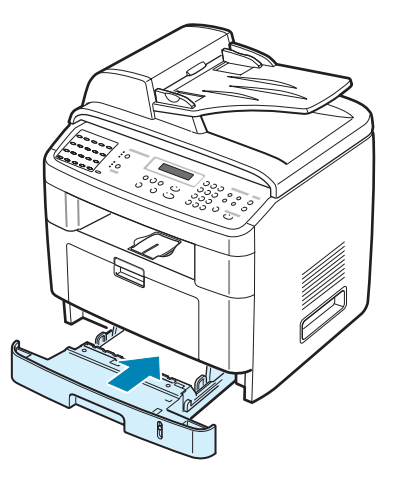

**NOTE**: After you load paper, you need to set up your machine for the paper type and size you loaded. See [page 2.20](#page-46-1) for copying and faxing, or [page 4.6](#page-92-1) for PC-printing. The settings made from the printer driver override the settings on the control panel.

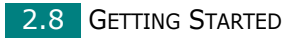

#### <span id="page-35-0"></span>**Changing the Size of the Paper in the Paper Tray**

To load longer sizes of paper, such as Legal-sized paper, you need to adjust the paper guides to extend the paper tray.

**1** After pressing and unlatching the guide lock, slide the paper length guide out completely to extend the paper tray to its full length.

*2*

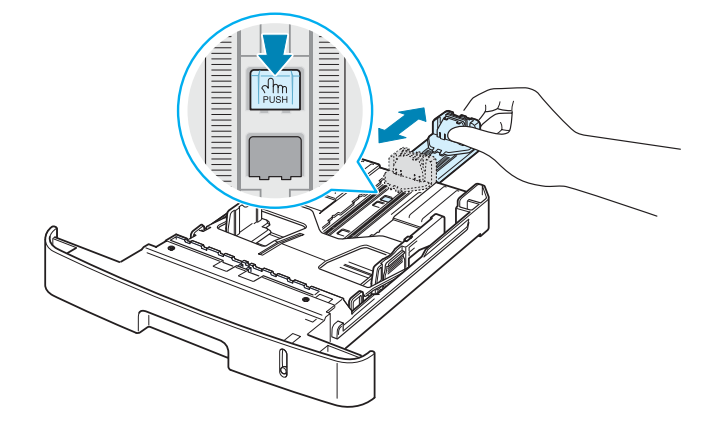

**2** After inserting paper into the tray, squeeze the length guide and slide it until it lightly touches the end of the paper stack.

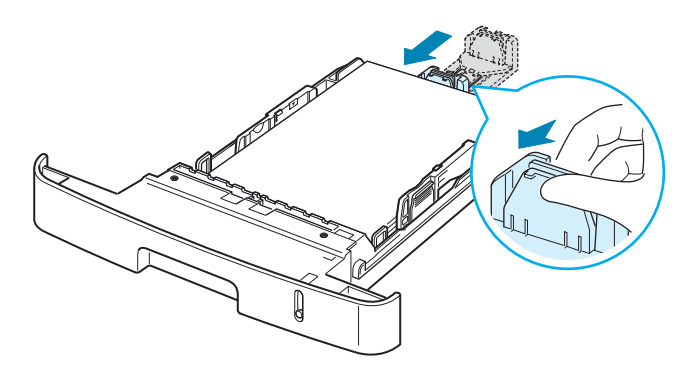

For paper smaller than Letter size, adjust the front paper length guide so that it lightly touches the paper stack.

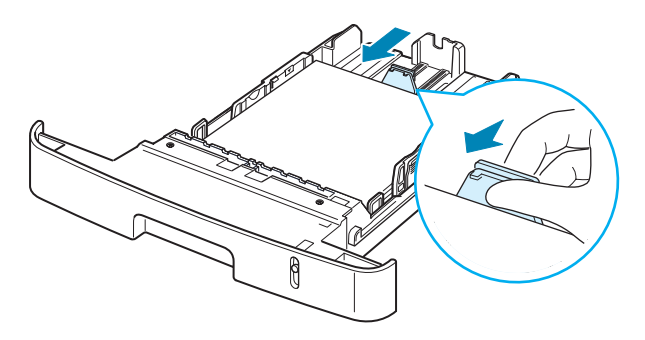

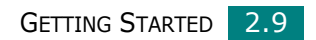
**3** Squeeze the width guide, as shown and slide it to the stack of paper until it lightly touches the side of the stack.

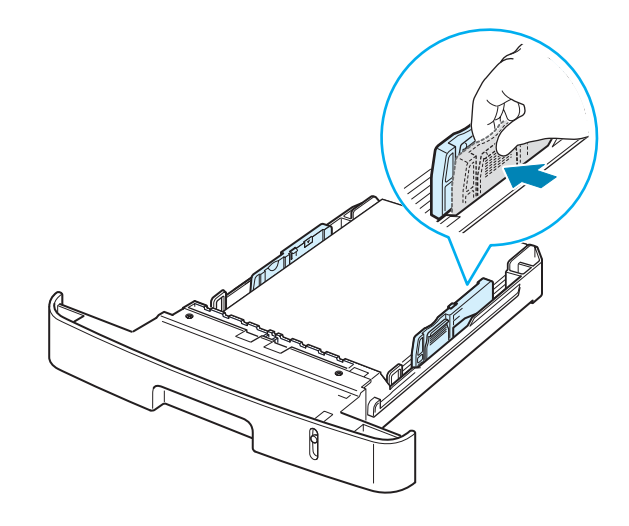

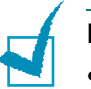

#### **NOTES**:

- Do not push the paper width guide far enough to cause the materials to warp.
- If you do not adjust the paper width guide, it may cause paper jams.

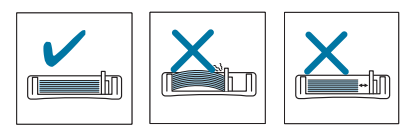

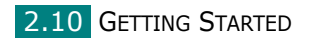

# **Making Connections**

**1** Plug one end of the supplied telephone line cord into the **LINE** jack on the machine and the other end into the wall jack.

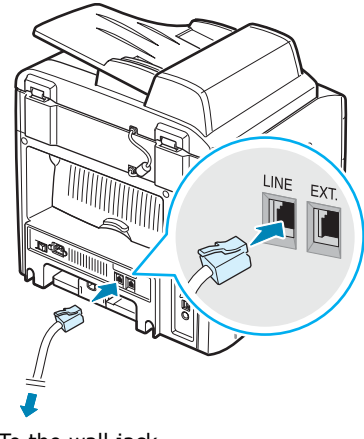

To the wall jack

If you want to use your machine to receive both faxes and voice calls, you will need to connect a telephone and/or answering machine to your machine.

Plug your extension phone or answering machine card into the **EXT** jack, as shown below.

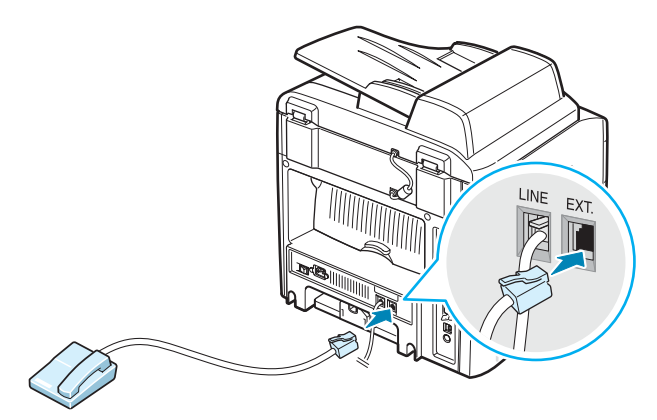

To an extension phone or answering machine

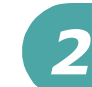

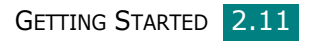

UK users should plug the cord of the extension phone into the supplied TAM lead and plug the cord of the TAM lead into the **EXT** jack on the back of your machine.

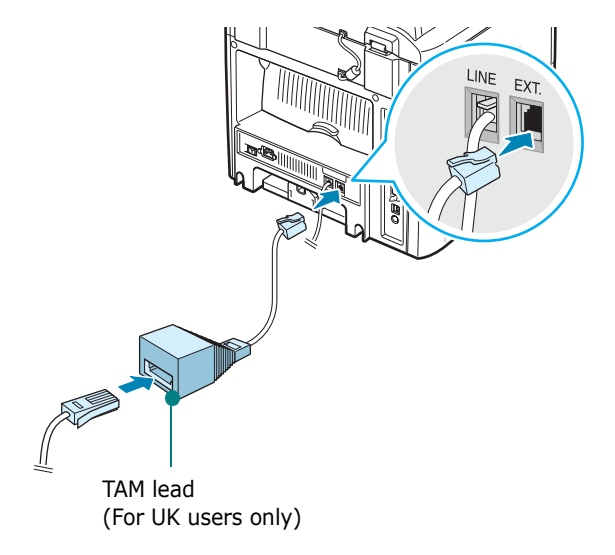

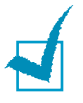

#### **NOTES**:

- Use the TAM lead and the telephone line cord supplied with your machine.
- In the United Kingdom, if a three-wire type (SHUNT-wire, older equipment) telephone or answering machine is connected to the EXT jack on the machine, the external equipment will fail to ring when receiving an incoming call as the machine is designed to operate with the latest technology. To prevent this incompatibility, use two-wire (newer equipment) telephones or answering machines.
- **2** Connect a USB cable to the USB connector on your machine. You need to buy a USB 2.0 compliant cable that is within 3 m in length

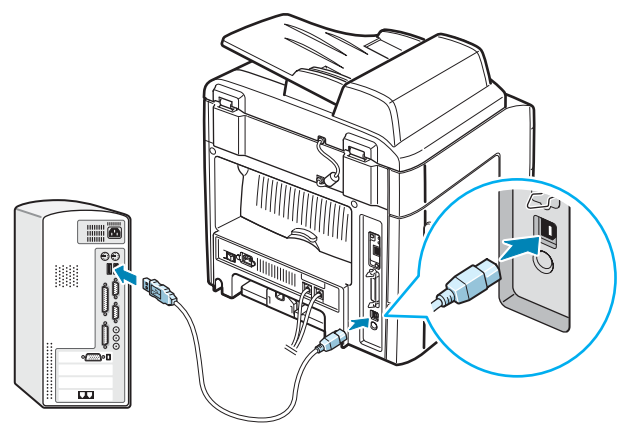

To the USB port on your computer

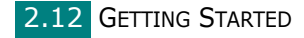

If you want to use a parallel printer cable, purchase only an IEEE-1284 compliant parallel cable and connect it to the parallel connector on your machine.

Push the metal clips down to fit inside the notches on the cable plug.

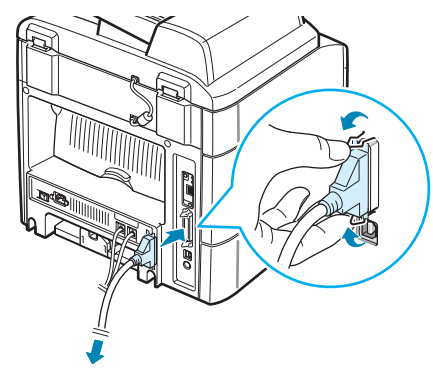

To the parallel port on your computer

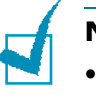

#### **NOTES**:

- You only need to connect one of the cables mentioned above. Do not use the parallel and the USB cables at the same time.
- If you are using a USB cable, you must be running Windows 98/ Me/2000/XP, or Linux.
- The parallel port may not be available depending on your country.

<span id="page-39-0"></span>If you want to use a network cable, plug one end of the Ethernet cable (UTP cable with RJ.45 connector) into the Ethernet network port on the machine and the other end of the cable into a network LAN connection.

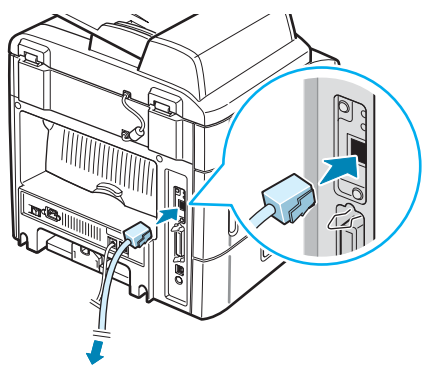

To the network LAN connection

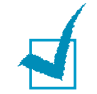

**NOTE**: You can configure the network parameters using the control panel; see [page B.5](#page-271-0).

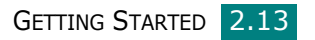

# **Turning the Machine On**

- **1** Plug one end of the supplied three-pronged electrical cord into the AC socket on the machine and the other end into a properly grounded AC outlet.
- **2** Press the power switch to turn the machine on. "Warming Up Please Wait" appears on the display indicating that the machine is now on.

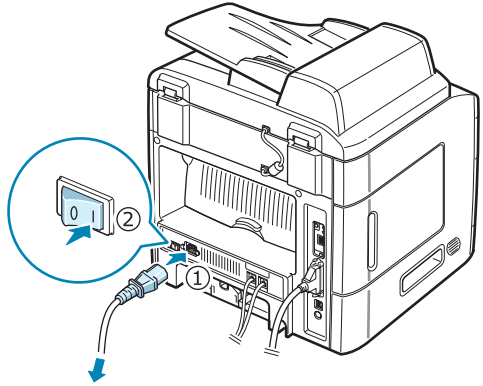

To the AC wall jack

To view your display text in another language, see [page 2.15](#page-41-0).

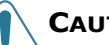

#### **CAUTIONS**:

- The fuser area inside of the rear door of your machine becomes very hot when in use. Take care not to burn your fingers when you access this area.
- Do not disassemble the machine with power on. If you do, you may receive an electric shock.

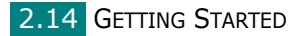

# *Setting Up the Machine System*

# <span id="page-41-0"></span>**Changing the Display Language**

To change the language that displays on the control panel, follow these steps:

- **1** Press **Menu** until "Machine Setup" appears on the top line of the display.
- **2** Press the scroll button ( $\triangleleft$  or  $\triangleright$ ) until "Language" appears on the bottom line of the display.
- **3** Press **Enter**. The current setting appears on the bottom line of the display.
- **4** Press the scroll button (∢ or ▶) until the language you want appears on the display.
- **5** Press **Enter** to save the selection.
- **6** To return to Standby mode, press **Stop/Clear**.

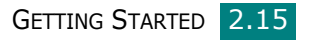

# **Setting the Machine ID**

In some countries, you are required by law to indicate your fax number on any fax you send. The Machine ID, containing your telephone number and name (or company name), will be printed at the top of each page sent from your machine.

- **1** Press **Menu** until "Machine Setup" appears on the top line of the display. The first available menu item, "Machine ID," displays on the bottom line.
- **2** Press **Enter**. The display asks you to enter the fax number.

If there is a number already set, the number appears.

**3** Enter your fax number using the number keypad.

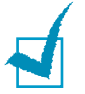

**NOTE:** If you make a mistake while entering numbers, press the  $\triangleleft$ button to delete the last digit.

- **4** Press **Enter** when the number on the display is correct. The display asks you to enter an ID.
- **5** Enter your name or the company name using the number keypad.

You can enter alphanumeric characters using the number keypad, and include special symbols by pressing the **0** button.

For details on how to use the number keypad to enter alphanumeric characters, [see "Entering Characters Using](#page-43-0)  [the Number Keypad" on page 2.17](#page-43-0).

If you want to enter the same letter or number in succession (e.g. SS, AA, 777), enter one digit, move the cursor by pressing the  $\blacktriangleright$  button and enter the next digit.

If you want to insert a space in the name, you can also use the  $\blacktriangleright$  button to move the cursor to skip the position.

- **6** Press **Enter** when the name on the display is correct.
- **7** To return to Standby mode, press **Stop/Clear**.

2.16 GETTING STARTED

## <span id="page-43-0"></span>**Entering Characters Using the Number Keypad**

As you perform various tasks, you need to enter names and numbers. For example, when you set up your machine, you enter your name (or your company's name) and telephone number. When you store one-, two-, or three-digit speed dial or group dial numbers, you may also enter the corresponding names.

To enter alphanumeric characters:

**1** When you are prompted to enter a letter, locate the button labeled with the character you want. Press the button until the correct letter appears on the display.

For example, to enter the letter **O**, press **6**, labeled with "MNO."

Each time you press **6**, the display shows a different letter, **M**, **N**, **O**, and finally **6**.

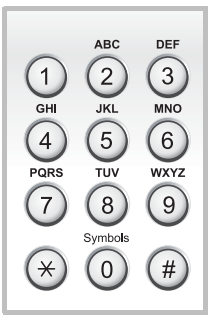

You can enter special characters, such as space, plus sign, and etc.. For details, [see "Keypad Letters and Numbers" on](#page-44-0)  [page 2.18](#page-44-0).

**2** To enter additional letters, repeat step 1.

If the next letter is printed on the same button, move the cursor by pressing the  $\blacktriangleright$  button and then press the button labeled with the letter you want. The cursor will move to the right and the next letter will appear on the display.

You can enter a space by pressing **1** twice.

**3** When you finish entering letters, press **Enter**.

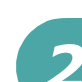

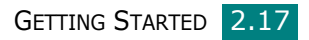

#### <span id="page-44-0"></span>**Keypad Letters and Numbers**

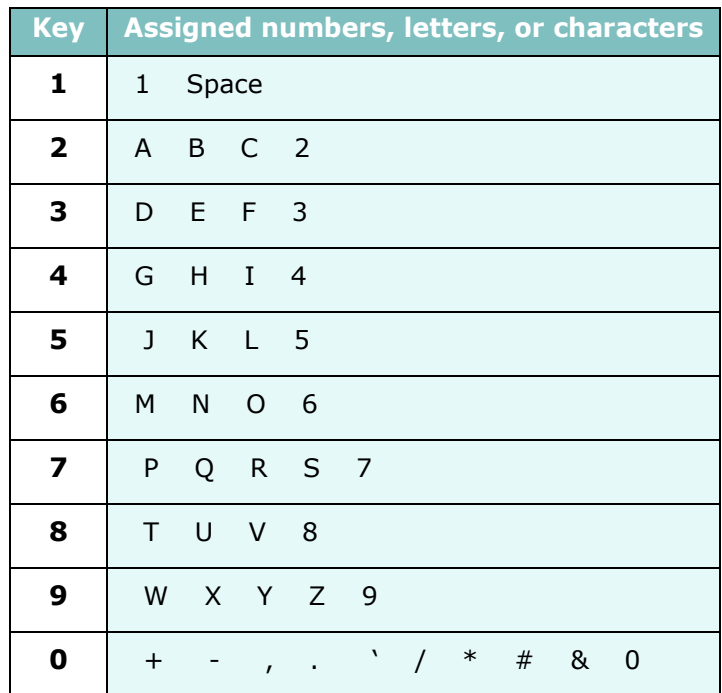

#### **Changing Numbers or Names**

If you make a mistake while entering a number or name, press the  $\triangleleft$  button to delete the last digit or character. Then enter the correct number or character.

#### **Inserting a Pause**

With some telephone systems, you must dial an access code (9, for example) and listen for a second dial tone. In such cases, you must insert a pause in the telephone number. You can insert a pause while you are setting up one-touch or speed dial numbers.

To insert a pause, press **Redial/Pause** at the appropriate place while entering the telephone number. A "−" appears on the display at the corresponding location.

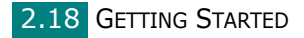

# **Setting the Date and Time**

The current date and time are shown on the display when your machine is on and ready to work. This machine, all of your faxes will have the date and time printed on them.

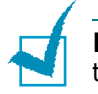

**NOTE**: When turning on the machine after turning it off for a long time, you need to reset date and time.

- **1** Press **Menu** until "Machine Setup" appears on the top line of the display.
- **2** Press the scroll button  $($  or  $)$  to display "Date & Time" on the bottom line and press **Enter**.
- **3** Enter the correct time and date using the number keypad.

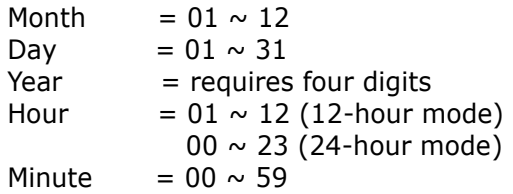

**NOTE**: The date format may differ from country to country.

You can also use the scroll button ( $\triangleleft$  or  $\triangleright$ ) to move the cursor under the digit you want to correct and enter a new number.

**4** To select "AM" or "PM" for 12-hour format, press the  $*$  or button or any number button.

When the cursor is not under the AM or PM indicator, pressing the  $\ast$  or  $\#$  button immediately moves the cursor to the indicator.

You can change the clock mode to 24-hour format (e.g. 01:00 PM as 13:00). For details, see [page 2.20](#page-46-0).

**5** Press **Enter** when the time and date on the display is correct.

When you enter a wrong number, the machine beeps and does not proceed to the next step. If this happens, just reenter the correct number.

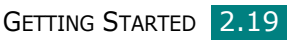

## <span id="page-46-0"></span>**Changing the Clock Mode**

You can set your machine to display the current time using either a 12-hour or 24-hour format.

- **1** Press **Menu** until "Machine Setup" appears on the top line of the display.
- **2** Press the scroll button ( $\triangleleft$  or  $\triangleright$ ) until you see "Clock Mode" on the bottom line and press **Enter**.

The clock mode currently set for the machine displays.

- **3** Press the scroll button ( $\triangleleft$  or  $\triangleright$ ) to select the other mode and then press **Enter** to save the selection.
- **4** To return to Standby mode, press **Stop/Clear**.

# **Setting the Paper Size and Type**

After loading paper in the paper tray, the standard Tray1, Multipurpose tray, or optional Tray2, you need to set the paper size and type using the control panel buttons. These settings will apply to copy and fax modes. For PC-printing, you need to select the paper size and type in the application program you use on your PC.

#### **1** Press **Menu**.

The display shows "Paper Setting" on the top line of the display.

**2** Press the scroll button  $($  or  $)$  to display "Paper Size" on the bottom line and press **Enter** to access the menu item.

The first item, "Tray Paper," displays on the bottom line.

If the optional Tray 2 is installed, "Tray1 Size" displays on the bottom line.

- **3** Use the scroll button ( $\triangleleft$  or  $\triangleright$ ) to select the paper tray you want to use and press **Enter**.
- **4** Use the scroll button ( $\triangleleft$  or  $\triangleright$ ) to find the paper size you are using and press **Enter** to save it.

#### **5** Press **Upper Level**.

2.20 **GETTING STARTED** 

- **6** Press the ► button to scroll to "Paper Type" and press **Enter** to access the menu item.
- **7** Use the scroll button  $($  or  $)$  to find the paper type you are using and press **Enter** to save it.
- **8** To return to Standby mode, press **Stop/Clear**.

# **Setting Sounds**

You can control the following sounds:

- Speaker: You can turn on or off the sounds from the telephone line through the speaker, such as the dial tone or a fax tone. With this option set to "Comm." the speaker is on until the remote machine answers.
- Ringer: You can adjust the ringer volume.
- Key Sound: With this option set to "On" a key tone sounds each time a key is pressed.
- Alarm Sound: You can turn the alarm sound on or off. With this option set to "On" an alarm tone sounds when an error occurs or fax communication ends.
- You can adjust the volume level using the **On Hook Dial** button.

## **Speaker, Ringer, Key Sound, and Alarm Sound**

- **1** Press **Menu** until "Sound/Volume" appears on the top line of the display.
- **2** Press the scroll button ( $\triangleleft$  or  $\triangleright$ ) to scroll through the options. Press **Enter** when you see the desired sound option.
- **3** Press the scroll button ( $\triangleleft$  or  $\triangleright$ ) to display the desired status or volume for the option you have selected.

You will see the selection on the bottom line of the display.

For the ringer volume, you can select "Off," "Low," "Med," and "High." Setting "Off" means that the ringer does not sound. The machine works normally even if the ringer is turned off.

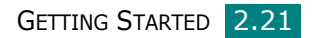

- **4** Press **Enter** to save the selection. The next sound option appears.
- **5** If necessary, repeat steps 2 through 4.
- **6** To return to Standby mode, press **Stop/Clear**.

## **Speaker Volume**

- **1** Press **On Hook Dial**. A dial tone sounds from the speaker.
- **2** Press the scroll button  $($  or  $)$  until you hear the volume you want. The display shows the current volume level.
- **3** Press **On Hook Dial** to save the change and return to Standby mode.

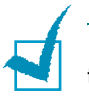

**NOTE**: You can adjust the speaker volume only when the telephone line is connected.

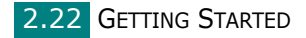

# **Using the Save Modes**

## **Toner Save Mode**

Toner Save mode allows your machine to use less toner on each page. Activating this mode extends the life of the toner cartridge beyond what one would experience in the normal mode, but it reduces print quality.

To turn the toner save mode on or off, press **Toner Save**.

- If the button backlight is on, the mode is active and the machine uses less toner when printing a document.
- If the button backlight is off, the mode is deactivated and the machine prints with the normal quantity of toner.

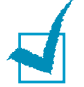

**NOTE**: When PC-printing, you can also turn on or off the toner save mode in the printer properties. See [page 4.8](#page-94-0).

## **Toll Save Mode**

Using the **Toll Save** button on the control panel, you can quickly set your machine to send the document(s) stored in memory during a preset time slot, when the call charge is lower. This Toll Save mode helps you to take advantage of lower long distance rates at night, for example.

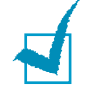

**NOTE**: The toll-saving time slot may vary depending on your contract with your long distance phone company.

To turn the toll save mode on:

- **1** Press **Toll Save**. The button backlight turns on.
- **2** Press **Enter** when "Start Time" displays on the bottom line.
- **3** Enter the time and date when your machine starts sending toll save faxes, using the number keypad.

To select "AM" or "PM" for 12-hour format, press the  $*$  or button or any number button.

**4** Press **Enter** when the start time and date on the display is correct.

GETTING STARTED 2.23

- **5** Press the scroll button ( $\triangleleft$  or  $\triangleright$ ) to display "End Time" and press **Enter**.
- **6** Enter the time and date when the toll save transmission ends, using the number keypad.
- **7** Press **Enter** to save the setting.
- **8** To return to Standby mode, press **Stop/Clear**.

Once Toll Save mode is activated, your machine stores into memory all of the documents to be faxed and sends them at the programed time.

To turn Toll Save mode off, press **Toll Save** again. The button backlight turns off and the mode is deactivated.

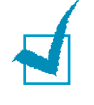

**NOTE**: Once the toll-saving time is set, the **Toll Save** button allows you only to enable or disable the toll save mode. To change the time setting, use the **Toll Save** item in the **Advanced Fax** menu. See [page 7.37.](#page-181-0)

## **Power Save Mode**

Power Save mode allows your machine to reduce power consumption when it is not in actual use. You can turn this mode on and select a length of time for which the machine waits after a job is printed before it switches to a reduced power state.

- **1** Press **Menu** until "Machine Setup" appears on top line of the display.
- **2** Press the scroll button ( $\triangleleft$  or  $\triangleright$ ) until "Power Save" appears on the bottom line. Press **Enter**.
- **3** Press the scroll button  $($  or  $)$  to display "On" on the bottom line and press **Enter**.

Selecting "Off" means that the power save mode is deactivated.

**4** Press the scroll button ( $\triangleleft$  or  $\triangleright$ ) until the time setting you want appears.

The available options are 5, 10, 15, 30, and 45 (minutes).

- **5** Press **Enter** to save the selection.
- **6** To return to Standby mode, press **Stop/Clear**.

2.24 **GETTING STARTED** 

## **Scan Lamp Save Mode**

Scan Lamp Save mode allows you to save the scan lamp. The scan lamp under the document glass automatically turns off when it is not in actual use to reduce power consumption and extend the life of the lamp. The lamp automatically wakes up after some warm-up time when you start scanning.

You can set the length of time for which the scan lamp waits after a scan job is completed before it switches to the power save mode.

- **1** Press **Menu** until "Machine Setup" appears on top line of the display.
- **2** Press the scroll button  $($  or  $)$  until "Scan PWR Save" appears on the bottom line. Press **Enter**.
- **3** Press the scroll button ( $\triangleleft$  or  $\triangleright$ ) until the time setting you want appears on the bottom line.

The available time options are 0.5, 1, 4, 8, and 12 (hours).

- **4** Press **Enter** to save the selection.
- **5** To return to Standby mode, press **Stop/Clear**.

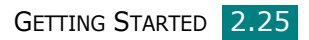

# *Installing Software*

# **About Samsung Software**

You must install the printer software using the supplied CD-ROM after you have set up your machine and connected it to your computer. The CD-ROM provides you with the following software:

#### **Programs for Windows**

To use your machine as a printer and scanner in Windows, you must install the MFP driver. You can install selectively or all the following components:

- **Printer driver** Use this driver to take full advantage of your printer's features.
- **Scanner driver** TWAIN and Windows Image Acquisition (WIA) driver are available for scanning documents on your machine.
- **Printer Settings Utility** This program is automatically installed when you install the MFP driver. For information about using the program, see [page 2.45](#page-71-0).
- **SmarThru** It is the accompanying Windows-based software for your multifunctional machine. Allows you to edit a scanned image in many ways using a powerful image editor and to send the image by e-mail. You can also open another image editor program installed in your Windows, like Adobe PhotoShop, from SmarThru.

For details, please refer to the onscreen help supplied on the SmarThru program.

- **Set IP** The Set IP can detect printers in the same network and display the network information.
- **Network Scan driver** Your machine use the Network Scan program for scanning images. For information about using the program, see [page 6.12](#page-138-0).

#### **Linux Driver**

You can print and scan in Linux using your machine. For information about installing the MFP driver in Linux, see [page A.3.](#page-251-0)

2.26 GETTING STARTED

## **Printer Driver Features**

Your printer drivers support the following standard features:

- Paper source selection
- Paper size, orientation and media type
- number of copies

The following table lists a general overview of features supported by your printer drivers.

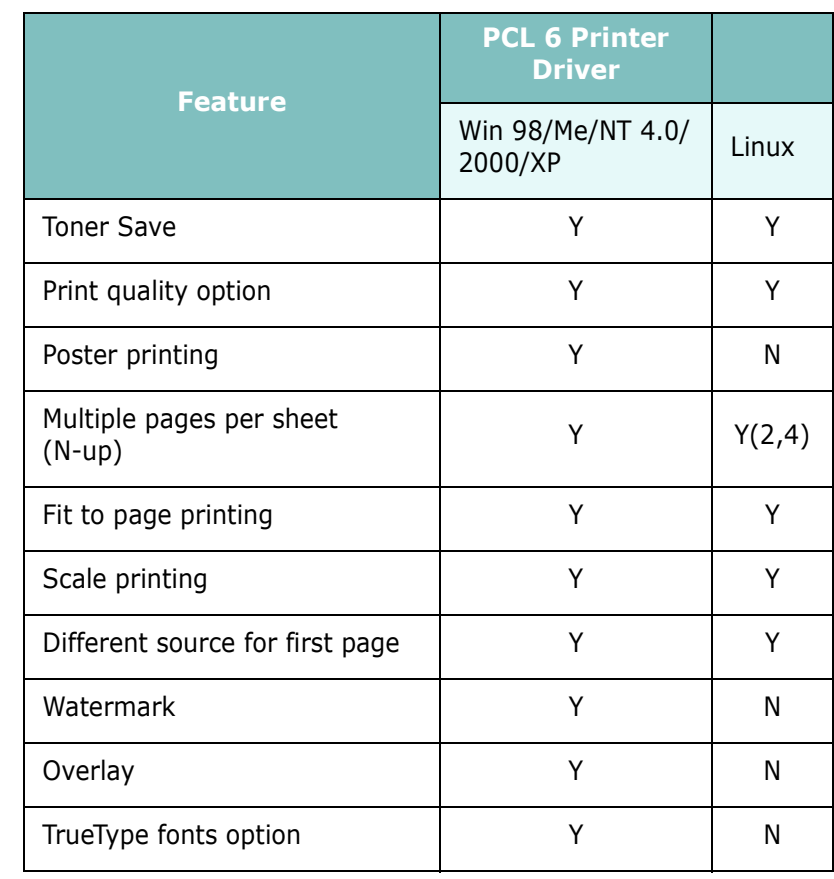

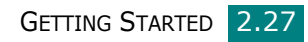

# **Installing Samsung Software in Windows**

## **System Requirements**

Before you begin, ensure that your system meets the minimum requirements.

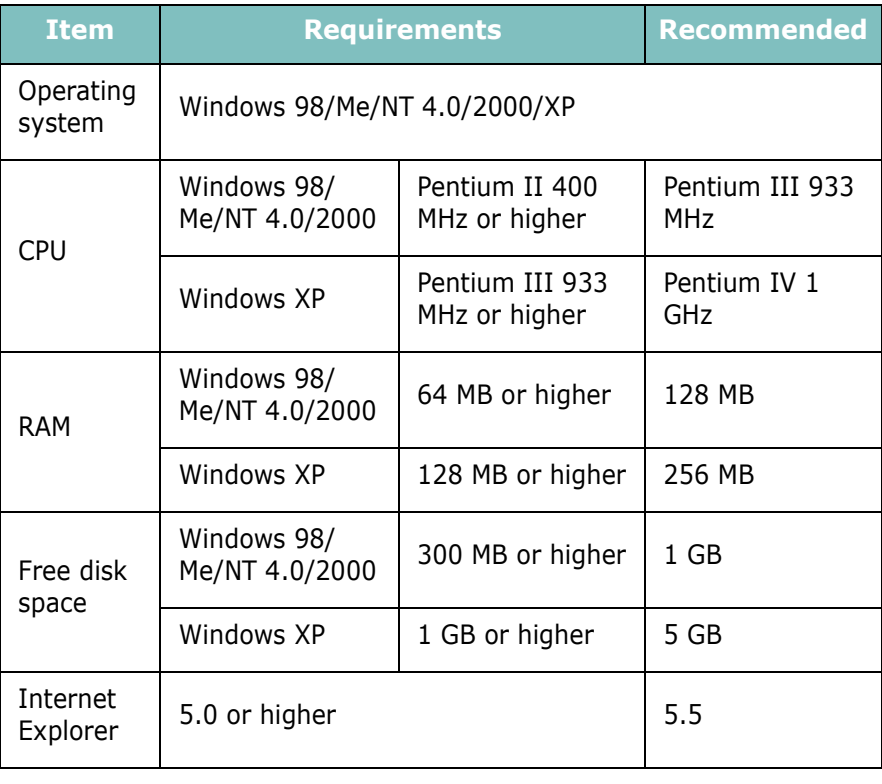

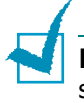

**NOTE**: For Windows NT 4.0/2000/XP, the system administrator should install the software.

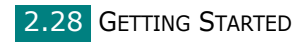

## <span id="page-55-0"></span>**Installing Software for Local Printing**

A local printer is a printer directly attached to your computer using the printer cable supplied with your printer, such as a USB or parallel cable. If your printer is attached to a network, skip this step and [see "Installing Software for Network Printing" on](#page-60-0)  [page 2.34](#page-60-0).

You can install the printer software using the typical or custom method.

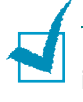

**NOTE**: If the "New Hardware Wizard" window appears during the installation procedure, click in the upper right corner of the box to close the window, or click **Cancel**.

### **Typical Installation for local printing**

This is recommended for most users. All components (Printer Driver, Scanner Driver, Printer Settings Utility and SmarThru) necessary for printer operations will be installed.

- **1** Make sure that the printer is connected to your computer and powered on.
- **2** Insert the supplied CD-ROM into your CD-ROM drive.The CD-ROM should automatically run, and an installation window appears.

If the installation window does not appear, click **Start** and then **Run**. Type **X:\setup.exe**, replacing "**X**" with the letter which represents your drive and click **OK**.

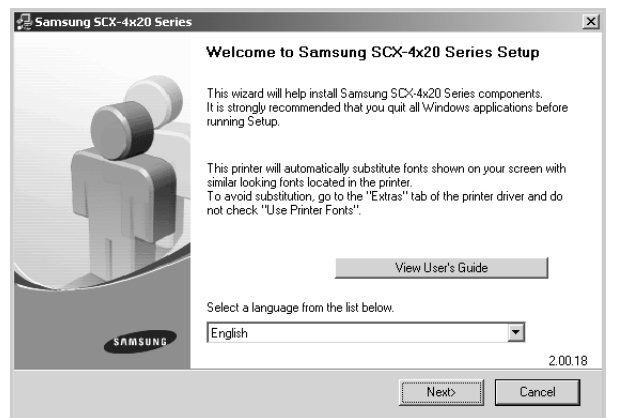

- **3** Click **Next**.
	- If necessary, select a language from the drop-down list.
	- **View User's Guide**: Allows you to view the User's Guide. If your computer doesn't have Adobe Acrobat, click on this option and it will automatically install Adobe Acrobat Reader for you.

GETTING STARTED 2.29

#### **4** Select **Typical installation for a local printer**. Click **Next**.

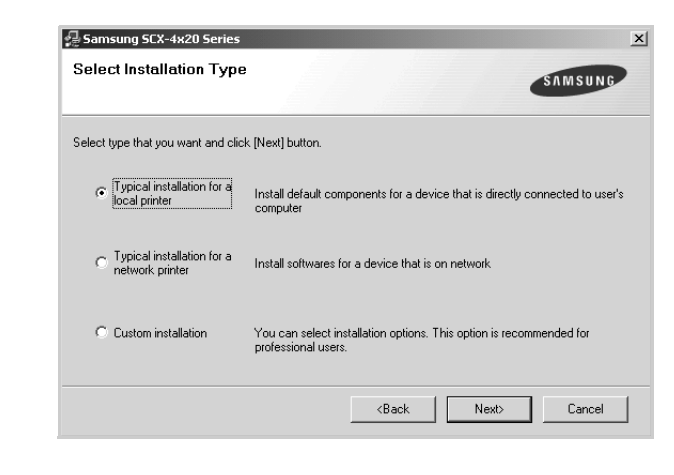

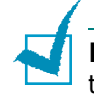

**NOTES**: If your printer is not already connected to the computer, the following window will appear.

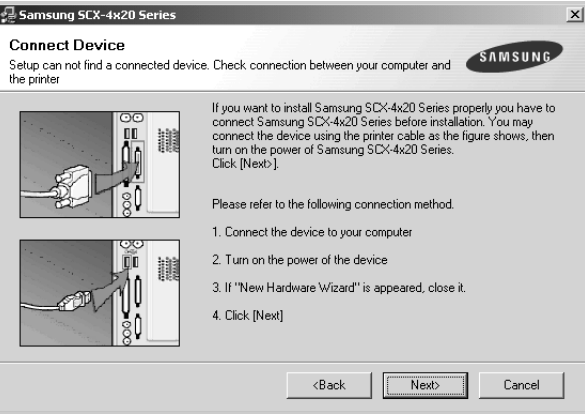

- After connecting the printer, click **Next**.
- If you don't want to connect the printer at this time, click **Next**, and **No** on the following screen. Then the installation will start and a test page will not be printed at the end of the installation.
- **5** After the installation is finished, a window asking you to print a test page appears. If you choose to print a test page, select the checkbox and click **Next**.

Otherwise, just click **Next** and skip to step 7.

- **6** If the test page prints out correctly, click **Yes**. If not, click **No** to reprint it.
- **7** To register yourself as a user of Samsung Printers in order to receive information from Samsung, select the checkbox and click **Finish**. You are now sent to the Samsung web site.

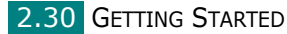

#### Otherwise, just click **Finish**.

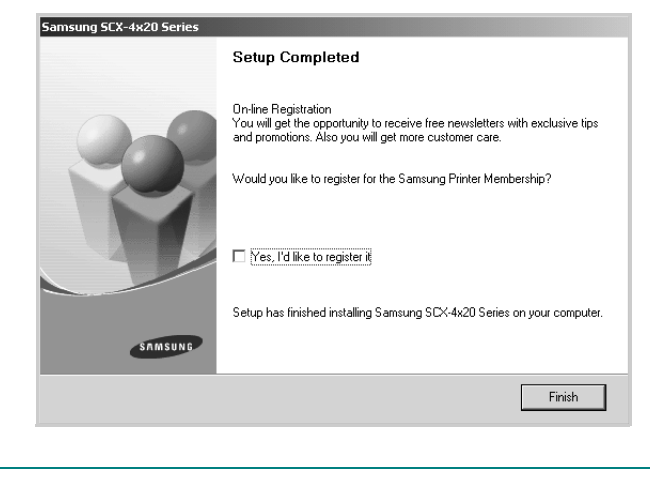

**NOTE**: After setup is complete, if your printer driver doesn't work properly, reinstall the printer driver. [See "Repairing Software" on](#page-67-0)  [page 2.41.](#page-67-0)

#### **Custom Installation for local printing**

You can choose individual components to install.

- **1** Make sure that the printer is connected to your computer and powered on.
- **2** Insert the supplied CD-ROM into your CD-ROM drive.

The CD-ROM should automatically run, and an installation window appears.

If the installation window does not appear, click **Start** and then **Run**. Type **X:\setup.exe**, replacing "**X**" with the letter which represents your drive and click **OK**.

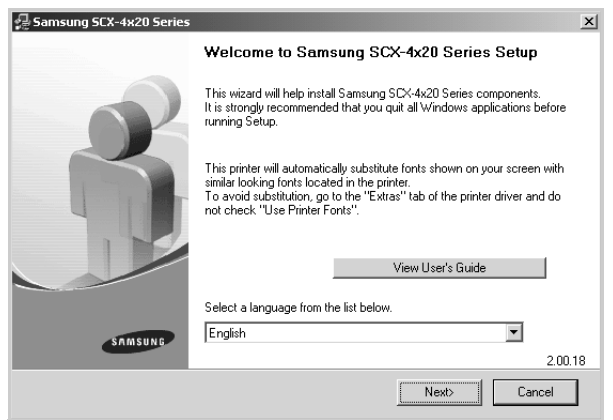

- **3** Click **Next**.
	- If necessary, select a language from the drop-down list.

GETTING STARTED 2.31

*2*

- **View User's Guide**: Allows you to view the User's Guide. If your computer doesn't have Adobe Acrobat, click on this option and it will automatically install Adobe Acrobat Reader for you.
- **4** Select **Custom installation**. Click **Next**.

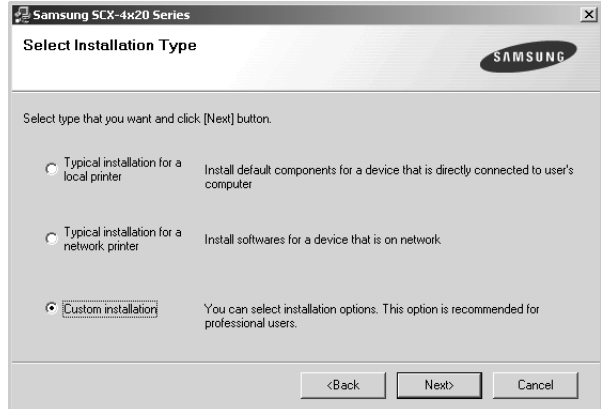

**5** Select your local printer and click **Next**.

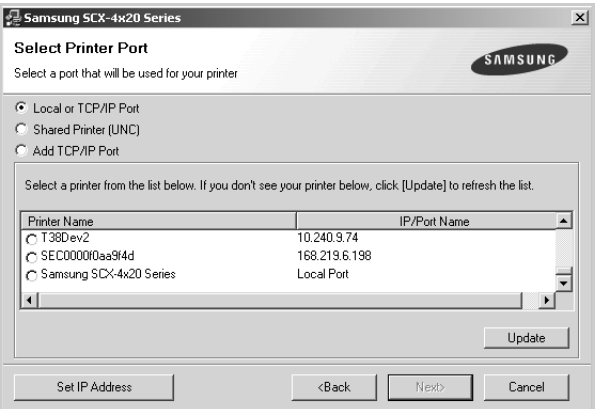

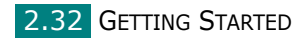

**NOTES**: If your printer is not already connected to the computer, the following window will appear.

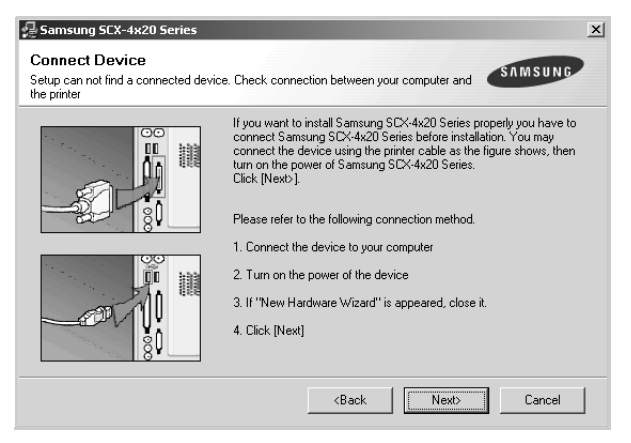

*2*

- After connecting the printer, click **Next**.
- If you don't want to connect the printer at this time, click **Next**, and **No** on the following screen. Then the installation will start and a test page will not be printed at the end of the installation.
- **6** Select the components to be installed and click **Next**.

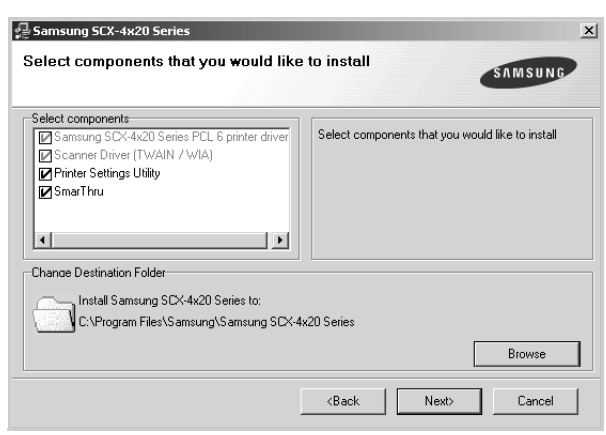

**7** After the installation is finished, a window asking you to print a test page appears. If you choose to print a test page, select the checkbox and click **Next**.

Otherwise, just click **Next** and skip [to step 9](#page-60-1).

**8** If the test page prints out correctly, click **Yes**.

If not, click **No** to reprint it.

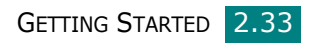

<span id="page-60-1"></span>**9** To register yourself as a user of Samsung Printers in order to receive information from Samsung, select the checkbox and click **Finish**. You are now sent to the Samsung web site.

Otherwise, just click **Finish**.

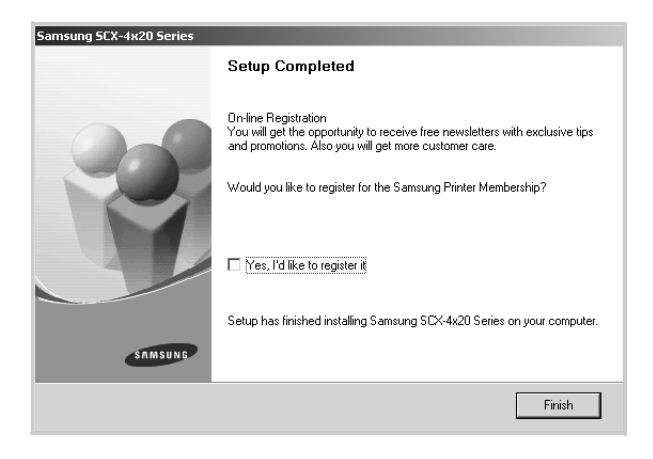

## <span id="page-60-0"></span>**Installing Software for Network Printing**

When you connect your printer to a network, you must first configure the TCP/IP settings for the printer. After you have assigned and verified the TCP/IP settings, you are ready to install the software on each computer on the network.

You can install the printer software using the typical or custom method.

### **Typical Installation for Network Printing**

This is recommended for most users. All components (Printer Driver, Scanner Driver, SmarThru, Network Scan and Set IP) necessary for printer operations will be installed.

This is recommended for most users. All components necessary for printer operations will be installed.

- **1** Make sure that the printer is connected to your network and powered on. For details about connecting to the network, see [page 2.13](#page-39-0)
- **2** Insert the supplied CD-ROM into your CD-ROM drive.

The CD-ROM should automatically run, and an installation window appears.

2.34 GETTING STARTED

If the installation window does not appear, click **Start** and then **Run**. Type **X:\setup.exe**, replacing "**X**" with the letter which represents your drive and click **OK**.

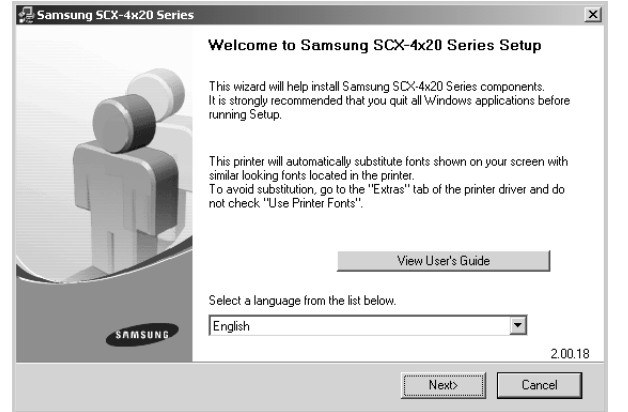

- **3** Click **Next**.
	- If necessary, select a language from the drop-down list.
	- **View User's Guide**: Allows you to view the User's Guide. If your computer doesn't have Adobe Acrobat, click on this option and it will automatically install Adobe Acrobat Reader for you.
- **4** Select **Typical installation for a network printer**. Click **Next**.

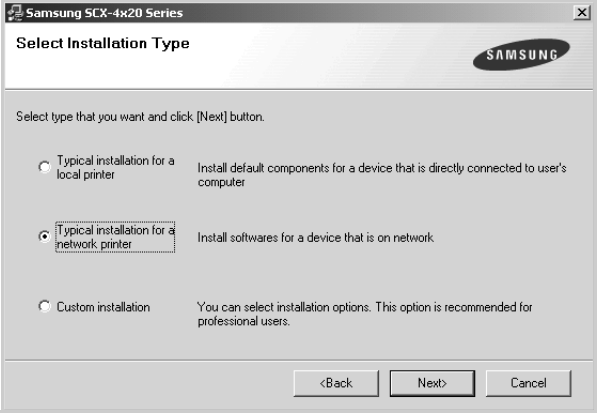

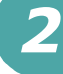

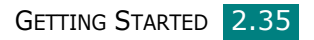

**5** The list of printers available on the network appears. Select the printer you want to install from the list and then click **Next**.

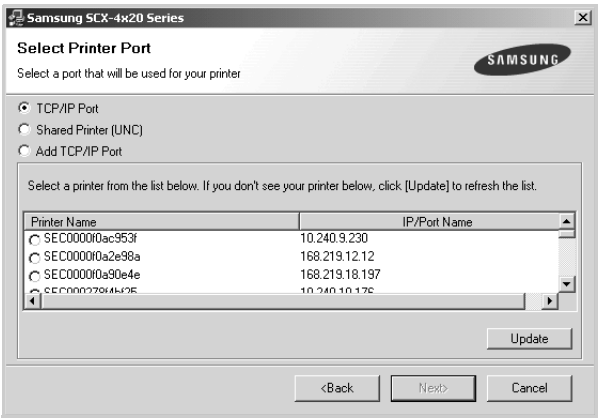

- If you do not see your printer on the list, click **Update** to refresh the list, or select **Add TCP/IP Port** to add your printer to the network. To add the printer to the network, enter the port name and the IP address for the printer.
- To find a shared network printer (UNC Path), select **Shared Printer [UNC]** and enter the shared name manually or find a shared printer by clicking the **Browse** button.
- **6** After the installation is finished, a window appears asking you to print a test page and to register yourself as a user of Samsung Printers in order to receive information from Samsung. If you so desire, select the corresponding checkbox(es) and click **Finish**.

Otherwise, just click **Finish**.

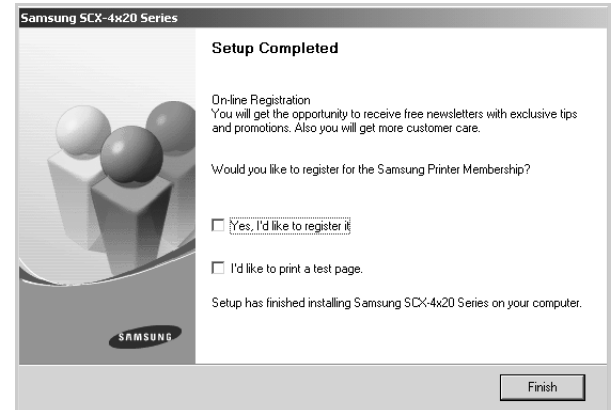

**NOTE**: After setup is complete, if your printer driver doesn't work properly, reinstall the printer driver. [See "Repairing Software" on](#page-67-0)  [page 2.41.](#page-67-0)

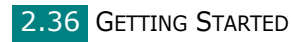

#### **Custom Installation for Network Printing**

You can choose individual components to install and set a specific IP address.

- **1** Make sure that the printer is connected to your network and powered on. For details about connecting to the network, see [page 2.13.](#page-39-0)
- **2** Insert the supplied CD-ROM into your CD-ROM drive.

The CD-ROM should automatically run, and an installation window appears.

If the installation window does not appear, click **Start** and then **Run**. Type **X:\setup.exe**, replacing "**X**" with the letter which represents your drive and click **OK**.

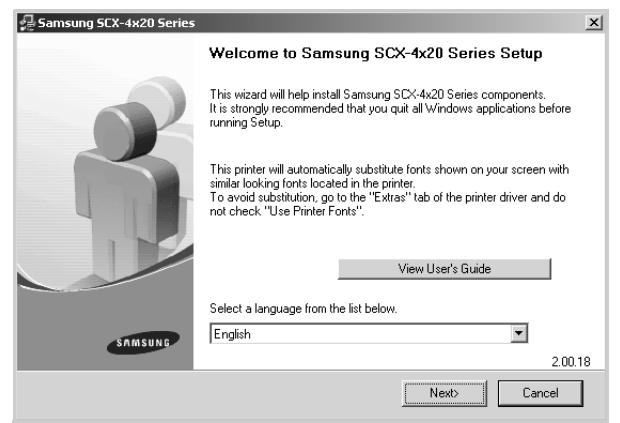

- **3** Click **Next**.
	- If necessary, select a language from the drop-down list.
	- **View User's Guide**: Allows you to view the User's Guide. If your computer doesn't have Adobe Acrobat, click on this option and it will automatically install Adobe Acrobat Reader for you.

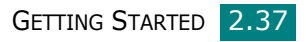

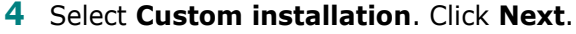

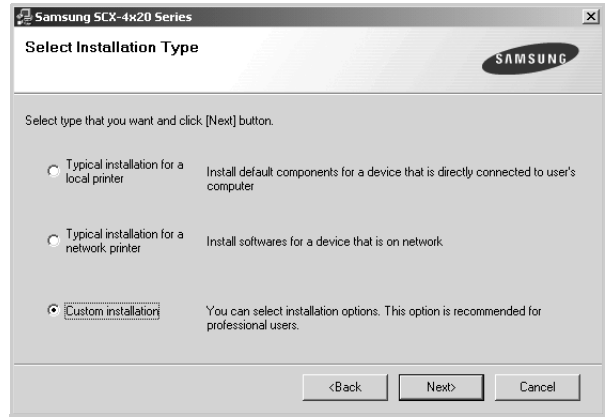

**5** The list of printers available on the network appears. Select the printer you want to install from the list and then click **Next**.

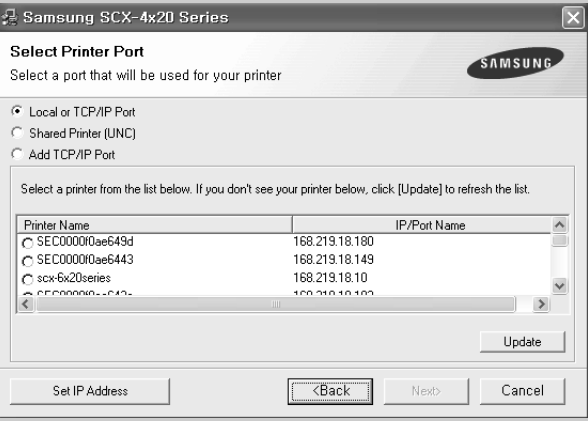

- If you do not see your printer on the list, click **Update** to refresh the list, or select **Add TCP/IP Port** to add your printer to the network. To add the printer to the network, enter the port name and the IP address for the printer.
- To find a shared network printer (UNC Path), select **Shared Printer [UNC]** and enter the shared name manually or find a shared printer by clicking the **Browse** button.

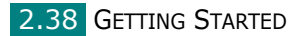

**NOTES**: If you want to set a specific IP address on a specific network printer, click the **Set IP Address** button. The Set IP Address window appears. Do as follows:

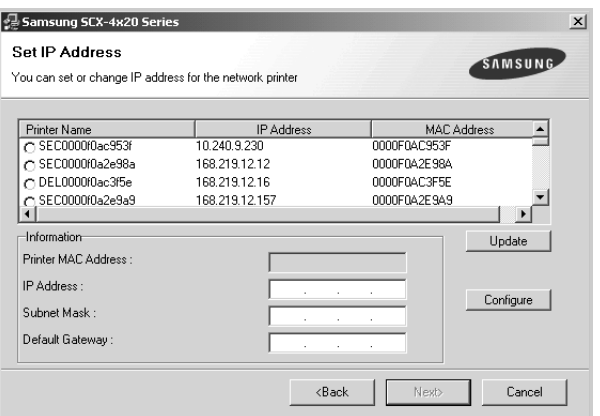

- a. Select a printer to be set with a specific IP address from the list.
- b. Configure an IP address, subnet mask, and gateway for the printer manually and click **Configure** to set the specific IP address for the network printer.
- c. When your computer asks you to confirm your selection, click **Yes**.
- **6** Select the components to be installed and click **Next**.

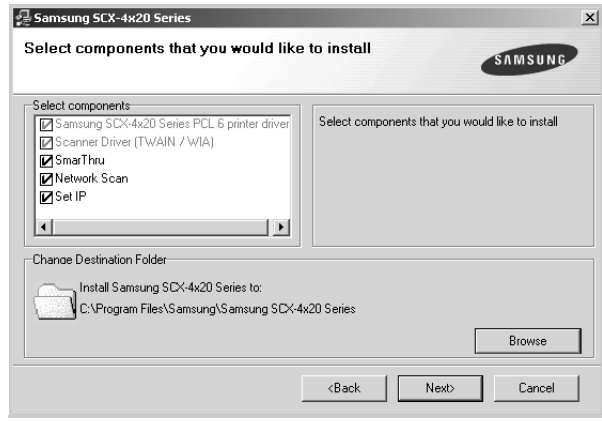

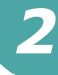

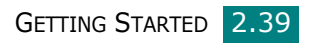

**7** After selecting the components, the following window appears. You can also change the printer name, set the printer to be shared on the network, set the printer as the default printer, and change the port name of each printer. Click **Next**.

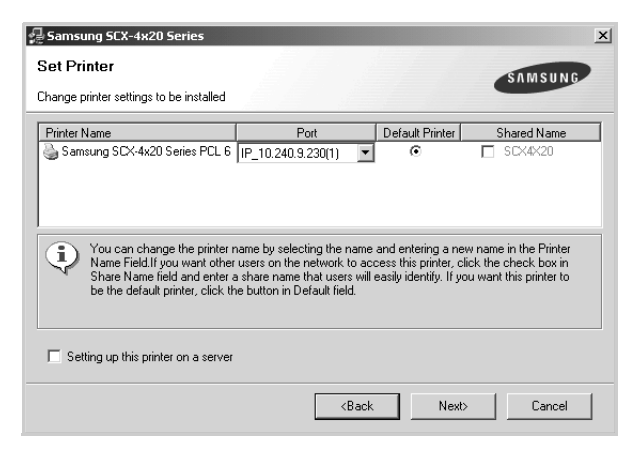

To install this software on a server, select the **Setting up this printer on a server** checkbox.

**8** After the installation is finished, a window appears asking you to print a test page and to register yourself as a user of Samsung Printers in order to receive information from Samsung. If you so desire, select the corresponding checkbox(es) and click **Finish**.

Otherwise, just click **Finish**.

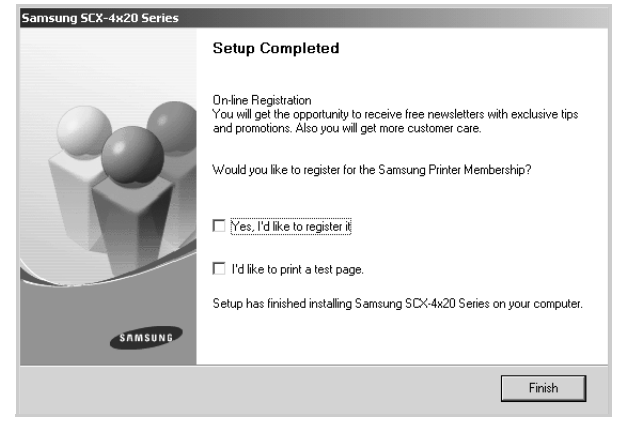

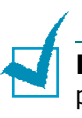

**NOTE**: After setup is complete, if your printer driver doesn't work properly, reinstall the printer driver. [See "Repairing Software" on](#page-67-0)  [page 2.41.](#page-67-0)

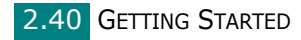

# <span id="page-67-0"></span>**Repairing Software**

Repair is required if your installation fails or the software does not work properly. This Repair procedure does not physically repair SmarThru and Network Scan software.

- **1** Start Windows.
- **2** From the **Start** menu select **Programs** or **All Programs** → **Samsung SCX-4x20 Series** → **Maintenance**.
- **3** Select **Repair** and click **Next**.
- **4** The list of printers available on the network appears. Select the printer you want to reinstall from the list and then click **Next**.

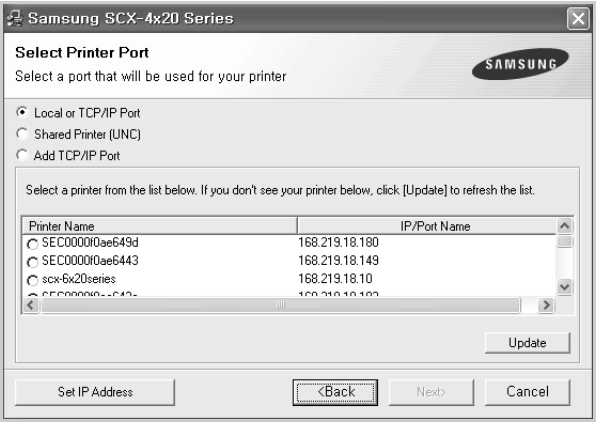

- If you do not see your printer on the list, click **Update** to refresh the list, or select **Add TCP/IP Port** to add your printer to the network. To add the printer to the network, enter the port name and the IP address for the printer.
- To find a shared network printer (UNC Path), select **Shared Printer [UNC]** and enter the shared name manually or find a shared printer by clicking the **Browse** button.

You will see a component list so that you can reinstall any item individually.

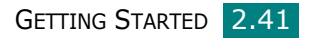

**NOTES**: If your printer is not already connected to the computer, the following window will appear.

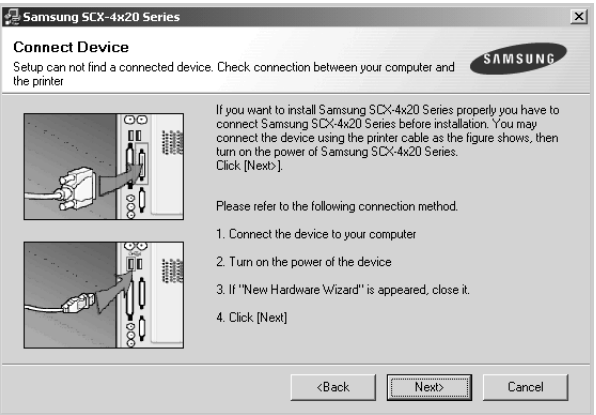

- After connecting the printer, click **Next**.
- If you don't want to connect the printer at this time, click **Next**, and **No** on the following screen. Then the installation will start and a test page will not be printed at the end of the installation.
- **5** Select the components you want to reinstall and click **Next**.

If you select **Samsung SCX-4x20 Series PCL 6 printer driver**, the window asking you to print a test page appears. Do as follows:

- a. To print a test page, select the check box and click **Next**.
- b. If the test page prints out correctly, click **Yes**.

If it doesn't, click **No** to reprint it.

**6** When the reinstallation is done, click **Finish**.

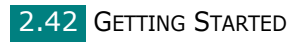

# **Removing Software**

Uninstall is required if you are upgrading the software or if your installation fails.

## **Uninstalling the MFP Driver**

- **1** Start Windows.
- **2** From the **Start** menu select **Programs** or **All Programs**→ **Samsung SCX-4x20 Series** → **Maintenance**.
- **3** Select **Remove** and then click **Next**. Then you will see a component list so that you can remove any of them individually.

If you want to uninstall the printer driver, check **Samsung SCX-4x20 Series PCL 6 printer driver**.

If you want to uninstall the Scanner driver, select **Scanner Driver (TWAIN/WIA)**.

If you want to uninstall the Printer Settings Utility, check **Printer Settings Utility**.

If you want to uninstall the Set IP, check **Set IP**.

- **4** Select the components you want to remove and then click **Next**.
- **5** When your computer asks you to confirm your selection, click **Yes**.

The selected driver and all of its components are removed from your computer.

**6** After the software is removed, click **Finish**.

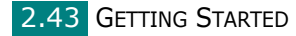

# **Uninstalling the SmarThru**

**NOTE**: Before beginning uninstallation, ensure that all applications are closed on your computer. A system reboot is required after the software is uninstalled.

- **1** From the **Start** menu, select **Programs**.
- **2** Select **SmarThru 4**, and then select **Uninstall SmarThru 4**.
- **3** When your computer asks you to confirm, click **OK**.
- **4** Click **Finish**.

You may be prompted to restart your computer. In this case you must shut the computer down and then restart it before the changes will be saved.

## **Uninstalling the Network Scan Driver**

- **1** Start Windows.
- **2** From the **Start** menu select **Programs** or **All Programs** → **Samsung Network Printer Utilities** → **Network Scan** → **Uninstall Network Scan**.
- **3** When your computer asks you to confirm, click **OK**.
- **4** Click **Finish**.

2.44 **GETTING STARTED** 

# <span id="page-71-0"></span>**Using the Printer Settings Utility**

Using Printer Settings Utility, you can create and edit Phonebook entries from your computer and set up print and scan system data options. You can also configure the destination launches when you use the **Scan-to** button on the control panel, and update the firmware of the machine.

When you install the Samsung software, the Printer Settings Utility program is automatically installed.

For information about installing the Samsung software, see [page 2.29](#page-55-0).

To open the Printer Settings Utility:

- **1** Start your Windows.
- **2** Click the **Start** button on your desktop computer.
- **3** From **Programs**, select **Samsung SCX-4x20 Series** and then **Printer Settings Utility**.

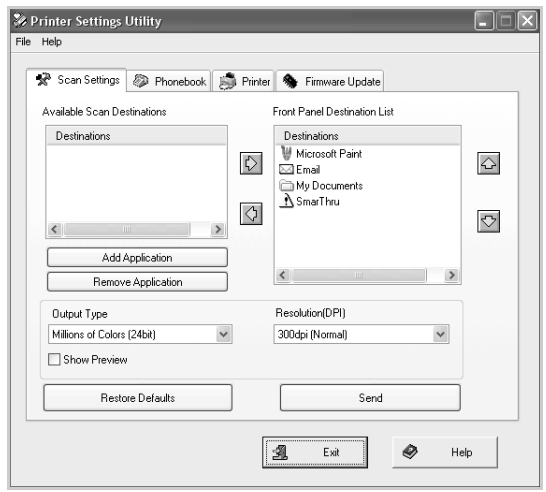

The Printer Settings Utility window opens.

**4** The Printer Settings Utility window provides the following tabs: **Scan Settings**, **Phonebook**, **Printer**, and **Firmware Update**.

To exit, click the **Exit** button at the bottom of each tab.

For further details, click the **Help** button at the bottom of each tab.

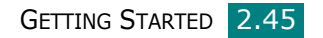
#### **The Scan Settings Tab**

Click the **Scan Settings** tab to configure the scan destination list that appears on the control panel display when you press **Scan-to** on the control panel. Using the destination list, you can select a software program that an image can be scanned to.

You can also configure the scan settings, such as the output type and resolution.

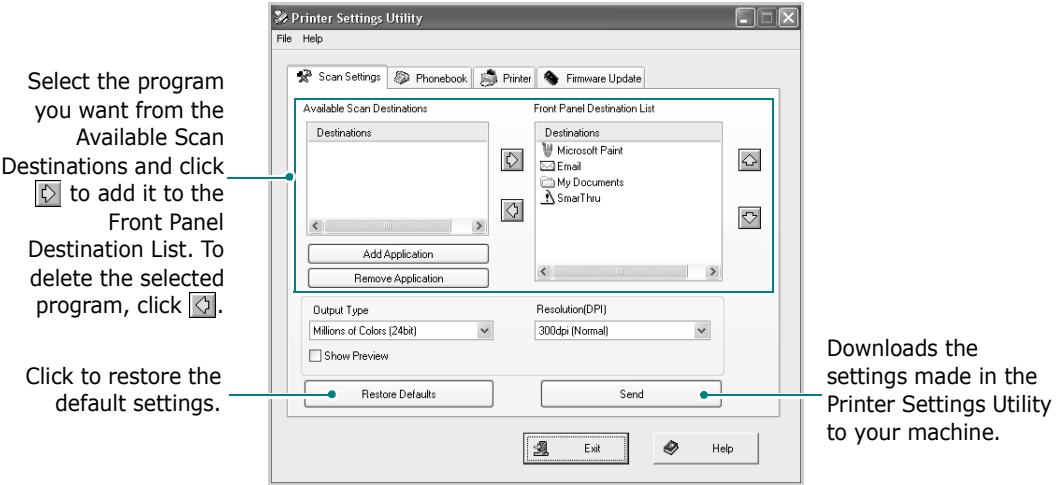

#### **The Phonebook Tab**

Click the **Phonebook** tab to create and edit Phonebook entries.

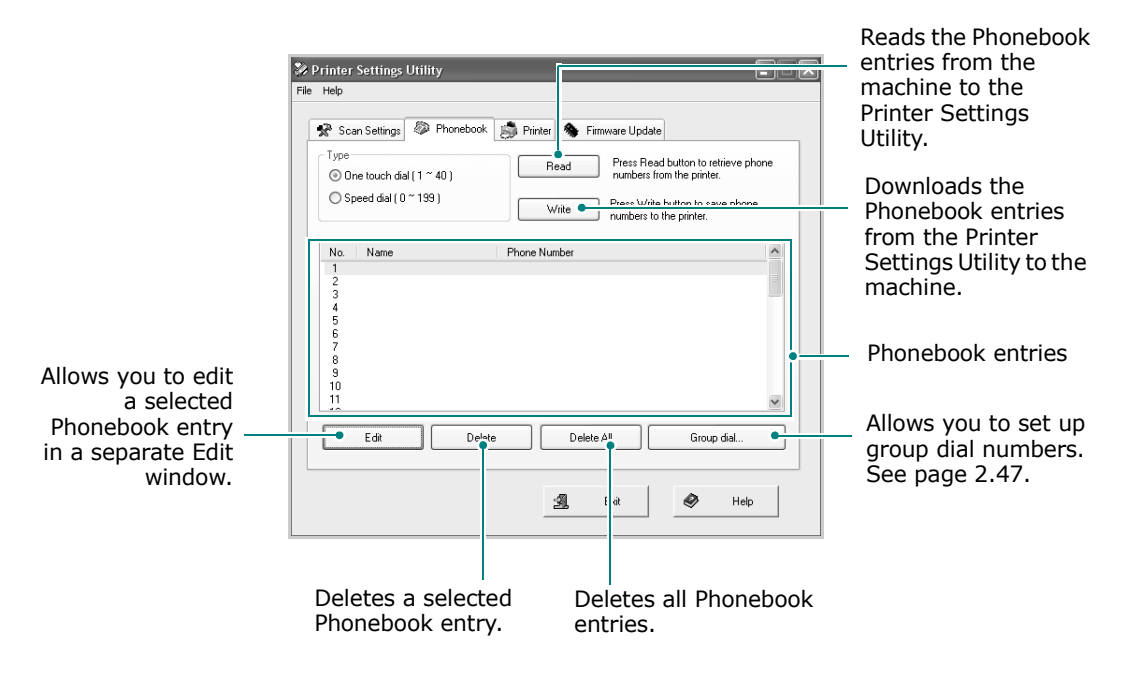

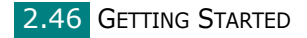

<span id="page-73-0"></span>When you click **Group dial**, the following window opens.

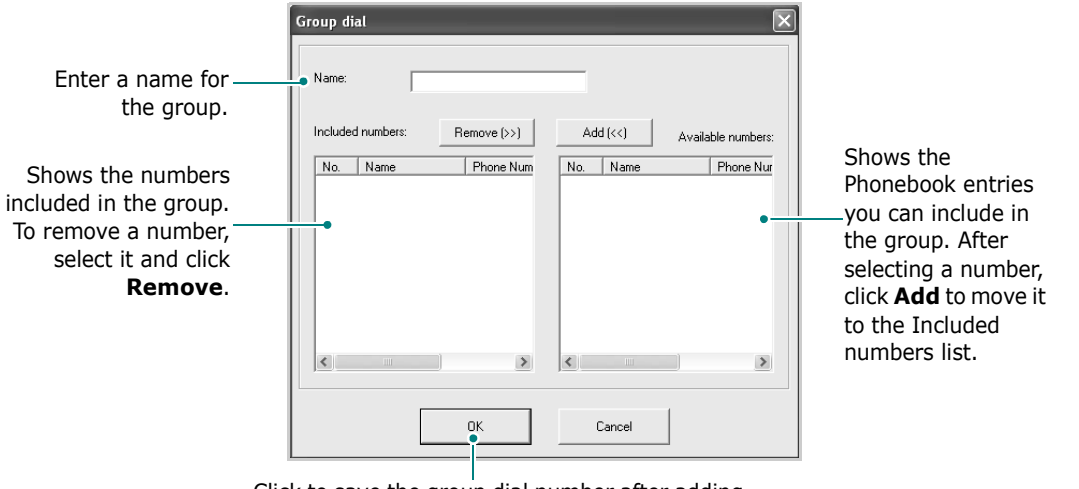

Click to save the group dial number after adding or removing numbers for the group.

#### **The Printer Tab**

Click the **Printer** tab to configure print system settings.

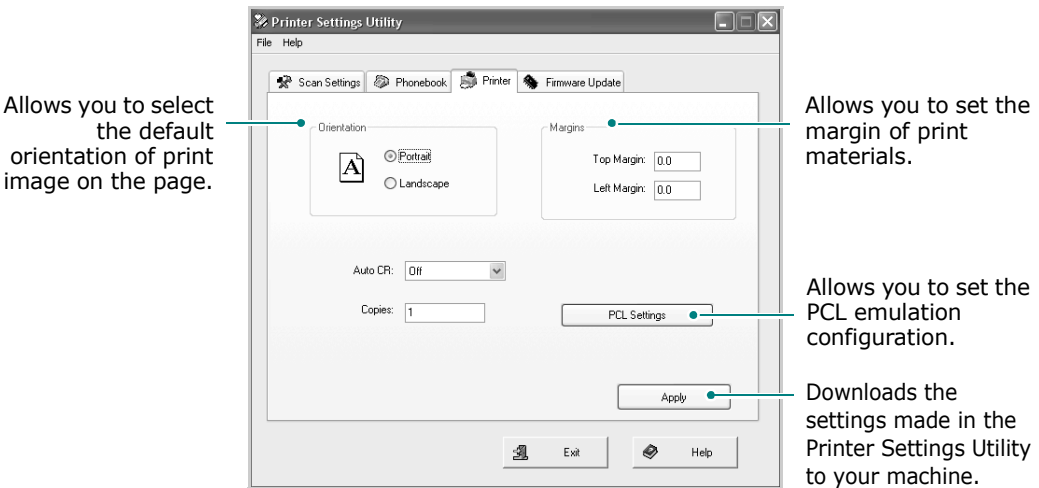

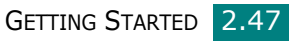

*2*

#### **The Firmware Update Tab**

Click the **Firmware Update** tab to update the firmware of your machine. This feature should be used by an authorized technician. Please consult with the purchase point.

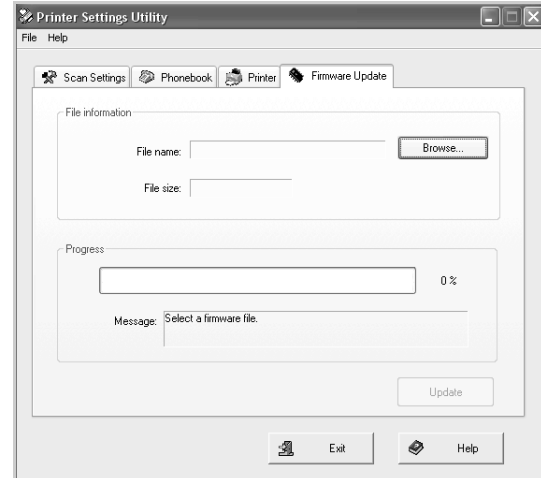

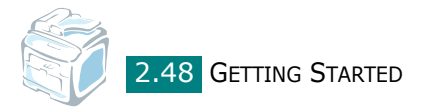

<span id="page-75-0"></span>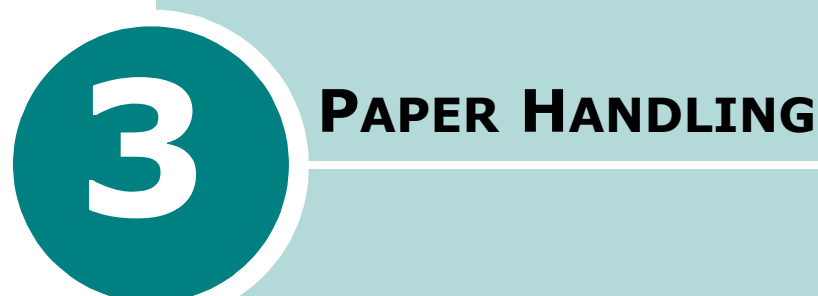

This chapter introduces you to the basics of selecting print materials and loading them into your machine.

This chapter includes:

- **• [Selecting Print Materials](#page-76-0)**
- **• [Loading Paper](#page-78-0)**
- **• [Selecting an Output Location](#page-84-0)**

Download from Www.Somanuals.com. All Manuals Search And Download.

# <span id="page-76-0"></span>**Selecting Print Materials**

You can print on a variety of print materials, such as plain paper, envelopes, labels, transparencies, and etc.. Always use print materials that meet the guidelines for use with this machine. [See "Paper Specifications" on page D.6.](#page-290-0) To get the best possible print quality, use only high-quality copier-grade paper.

When you choose print materials, consider the following:

- Desired outcome: The paper you choose should be appropriate for your project.
- Size: You can use any size paper that fits easily within the paper adjusters of the paper tray.
- Weight: Your machine supports paper weights as follows:
	- 16  $\sim$  24 lb (60  $\sim$  90 g/m<sup>2</sup>) bond for the standard paper tray (Tray 1) and optional paper tray (Tray 2)
	- 16  $\sim$  43 lb (60  $\sim$  163 g/m<sup>2</sup>) bond for the Multipurpose tray
- Brightness: Some papers are whiter than others and produce sharper, more vibrant images.
- Surface smoothness: The smoothness of the paper affects how crisp the printing looks on the paper.

**CAUTION**: Using print materials that does not conform to the specifications listed on [page D.9](#page-293-0) may cause problems that may require service. This service is not covered by the warranty or service agreements.

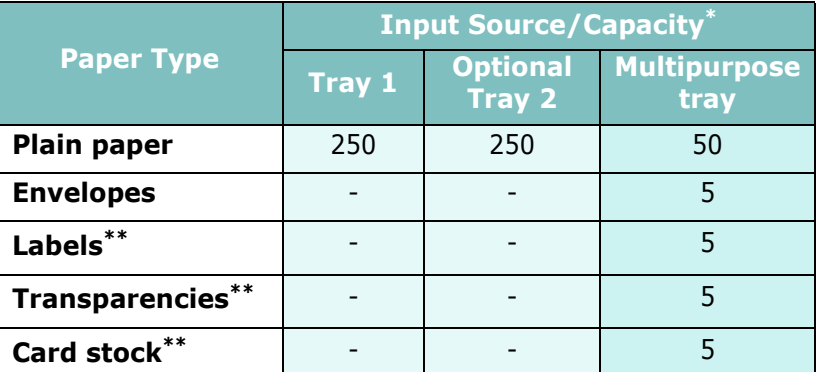

#### **Paper Type, Input Sources, and Capacities**

\* Maximum capacity may differ depending on media weight, thickness, and environmental conditions.

\*\*If you experience excessive jamming, load one sheet at a time through the Multipurpose tray.

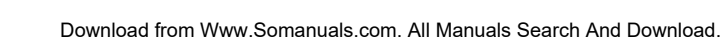

## **Guidelines for Paper and Special Materials**

When selecting or loading paper, envelopes, or other special material, keep these guidelines in mind:

- Always use paper and other materials that conform with the specifications listed under ["Paper Specifications" on](#page-290-0)  [page D.6.](#page-290-0)
- Attempting to print on damp, curled, wrinkled, or torn paper can cause paper jams and poor print quality.
- Use only high quality copier grade paper for the best print quality.
- Avoid paper with embossed lettering, perforations, or a texture that is too smooth or too rough. Paper jams may occur.
- Store paper in its ream wrapper until you are ready to use. Place cartons on pallets or shelves, not on the floor. Do not place heavy objects on top of the paper, whether it is packaged or unpackaged. Keep it away from moisture, or other conditions that can cause it to wrinkle or curl.
- Store unused materials at temperatures between 15  $^{\circ}$ C and 30 °C (59 °F to 86 °F). The relative humidity should be between 10 % and 70 %.
- During storage, you should use a moisture-proof wrap, such as a plastic container or bag, to prevent dust and moisture from contaminating your paper.
- Load special paper types one sheet at a time through the Multipurpose tray to avoid paper jams.
- Only use materials specifically recommended for use in laser printers.
- To prevent special materials, such as transparencies and label sheets from sticking together, remove them as they print out.
- For envelopes:
	- Use only well-constructed envelopes with sharp and well creased folds.
	- Do not use envelopes with clasps and snaps.
	- Do not use envelopes with windows, coated lining, selfadhesive seals, or other synthetic materials.
	- Do not use damaged or poorly made envelopes.
- For transparencies:
	- Place them on a flat surface after removing them from the machine.
- Do not leave them in the paper tray for long periods of time. Dust and dirt may accumulate on them, resulting in spotty printing.
- To avoid smudging caused by fingerprints, handle them carefully.
- To avoid fading, do not expose printed transparencies to prolonged sunlight.
- For labels:
	- Verify that their adhesive material can tolerate a fusing temperature of 200  $°C$  (392  $\circ$  F) for 0.1 second.
	- Make sure that there is no exposed adhesive material between them. Exposed areas can cause labels to peel off during printing, which can cause paper jams. Exposed adhesive can also cause damage to machine components.
	- Do not load a sheet of them through the machine more than once. The adhesive backing is designed for one pass through the machine.
	- Do not use labels that are separating from the backing sheet or are wrinkled, bubbled or otherwise damaged.
- Do not use **Carbonless** paper and **Tracing** paper. Use of these types of paper could result in chemical smells and could damage your machine.

# <span id="page-78-0"></span>**Loading Paper**

#### **In the Standard Tray**

Load the print material you use for the majority of your print jobs in the standard tray.

The standard tray can hold a maximum of 250 sheets of 20 lb plain paper.

You can purchase an optional paper tray (Tray 2) and attach it below the standard tray to load an additional 250 sheets of paper. See [page C.5](#page-281-0) for more information about installing the optional Tray 2.

3.4 PAPER HANDLING

The paper level indicator on the front of the paper tray shows the amount of paper currently left in the tray. When the tray is empty, the indicator of the bar is completely lowered.

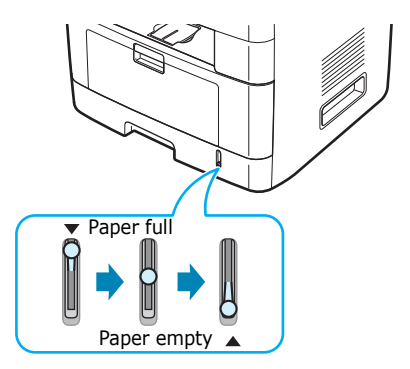

To load paper, pull open the paper tray and load paper with the side to be printed on face down.

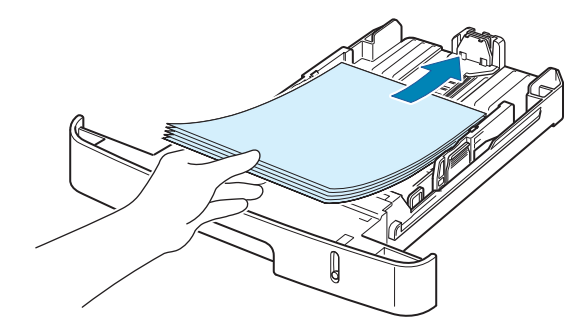

You can load letterhead paper with the design side face down. The top edge of the sheet with the logo should be placed at the front of the tray.

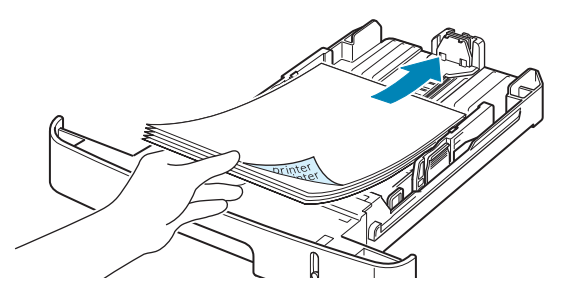

For details about loading paper in the paper tray, [see "Loading](#page-33-0)  [Paper" on page 2.7.](#page-33-0)

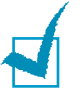

#### **NOTES**:

- If you experience problems with paper feed, place one sheet at a time in the Multipurpose tray.
- You can load up to 150 sheets of previously printed paper. The printed side should be facing up with an uncurled edge at the front. If you experience problems with paper feed, turn the paper around. Note that the print quality is not guaranteed.

PAPER HANDLING 3.5

## **In the Multipurpose Tray**

The Multipurpose tray can hold several sizes and types of print material, such as transparencies, postcards, note cards, and envelopes. It is useful for single page printing on letterhead or colored paper. You can load approximately 50 sheets of plain paper, 5 envelopes, 5 transparencies, 5 sheets of card stock, or 5 labels at a time.

To load print material in the Multipurpose tray:

**1** Lower the Multipurpose tray and unfold the paper support extension, as shown.

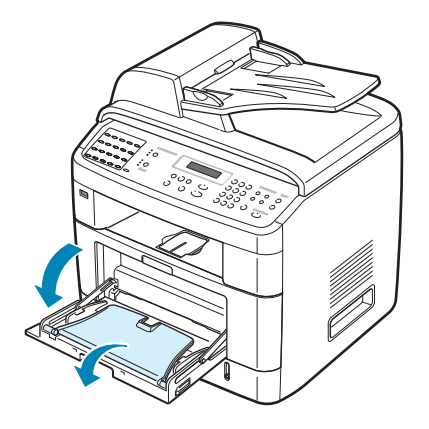

**2** If you are using paper, flex or fan the edge of the paper stack to separate the pages before loading.

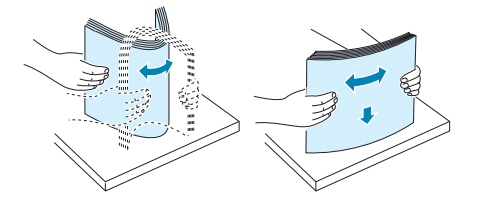

For transparencies, hold them by the edges and avoid touching the print side. Oils from your fingers can cause print quality problems.

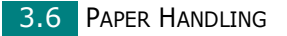

**3** Load the print material **with the side to be printed on facing up**.

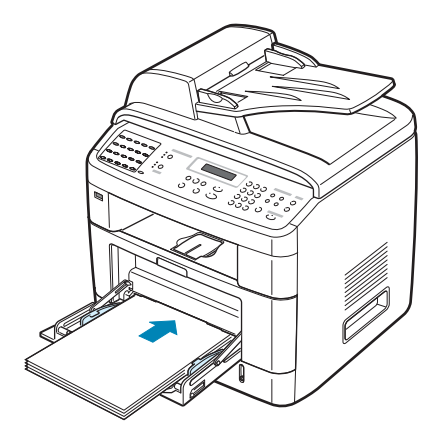

For envelopes, load them with the flap side down and with the stamp area on the top left side.

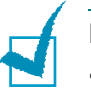

#### **NOTES**:

- If envelopes jam while printing, try reducing the number of envelopes in the Multipurpose tray.
- If you want to print on previously printed paper from the Multipurpose tray, the printed side should be facing down with an uncurled edge toward the machine. If you experience problems with the paper feeding, turn the paper around.
- **4** Squeeze the width guide and adjust it to the width of the print material without bending it.

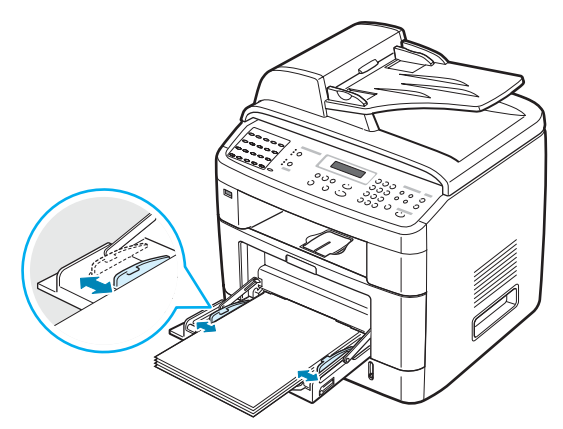

**5** After loading paper, you need to set the paper type and size for the Multipurpose tray. See [page 2.20](#page-46-0) for copying and faxing or [page 4.6](#page-92-0) for PC-printing.

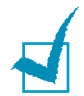

**NOTE**: The settings made from the printer driver override the settings on the control panel.

PAPER HANDLING 3.7

**6** If you want the machine to stack the printed pages on the rear output slot, open the rear door to use the rear output slot.

**CAUTION**: Make sure to open the rear output slot when you print on transparencies. If not, they may tear while exiting the machine.

**7** After printing, fold away the paper support extension and close the Multipurpose tray.

## <span id="page-82-0"></span>**Using the Manual Feed Mode**

You can manually load a sheet of print material in the Multipurpose tray if you select **Manual Feed** in the **Source** option from the **Paper** tab when you change print settings to print a document. For details about changing print settings, see [page 4.6](#page-92-0). Manually loading paper can be helpful when you want to check the print quality after each page is printed.

This loading procedure is almost the same as the procedure for loading in the Multipurpose tray.

- **1** Lower the Multipurpose tray and unfold the paper support extension.
- **2** Load a sheet of print material **with the side to be printed on facing up**.

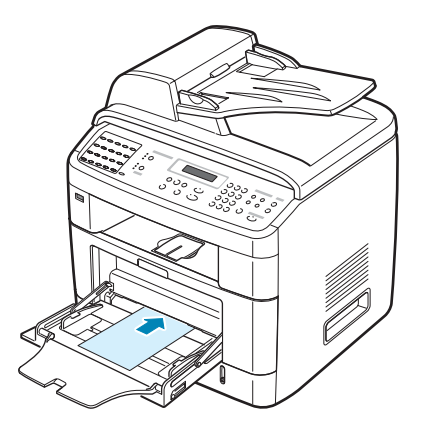

3.8 PAPER HANDLING

**3** Squeeze the width guide and adjust it to the width of the print material without bending it.

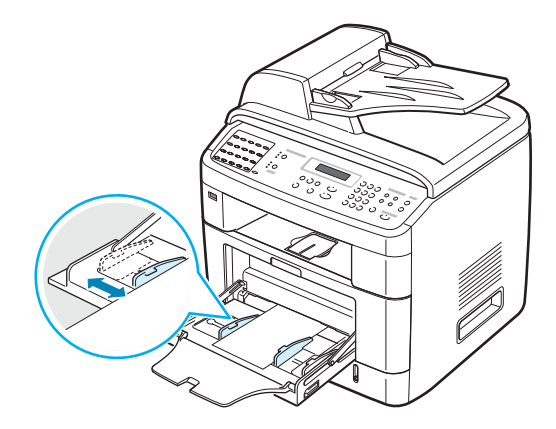

**4** If you want the machine to stack the printed pages on the rear output slot, open the rear door to use the rear output slot.

**CAUTION**: Make sure to open the rear output slot when you print on transparencies. If not, they may tear while exiting the machine.

**5** After printing, fold away the paper support extension and close the Multipurpose tray.

#### **Tips on Using the Multipurpose Tray**

- Load only one size of print material at a time in the Multipurpose tray.
- To prevent paper jams, do not add paper when there is still paper in the Multipurpose tray. This also applies to other types of print materials.
- Print materials should be loaded face up with the top edge going into the Multipurpose tray first and be placed in the center of the tray.
- Always load only the print materials specified in the Specifications on [page D.6](#page-290-0) to avoid paper jams and print quality problems.
- Flatten any curl on postcards, envelopes, and labels before loading them into the Multipurpose tray.
- When you print on 76 mm x 127 mm (3 x 5 in.) sized media on the Multipurpose tray, open the rear door to use the rear output slot.
- Make sure to open the rear door when you print on transparencies. If not, they may tear while exiting the machine.
- If you experience jams with card stock feeding, turn the paper around the tray again.

*3*

PAPER HANDLING 3.9

# <span id="page-84-0"></span>**Selecting an Output Location**

The machine has two output locations: the rear output slot (face up) and the front output tray (face down).

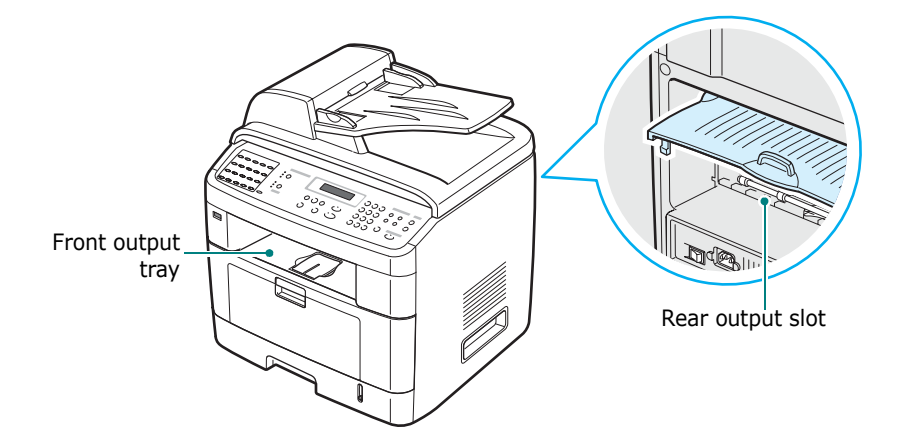

To use the front output tray, make sure that the rear door is closed. To use the rear output slot, open the rear door.

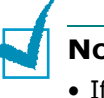

#### **NOTES**:

- If paper coming out of the front output tray has problems, such as excessive curl, try printing to the rear output slot.
- To avoid paper jams, do not open or close the rear door while the machine is printing.

#### **Printing to the Front Output Tray** *(Face down)*

The front output tray collects printed paper face down, in the order in which the sheets were printed. The tray should be used for most print jobs.

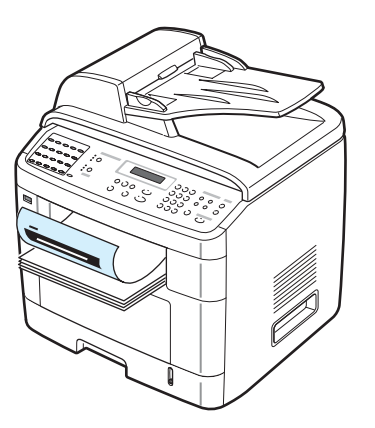

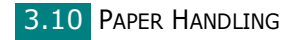

#### **Printing to the Rear Output Slot** *(Face up)*

Using the rear output slot, paper comes out of the machine face up.

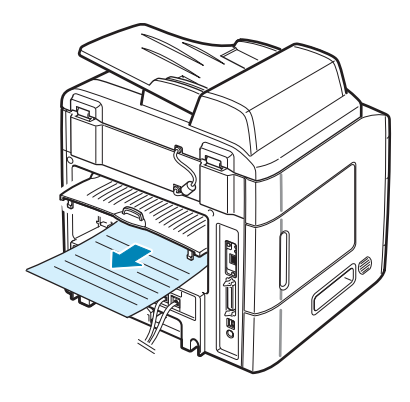

Printing from the Multipurpose tray to the rear output slot provides a **straight paper path**. Using the rear output slot might improve the output quality with the following:

- envelopes
- labels
- small custom-sized paper
- postcards
- transparencies

#### **To use the rear output slot:**

**1** Open the rear door by pulling it upward.

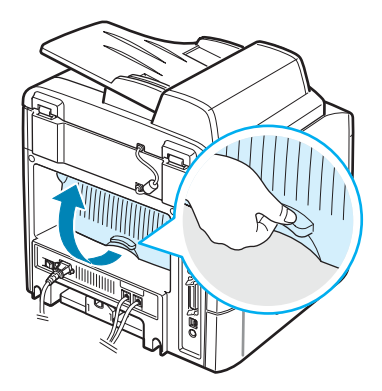

**CAUTION**: The fuser area inside the rear door of your machine becomes very hot when in use. Take care not to burn your fingers when you access this area.

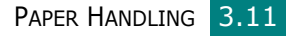

**2** If you do not want to stack the printed pages on the rear output slot, close the rear door. The pages stack on the front output tray.

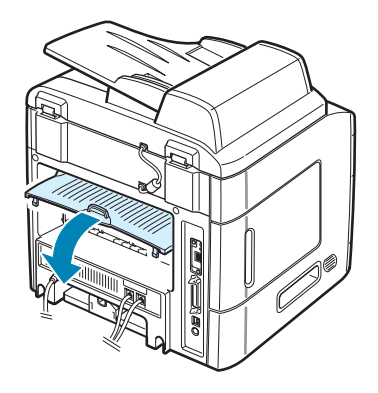

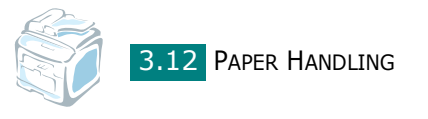

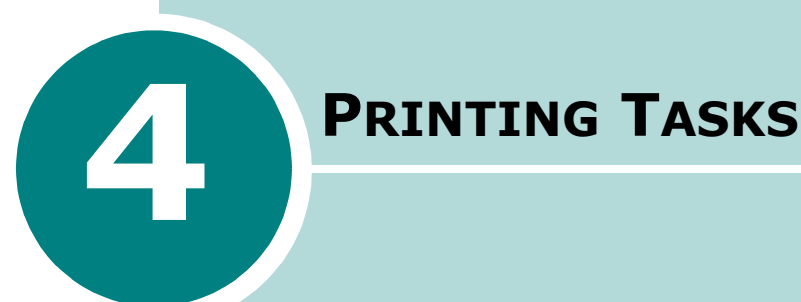

This chapter explains how to print your documents in Windows and how to use the print settings.

This chapter includes:

- **• [Printing a Document in Windows](#page-88-0)**
- **• [Printer Settings](#page-90-0)**
- **• [Printing Multiple Pages on One Sheet of Paper](#page-99-0)**
- **• [Printing Posters](#page-100-0)**
- **• [Fitting Your Document to a Selected Paper Size](#page-102-0)**
- **• [Printing a Reduced or Enlarged Document](#page-103-0)**
- **• [Using Watermarks](#page-104-0)**
- **• [Using Overlays](#page-107-0)**

# <span id="page-88-0"></span>**Printing a Document in Windows**

The following procedure describes the general steps required for printing from various Windows applications. The exact steps for printing a document may vary depending on the application program you are using. Refer to the User's Guide of your software application for the exact printing procedure.

**NOTE**: For detailed information about printing from a Linux system, see [Appendix A.](#page-249-0)

- **1** Open the document you want to print.
- **2** Select **Print** from the **File** menu. The Print window opens. It may look slightly different depending on your application.

You can select the basic print settings within the Print window. These settings include the number of copies and the print range.

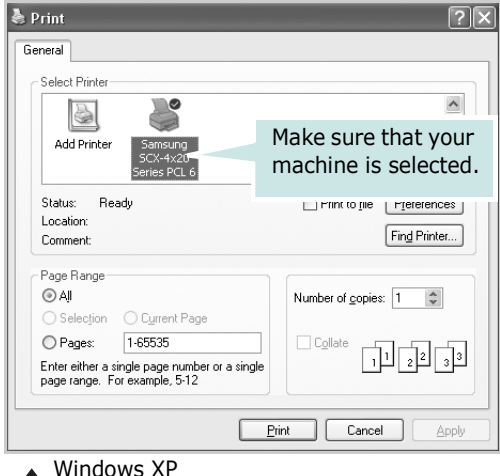

**3** To take advantage of the printer features provided by your machine, click **Properties** or **Preferences** in the application's Print window. Go to step 4.

If you see a **Setup**, **Printer**, or **Options** button in your Print window, click it instead. Then click **Properties** on the next screen.

- **4** Click **OK** to close the printer properties window.
- **5** To start the print job, click **OK** or **Print** in the Print window.

## **Canceling a Print Job**

There are two ways to cancel a print job:

To stop a print job from the control panel:

Press the **Stop/Clear** button.

Your machine finishes printing the page that is moving through the machine and deletes the rest of the print job. Pressing the button cancels only the current job. If more than one print job is in the machine's memory, you need to press the button once for each job.

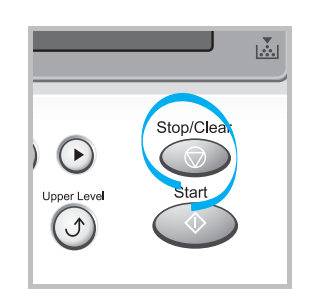

To stop a print job from the Printers folder:

If the print job is waiting in a print queue or print spooler, such as the Printer group in Windows, delete the job as follows:

- **1** Click the Windows **Start** menu.
- **2** For Windows 98/NT4.0/2000/Me, select **Settings** and then **Printers**.

For Windows XP, select **Printers and Faxes**.

- **3** Double-click the **Samsung SCX-4x20 Series PCL 6** icon.
- **4** From the **Document** menu:

For Windows 98/Me, select **Cancel Printing**.

For Windows NT4.0/2000/XP, select **Cancel**.

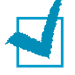

**NOTE**: You can access this window simply by double-clicking the machine icon at the bottom right corner of the Windows desktop.

# <span id="page-90-0"></span>**Printer Settings**

You can use the Samsung SCX-4x20 Series printer properties window, which allows you to access all of the printer options you need when using your machine. When the printer properties are displayed, you can review and change whatever settings are needed for your print job.

The printer's properties window may differ, depending on your operating system. This User's Guide shows the Printing Preferences window for Windows XP.

Your printer's Printing Preferences window consists of 5 tabs: **Layout**, **Paper**, **Graphics**, **Extras**, and **About**.

If you access printer properties through the **Printers** folder, you can view additional Windows-based tabs (refer to your Windows User's Guide) and the **Printer** tab (see [page 4.11](#page-97-0)).

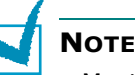

#### **NOTES**:

- Most Windows applications will override the settings you specify in the printer driver. Change all of the print settings available in the software application first, and change any remaining settings using the printer driver.
- The settings you change remain in effect only while you are using the current program. To make your changes permanent, make them in the **Printers** folder. Follow this procedure:
	- 1. Click the Windows **Start** menu.
	- 2. For Windows 98/Me/NT 4.0/2000, select **Settings** and then **Printers**.

For Windows XP, select **Printers and Faxes**.

- 3. Select the **Samsung SCX-4x20 Series PCL 6** machine icon.
- 4. Click the right mouse button on the printer icon and:
	- In Windows 98/Me, select **Properties**.
	- In Windows 2000/XP, select **Printing Preferences**.
	- In Windows NT 4.0, select **Document Default**.
- 5. Change the settings on each tab, and click **OK**.

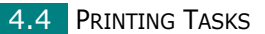

## **Layout tab**

The **Layout** tab provides options to adjust how the document appears on the printed page. The **Layout Options** includes **Multiple Pages per Side** and **Poster**. See [page 4.2](#page-88-0) for more information on accessing printer properties.

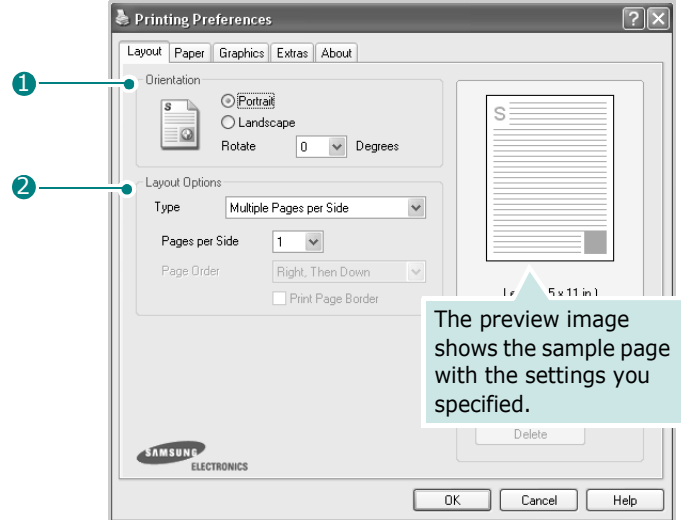

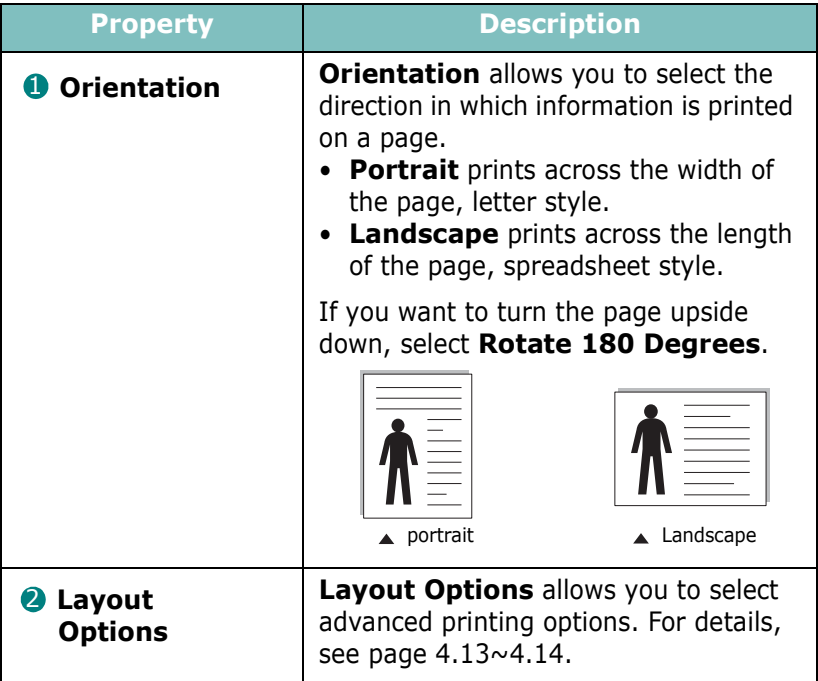

# <span id="page-92-0"></span>**Paper Tab**

Use the following options for paper handling. See [page 4.2](#page-88-0) for more information about accessing printer properties.

Click the **Paper** tab to access many paper properties.

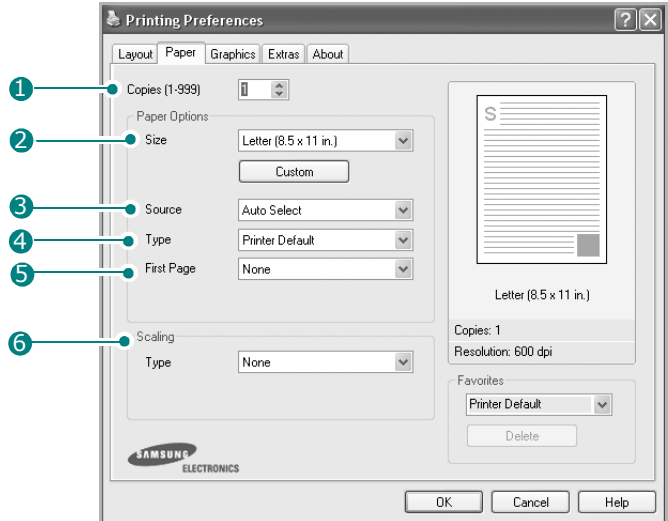

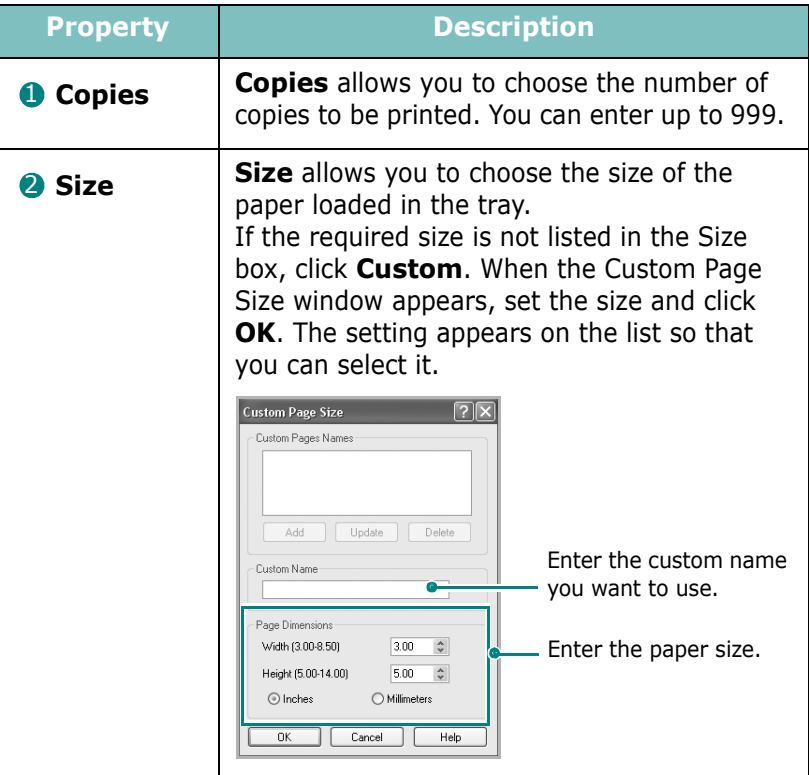

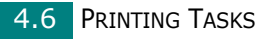

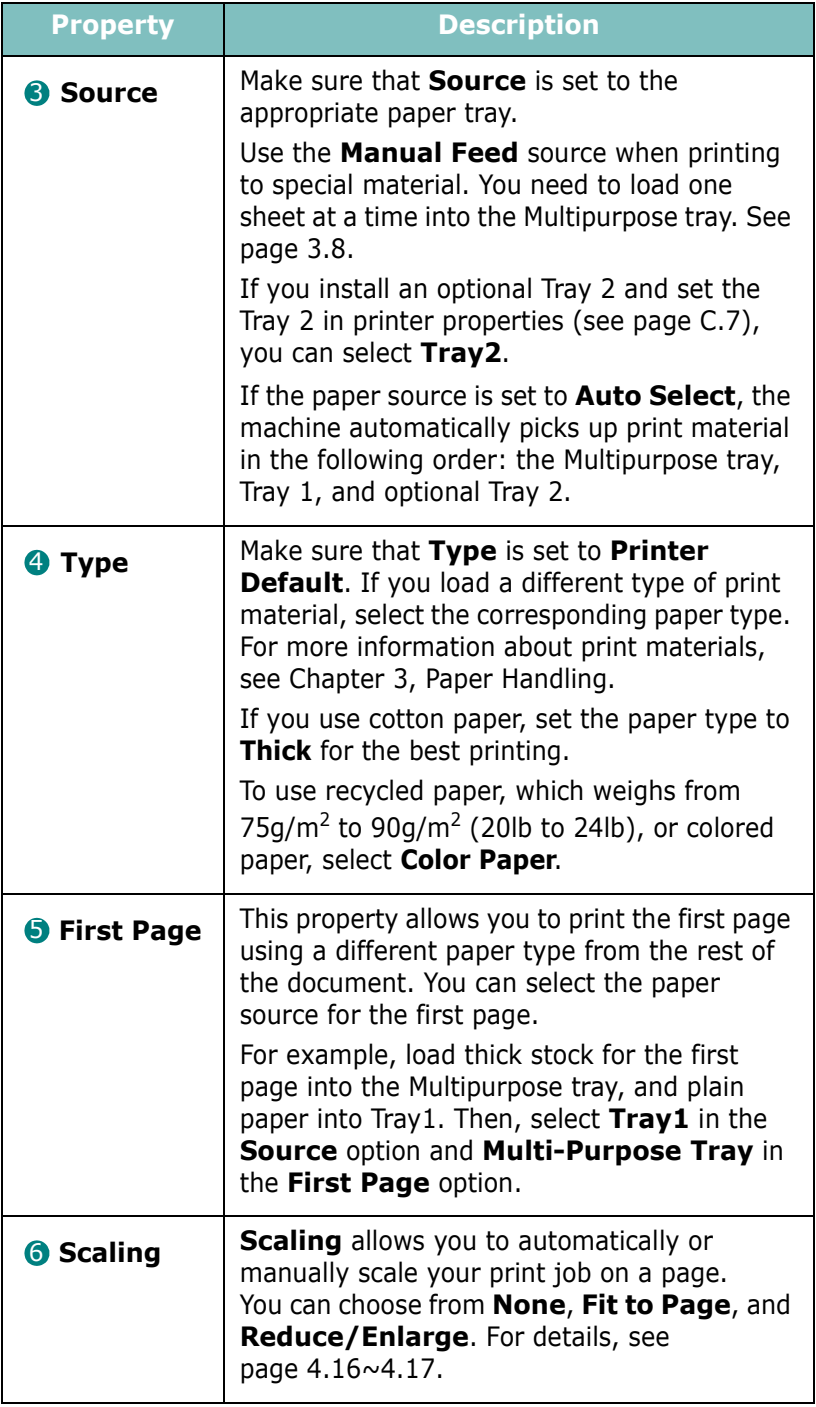

PRINTING TASKS 4.7

# **Graphic Tab**

Use the following options to adjust the print quality for your specific printing needs. See [page 4.2](#page-88-0) for more information about accessing printer properties.

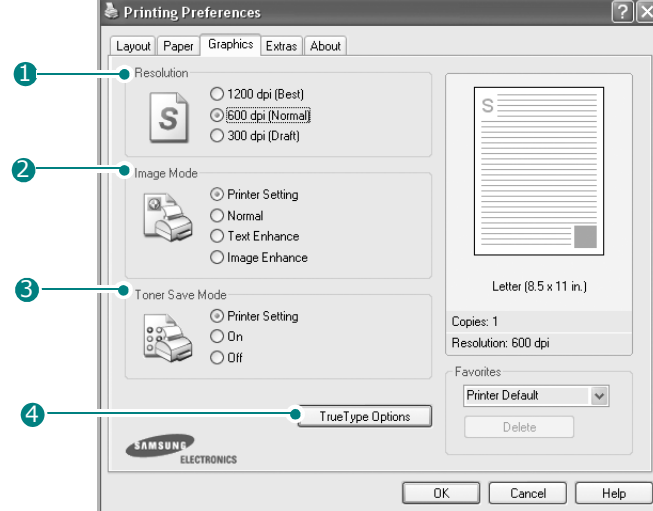

Click the **Graphics** tab to display the properties shown below.

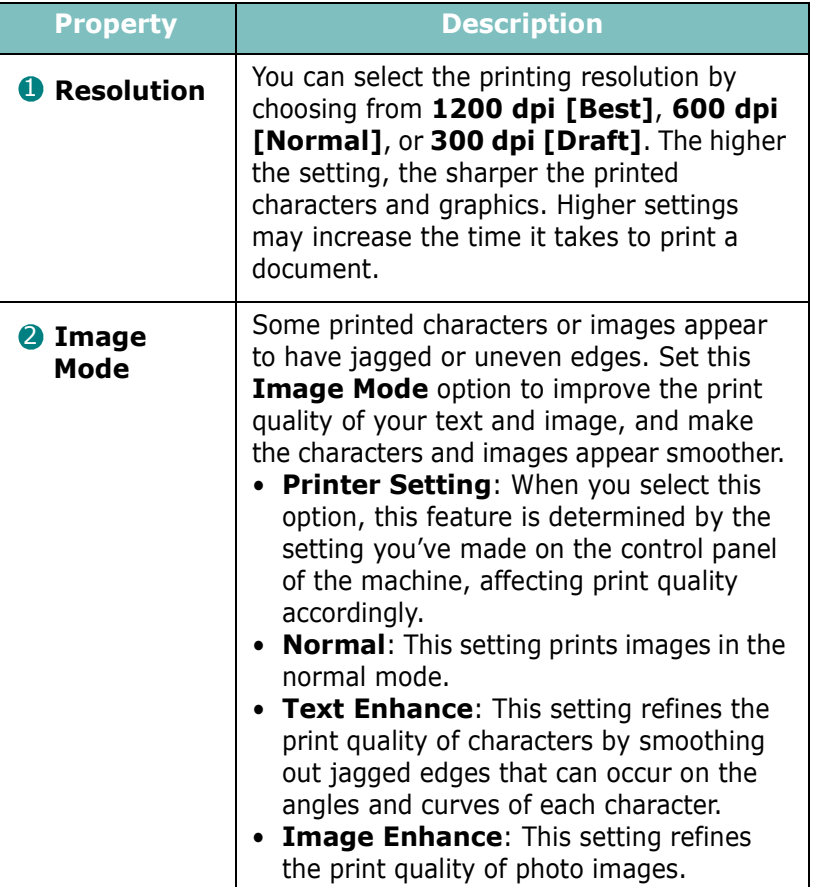

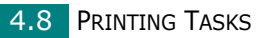

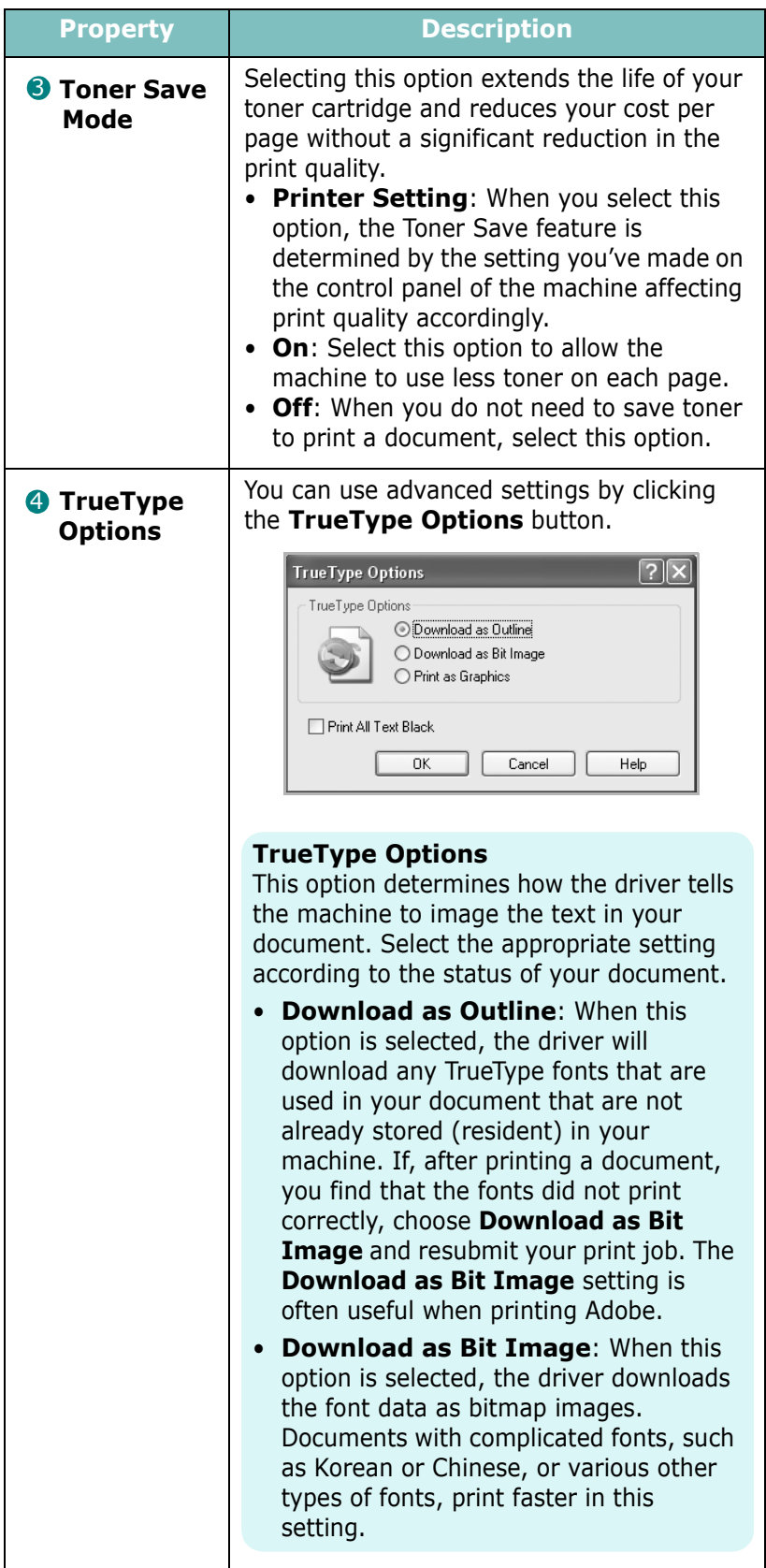

PRINTING TASKS 4.9

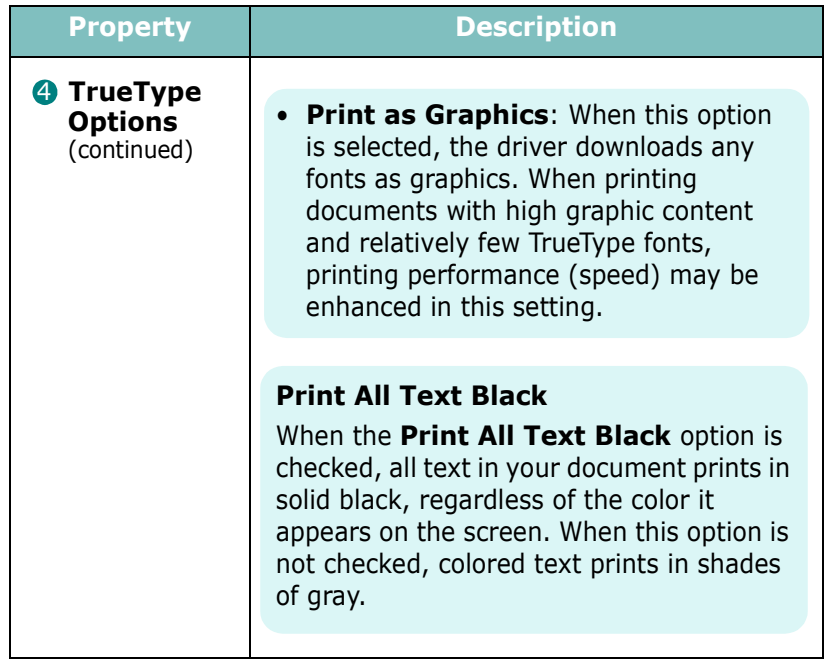

# **Extras Tab**

See [page 4.2](#page-88-0) for more information about accessing printer properties. Click the **Extras** tab to access the following features:

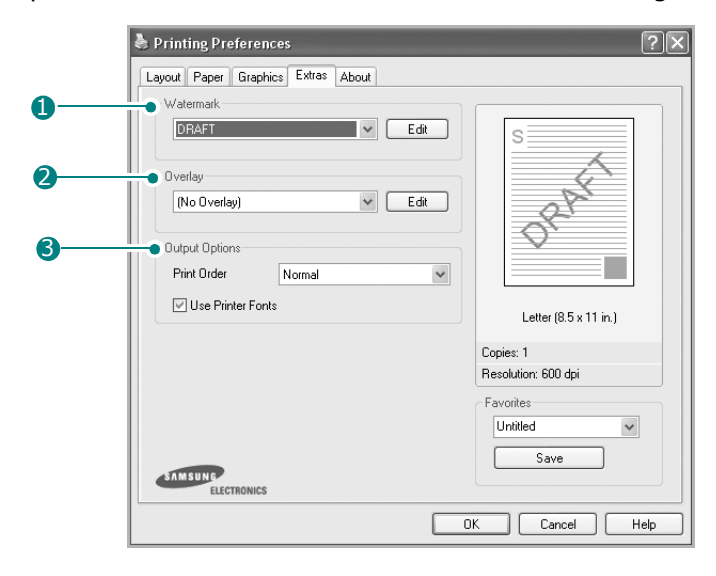

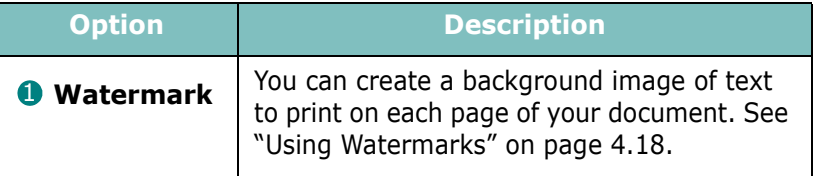

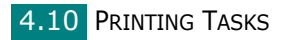

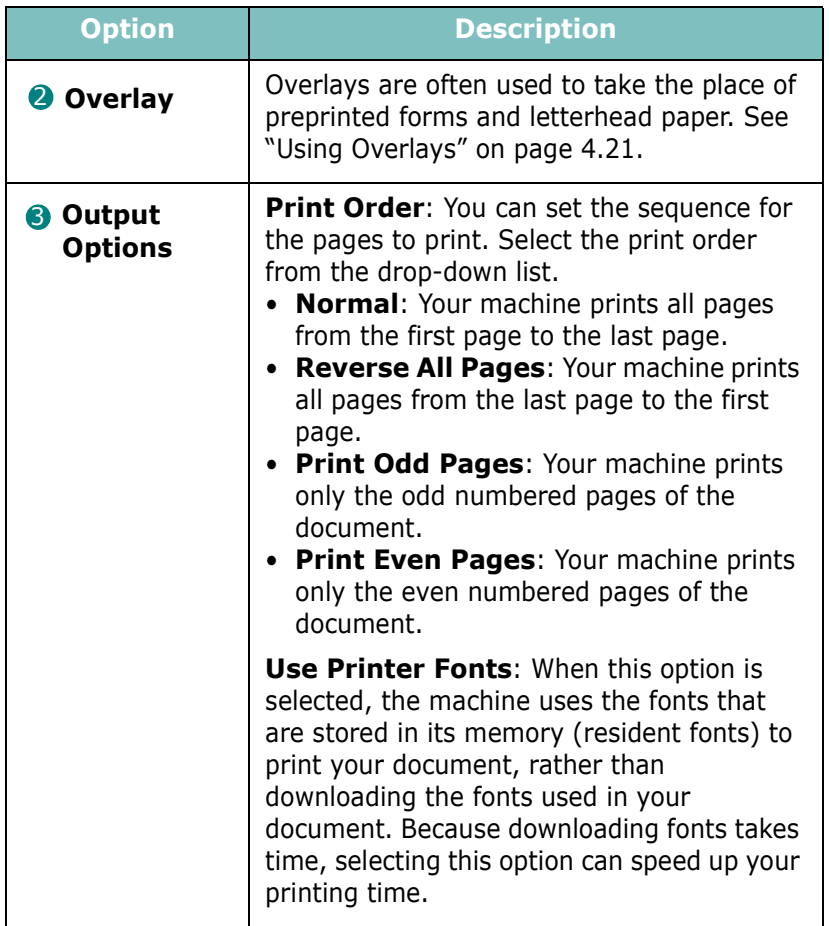

## **About Tab**

Use the **About** tab to display the copyright notice and the version number of the driver. If you have an Internet browser, you can connect to the Internet by clicking on the web site icon. See [page 4.2](#page-88-0) for more information about accessing printer properties.

# <span id="page-97-0"></span>**Printer Tab**

If you access printer properties through the **Printers** folder, you can view the **Printer** tab. Click the **Printer** tab to access the following properties:

- **Optional Tray**: If you install an optional Tray 2, in the printer properties window, you can tell the machine to recognize and use it for PC-printing by selecting **Tray 2** in the **Optional Tray** drop down list.
- **High Altitude Correction**: If your machine is going to be used at an altitude above 1,500 m, checking this option will optimize the print quality for those circumstances.

PRINTING TASKS 4.11

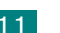

*4*

#### **Using a Favorite Setting**

The **Favorites** option, available on each tab, except for the **About** tab, allows you to save the current properties settings for future use.

To save a Favorites item:

- **1** Change the settings on each tab, as needed.
- **2** Enter a name for the item in the **Favorites** input box.

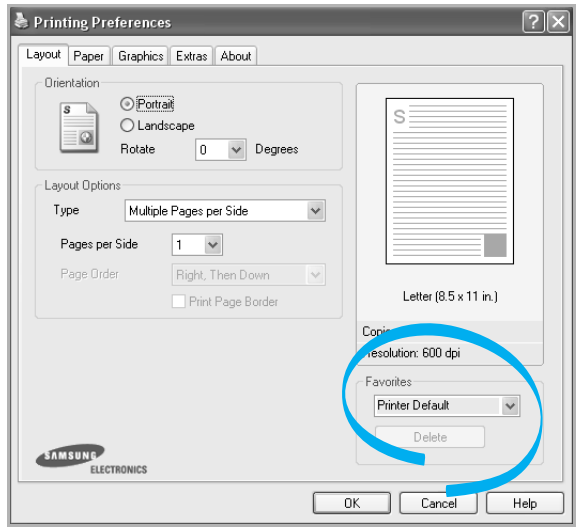

#### **3** Click **Save**.

To use a saved setting, select it from the **Favorites** drop-down list.

To delete a favorite setting item, select it from the list and click **Delete**.

You can also restore the printer driver's default settings by selecting **Printer Default** from the list.

## **Using Help**

Your machine has a help screen that can be activated using the **Help** button in the printer properties window. The help screen gives detailed information about the printer features provided by the printer driver.

You can also click  $\boxed{?}$  in the upper right hand corner, and then click on any setting.

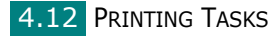

# **Printing Multiple Pages on One Sheet of Paper**

<span id="page-99-0"></span>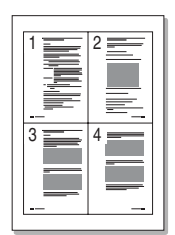

You can select the number of pages to print on a single sheet of paper. To print more than one page per sheet, the pages are reduced in size and arranged in the order you specify. You can print up to 16 pages on one sheet.

- **1** To change the print settings from your software application, access printer properties. See [page 4.2](#page-88-0).
- **2** From the **Layout** tab, choose **Multiple Pages per Side** from the **Type** drop-down list.

**NOTE**: This feature is not available when you select **Fit to Page** or **Reduce/Enlarge** from the **Paper** tab.

**3** Select the number of pages you want to print per sheet (1, 2, 4, 6, 9, or 16) on the **Pages per Side** drop-down list.

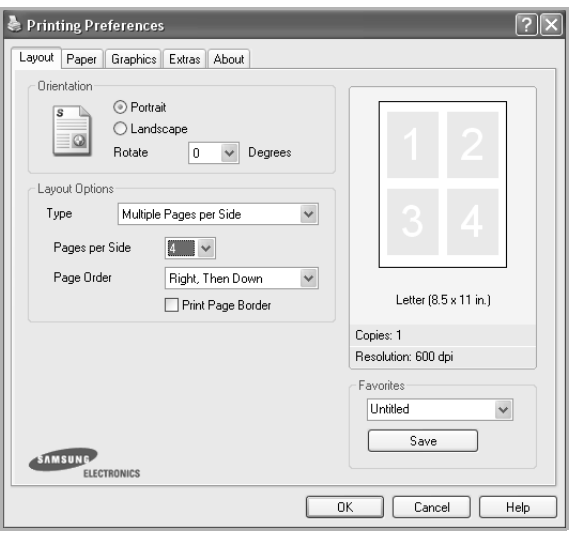

**4** Select the page order on the **Page Order** drop-down list, if necessary.

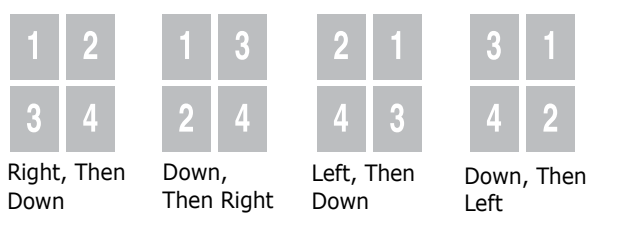

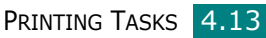

Check **Print Page Border** to print a border around each page on the sheet.

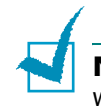

**NOTE**: **Page Order** and **Print Page Border** are enabled only when the number of pages per side is 2, 4, 6, 9, or 16.

- **5** Click the **Paper** tab and select the paper source, size, and type.
- **6** Click **OK** and print the document.

# **Printing Posters**

<span id="page-100-0"></span>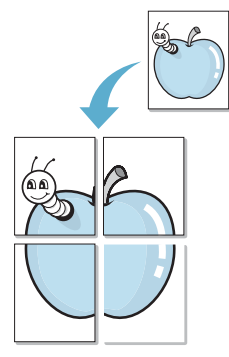

You can print a single-page document onto 4, 9, or 16 sheets of paper, for the purpose of pasting the sheets together to form one poster-sized document.

- **1** To change the print settings from your software application, access printer properties. See [page 4.2](#page-88-0).
- **2** From the **Layout** tab, select **Poster** on the **Type** dropdown list.

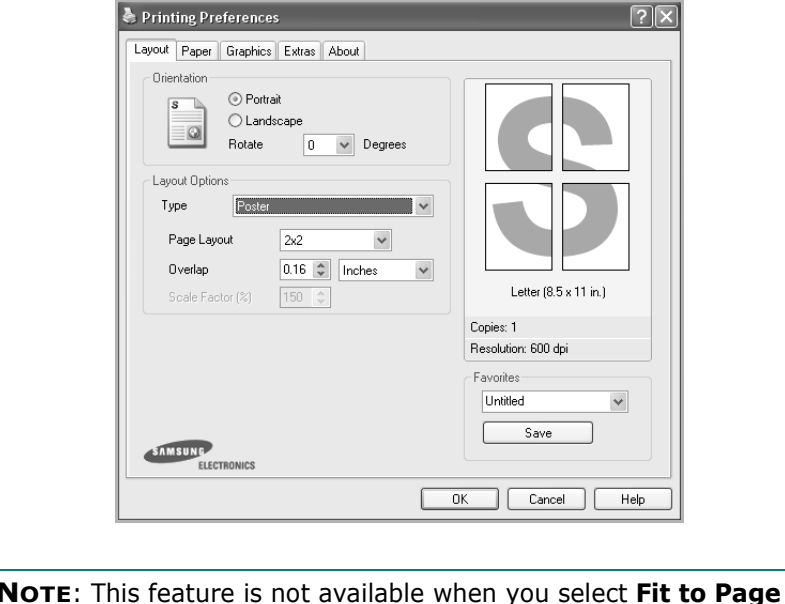

or **Reduce/Enlarge** from the **Paper** tab.

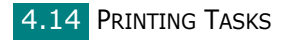

**3** Configure the poster option:

You can select the page layout from **2x2**, **3x3**, **4x4**, or **Custom**. If you select **2x2**, the image is automatically stretched to cover 4 physical pages.

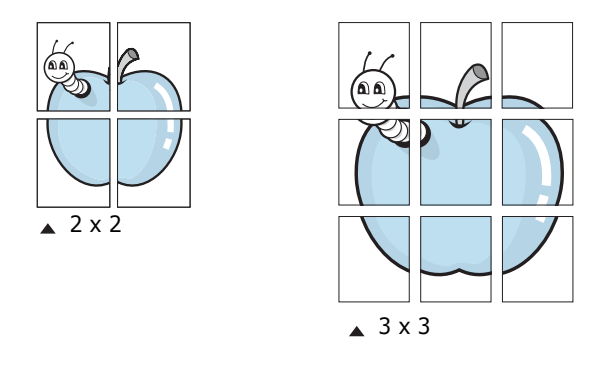

If you select **Custom**, you can manually set the scale rate of the image in the **Scale Factor** input box.

Specify an overlap in millimeters or inches to make it easier to reconstruct the resulting poster.

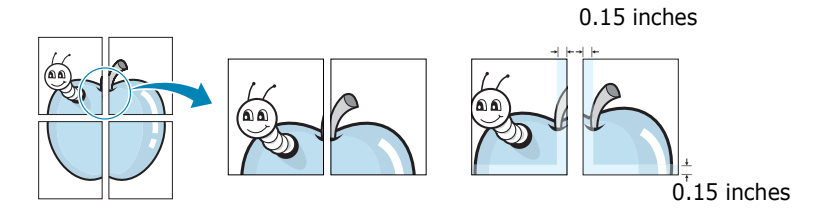

- **4** Click the **Paper** tab and select the paper source, size, and type.
- **5** Click **OK** and print the document. You can complete the poster by pasting the sheets together.

PRINTING TASKS 4.15

# **Fitting Your Document to a Selected Paper Size**

<span id="page-102-0"></span>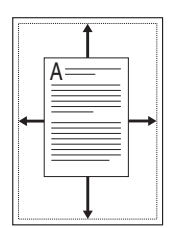

You can scale your print job to any paper size regardless of the original document size. This can be useful when you want to check the fine details on a small document.

- **1** To change the print settings from your software application, access printer properties. See [page 4.2](#page-88-0).
- **2** From the **Paper** tab, select **Fit to Page** on the **Type** dropdown list.

**NOTE**: This feature is not available when you select **Poster** or **Multiple Pages per Side** from the **Layout** tab.

**3** Select the correct size from the **Target Page** drop-down list.

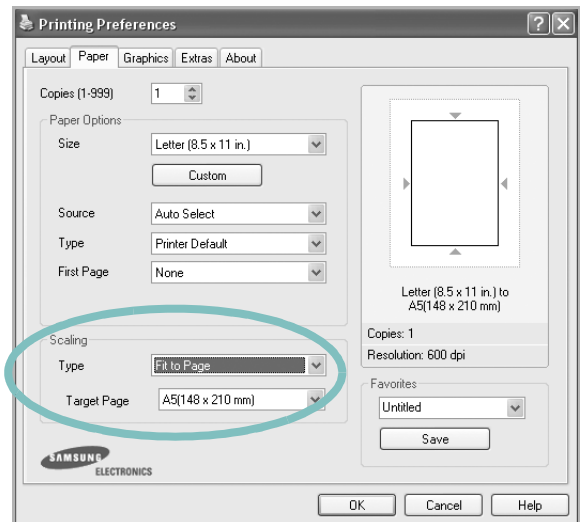

- **4** Click the **Paper** tab and select the paper source and type.
- **5** Click **OK** and print the document.

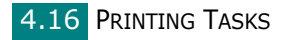

# **Printing a Reduced or Enlarged Document**

<span id="page-103-0"></span>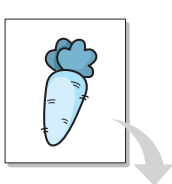

You can change the size of a page's content to appear larger or smaller on the printed page.

**1** To change the print settings from your software application, access printer properties. See [page 4.2](#page-88-0).

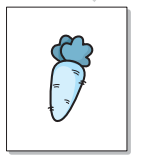

- **2** From the **Paper** tab, select **Reduce/Enlarge** on the **Type** drop-down list.
- **3** Enter the scaling rate in the **Percentage** input box.

You can also click the  $\triangle$  or  $\triangledown$  button.

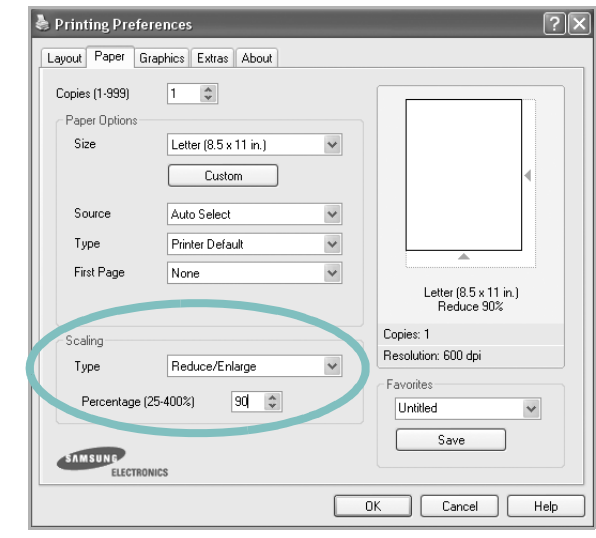

**NOTE**: This feature is not available when you select **Poster** or **Multiple Pages per Side** from the **Layout** tab.

- **4** Click the **Paper** tab and select the paper source, size, and type.
- **5** Click **OK** and print the document.

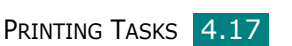

*4*

# **Using Watermarks**

<span id="page-104-0"></span>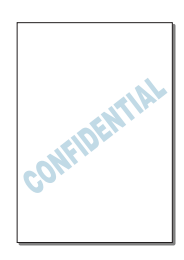

The Watermark option allows you to print text over an existing document. For example, you may want to have large gray letters reading "DRAFT" or "CONFIDENTIAL" printed diagonally across the first page or all of the pages of a document.

There are several predefined watermarks that come with your machine, and they can be modified or you can add new ones to the list.

#### **Using an Existing Watermark**

- **1** To change the print settings from your software application, access printer properties. See [page 4.2](#page-88-0).
- **2** Click the **Extras** tab and select a watermark on the **Watermark** drop-down list. It appears in the preview image window.

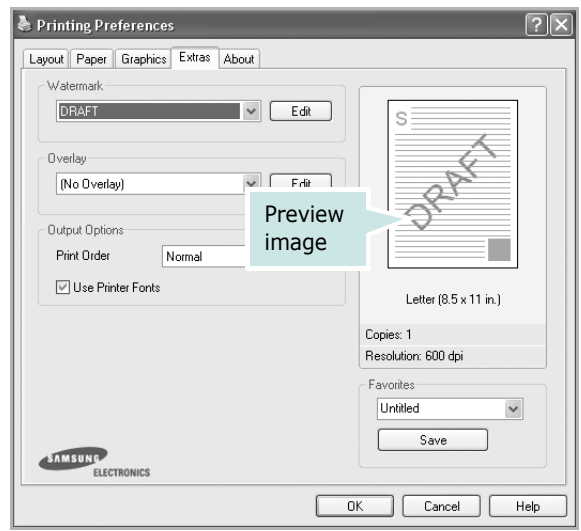

**3** Click **OK** and start printing.

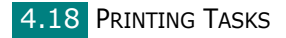

#### <span id="page-105-0"></span>**Creating a Watermark**

- **1** To change the print settings from your software application, access printer properties. See [page 4.2](#page-88-0).
- **2** Click the **Extras** tab and click **Edit** in the **Watermark** section. The Edit Watermark window appears.

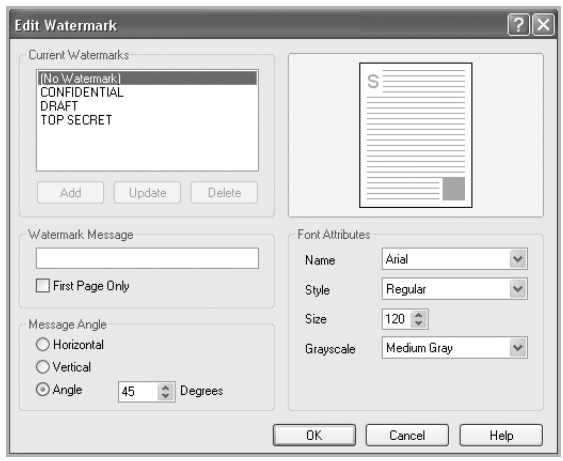

#### **3** Enter the text message you want to print in the **Watermark Message** box.

The message displays in the preview image window.

When the **First Page Only** box is checked, the watermark prints on the first page only.

**4** Select the watermark options.

You can select the font name, style, size, and gray scale level from the **Font Attributes** section and set the angle of the watermark from the **Message Angle** section.

- **5** Click **Add** to add the new watermark to the list.
- **6** When you finish creating, click **OK** and start printing.

To stop printing the watermark, select **[No Watermark]** on the **Watermark** drop-down list.

PRINTING TASKS 4.19

## **Editing a Watermark**

- **1** To change the print settings from your software application, access printer properties. See [page 4.2](#page-88-0).
- **2** Click the **Extras** tab and click **Edit** in the **Watermark** section. The Edit Watermark window appears.
- **3** Select the watermark you want to edit on the **Current Watermarks** list. You can change the watermark message and the options. Refer to [page 4.19.](#page-105-0)
- **4** Click **Update** to save the changes.
- **5** Click **OK**.

## **Deleting a Watermark**

- **1** To change the print settings from your software application, access printer properties. See [page 4.2](#page-88-0).
- **2** From the **Extras** tab, click **Edit** in the **Watermark** section. The Edit Watermark window appears.
- **3** Select the watermark you want to delete on the **Current Watermarks** list and click **Delete**.
- **4** Click **OK**.

**4.20 PRINTING TASKS** 

# **Using Overlays**

#### **What is an Overlay?**

<span id="page-107-0"></span>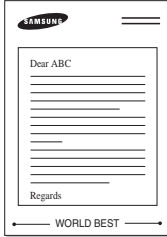

An overlay is text and/or images stored on the computer hard disk drive (HDD) as a special file format that can be printed on any document. Overlays are often used to take the place of preprinted forms and letterhead paper. Rather than using preprinted letterhead, you can create an overlay containing the exact same information that is currently on your letterhead. To print a letter with your company's letterhead, you need only tell the machine to print the letterhead overlay on your document.

#### **Creating a New Page Overlay**

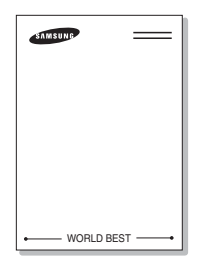

To use a page overlay, you must create a page overlay containing a logo or image.

- **1** Create or open a document containing text or an image for use in a new page overlay. Position the items exactly as you wish them to appear when printed as an overlay.
- **2** To save the document as an overlay, access printer properties. See [page 4.2](#page-88-0).
- **3** Click the **Extras** tab and click **Edit** in the **Overlay** section.

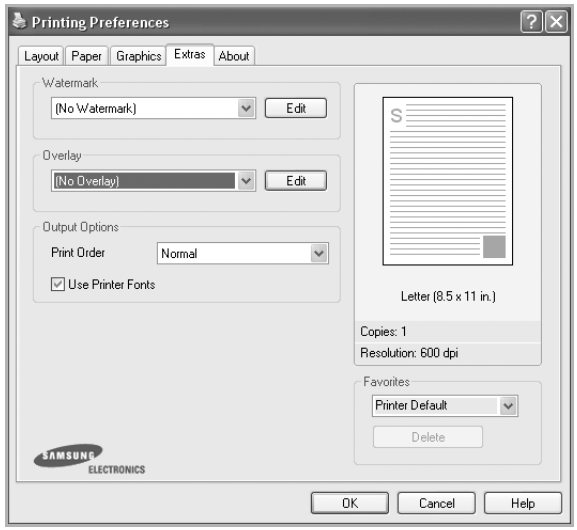

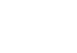
**4** In the Edit Overlay window, click **Create Overlay**.

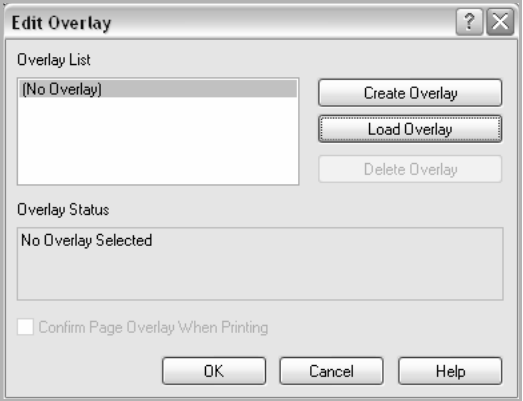

**5** In the Create Overlay window, type a name of up to eight characters in the **File name** box. Select the destination path, if necessary. (The default is C:\Formover).

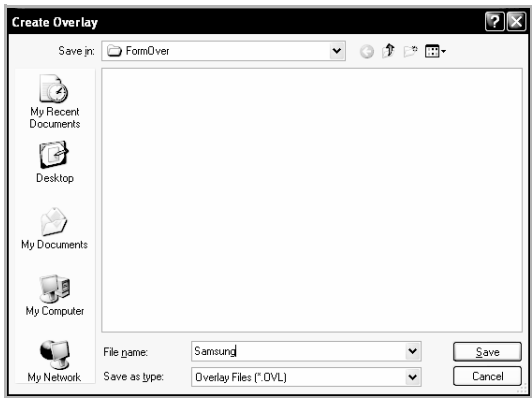

- **6** Click **Save**. The name appears on the Overlay List.
- **7** Click **OK** or **Yes** to finish creating.

The file is not printed out. Instead it is stored in your computer HDD disk.

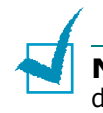

**NOTE**: The overlay document size must be the same as the documents you print with the overlay.

### **Using a Page Overlay**

After an overlay has been created, it is ready to be printed with your document. To print an overlay with a document:

**1** Create or open the document you want to print.

4.22 PRINTING TASKS

- **2** To change the print settings from your software application, access printer properties. See [page 4.2](#page-88-0).
- **3** Click the **Extras** tab.
- **4** Select the overlay you want to print from the **Overlay** drop-down list box.
- **5** If the overlay file you want doesn't appear on the Overlay List, click **Edit** and **Load Overlay**, and select the overlay file.

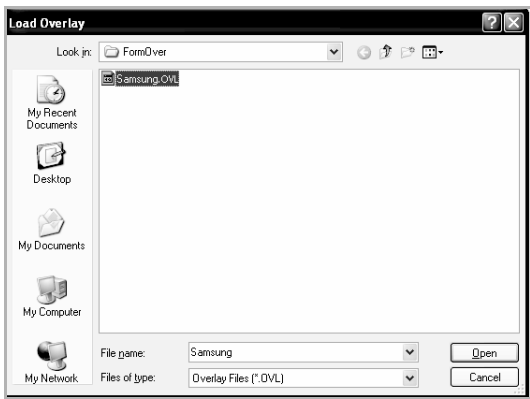

If you have stored the overlay file you want to use in an external source, you can also load the file when you access this Load Overlay window.

After you select the file, click **Open**. The file appears on the Overlay List and is available for printing. Select the overlay from the **Overlay List** box.

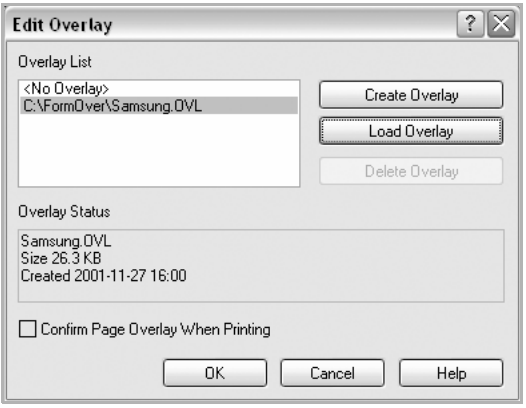

**6** If necessary, click **Confirm Page Overlay When Printing**. When this box is checked, a message window appears each time you submit a document for printing, asking you to confirm your wish to print an overlay on the document.

PRINTING TASKS 4.23

Answering **Yes** in the window means that the selected overlay prints with your document. Answering **No** to the window cancels overlay printing.

If this box is empty and an overlay has been selected, the overlay will be automatically printed with your document.

**7** Click **OK** or **Yes** until the printing starts.

The overlay downloads with your print job and prints on your document.

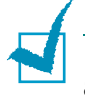

**NOTE**: The resolution of the overlay document must be the same as that of the document you will print with the overlay.

### **Deleting a Page Overlay**

You can delete page overlays that you no longer use.

- **1** In the printer properties window, click the **Extras** tab.
- **2** Click **Edit** in the Overlay section.
- **3** Select the overlay you want to delete from the Overlay List box.
- **4** Click **Delete Overlay**.
- **5** When a confirmation message window appears, click **Yes**.
- **6** Click **OK** until you exit the Print window.

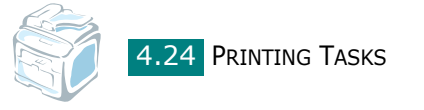

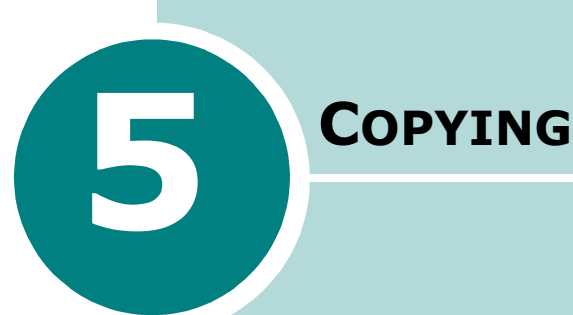

This chapter gives you step-by-step instructions for copying documents.

This chapter includes:

- **• [Loading Paper for Copying](#page-112-0)**
- **• [Selecting the Paper Tray](#page-112-1)**
- **• [Preparing a Document](#page-113-0)**
- **• [Making Copies on the Document Glass](#page-114-0)**
- **• [Making Copies from the Automatic Document](#page-115-0)  [Feeder](#page-115-0)**
- **• [Setting Copy Options](#page-117-0)**
- **• [Using Special Copy Features](#page-119-0)**
- **• [Changing the Default Settings](#page-124-0)**
- **• [Setting the Time Out Option](#page-125-0)**

# <span id="page-112-0"></span>**Loading Paper for Copying**

The instructions for loading print materials are the same whether you are printing, faxing, or copying. For further details, see [page 2.7](#page-33-0) for loading in the paper tray and [page 3.6](#page-80-0) for loading in the Multipurpose tray.

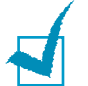

**NOTE**: For copying, you can only use Letter-, A4-, Legal-, Folio-, Executive-, B5-, A5-, or A6-sized print materials.

# <span id="page-112-1"></span>**Selecting the Paper Tray**

After loading the print media for copy output, you have to select the paper tray you will use for the copy job.

**1** Press **Menu** on the control panel.

The first available menu item, "Paper Setting," appears on the top line of the display and "Copy Tray" appears on the bottom line of the display.

- **2** Press **Enter**.
- **3** Press the scroll button ( $\triangleleft$  or  $\triangleright$ ) until the paper tray you want appears on the display.

You can select Tray1, Tray2, MP Tray, Tray1/2, or Auto. If you do not install the optional Tray 2, the Tray2 and Tray1/2 menu item will not appear on the display.

- **4** Press **Enter** to save the selection.
- **5** To return to Standby mode, press **Stop/Clear**.

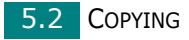

### <span id="page-113-0"></span>**Preparing a Document**

You can use the document glass or the Automatic Document Feeder (ADF) to load an original document for copying, scanning, and sending a fax. Using the ADF, you can load up to 50 documents (47  $\sim$  105 g/m<sup>2</sup>, 12.5  $\sim$  28 lb) for one job. You can, of course, place only one sheet at a time on the document glass.

When you use the ADF:

- Do not load documents smaller than 142 x 127 mm or larger than 216 x 356 mm.
- Do not attempt to feed the following types of documents:
	- carbon-paper or carbon-backed paper
	- coated paper
	- onion skin or thin paper
	- wrinkled or creased paper
	- curled or rolled paper
	- torn paper
- Remove all staples and paper clips before loading documents.
- Make sure any glue, ink, or correction fluid on the paper is completely dry before loading documents.
- Do not load documents that include different sizes or weights of paper.
- Do not load booklet, pamphlet, transparencies, or documents having other unusual characteristics.

*5*

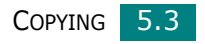

# <span id="page-114-0"></span>**Making Copies on the Document Glass**

**1** Lift and open the document cover.

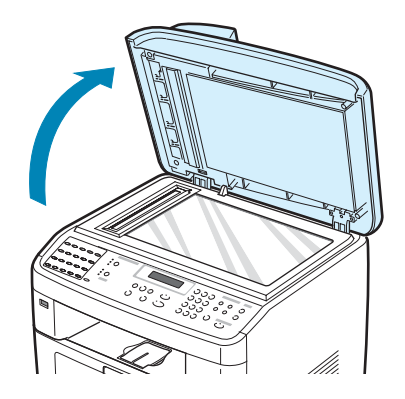

**2** Place the document **face down** on the document glass and align it with the registration guide at the top left corner of the glass.

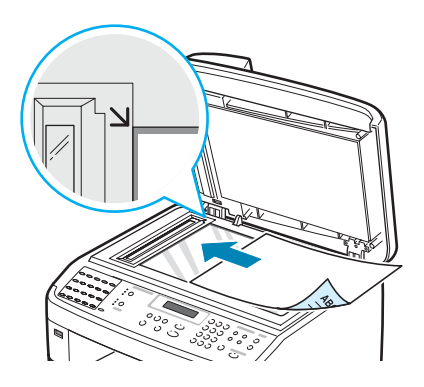

**NOTE**: Make sure that no documents are in the ADF (Automatic Document Feeder). If a document is detected in the ADF, the machine gives it priority over the document on the document glass.

**3** Close the document cover.

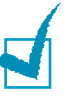

#### **NOTES**:

- Leaving the cover open while copying may affect copy quality and toner consumption.
- If you are copying a page from a book or magazine, lift the cover until its hinges are caught by the stopper and then close the cover. If the book or magazine is thicker than 30 mm, start copying with the cover open.

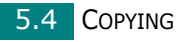

**4** Customize the copy settings including number of copies, copy size, darkness, and original type, by using the control panel buttons. [See "Setting Copy Options" on page 5.7.](#page-117-0)

To clear the settings, use the **Stop/Clear** button.

- **5** If necessary, you can use special copy features, such as Poster, Auto Fit, Clone, and 2Sides on 1pg copying.
- **6** Press **Start** to begin copying.

The display shows the copy processing.

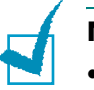

### **NOTES**:

- You can cancel the copy job during an operation. Press **Stop/ Clear**, and the copying will stop.
- Dust on the document glass may cause black spots on the printout. Always keep it clean.
- To get the best scan quality, especially for colored or gray-scaled images, use the document glass.

# <span id="page-115-0"></span>**Making Copies from the Automatic Document Feeder**

**1** Load the document **face up** into the ADF (Automatic Document Feeder). You can insert up to 50 sheets at a time. Make sure that the bottom of the document stack matches the paper size marked on the document tray.

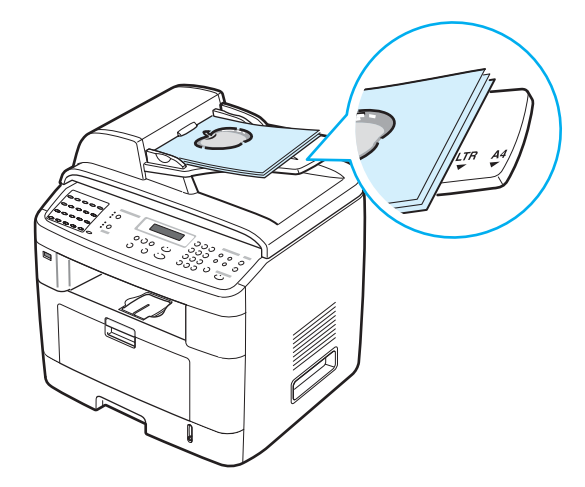

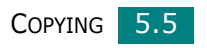

*5*

**2** Adjust the document guides to the document size.

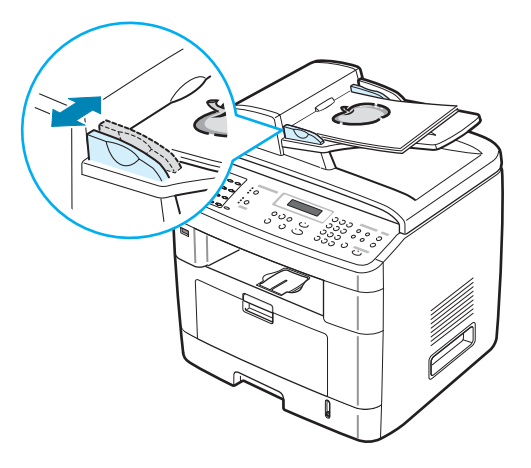

**3** Customize the copy settings including number of copies, copy size, darkness, and original type, by using the control panel buttons. [See "Setting Copy Options" on page 5.7.](#page-117-0)

To clear the settings, use the **Stop/Clear** button.

- **4** If necessary, you can use special copy features, such as Collation and 2 or 4 Up-copying.
- **5** Press **Start** to begin copying.

The display shows the copy processing.

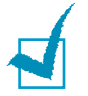

**NOTE**: Dust on the ADF glass may cause black lines on the printout. Always keep it clean.

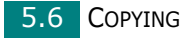

# <span id="page-117-0"></span>**Setting Copy Options**

The buttons on the control panel let you select all basic copy options: darkness, document type, copy size, and number of copies. Set the following options for the current copy job before pressing **Start** to make copies.

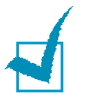

**NOTE**: If you press **Stop/Clear** while setting the copy options, all of the options you have set for the current copy job will be canceled and returned to their default status. Or, they will automatically return to their default status after the machine completes the copy in progress.

### **Darkness**

If you have an original document containing faint markings and dark images, you can adjust the brightness to make a copy that is easier to read.

To adjust the contrast, press **Darkness**.

Each time you press the button, the LED labeled with the selected mode lights.

You can choose from the following contrast modes:

- **Light**: works well with dark print.
- **Normal**: works well with standard typed or printed documents.
- **Dark**: works well with light print or faint pencil markings.

# **Original Type**

The Original Type setting is used to improve the copy quality by selecting the document type for the current copy job.

To select the document type, press **Original Type**.

Each time you press the button, the LED labeled with the selected mode lights.

You can choose from the following image modes:

- **Text**: Use for documents containing mostly text.
- **Text/Photo**: Use for documents with mixed text and photographs.
- **Photo**: Use when the originals are photographs.

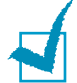

**NOTE**: When you copy a document containing color on the background, such as a newspaper or a catalog, the background will appear on your copy. If you want to reduce the background, change the **Darkness** setting to **Light** and/or the **Original Type** setting to **Text**.

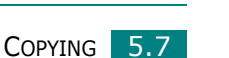

Download from Www.Somanuals.com. All Manuals Search And Download.

### **Reduced/Enlarged Copy**

Using the **Reduce/Enlarge** button, you can reduce or enlarge the size of a copied image from 25% to 400% when you copy original documents from the document glass or from 25% to 100% from the ADF. Note that the zoom rate available is different depending on the document loading method.

To select from the predefined copy sizes:

#### **1** Press **Reduce/Enlarge**.

The default setting appears on the bottom line of the display.

- **2** Press **Reduce/Enlarge** or the scroll button (4 or  $\triangleright$ ) to find the size setting you want.
- **3** Press **Enter** to save the selection.

To fine-tune the size of copies:

- **1** Press **Reduce/Enlarge**.
- **2** Press **Reduce/Enlarge** or the scroll button  $(4 \text{ or } )$ until "Custom:25-100%" or "Custom:25-400%" displays on the bottom line. Press **Enter**.
- **3** Press the scroll button ( $\triangleleft$  or  $\triangleright$ ) until the copy size you want appears on the display.

Pressing and holding the button allows you to quickly scroll to the number you want.

You can enter the value using the number keypad.

**4** Press **Enter** to save the selection.

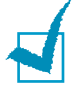

**NOTE**: When you make a reduced copy, black lines may appear at the bottom of your copy.

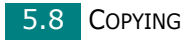

### **Number of Copies**

Using the **No. of Copies** button, you can select the number of copies from 1 to 99.

- **1** Press **No. of Copies**.
- **2** Press the scroll button ( $\triangleleft$  or  $\triangleright$ ) until the number you want appears on the display.

Pressing and holding the button allows you to quickly scroll to the number you want.

You can enter the value using the number keypad.

**3** Press **Enter** to save the selection.

# <span id="page-119-0"></span>**Using Special Copy Features**

You can use the following copy features using the **Special Copy** button on the control panel:

- **Off**: Prints in normal mode.
- **Clone**: Prints multiple image copies from the original document on a single page. The number of images is automatically determined by the original image and paper size. See [page 5.10.](#page-120-0)
- **Copy Collate**: Sorts the copy job. For example, if you make 2 copies of a 3 page document, one complete 3 page document will print followed by the second complete document. See [page 5.10.](#page-120-1)
- **Auto Fit**: Automatically reduces or enlarges the original image to fit on the paper currently loaded in the machine. See [page 5.11.](#page-121-0)
- **2 sides in 1pg**: Prints 2-sided original document on one sheet of paper. See [page 5.11](#page-121-1).
- **2**/**4 Up**: Prints 2/4 original images reduced to fit onto one sheet of paper. See [page 5.12.](#page-122-0)
- **Poster**: Prints an image onto 9 sheets of paper (3x3). You can paste the printed pages together to make one postersized document. See [page 5.13](#page-123-0).

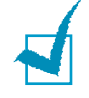

**NOTE**: Some features may not be available depending on where you loaded the document, on the document glass or in the Automatic Document Feeder.

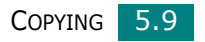

# <span id="page-120-0"></span>**Clone Copying**

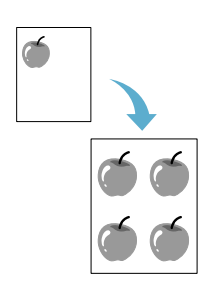

This special copy feature can be applied only when you place a document on the document glass. If a document is detected in the ADF, Clone copying feature does not work.

- **1** Place the document to be copied on the document glass, and close the cover.
- **2** Press **Special Copy**.
- **3** Press **Special Copy** or the scroll button  $(4 \text{ or } )$  until "Clone" displays on the bottom line.
- **4** Press **Enter** to make your selection.
- **5** If necessary, customize the copy settings, including number of copies, darkness, and original type, by using the control panel buttons. [See "Setting Copy Options" on page 5.7.](#page-117-0)

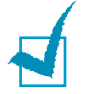

**NOTE**: You cannot adjust the copy size using the **Reduce/ Enlarge** button while making a clone copy.

**6** Press **Start** begin copying.

# <span id="page-120-1"></span>**Collation Copying**

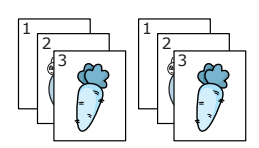

This special copy feature is available only when you load documents in the ADF.

- **1** Load the documents to be copied in the ADF.
- **2** Press **Special Copy**.
- **3** Press **Special Copy** or the scroll button  $(4 \text{ or } )$  until "Copy Collate" displays on the bottom line.
- **4** Press **Enter** to make your selection.
- **5** If necessary, customize the copy settings, including number of copies, darkness, and original type, by using the control panel buttons. [See "Setting Copy Options" on page 5.7.](#page-117-0)
- **6** Press **Start** to begin copying.

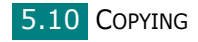

### <span id="page-121-0"></span>**Auto Fit Copying**

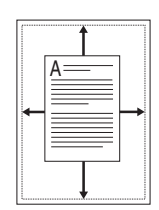

This special copy feature can be applied only when you place a document on the document glass. If a document is detected in the ADF, Auto Fit copying does not work.

- **1** Place the document to be copied on the document glass, and close the cover.
- **2** Press **Special Copy**.
- **3** Press **Special Copy** or the scroll button ( $\triangleleft$  or  $\triangleright$ ) until "Auto Fit" appears on the bottom line.
- **4** Press **Enter** to make your selection.
- **5** If necessary, customize the copy settings, including number of copies, darkness, and original type, by using the control panel buttons. [See "Setting Copy Options" on page 5.7.](#page-117-0)

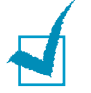

**NOTE**: You cannot adjust the copy size using the **Reduce/ Enlarge** button while Auto Fit copying is enabled.

**6** Press **Start** to begin copying.

### <span id="page-121-1"></span>**2 Sides on 1 Page Copying**

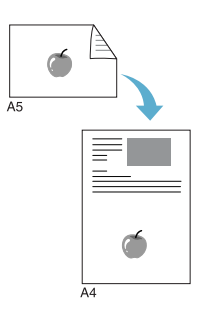

You can copy a 2-sided document on one side of one page of A4-, Letter-, Legal-, Folio-, Executive-, B5-, A5-, or A6-sized paper.

When you copy using this feature, the machine prints one side of the document on the upper half of the paper and the other side on the lower half without reducing the size of the original. This feature is helpful for copying a small-sized document, such as a name card.

If the original document is larger than the printable area, some portions may not be printed.

This special copy feature can be applied only when you place a document on the document glass. If a document is detected in the ADF, 2 Sides on 1 Page copying feature does not work.

- **1** Place the document to be copied on the document glass and close the cover.
- **2** Press **Special Copy**.

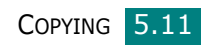

- **3** Press **Special Copy** or the scroll button  $(4 \text{ or } )$  until "2 sides in 1pg" displays on the bottom line.
- **4** Press **Enter** to make your selection.
- **5** If necessary, customize the copy settings, including number of copies, darkness, and original type, by using the control panel buttons. [See "Setting Copy Options" on page 5.7.](#page-117-0)
- **6** Press **Start** to begin copying.

Your machine begins scanning the front side.

**7** When "Set Backside" displays on the bottom line, open the document cover and flip the document over. Close the cover.

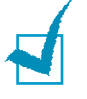

**NOTE**: If you press the **Stop/Clear** button or if no buttons are pressed for approximately 30 seconds, the machine cancels the copy job and returns to Standby mode.

### <span id="page-122-0"></span>**2 Up or 4 Up Copying**

**2** Press **Special Copy**.

This copy feature is available only when you load documents in the ADF.

**3** Press **Special Copy** or the scroll button  $(4 \text{ or } )$  until "2

**5** If necessary, customize the copy settings, including number of copies, darkness, and original type, by using the control panel buttons. [See "Setting Copy Options" on page 5.7.](#page-117-0)

**1** Load the documents to be copied in the ADF.

UP" or "4 UP" displays on the bottom line.

**4** Press **Enter** to make your selection.

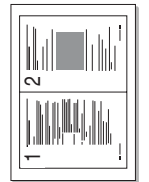

- $\triangle$  2-up copying
- $1 \equiv 2$ 3 4

 $\triangle$  4-up copying

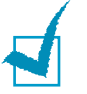

**NOTE**: You cannot adjust the copy size using the **Reduce/ Enlarge** button for making a 2 or 4 Up copy.

**6** Press **Start** to begin copying.

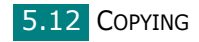

**8** Press **Start** again.

### <span id="page-123-0"></span>**Poster Copying**

This special copy feature can be applied only when you place a document on the document glass. If a document is detected in the ADF, the Poster copying feature does not work.

- **1** Place the document to be copied on the document glass and close the cover.
- **2** Press **Special Copy**.
- **3** Press **Special Copy** or the scroll button  $(4 \text{ or } )$  until "Poster" displays on the bottom line.
- **4** Press **Enter** to make your selection.
- **5** If necessary, customize the copy settings, including number of copies, darkness, and original type, by using the control panel buttons. [See "Setting Copy Options" on page 5.7.](#page-117-0)

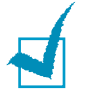

**NOTE**: You cannot adjust the copy size using the **Reduce/ Enlarge** button when making a poster.

**6** Press **Start** to begin copying.

Your original document is divided into 9 portions. Each portion is scanned and printed one by one in the following order:

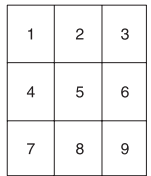

*5*

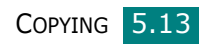

# <span id="page-124-0"></span>**Changing the Default Settings**

The copy options, including darkness, original type, copy size and number of copies, can be set to the most frequently used modes. When you copy a document, the default settings are used unless they are changed by using the corresponding buttons on the control panel.

To create your own default settings:

**1** Press **Menu** on the control panel until "Copy Setup" appears on the top line of the display.

The first menu item, "Default-Change," appears on the bottom line.

- **2** Press **Enter** to access the menu item. The first setup option, "Darkness," appears on the bottom line.
- **3** Press the scroll button ( $\triangleleft$  or  $\triangleright$ ) to scroll through the setup options.
- **4** When the option you want to set appears, press **Enter** to access the option.
- **5** Change the setting using the scroll button  $(4 \text{ or } )$ .

You can enter the value using the number keypad.

- **6** Press **Enter** to save the selection.
- **7** Repeat steps 3 through 6, as needed.
- **8** To return to Standby mode, press **Stop/Clear**.

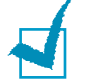

**NOTE**: While you are setting copy options, pressing **Stop/Clear** cancels the changed settings and restores their default status.

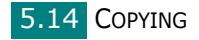

# <span id="page-125-0"></span>**Setting the Time Out Option**

You can set the time the machine waits before it restores the default copy settings, if you do not start copying after changing them on the control panel.

- **1** Press **Menu** on the control panel until "Copy Setup" appears on the top line of the display.
- **2** Press the scroll button  $($  or  $)$  to display "Timeout" on the bottom line.
- **3** Press **Enter** to access the menu item.
- **4** Press the scroll button  $($  or  $)$  until the status you want appears on the display.

You can select from 15, 30, 60, 120, and 180 (seconds). Selecting "Off" means that the machine does not restore the default settings until you press **Start** to begin copying, or **Stop/Clear** to cancel.

- **5** Press **Enter** to make your selection.
- **6** To return to Standby mode, press **Stop/Clear**.

*5*

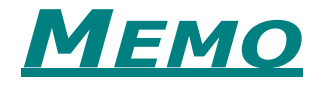

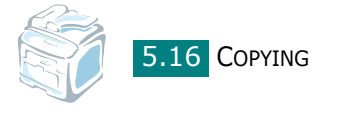

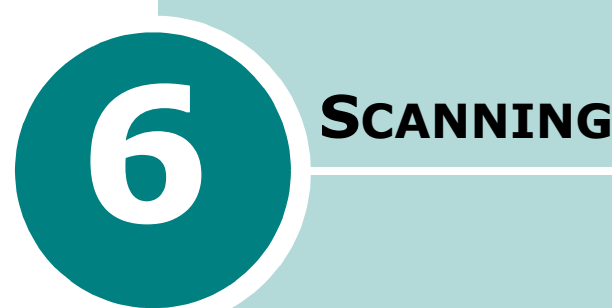

Scanning with your machine lets you turn pictures and text into digital files on your computer. Then you can fax or e-mail the files, display them on your web site or use them to create projects that you can print using Samsung SmarThru software or the WIA driver. You can also use the Network Scan program to scan.

This chapter includes:

- **• [Scanning Basics](#page-128-0)**
- **• [Scanning From the Control Panel to an Application](#page-129-0)**
- **• [Scanning Using Samsung SmarThru](#page-130-0)**
- **• [Scanning Using the WIA Driver](#page-133-0)**
- **• [Scanning to USB Flash Drive](#page-134-0)**
- **• [Scanning Using the Network Scan](#page-135-0)**
- **• [Using the Network Scan driver](#page-138-0)**

# <span id="page-128-0"></span>**Scanning Basics**

Your SCX-4x20 Series offers four ways to scan. These are:

- From the control panel on your machine to an application: Use the **Scan-to** button on the control panel to initiate scanning. Assign the TWAIN-compliant software, such as Adobe Photo Deluxe or Adobe Photoshop, to the machine by selecting it from the list of available applications via the **Scan-to** button. Before assigning the software program, you must configure the scan list using the Printer Settings Utility. For details, see [page 2.45.](#page-71-0)
- From the Samsung SmarThru software: Launch Samsung SmarThru and open Scan To to begin scanning. See [page 6.4.](#page-130-0)
- From the Windows Images Acquisition (WIA) driver: Your machine also supports the WIA driver for scanning images. See [page 6.7](#page-133-0).
- From a USB flash drive: When you insert a USB flash drive into the USB port in the front of your machine, you can scan and save documents in the USB flash drive by pressing **Scan-to**. For details, see [page 6.8](#page-134-0).
- From the Network Scan Program: Your machine use the Network Scan program for scanning images. See [page 6.9.](#page-135-0)

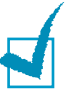

#### **NOTES**:

- To scan with your machine, you must install the MFP driver.
- Scanning is done through the same LPT or USB port currently assigned for your printer port.
- The maximum resolution that can be achieved depends upon various factors, including computer speed, available disk space, memory, the size of the image being scanned, and bit depth settings. Thus, depending on your system and what you are scanning, you may not be able to scan at certain resolutions, especially using enhanced dpi.

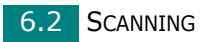

# <span id="page-129-0"></span>**Scanning From the Control Panel to an Application**

- **1** Make sure that your machine and computer are turned on and properly connected to each other.
- **2** Load the document(s) face up into the ADF.

OR

Place a single document face down on the document glass.

For details about loading a document, see [page 7.6.](#page-150-0)

- **3** Press **Scan-to**. The first available menu item, "Application," appears on the bottom line.
- **4** Press **Enter** and press the scroll button ( $\triangleleft$  or  $\triangleright$ ) to select an application to which you want to send the scanned image.
- **5** Press **Enter**. The selected application window opens. Adjust the scan settings and start scan. For details, please refer to the User's Guide of the application.

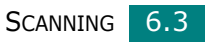

## <span id="page-130-0"></span>**Scanning Using Samsung SmarThru**

Samsung SmarThru is the accompanying software for your machine. With SmarThru, scanning is the proverbial piece of cake.

Follow these steps to start scanning using the SmarThru:

- **1** Make sure that your machine and computer are turned on and properly connected to each other.
- **2** Load the document(s) face up into the ADF.

OR

Place a single document face down on the document glass.

For details about loading a document, see [page 7.6.](#page-150-0)

**3** Once you have installed Samsung SmarThru, you will see the **SmarThru 4** icon on your desktop. Double-click the **SmarThru 4** icon.

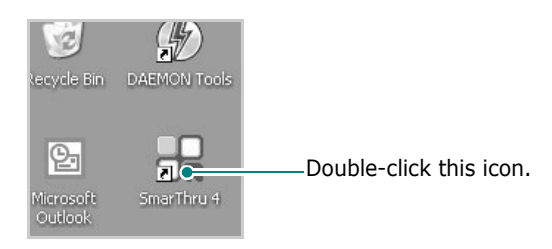

The SmarThru 4 window opens.

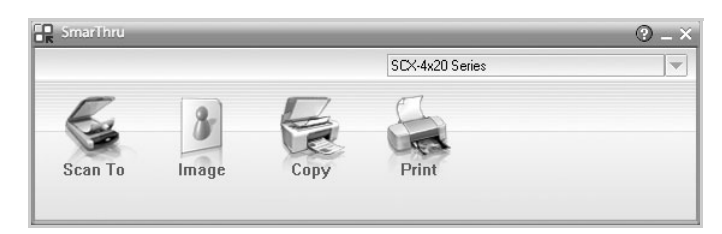

#### **• Scan To**

Allows you to scan an image and save it to an application or folder, email it, or publish it on a web site.

#### **• Image**

Allows you to edit an image you have saved as a graphic file and send it to a selected application or folder, email it, or publish it on a web site.

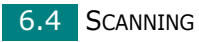

#### **• Copy**

Allows you to produce professional quality copies. You can make black and white or color copies of an image if your machine supports it, and customize the copy settings.

- **Print**
- Allows you to print images you have saved. You can print images in black and white or color mode if your machine supports it.
- **4** Click **Scan To**. The **Scan To** menu bar appears on the SmarThru 4 window.

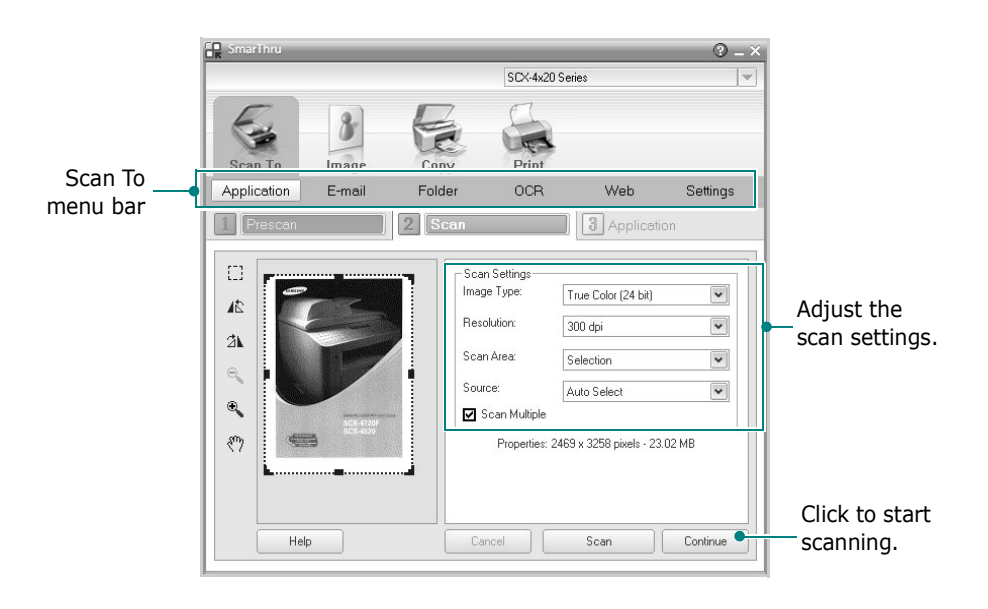

**Scan To** lets you use the following services:

#### **• Application**

Scanning an image and placing it in an image editor application, such as Paint or Adobe PhotoShop.

#### **• E-mail**

Scanning an image and emailing it. Allows you to scan an image, preview it, and email it.

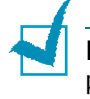

**NOTE**: To send an image by e-mail, you must have a mail client program, like Outlook Express, which has been set up with your email account.

#### **• Folder**

Scanning an image and saving it to a folder. Allows you to scan an image, preview it, and save it to the folder of your choice.

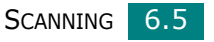

#### **• OCR**

Scanning an image and performing text recognition. Allows you to scan an image, preview it, and send it to the OCR program for text recognition.

- Recommended Scan Option for OCR
- Resolution: 200 or 300 dpi
- Image Type: Grayscale or Black & White
- **Web**

Scanning an image, previewing it, and publishing it on a web site, using the specified file format for the image you want to publish.

#### **• Settings**

Customizing settings of **Scan To** basic functions. Allows you to customize settings for **Application**, **E-mail**, **OCR**, and **Web** functions.

- **5** Click the service icon according to your job.
- **6** SmarThru 4 opens for the selected service. Adjust the scan settings.
- **7** To start scanning, click **Scan**.

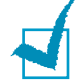

**NOTE**: If you want to cancel the scan job, click **Cancel**.

### **Using Onscreen Help File**

For more information about SmarThru, click  $\bullet$  at the top right corner of the window. The SmarThru Help window opens and allows you to view onscreen help supplied on the SmarThru program.

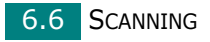

# <span id="page-133-0"></span>**Scanning Using the WIA Driver**

Your machine also supports the Windows Image Acquisition (WIA) driver for scanning images. WIA is one of the standard components provided by Microsoft $\circledR$  Windows  $\circledR$  XP and works with digital cameras and scanners. Unlike the TWAIN driver, the WIA driver allows you to scan and easily manipulate images without using additional software.

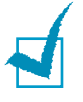

**NOTE**: The WIA driver works only on Windows XP and USB port.

**1** Load the document(s) face up into the ADF.

OR

Place a single document face down on the document glass.

For details about loading a document, see [page 7.6.](#page-150-0)

- **2** From the **Start** menu on your desktop window, select **Settings**, **Control Panel**, and then **Scanners and Cameras**.
- **3** Double click your machine icon. The Scanner and Camera Wizard launches.
- **4** Choose your scanning preferences and click **Preview** to see how your preferences affect the picture.

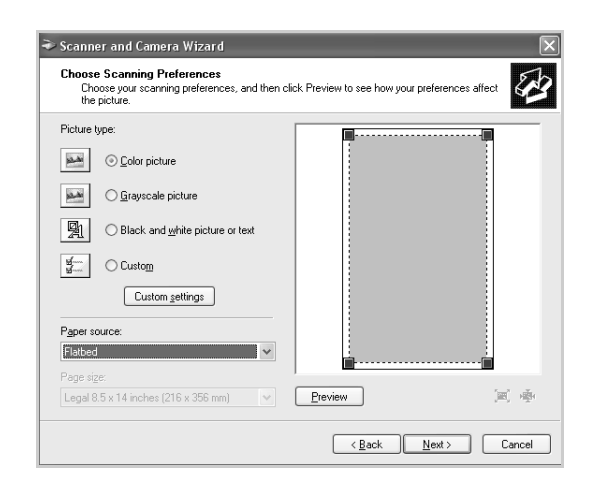

#### **5** Click **Next**.

**6** Enter a picture name, and select a file format and destination to save the picture.

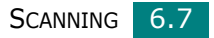

**7** Follow the on-screen instructions to edit the picture after it is copied to your computer.

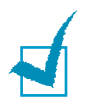

**NOTE**: If you want to cancel the scan job, press the **Stop/Clear** button on the control panel.

# <span id="page-134-0"></span>**Scanning to USB Flash Drive**

Using a USB flash drive, you can scan and save documents in the USB flash drive by pressing **Scan-to** on the control panel. For details about scanning, see ["Scanning to USB Flash Drive"](#page-239-0)  [on page 10.3](#page-239-0).

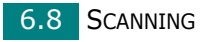

# **Scanning Using the Network Scan**

### **About Network Scan**

<span id="page-135-0"></span>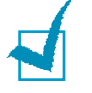

**NOTE**: To use this function, you need to configure the network settings. For details, [see "Setting Up a Network-Connected](#page-271-0)  [Machine" on page B.5.](#page-271-0)

Network Scan allows you to scan a document on your machine as a JPEG, TIFF or PDF and save it to a network-connected computer.

To use this feature, you must install the Network Scan program on the computer. For details about installing the program, see [page 2.34](#page-60-0).

### **Setting the Network Scan**

From this menu, you can enable or disable scanning on your machine via a network-connected computer.

- **1** Press **Menu** on the control panel until "Maintenance" appears on the top line of the display.
- **2** Press the scroll button ( $\triangleleft$  or  $\triangleright$ ) until you see "Network Scan" on the bottom line and press **Enter**.
- **3** Press the scroll button ( $\triangleleft$  or  $\triangleright$ ), to select "Enable" or "Disable".

Select "Enable" to use the Network Scan option. This is the default setting.

Select "Disable" it you do not want to use the Network Scan option.

**4** Press **Enter** to complete your selection.

### **Scanning Using Network Scan**

Using Network Scan you can scan a document from your machine to your computer through the network.

If you use SmarThru, you must initiate the scan procedure from the computer. Scanned data will go only to the computer which is directly connected to the machine.

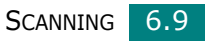

Scanned documents can be saved as JPEG, TIFF or PDF files. You can also secure the scanned files by entering a user name and authentication code (PIN) via the number keypad on the front of your machine.

**1** Load the document(s) face up into the ADF.

OR

Place a single document face down on the document glass.

For details about loading a document, see [page 7.6.](#page-150-0)

- **2** Press **Scan-to** and select Network Scan. "Select User ID:" appears on the display.
- **3** Enter your ID and password using the number keypad, and then press **Enter**.

There are several different ways to provide a user ID:

- Enter full user ID through the keypad, or
- In **Smart Search**, enter characters in the top line of the LCD display and the bottom line will display the User IDs that begin with the entered character(s). "No Matches" displays in the lower line if no entries starting with the entered character are found. You can press **Enter** key and browse through the entries in the lower line starting with the entered character in the upper line by using the scroll button ( $\triangleleft$  or  $\triangleright$ ). You can press **Upper Level** button while browsing and enter the User ID through the keypad.
- **4** Enter your PIN to prevent other users from sending scanned documents to your computer. Press **Enter**. You can select the default password option to avoid this menu.
- **5** Press the scroll buttons ( $\triangleleft$  or  $\triangleright$ ) until "Scan Data" appears on the bottom line and press **Enter**.
- **6** Choose the file type and resolution and then press **Enter**.
	- **Black & White**: If you select this option, select file type **PDF** or **TIFF**.
	- **Color JPEG-200**: If you select this option, **200 dpi** resolution and **JPEG** file type will be automatically selected.
	- **Resolution**: Select resolutions of 100 dpi, 200 dpi or 300 dpi.

**NOTE**: When you edit an image which has been scanned in 100 dpi resolution, the image may differ from the original image, depending on the program you use.

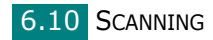

**7** Press the scroll buttons  $($  or  $)$  until "Start Scanning" displays and press **Enter**.

If you press **Enter** when the display shows "Logout", your machine returns to the Standby mode.

**8** The document will be scanned to the computer where the Network Scan program is running.

If you have chosen **TIFF** or **PDF** as the file type, the display asks if you want to scan another document. If you need to scan more than one document, select "Yes" using the scroll button  $($  or  $)$  and press **Enter**. The next document is scanned and stored. Repeat this until all documents have been scanned then select "No".

### **Setting Network Scan Timeout**

If Network Scan on your computer does not send a refresh request and does not scan a job within the timeout period configured in Network Scan, the entry your machine returns to the Standby mode.

To set the Network Scan timeout option:

- **1** Press **Menu** until "Machine Setup" appears on the top line of the display.
- **2** Press the scroll buttons until "Scan Timeout" appears on the bottom line and then press **Enter**.
- **3** Enter the desired timeout value and press **Enter**.

The default value is 30 minutes. Users can enter any value from 1 minute to 1,440 minutes.

**4** The change will be broadcast over the network and effective to all clients connected to the network.

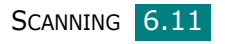

# <span id="page-138-0"></span>**Using the Network Scan driver**

### **Adding a Scanner**

To register your scanner as an authorized network scanner, use the Samsung Network Scan Manager window.

- **1** You can select **Start** → **Programs** → **Samsung Network Printer Utilities** → **Network Scan** → **Network Scan**.
- **2** In the Samsung Network Scan Manager window, click the **Add Device** button, or double-click the **Add Device** icon.

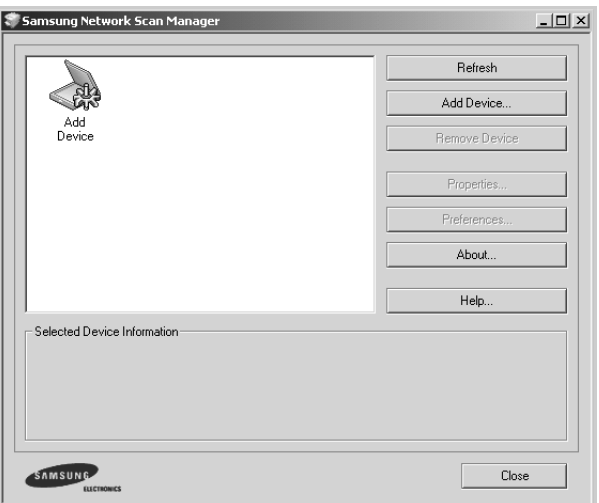

**3** Click **Next**.

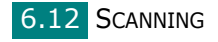

**4** Select **Browse for a scanner. (recommended)**, or **Connect to this scanner.** and enter an IP address for the scanner, and click **Next**.

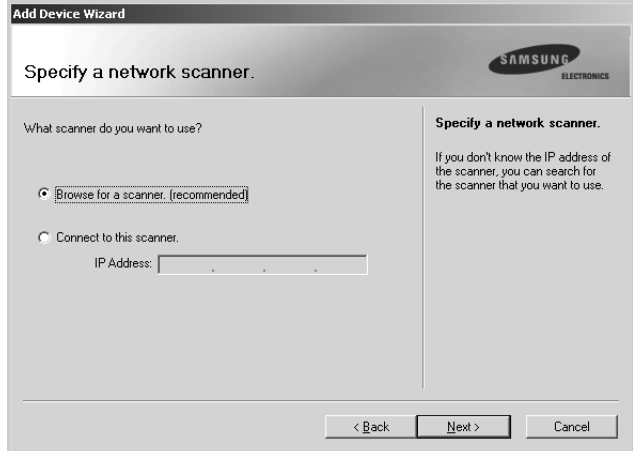

- **5** A list of scanners on your network appears. Select your machine from the list and enter the ID and PIN (Personal Identification Number) you will use. Click **Next**.
	- For scanner's name, the model name of scanner you chose will be entered and changeable by users.
	- You can enter an ID of up to 8 characters. The first character must be a letter.
	- The PIN must be 4 digits.

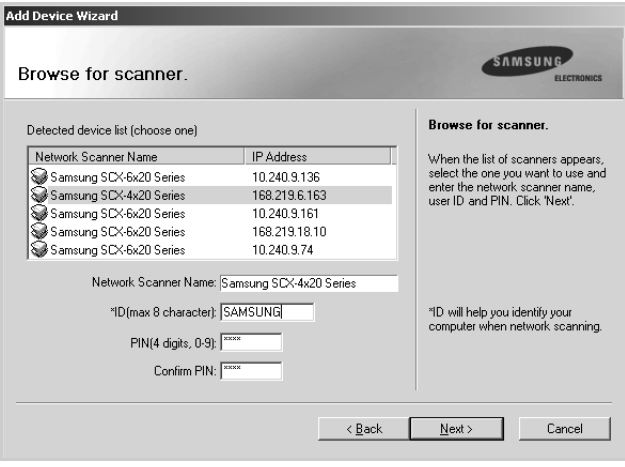

**6** You have added your machine to the network. Click **Finish**.

Your machine appears on the Samsung Network Scan Manager window and you can now scan through the network.

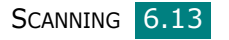

### **Removing a Scanner**

To remove the authorized scanner, click the **Remove Device** button and follow the on-screen instruction to complete removing.

Use the **Help** button to see on-line help about the Network Scan program.

### <span id="page-140-0"></span>**Setting the properties**

**1** In the Samsung Network Scan Manager window, doubleclick the scanner icon, or click the **Properties** button.

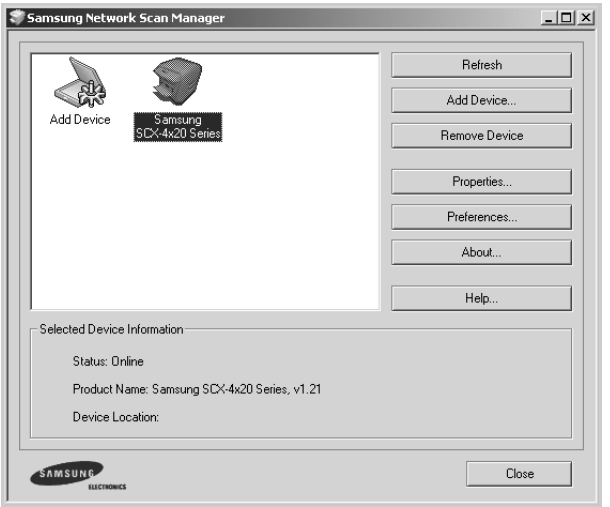

**2** After setting the properties, click **OK**.

### **General Page**

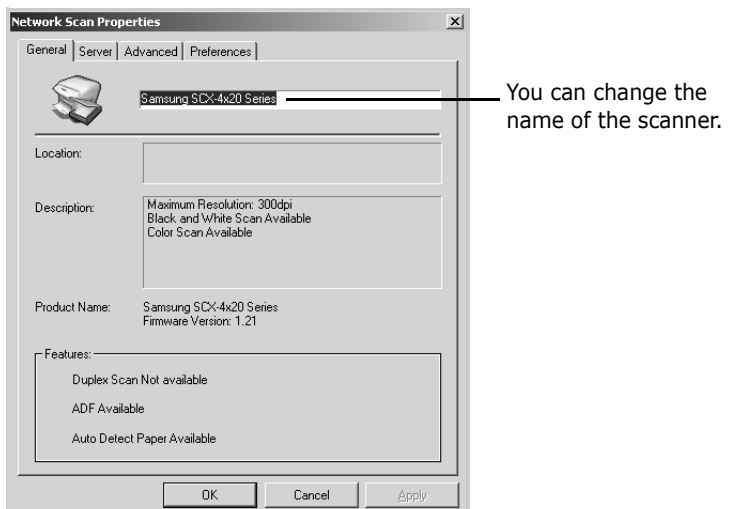

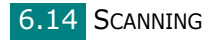

### **Server Page**

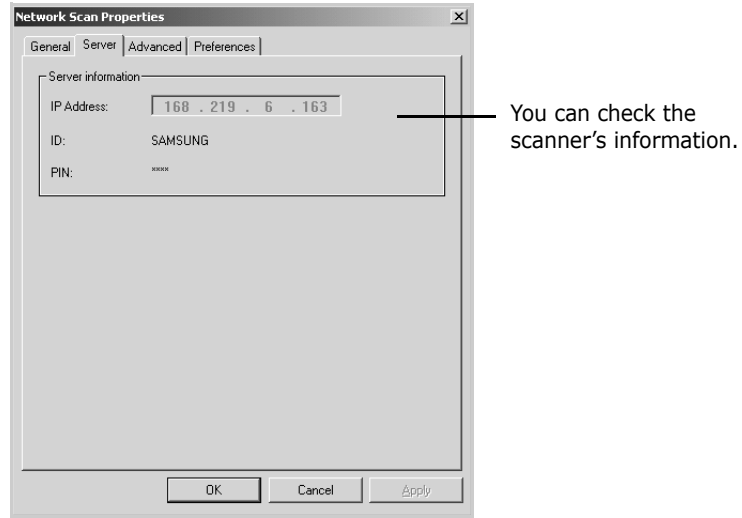

### <span id="page-141-0"></span>**Advanced Page**

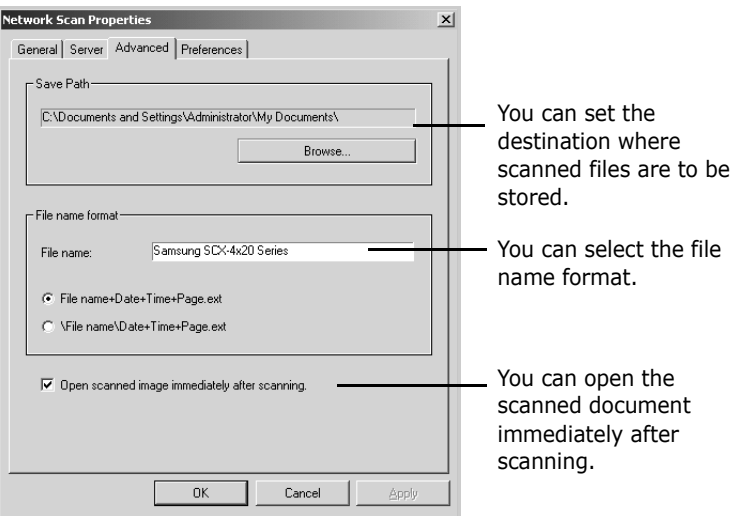

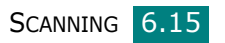

### **Preferences Page**

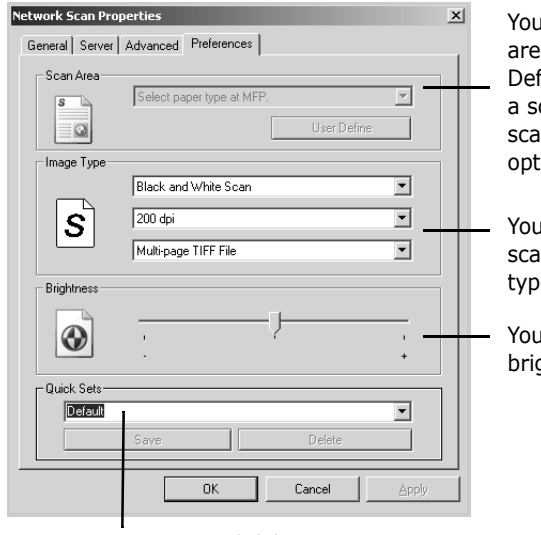

u can select the scan a you want. Click User fine to manually enter can area. For some inners, the Scan Area tion is not available.

u can select scan color, an resolution, and file type.

u can adjust the ghtness.

You can save and delete your settings and apply the saved settings.

#### **Saving Quick Sets**

- **1** Enter the settings you want to save.
- **2** Enter a Quick Sets name.
- **3** Click **Save** to save the settings.

#### **Using Quick Sets**

- **1** Select the setting you want to use from the Quick Sets drop-down list.
- **2** Click **OK** or **Apply**.

#### **Deleting Quick Sets**

- **1** Select the setting you want to delete from the Quick Sets drop-down list.
- **2** Click **Delete**.

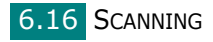

### **Scanning using the Network Scan driver**

- **1** Check the scanner's status by checking the scanner icon. See the next page.
- **2** Configure the network scanner settings. See ["Setting the](#page-140-0)  [properties" on page 6.14](#page-140-0).
- **3** Load the document you want to scan to the scanner you want to use.
- **4** Start scanning according to the recommendations of the User's Guide supplied with your scanner.
- **5** Scanning is started and the scanned document is sent to the location you specified.

The location can be changed in the Advanced Page in the Network Scan program's Properties screen. See [page 6.15](#page-141-0).

### **Scanner Icons**

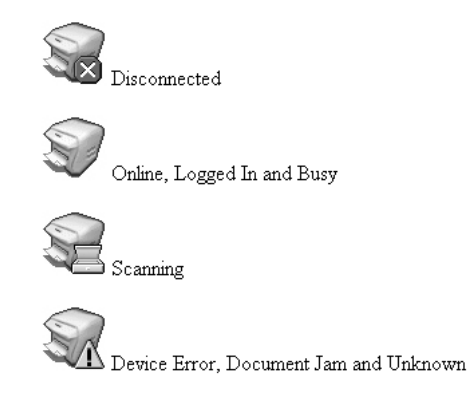

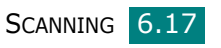
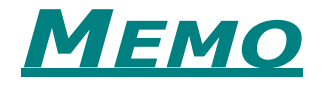

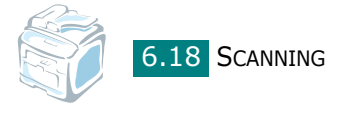

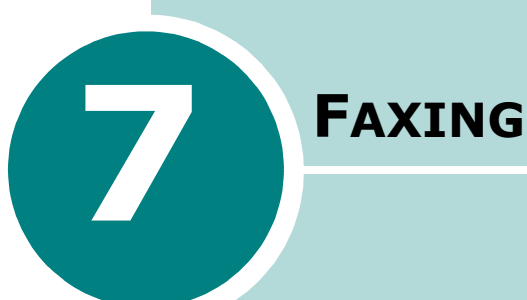

This chapter gives you information about using your machine as a fax machine.

This chapter includes:

- **• [Setting Up the Fax System](#page-146-0)**
- **• [Sending a Fax](#page-150-0)**
- **• [Receiving a Fax](#page-158-0)**
- **• [Automatic Dialing](#page-163-0)**
- **• [Other Ways to Fax](#page-172-0)**
- **• [Additional Features](#page-178-0)**

# <span id="page-146-0"></span>*Setting Up the Fax System*

## **Changing the Fax Setup options**

**1** Press **Menu** until "Fax Setup" appears on the top line of the display.

The first available menu item, "Receive Mode," displays on the bottom line.

- **2** Press the scroll button  $($  or  $)$  until you see the desired menu item on the bottom line and press **Enter**.
- **3** Use the scroll button ( $\triangleleft$  or  $\triangleright$ ) to find the desired status or use the number keypad to enter the value for the option you have selected.
- **4** Press **Enter** to make your selection. The next Fax Setup option appears.
- **5** If necessary, repeat steps 2 through 4.
- **6** To return to Standby mode, press **Stop/Clear**.

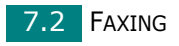

## **Available Fax Setup Options**

<span id="page-147-3"></span><span id="page-147-2"></span>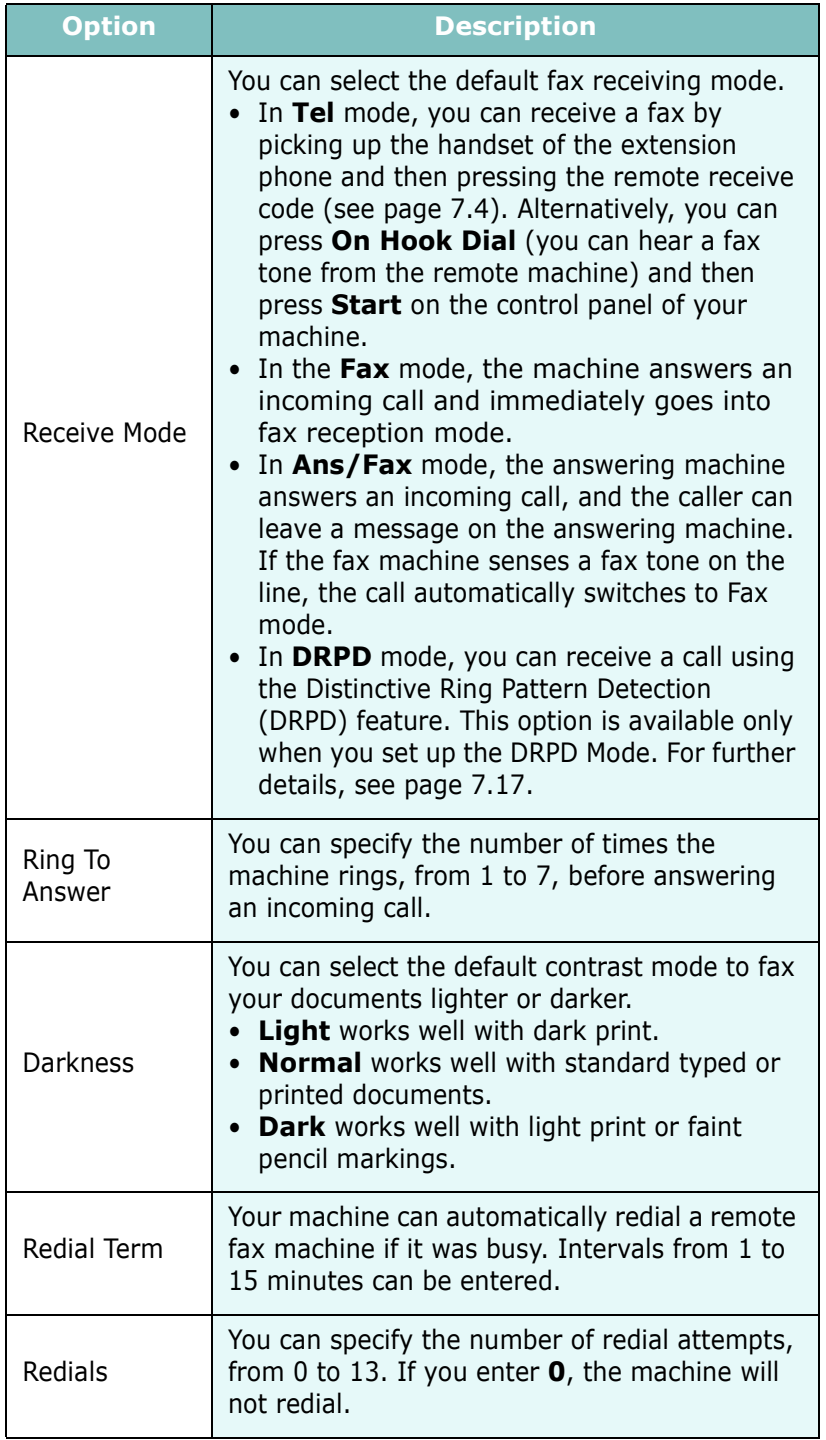

<span id="page-147-1"></span><span id="page-147-0"></span>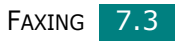

<span id="page-148-1"></span>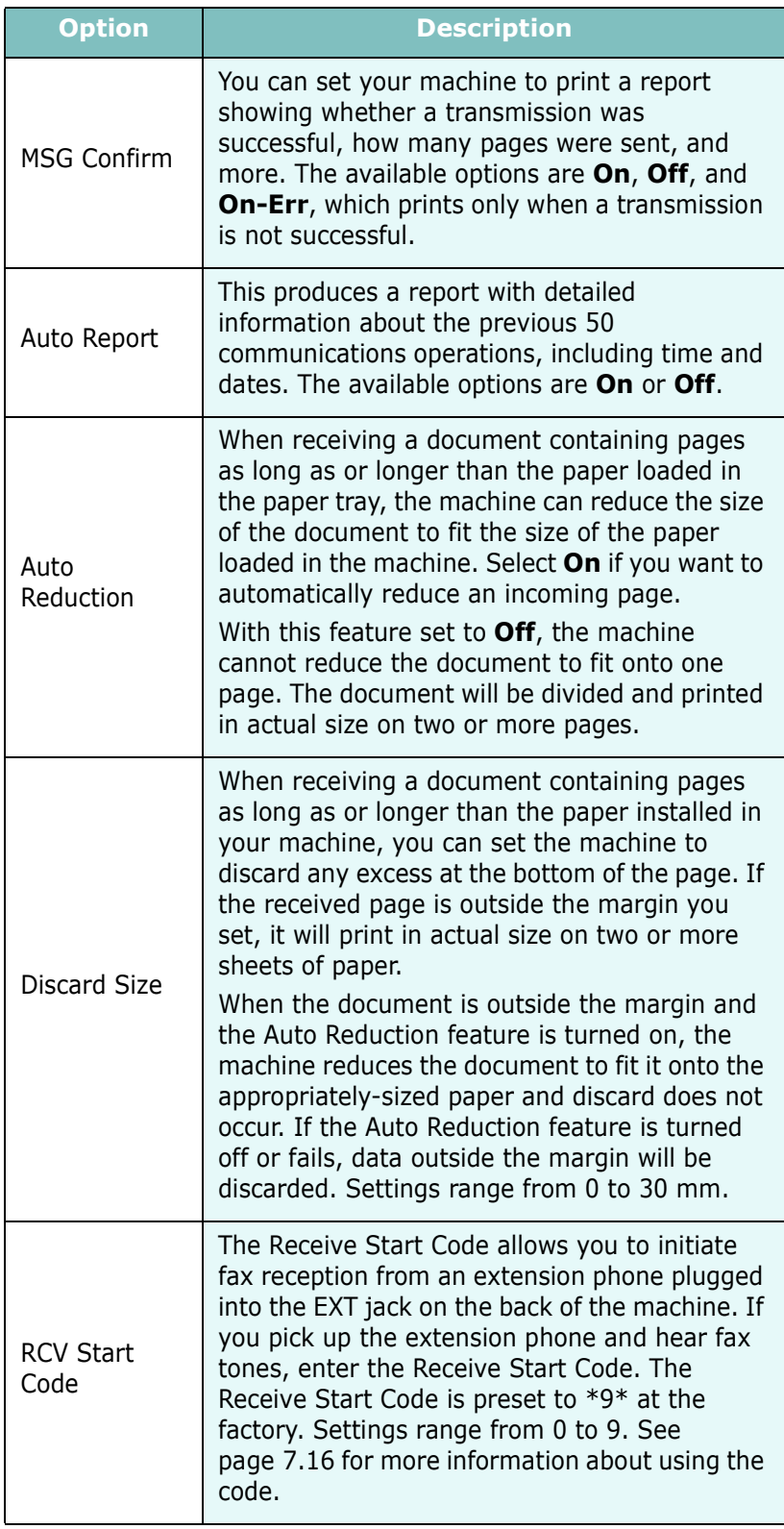

<span id="page-148-0"></span>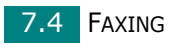

<span id="page-149-0"></span>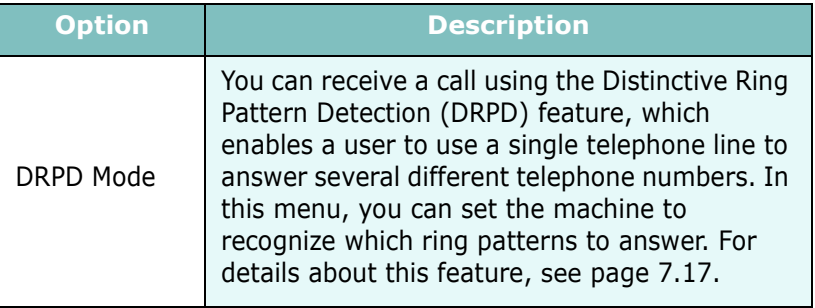

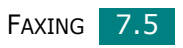

*7*

<span id="page-150-0"></span>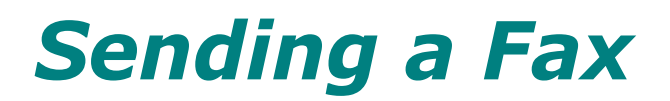

## <span id="page-150-1"></span>**Loading a Document**

You can use the Automatic Document Feeder (ADF) or the document glass to load an original document for faxing. Using the ADF, you can load up to 50 sheets of 75  $g/m^2$  (20 lb) paper at a time. You can, of course, place only one sheet at a time on the document glass. For details about preparing a document, see [page 5.3.](#page-113-0)

#### <span id="page-150-2"></span>**To fax a document using the Automatic Document Feeder (ADF):**

**1** Load the document **face up** into the ADF. You can insert up to 50 sheets at a time. Make sure that the bottom of the document stack matches the paper size marked on the document tray.

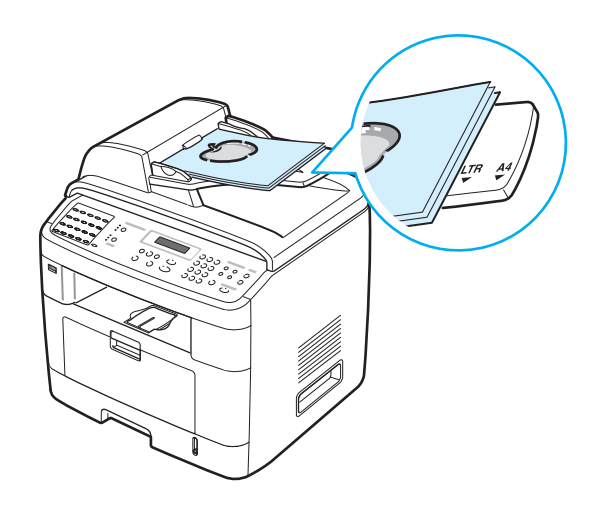

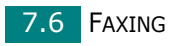

**2** Adjust the document guide on the ADF to match the width of the document.

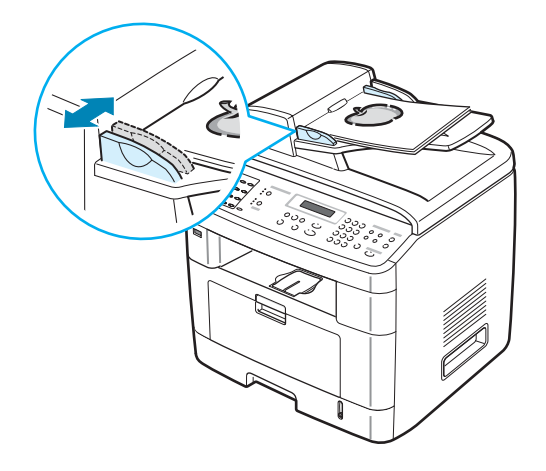

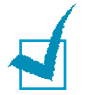

**NOTE**: Dust on the ADF glass may cause black lines on the printout. Keep it always clean.

#### **To fax a document from the document glass:**

**1** Lift and open the document cover.

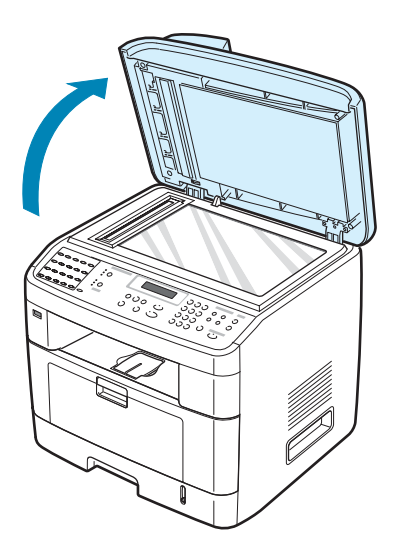

*7*

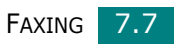

**2** Place the document **face down** on the document glass and align it with the registration guide at the top left corner of the glass.

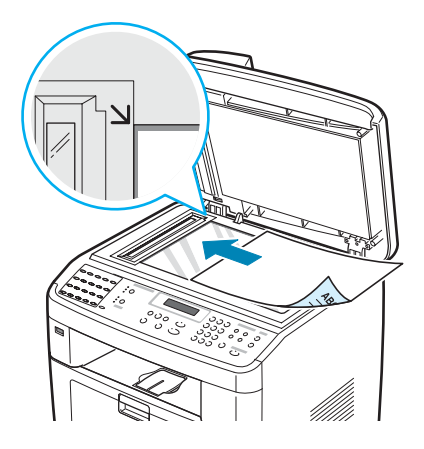

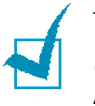

**NOTE**: Make sure that no other documents are in the ADF (Automatic Document Feeder). If a document is detected in the ADF, the machine gives it priority over the document on the document glass.

**3** Close the document cover.

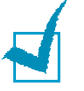

#### **NOTES**:

- If you are copying a page from a book or magazine, lift the cover until its hinges are caught by the stopper and then close the cover. If the book or magazine is thicker than 30 mm, start copying with the cover open.
- To get the best scan quality, especially for colored or gray-scaled images, use the document glass.

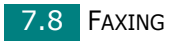

## **Selecting the Paper Tray**

After loading the print material for fax output, you have to select the paper tray you will use for the fax job.

**1** Press **Menu** on the control panel.

The first available menu, item "Paper Setting," appears on the top line of the display.

- **2** Press the scroll button ( $\triangleleft$  or  $\triangleright$ ) until "Fax Tray" appears on the bottom line of the display.
- **3** Press **Enter**.
- **4** Press the scroll button ( $\triangleleft$  or  $\triangleright$ ) until the paper tray you want appears on the display.

You can select Tray1, Tray2, Tray1/2, or Auto. If you do not install the optional Tray 2, the Tray2 and Tray1/2 menu item will not appear on the display.

- **5** Press **Enter** to save the selection.
- **6** To return to Standby mode, press **Stop/Clear**.

## <span id="page-153-0"></span>**Adjusting the Document Resolution**

The default document settings produce good results when using typical text-based documents.

However, if you send documents that are of a poor quality, or contain photographs, you can adjust the resolution to produce a higher quality fax.

- **1** Press **Resolution** on the control panel.
- **2** By pressing **Resolution** or the scroll button  $(4 \text{ or } )$ , you can choose from Standard, Fine, Super Fine, Photo Fax, and Color Fax.
- **3** When the mode you want to use displays, press **Enter** to make your selection.

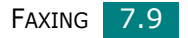

The document types recommended for the resolution settings are described in the table below:

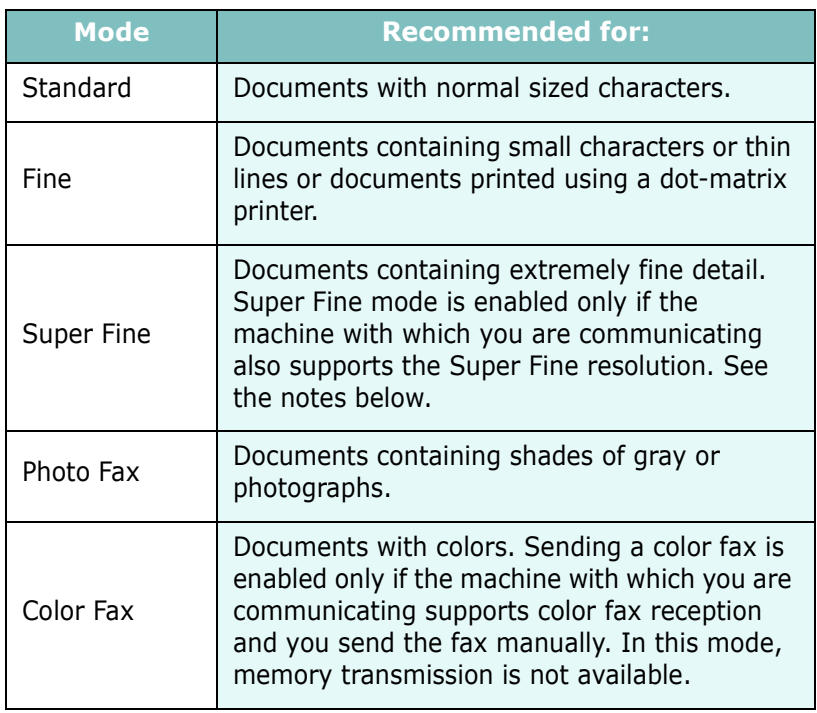

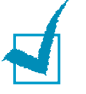

#### **NOTES**:

- For memory transmission, Super Fine mode is not available. The resolution setting is automatically changed to Fine.
- When your machine is set to Super Fine resolution and the fax machine with which you are communicating does not support Super Fine resolution, the machine transmits using the highest resolution mode supported by the other fax machine.

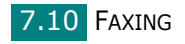

## **Sending a Fax Automatically**

**1** Load the document(s) face up into the ADF.

OR

Place a single document face down on the document glass.

For details about loading a document, see [page 7.6.](#page-150-1)

**2** Adjust the document resolution to suit your fax needs (see [page 7.9](#page-153-0)).

If you need to change the darkness, see [page 7.3](#page-147-0).

**3** Enter the remote fax phone number using the number keypad.

You can use one-touch keypad, speed dial, or group dial numbers. For details about storing a number, [see](#page-163-0)  ["Automatic Dialing" on page 7.19](#page-163-0).

#### **4** Press **Start**.

**5** When a document is placed on the document glass, the display shows "Another Page?" on the top line after the document is scanned into the memory. If you have the next page, remove the scanned page and place the next page on the glass and select "1.Yes." Repeat as necessary.

After all of the pages are scanned, select "2.No" when the display shows "Another Page?."

**6** The number is dialed and then the machine begins sending the fax when the receiving fax machine is ready.

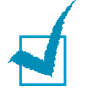

**NOTE**: When you want to cancel a fax job, press **Stop/Clear** at any time while sending.

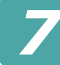

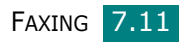

## **Sending a Fax Manually**

**1** Load the document(s) face up into the ADF.

OR

Place a single document face down on the document glass.

For details about loading a document, see [page 7.6.](#page-150-1)

**2** Adjust the document resolution to suit your fax needs (see [page 7.9](#page-153-0)).

If you need to change the darkness, see [page 7.3](#page-147-0).

- **3** Press **On Hook Dial**. You hear a dial tone.
- **4** Enter the receiving fax machine's number using the number keypad.

You can use one-touch keypad. For details about storing a number, see [page 7.19](#page-163-0).

**5** When you hear a high-pitched fax signal from the remote fax machine, press **Start**.

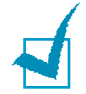

**NOTE**: When you want to cancel a fax job, press **Stop/Clear** at any time while sending.

## **Redialing the Last Number**

To redial the number you last called:

#### Press **Redial/Pause**.

When a document is loaded in the ADF (Automatic Document Feeder; see [page 7.6\)](#page-150-2), the machine automatically begins to send.

For a document placed on the document glass, the display asks if you want to load another page. Select "1.Yes" to add. Otherwise, select "2.No."

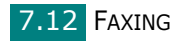

## **Confirming Transmission**

When the last page of your document has been sent successfully, the machine beeps and returns to Standby mode.

When something goes wrong while sending your fax, an error message appears on the display. For a list of error messages and their meanings, see [page 9.12.](#page-216-0)

If you receive an error message, press **Stop/Clear** to clear the message and try to send the document again.

You can set your machine to print a confirmation report automatically each time sending a fax is completed. For further details, see the MSG Confirm item on [page 7.4](#page-148-1).

## **Automatic Redialing**

When the number you have dialed is busy or there is no answer when you send a fax, the machine automatically redials the number every three minutes, up to several times according to the factory default settings.

When the display shows "Retry Redial ?," press **Enter** to redial the number without waiting. To cancel the automatic redialing, press **Stop/Clear**.

To change the time interval between redials and the number of redial attempts. See [page 7.3.](#page-147-1)

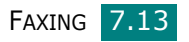

## <span id="page-158-0"></span>*Receiving a Fax*

## **About Receiving Modes**

- In **Fax** mode, the machine answers an incoming fax call and immediately goes into the fax reception mode.
- In **Tel** mode, you can receive a fax by pressing **On Hook Dial** (you can hear a fax tone from the sending machine) and then pressing **Start** on the control panel of your machine. You can also pick up the handset of the extension phone and then press the remote receive code (see [page 7.4](#page-148-0)).
- In **Ans/Fax** mode, the answering machine answers an incoming call, and the caller can leave a message on the answering machine. If the fax machine senses a fax tone on the line, the call automatically switches to Fax mode.
- In **DRPD** mode, you can receive a call using the Distinctive Ring Pattern Detection (DRPD) feature. "Distinctive Ring" is a telephone company service which enables a user to use a single telephone line to answer several different telephone numbers. For further details, see [page 7.17](#page-161-0).

When your machine's memory is full, the receiving mode automatically switches to Tel.

For details about changing the receiving mode, see [page 7.3](#page-147-2).

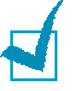

#### **NOTES**:

- To use the Ans/Fax mode, attach an answering machine to the EXT jack on the back of your machine.
- If you do not want other people to view your received documents, you can use Secure Receiving mode. In this mode, all of the received faxes are stored in memory. For further details, see [page 7.34.](#page-178-1)

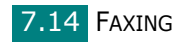

## **Loading Paper for Receiving Faxes**

The instructions for loading paper in the paper tray are the same whether you are printing, faxing, or copying, except that faxes can only be printed on Letter-, A4-, or Legal-sized paper. For details about loading paper and setting the paper size in the tray, see [page 2.7](#page-33-0) and [page 2.20.](#page-46-0)

## **Receiving Automatically in Fax Mode**

Your machine is preset to Fax mode at the factory.

When you receive a fax, the machine answers the call on a specified number of rings and automatically receives the fax.

To change the number of rings, see [page 7.3.](#page-147-3)

If you want to adjust the ringer volume, [see "Setting Sounds"](#page-47-0)  [on page 2.21](#page-47-0).

## **Receiving Manually in Tel Mode**

You can receive a fax call by picking up the handset of the extension phone and then pressing the remote receive code (see [page 7.4](#page-148-0)), or press **On Hook Dial** (you can hear a fax tone from the sending machine) and then pressing **Start** on the control panel of your machine.

The machine begins receiving a fax and returns to Standby mode when the reception is completed.

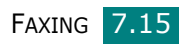

## **Receiving Automatically in Ans/Fax Mode**

To use this mode, you must attach an answering machine to the EXT jack on the back of your machine. See [page 2.11](#page-37-0).

If the caller leaves a message, the answering machine stores the message as it would normally. If your machine detects a fax tone on the line, it automatically starts to receive the fax.

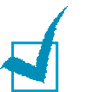

#### **NOTES**:

- If you have set your machine to Ans/Fax mode and your answering machine is switched off, or no answering machine is connected to EXT jack, your machine automatically goes into Fax mode after a predefined number of rings.
- If your answering machine has a 'user-selectable ring counter', set the machine to answer incoming calls within 1 ring.
- If you are in Tel mode (manual reception) when the answering machine is connected to your machine, you must switch off the answering machine, or the outgoing message from the answering machine will interrupt your phone conversation.

## <span id="page-160-0"></span>**Receiving Manually Using an Extension Telephone**

This features works best when you are using an extension telephone connected to the EXT jack on the back of your machine. You can receive a fax from someone you are talking to on the extension telephone without going to the fax machine.

When you receive a call on the extension phone and hear fax tones, press the keys  $*9*$  on the extension telephone. The machine receives the document.

Press the buttons slowly in sequence. If you still hear the fax tone from the remote machine, try pressing  $*9*$  once again.

 $*9*$  is the remote receive code preset at the factory. The first and the last asterisks are fixed, but you can change the middle number to whatever you wish. For details about changing the code, see [page 7.4](#page-148-0)

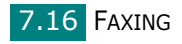

## <span id="page-161-0"></span>**Receiving Faxes Using the DRPD Mode**

"Distinctive Ring" is a telephone company service which enables a user to use a single telephone line to answer several different telephone numbers. The particular number someone uses to call you is identified by different ringing patterns, which consist of various combinations of long and short ringing sounds. This feature is often used by answering services who answer telephones for many different clients and need to know which number someone is calling in on to properly answer the phone.

Using the Distinctive Ring Pattern Detection feature, your fax machine can "learn" the ring pattern you designate to be answered by the fax machine. Unless you change it, this ringing pattern will continue to be recognized and answered as a fax call, and all other ringing patterns will be forwarded to the extension telephone or answering machine plugged into the EXT jack. You can easily suspend or change Distinctive Ring Pattern Detection at any time.

Before using the Distinctive Ring Pattern Detection option, Distinctive Ring service must be installed on your telephone line by the telephone company. To set up Distinctive Ring Pattern Detection, you will need another telephone line at your location, or someone available to dial your fax number from outside.

To set up the DRPD mode:

**1** Press **Menu** until "Fax Setup" appears on the top line of the display.

The first available menu item, "Receive Mode," displays on the bottom line.

- **2** Press the scroll button ( $\triangleleft$  or  $\triangleright$ ) until you see "DRPD Mode" on the bottom line and press **Enter**.
- **3** When "Set" displays on the bottom line, press **Enter**.

"Waiting Ring" appears on the display.

- **4** Call your fax number from another telephone. It is not necessary to place the call from a fax machine.
- **5** When your machine begins to ring, do not answer the call. The machine requires several rings to learn the pattern.

When the machine completes learning, the LCD displays "End DRPD Setup".

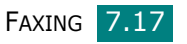

If the DRPD setup fails, "DRPD Ring Error" appears. Press **Enter** when "DRPD Mode" displays and retry from step 3.

**6** To return to Standby mode, press **Stop/Clear**.

When the DRPD feature is set up, the DRPD option is available in the Receive Mode menu. To receive faxes in the DRPD mode, you need to set the menu to **DRPD**; see [page 7.5](#page-149-0).

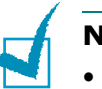

#### **NOTES**:

- DRPD must be set up again if you re-assign your fax number, or connect the machine to another telephone line.
- After DRPD has been set up, call your fax number again to verify that the machine answers with a fax tone. Then have a call placed to a different number assigned to that same line to be sure the call is forwarded to the extension telephone or answering machine plugged into the EXT jack.

## **Receiving Faxes in the Memory**

Since your machine is a multi-tasking device, it can receive faxes while you are making copies or printing. If you receive a fax while you are copying or printing, your machine stores incoming faxes in memory. Then, as soon as you finish copying or printing, the machine automatically prints the fax.

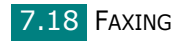

<span id="page-163-0"></span>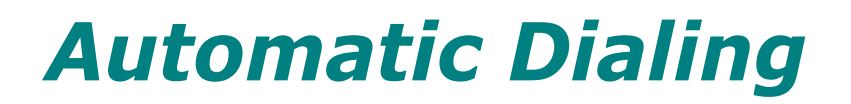

## **One-touch Dialing**

The 20 one-touch buttons on the control panel lets you store frequently-used fax numbers and dial a number automatically with the touch of a button.

Using the **Shift** button, you can store up to 40 fax numbers on the one-touch buttons.

## **Storing a Number for One-touch Dialing**

**1** Press and hold one of the one-touch dial buttons for about 2 seconds.

If you want to use one-touch dial buttons from 21 to 40, press **Shift** and hold down the one-touch dial button for about 2 seconds.

The display asks you to enter the fax number. "T" signifies that you are assigning a one-touch dial button.

If a number is already stored in the location you chose, the display shows the number to allow you to change it. To start over with another one-touch button, press **Stop/Clear**.

**2** Enter the number you want to store using the number keypad and press **Enter**.

To insert a pause between numbers, press **Redial/Pause**. The symbol "-" appears on the display.

If you make a mistake while entering a number, press the  $\triangleleft$ button and re-enter the correct number.

**3** To assign a name to the number, enter the name you want. For details about entering characters, see [page 2.17](#page-43-0).

If you do not want to assign a name, skip this step.

**4** Press **Enter** when the name appears correctly or without entering a name.

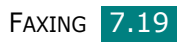

*7*

**5** To store more numbers, press a one-touch button and repeat steps 2 through 4.

OR

To return to Standby mode, press **Stop/Clear**.

## **Sending a Fax using a One-touch Number**

**1** Load the document(s) face up into the ADF.

OR

Place a single document face down on the document glass.

For details about loading a document, see [page 7.6.](#page-150-1)

**2** Adjust the document resolution to suit your fax needs (see [page 7.9](#page-153-0)).

If you need to change the darkness, see [page 7.3](#page-147-0).

**3** Press the one-touch button where you stored a number.

The document scans into memory.

**4** The machine dials the fax number stored in the one-touch dial location and the document is sent when the receiving fax machine answers.

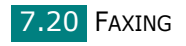

## **Speed Dialing**

You can store up to 200 frequently dialed numbers in one, two, or three-digit speed dial locations (0-199).

## **Storing a Number for Speed Dialing**

- **1** Press **Phone Book** on the control panel.
- **2** Press **Phone Book** or the scroll button  $(4 \text{ or } )$  to display "Store&Edit" on the bottom line of the display. Press **Enter**.
- **3** Press **Enter** when "Speed Dials" appears on the display.

The display prompts you to enter a location number, showing the first available number.

**4** Enter a speed dial number between 0 and 199, using the number keypad or the scroll button ( $\triangleleft$  or  $\triangleright$ ) and press **Enter**.

If a number is already stored in the location you chose, the display shows the number to allow you to change it. To start over with another speed-dial number, press **Upper Level**.

**5** Enter the number you want to store using the number keypad and press **Enter**.

To insert a pause between numbers, press **Redial/Pause**. The symbol "−" appears on the display.

**6** To assign a name to the number, enter the name you want. For details about entering characters, see [page 2.17](#page-43-0).

OR

If you do not want to assign a name, skip this step.

- **7** Press **Enter** when the name appears correctly or without entering a name.
- **8** To store more fax numbers, repeat steps 4 through 7.

OR

To return to Standby mode, press **Stop/Clear**.

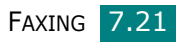

## **Sending a Fax using a Speed Dial Number**

**1** Feed the document(s) face up into the ADF.

Or

Place a single document face down on the document glass.

For details about loading a document, see [page 7.6.](#page-150-1)

**2** Adjust the document resolution to suit your fax needs (see [page 7.9](#page-153-0)).

If you need to change the darkness, see [page 7.3](#page-147-0).

- **3** Enter the speed dial number.
	- For a one-digit speed dial number, press and hold the appropriate digit button.
	- For a two or three-digit speed dial number, press the first digit button(s) and press and hold the last digit button.
- **4** The corresponding entry's name briefly displays.
- **5** The document scans into memory.

When a document is placed on the document glass, the LCD display asks if you want to send another page. Select "1.Yes" to add more documents or "2.No" to begin sending the fax immediately.

**6** The fax number stored in the speed dial location is automatically dialed. The document is sent when the receiving fax machine answers.

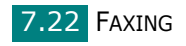

## **Group Dialing**

If you frequently send the same document to several destinations, you can create a group of these destinations and set them under a group dial location. This enables you to use a group dial number setting to send the same document to all the destinations in the group.

## **Setting a Group Dial Number**

- **1** Press **Phone Book** on the control panel.
- **2** Press **Phone Book** or the scroll button  $(4 \text{ or } )$  to display "Store&Edit" on the bottom line of the display. Press **Enter**.
- **3** Press the scroll button ( $\triangleleft$  or  $\triangleright$ ) to display "Group Dials" on the bottom line and press **Enter**.
- **4** Press **Enter** when "New" displays on the bottom line.

The display prompts you to enter a location number, showing the first available number.

- **5** Enter a group number between 0 and 199 using the number keypad or the scroll button  $($  or  $)$  and press **Enter**.
- **6** Press a one-touch dial button or enter a speed dial number you want to include in the group and press **Enter**.

You can also select the one-touch dial button or speed dial number stored in the machine by pressing the scroll button  $($  or  $\rightarrow$  ) and then press **Enter**.

- **7** When the display confirms the number to be added to the group, press **Enter**.
- **8** Repeat steps 6 and 7 to enter other one-touch dial or speed dial numbers into the group.
- **9** Press the **Upper Level** button when you have entered all of the desired numbers. The display prompts you to enter a group ID.
- **10**To assign a name to the group, enter the name you want. For details about entering characters, see [page 2.17](#page-43-0).

OR

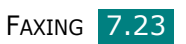

If you do not want to assign a name, skip this step.

- **11**Press **Enter** when the name appears correctly or without entering a name.
- **12**If you want to assign another group, press **Enter** and repeat from step 5.

OR

To return to Standby mode, press **Stop/Clear**.

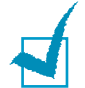

**NOTE**: You cannot include one group dial number in another group dial number.

## **Editing Group Dial Numbers**

You can delete a specific speed dial number from a selected group or add a new number to the selected group.

- **1** Press **Phone Book** on the control panel.
- **2** Press **Phone Book** or the scroll button  $(4 \text{ or } )$  to display "Store&Edit" on the bottom line of the display. Press **Enter**.
- **3** Press the scroll button ( $\triangleleft$  or  $\triangleright$ ) to display "Group Dials" on the bottom line and press **Enter**.
- **4** Press the scroll button (◀ or ▶) to display "Edit" on the bottom line and press **Enter**.
- **5** Enter the group number you want to edit or select the group number by pressing the scroll button  $(4$  or  $)$  and press **Enter**.
- **6** Press a one-touch dial button or enter the speed dial number you want to add or delete.

You can also select the one-touch dial number or speed dial number you want to delete by pressing the scroll button ( or  $\blacktriangleright$ ).

#### **7** Press **Enter**.

**8** When you enter the specific number in the group, the display shows "Delete?."

When you enter a new number, the display shows "Add?."

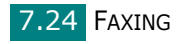

**9** Press **Enter** to add or delete the number.

**10**To change the group name, press **Upper Level**.

- **11**Enter a new group name and press **Enter**.
- **12**If you want to edit another group, press **Enter** and repeat from step 5.

Or

To return to Standby mode, press **Stop/Clear**.

### **Sending a Fax Using Group Dialing (Multi-address Transmission)**

You can use group dialing for Broadcast or Delayed transmissions.

Follow the procedure of the operation (Broadcast fax: see [page 7.28](#page-172-1), Delayed fax: see [page 7.29,](#page-173-0) Priority fax: see [page 7.31](#page-175-0)). When you come to a step in which the display asks you to enter the receiving fax number:

- For a one-digit group number, press and hold the appropriate digit button.
- For a two or three-digit group number, press the first digit button(s) and press and hold the last digit button.

You can use only one group number for one operation. Then continue the procedure to complete the desired operation.

Your machine automatically scans a document loaded in the Automatic Document Feeder or on the document glass into memory. The machine dials each of the numbers included in the group.

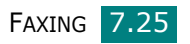

## **Searching for a Number in Memory**

There are two ways to search for a number in the machine's memory. You can either scan from A to Z sequentially, or you can search using the first letter of the name associated with the number.

## **Searching Sequentially through the Memory**

- **1** Press **Phone Book**.
- **2** Press **Enter** when "Search&Dial" appears on the display.
- **3** Press the scroll button ( $\triangleleft$  or  $\triangleright$ ) to scroll through the machine's memory until the name and number you want to dial display. You can search upwards or downwards through the entire memory in alphabetical order, from A to Z.

While searching through the machine's memory, you can see that each entry is preceded by one of three letters; "T" for one-touch dial, "S" for speed dial or "G" for group dial numbers. These letters tell you how the number is stored.

**4** When the name and/or the number you want displays, press **Start** or **Enter** to dial.

## **Searching with a Particular First Letter**

- **1** Press **Phone Book**.
- **2** Press **Enter** when "Search&Dial" appears on the display.
- **3** Press the button labeled with the letter you want to search for. A name beginning with the letter displays.

For example, if you want to find the name "MOBILE" press the **6** button, which is labeled with "MNO."

- **4** Press the scroll button ( $\triangleleft$  or  $\triangleright$ ) to display the next name.
- **5** When the name and/or the number you want displays, press **Start** or **Enter** to dial.

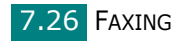

## <span id="page-171-0"></span>**Printing a Phonebook List**

You can check your automatic dial setting by printing a Phonebook list.

- **1** Press **Phone Book**.
- **2** Press **Phone Book** or the scroll button ( $\triangleleft$  or  $\triangleright$ ) until "Print" appears on the bottom line and press **Enter**.

A list showing your one-touch dial, speed dial, and group dial entries prints out.

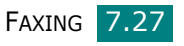

*7*

## <span id="page-172-0"></span>*Other Ways to Fax*

## <span id="page-172-1"></span>**Sending Broadcast Faxes**

Using the **Broadcasting** button on the control panel, you can use the broadcast fax feature, which allows you to send a document to multiple locations. Documents are automatically stored in memory and sent to a remote station. After transmission, the documents are automatically erased from memory.

**1** Load the document(s) face up into the ADF.

OR

Place a single document face down on the document glass.

For details about loading a document, see [page 7.6.](#page-150-1)

**2** Adjust the document resolution to suit your fax needs (see [page 7.9](#page-153-0)).

If you need to change the darkness, see [page 7.3](#page-147-0).

- **3** Press **Broadcasting** on the control panel.
- **4** Enter the number of the first receiving machine using the number keypad.

You can use one-touch keypad, speed dial, or group dial numbers. For details, [see "Automatic Dialing" on page 7.19.](#page-163-0)

**5** Press **Enter** to confirm the number. The display asks you to enter another fax number to send the document.

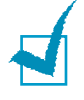

**NOTE**: The Another No. prompt does not appear if you have added numbers for another broadcast or delay fax job. You must wait until the job is completed.

**6** To enter more fax numbers, press **1** to select "Yes" and repeat steps 4 and 5. You can add up to 10 destinations.

Note that you can input group dial numbers only once at first.

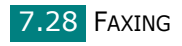

**7** When you finish entering fax numbers, press **2** to select "No" at the Another No. prompt.

The document is scanned into memory before transmission. The display shows memory capacity and the number of pages being stored in memory.

For a document placed on the document glass, the display asks if you want to load another page. Select "1.Yes" to add. Otherwise, select "2.No."

**8** The machine begins sending the document to the numbers you entered in the order in which you entered them.

## <span id="page-173-0"></span>**Sending a Delayed Fax**

You can set your machine to send a fax at a later time when you will not be present.

**1** Load the document(s) face up into the ADF.

OR

Place a single document face down on the document glass.

For details about loading a document, see [page 7.6.](#page-150-1)

**2** Adjust the document resolution to suit your fax needs (see [page 7.9](#page-153-0)).

If you need to change the darkness, see [page 7.3](#page-147-0).

**3** Press **Menu** until "Fax Feature" appears on the top line of the display. The first available menu item, "DelayFax" displays on the bottom line.

#### **4** Press **Enter**.

**5** Enter the number of the receiving machine using the number keypad.

You can use one-touch keypad, speed dial, or group dial numbers. For details, [see "Automatic Dialing" on page 7.19.](#page-163-0)

**6** Press **Enter** to confirm the number on the display. The display asks you to enter another fax number to which to send the document.

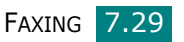

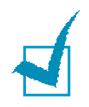

**NOTE**: The Another No. prompt does not appear if you have added numbers for another broadcast or delay fax job. You must wait until the job is completed.

**7** To enter more fax numbers, press **1** to select "Yes" and repeat steps 5 and 6. You can add up to 10 destinations.

Note that you can input group dial numbers only once at first.

**8** When you finish entering fax numbers, press **2** to select "No" at the Another No. prompt.

The display asks you to enter a name.

**9** To assign a name to the transmission, enter the name you want. For details about entering characters, see [page 2.17](#page-43-0).

If you do not want to assign a name, skip this step.

- **10**Press **Enter**. The display shows the current time and asks you to enter the starting time when the fax is to be sent.
- **11** Enter the time using the number keypad.

To select "AM" or "PM" for 12-hour format, press the  $*$  or button or any number button.

If you set a time earlier than the current time, the document will be sent at that time on the following day.

- **12**Press **Enter** when the starting time displays correctly.
- **13**The document is scanned into memory before transmission. The display shows memory capacity and the number of pages being stored in memory.

For a document placed on the document glass, the display asks if you want to load another page. Select "1.Yes" to add. Otherwise, select "2.No."

14 The machine returns to Standby mode. The display reminds you that you are in Standby mode and that a delayed fax is set.

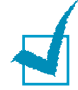

**NOTE**: If you want to cancel the delayed transmission, [see](#page-177-0)  ["Canceling a Scheduled Fax" on page 7.33](#page-177-0).

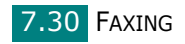

## <span id="page-175-0"></span>**Sending a Priority Fax**

Using the Priority Fax feature, a high priority document can be sent ahead of reserved operations. The document is scanned into memory and transmitted when the current operation is finished. In addition, priority transmission will interrupt a broadcast operation between stations (i.e., when the transmission to station A ends, before transmission to station B begins) or between redial attempts.

**1** Load the document(s) face up into the ADF.

OR

Place a single document face down on the document glass.

For details about loading a document, see [page 7.6.](#page-150-1)

**2** Adjust the document resolution to suit your fax needs (see [page 7.9](#page-153-0)).

If you need to change the darkness, see [page 7.3](#page-147-0).

- **3** Press **Menu** until "Fax Feature" appears on the top line of the display.
- **4** Press the scroll button (◀ or ▶) to display "Priority Fax" on the bottom line and press **Enter**.
- **5** Enter the number of the receiving machine using the number keypad.

To enter the number, you can use one-touch keypad, speed dial, or group dial numbers. For details, [see "Automatic](#page-163-0)  [Dialing" on page 7.19.](#page-163-0)

- **6** Press **Enter** to confirm the number. The display asks you to enter a name.
- **7** To assign a name to the transmission, enter the name you want. For details about entering characters, see [page 2.17.](#page-43-0)

If you do not want to assign a name, skip this step.

#### **8** Press **Enter**.

The document is scanned into memory before transmission. The display shows memory capacity and the number of pages being stored in memory.

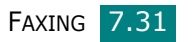

For a document placed on the document glass, the display asks if you want to load another page. Select "1.Yes" to add. Otherwise, select "2.No."

**9** The machine shows the number being dialed and begins sending the document.

## **Adding Documents To a Scheduled Fax**

You can add documents to a delayed transmission previously reserved in your machine's memory.

**1** Load the document(s) face up into the ADF.

OR

Place a single document face down on the document glass.

For details about loading a document, see [page 7.6.](#page-150-1)

**2** Adjust the document resolution to suit your fax needs (see [page 7.9](#page-153-0)).

If you need to change the darkness, see [page 7.3](#page-147-0).

- **3** Press **Menu** until "Fax Feature" appears on the top line of the display.
- **4** Press the scroll button ( $\triangleleft$  or  $\triangleright$ ) to display "Add Page" on the bottom line and press **Enter**.

The display shows the last job reserved in memory.

**5** Press the scroll button ( $\triangleleft$  or  $\triangleright$ ) until you see the fax job to which you want to add documents and press **Enter**.

The machine automatically stores the documents in memory, and the display shows memory capacity and the number of pages.

For a document placed on the document glass, the display asks if you want to load another page. Select "1.Yes" to add. Otherwise, select "2.No."

**6** After storing, the machine displays the numbers of total pages and added pages and then returns to Standby mode.

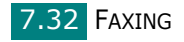

## <span id="page-177-0"></span>**Canceling a Scheduled Fax**

- **1** Press **Menu** until "Fax Feature" appears on the top line of the display.
- **2** Press the scroll button  $($  or  $)$  to display "Cancel Job" on the bottom line and press **Enter**.

The display shows the last job reserved in memory.

- **3** Press the scroll button  $($  or  $)$  until you see the fax job you want to cancel, and press **Enter**.
- **4** When the display confirms your selection, press **1** to select "Yes." The selected job is canceled and the machine returns to Standby mode.

To cancel your selection, press **2** to select "No."

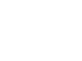

*7*

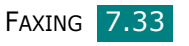

<span id="page-178-0"></span>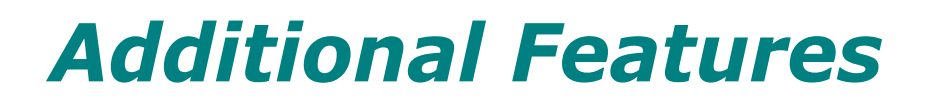

## <span id="page-178-1"></span>**Using Secure Receiving Mode**

You may need to prevent your received faxes from being accessed by unauthorized people. You can turn on Secure Receiving mode to restrict printing of received faxes when the machine is unattended. In Secure Receiving mode, all incoming faxes go into memory. When the mode is deactivated, any stored faxes are printed.

To turn Secure Receiving mode on:

- **1** Press **Menu** until "Advanced Fax" appears on the top line of the display.
- **2** Press the scroll button  $($  or  $)$  until "Secure Receive" appears on the bottom line and press **Enter**.
- **3** Press the scroll button ( $\triangleleft$  or  $\triangleright$ ) to display "On" on the bottom line and press **Enter**.
- **4** Enter a four-digit passcode you want to use, using the number keypad and press **Enter**.

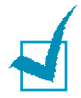

**NOTE**: You can activate Secure Receiving mode without setting a passcode, but cannot protect your faxes.

**5** Re-enter the passcode to confirm it and press **Enter**.

**6** To return to Standby mode, press **Stop/Clear**.

When a fax is received in Secure Receiving mode, your machine stores it in memory and displays "Secure Receive" to let you know that there is a fax stored.

To print received documents:

**1** Access the Secure Receive menu by following steps 1 and 2 on [page 7.34](#page-178-1).

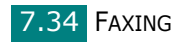

- **2** Press the scroll button  $($  or  $)$  to display "Print" on the bottom line and press **Enter**.
- **3** Enter the four-digit passcode and press **Enter**.

The machine prints all of the faxes stored in memory.

To turn Secure Receiving mode off:

- **1** Access the Secure Receive menu by following steps 1 and 2 on [page 7.34](#page-178-1).
- **2** Press the scroll button ( $\triangleleft$  or  $\triangleright$ ) to display "Off" on the bottom line and press **Enter**.
- **3** Enter the four-digit passcode and press **Enter**.

The mode is deactivated and the machine prints all faxes stored in memory.

**4** To return to Standby mode, press **Stop/Clear**.

## **Printing Reports**

Your machine can print reports containing useful information. The following reports are available:

#### **Phonebook List**

This list shows all of the numbers currently stored in the machine's memory as speed dial and group dial numbers.

You can print this Phonebook list using the **Phone Book** button: see [page 7.27.](#page-171-0)

#### **Sent Fax Report**

This report shows information on the faxes you have recently sent.

#### **Received Fax Report**

This report shows information on the faxes you have recently received.

FAXING 7.35

*7*
#### **System Data List**

This list shows the status of the user-selectable options. You may print this list to confirm your changes after changing any settings.

#### **Scheduled Job Information**

This list shows the document(s) currently stored for Delayed faxes or Toll Save faxes. The list shows the starting time(s) and type(s) of operation(s).

### **Message Confirmation**

This report shows the fax number, the number of pages, the elapsed time of the job, the communication mode, and the communication results for a particular fax job.

You can set up your machine to automatically print a message confirmation report after each fax job. See [page 7.4](#page-148-0).

#### **Junk Fax Number List**

This list shows up to 10 fax numbers specified as junk fax numbers. To add or delete numbers to or from this list, access the Junk Fax Setup menu: see [page 7.39](#page-183-0). When the Junk Fax Barrier feature is turned on, incoming faxes from those numbers are blocked.

This feature recognize the last 6 digits of the fax number set as a remote fax machine's ID.

#### **Multi-communication Report**

This report is printed automatically after sending documents from more than one location.

### **Power Failure Report**

This report is printed out automatically when power is restored after a power failure, if any data loss occurs due to the power failure.

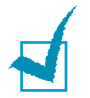

**NOTE**: The lists you have set to print out automatically don't print out when there is no paper loaded or a paper jam has occurred.

### **Scan Journal**

This list shows information for the Network Scan records including IP address, time & date, the number of pages scanned, and result. This report is automatically printed when the report contains the 50 jobs and the records that are printed will be deleted.

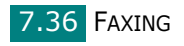

#### **Printing a Report**

- **1** Press **Menu** until "Report" appears on the top line of the display. The first available menu item, "Phone Book," displays on the bottom line.
- **2** Press the scroll button ( $\triangleleft$  or  $\triangleright$ ) to display the report or list you want to print on the bottom line.
	- Phone Book: Phonebook list
	- Sent Report: Sent fax report
	- RCV Report: Received fax report
	- System Data: System data list
	- Scheduled Jobs: Scheduled job information
	- MSG Confirm: Message confirmation
	- Junk Fax List: Junk fax number list
	- Scan Journal: Network Scan sessions list
- **3** Press **Enter**.

The selected information prints out.

# **Using Advanced Fax Settings**

Your machine has various user-selectable setting options for sending or receiving faxes. These options are preset at the factory, but you may need to change them. To find out how the options are currently set, print the System Data list. For details about printing the list, see above.

## **Changing Setting Options**

- **1** Press **Menu** until "Advanced Fax" appears on the top line of the display. The first available menu item, "Send Forward," displays on the bottom line.
- **2** Press the scroll button  $($  or  $)$  until you see the menu item you want on the bottom line and press **Enter**.
- **3** When the option you want appears on the display, choose a status by pressing the scroll button ( $\triangleleft$  or  $\triangleright$ ) or enter a value using the number keypad.
- **4** Press **Enter** to save the selection.

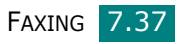

*7*

**5** You can exit from Setup mode at any time by pressing **Stop/Clear**.

## **Advanced Fax Setting Options**

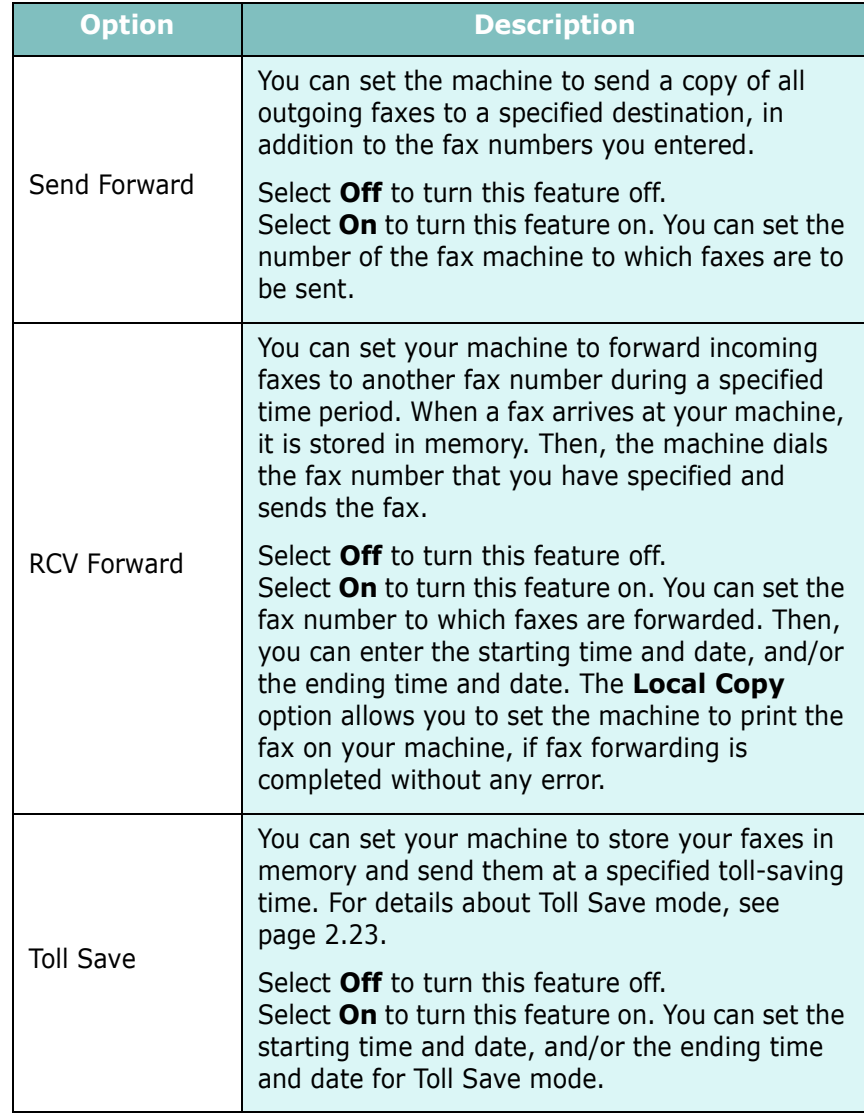

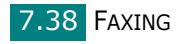

<span id="page-183-0"></span>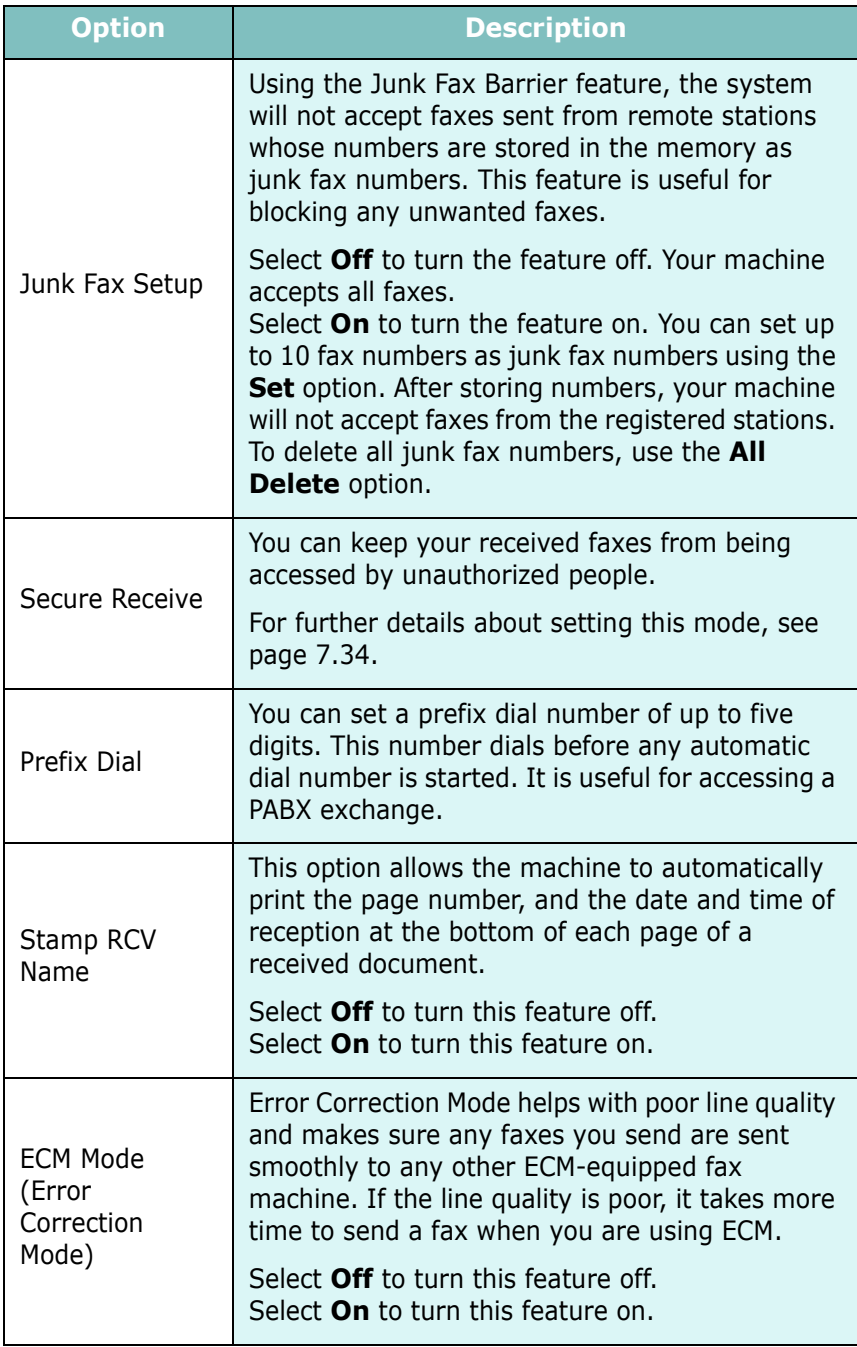

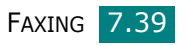

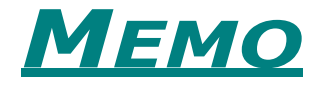

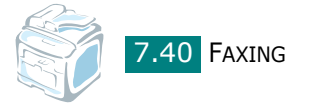

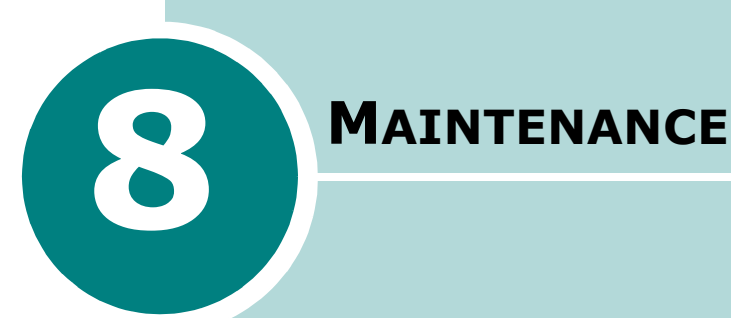

This chapter provides information for maintaining your machine and the toner cartridge.

This chapter includes:

- **• [Clearing the Memory](#page-186-0)**
- **• [Cleaning Your Machine](#page-187-0)**
- **• [Maintaining the Toner Cartridge](#page-190-0)**
- **• [Consumables and Replacement Parts](#page-197-0)**
- **• [Replacing the ADF Rubber Pad](#page-198-0)**
- **• [Setting E-mail Notification](#page-200-0)**

# <span id="page-186-0"></span>**Clearing the Memory**

You can selectively clear information stored in your machine's memory.

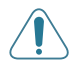

**CAUTION**: Before clearing the memory, make sure that all fax jobs have been completed.

- **1** Press **Menu** on the control panel until "Maintenance" appears on the top line of the display.
- **2** Press the scroll button  $($  or  $)$  until you see "Clear" Settings" on the bottom line and press **Enter**.

The first available menu item, "All Settings," displays on the bottom line.

- **3** Press the scroll button ( $\triangleleft$  or  $\triangleright$ ) until you see the item you want to clear.
	- All Settings: Clears all of the data stored in the memory and resets all of your settings to the factory default.
	- Paper Setting: Restores all of the Paper Setting options to the factory default.
	- Copy Setup: Restores all of the Copy Setup options to the factory default.
	- Fax Setup: Restores all of the Fax Setup options to the factory default.
	- Fax Feature: Cancels all of the scheduled fax jobs in the machine's memory.
	- Advanced Fax: Restores all of the Advanced Fax setting options to the factory default.
	- Sent Report: Clears all records of sent faxes.
	- RCV Report: Clears all records of received faxes.
	- Phone Book: Clears the one-touch, speed dial, and group dial numbers stored in the memory.
	- Scan Journal: Clears the information on Network Scan sessions in the memory.
- **4** Press **Enter**. The selected memory is cleared and the display asks you to continue clearing the next item.
- **5** To clear another item, repeat steps 3 and 4.

OR

To return to Standby mode, press **Stop/Clear**.

# <span id="page-187-0"></span>**Cleaning Your Machine**

To maintain print quality, follow the cleaning procedures below each time the toner cartridge is replaced or if print quality problems occur.

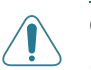

#### **CAUTIONS**:

- Cleaning the cabinet of the machine with cleaning materials containing large amounts of alcohol, solvent, or other strong substances can discolor or crack the cabinet.
- While cleaning the inside of the machine, be careful not to touch the transfer roller, located underneath the toner cartridge. Oil from your fingers can cause print quality problems.

## **Cleaning the Outside**

Clean the cabinet of the machine with a soft lint-free cloth. You can dampen the cloth slightly with water, but be careful not to let any water drip onto or into the machine.

## **Cleaning the Inside**

During the printing process, paper, toner, and dust particles can accumulate inside the machine. This buildup can cause print quality problems, such as toner specks or smearing. Cleaning the inside of the machine clears or reduces these problems.

- **1** Turn the machine off and unplug the power cord. Wait for the machine to cool down.
- **2** Open the front door and pull the toner cartridge out, lightly pushing it down. Set it on a clean flat surface.

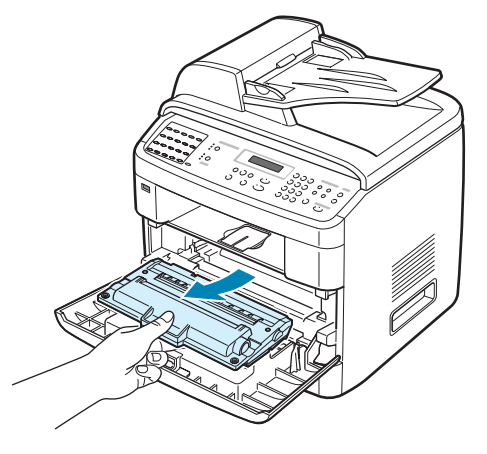

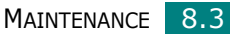

*8*

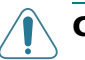

#### **CAUTIONS**:

- To prevent damage to the toner cartridge, do not expose it to light for more than a few minutes. Cover it with a piece of paper, if necessary.
- Do not touch the green underside of the toner cartridge. Use the handle on the cartridge to avoid touching this area.
- **3** With a dry lint-free cloth, wipe away any dust and spilled toner from the toner cartridge area and the toner cartridge cavity.

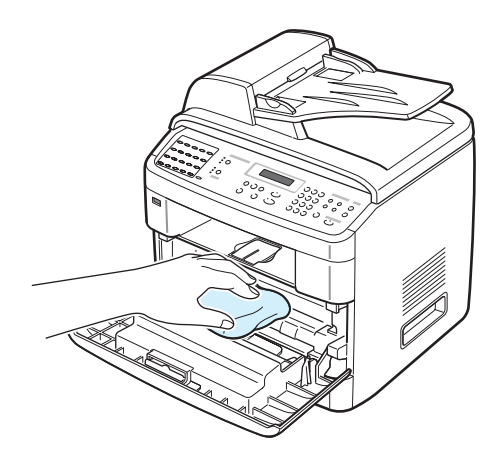

**CAUTION**: Do not touch the black transfer roller inside the machine.

**4** Locate the long strip of glass (LSU) inside the top of the cartridge compartment, and gently swab the glass to see if dirt turns the white cotton black.

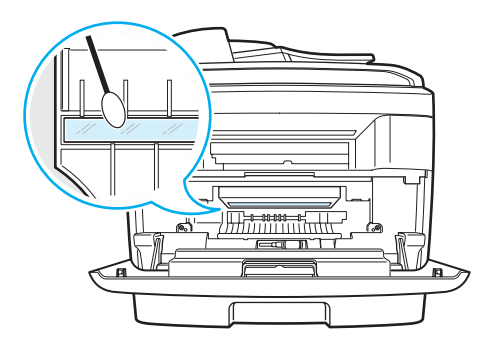

- **5** Reinsert the toner cartridge and close the door.
- **6** Plug in the power cord and turn the machine on.

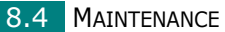

## **Cleaning the Scan Unit**

Keeping the scan unit clean helps ensure the best possible copies. We suggest that you clean the scan unit at the start of each day and during the day, as needed.

- **1** Slightly dampen a soft lint-free cloth or paper towel with water.
- **2** Open the document cover.
- **3** Wipe the surface of the document glass and ADF glass until it is clean and dry.

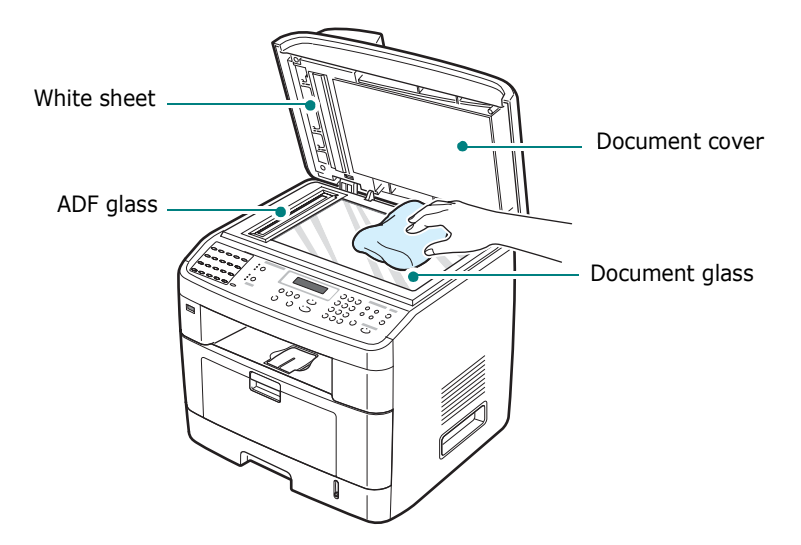

- **4** Wipe the underside of the white document cover and white sheet until it is clean and dry.
- **5** Close the document cover.

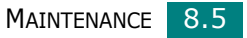

# <span id="page-190-0"></span>**Maintaining the Toner Cartridge**

#### **Toner cartridge storage**

To get the most from the toner cartridge, keep the following guidelines in mind:

- Do not remove the toner cartridge from its package until ready for use.
- Do not refill the toner cartridge. **The machine warranty does not cover damage caused by using a refilled cartridge.**
- Store toner cartridges in the same environment as your machine.
- To prevent damage to the toner cartridge, do not expose it to light for more than a few minutes.

#### **Saving toner**

To save toner, press the **Toner Save** button on the control panel; see [page 2.23.](#page-49-1) The button backlight turns on. Using this feature extends the life of the toner cartridge and reduces your cost per page, but it also reduces print quality.

#### **Expected Cartridge Life**

The life of the toner cartridge depends on the amount of toner that print jobs require. When printing text at ISO 19752 5% coverage, a new toner cartridge lasts an average of 5,000 or 3,000 pages. (The original toner cartridge supplied with the machine lasts an average of 3,000 pages.) The actual number may be different depending on the print density of the page you print. If you print a lot of graphics, you may need to change the cartridge more often.

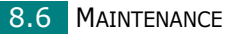

## **Redistributing Toner**

When the toner cartridge is near the end of its life, white streaks or light printing occurs. The LCD displays the warning message, "Toner Low." You can temporarily reestablish print quality by redistributing the remaining toner in the cartridge. In some case, white streaks or light printing still occurs even after you have redistributed the toner.

**1** Open the front door.

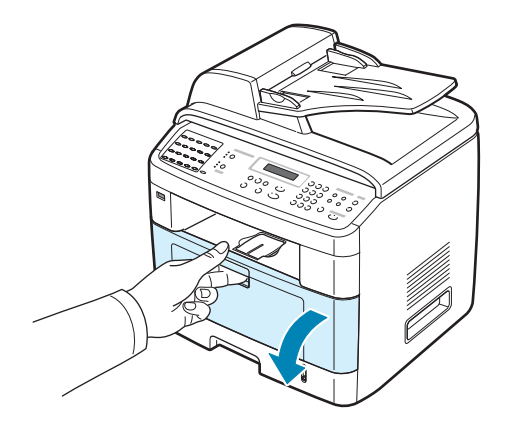

**2** Pull the toner cartridge out and gently roll the cartridge 5 or 6 times to distribute the toner evenly inside the cartridge.

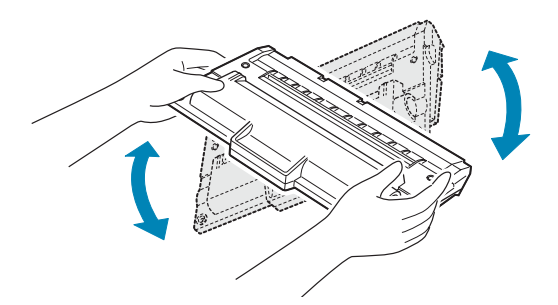

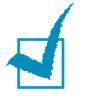

**NOTE**: If toner gets on your clothing, wipe it off with a dry cloth and wash clothing in cold water. Hot water sets toner into fabric.

**CAUTION**: Do not touch the green underside of the toner cartridge. Use the handle on the cartridge to avoid touching this area.

**3** Reinstall the cartridge and close the front door.

## <span id="page-192-0"></span>**Replacing the Toner Cartridge**

When the display on the control panel shows the warning message, "Toner Empty" or "[Toner Empty] Replace Toner," the machine stops printing. The incoming faxes are saved in memory. At this stage, the toner cartridges needs to be replaced.

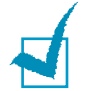

**NOTE**: You can set the machine to ignore the "Toner Empty" message and to continue printing.

**1** Open the front door.

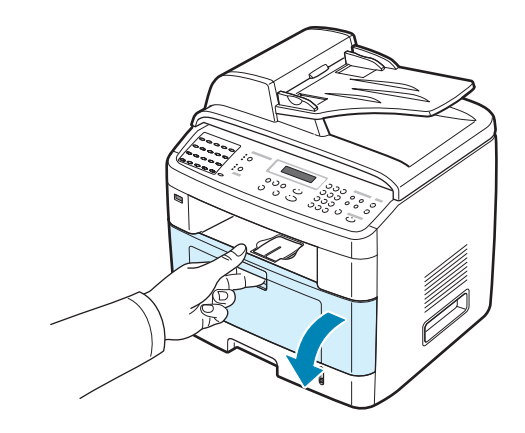

**2** Lightly pushing the used cartridge down, pull it out.

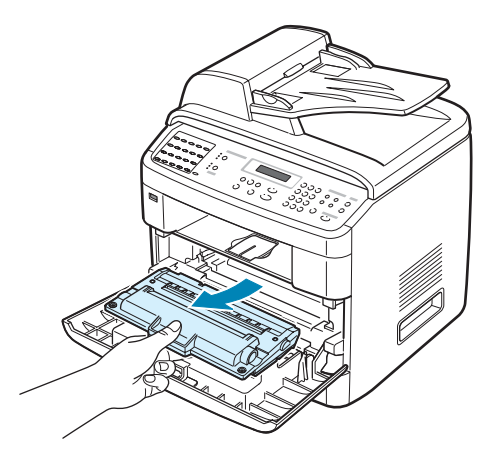

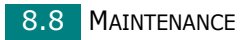

**3** Unpack the new toner cartridge and gently roll it horizontally 5 or 6 times to distribute the toner evenly inside the cartridge.

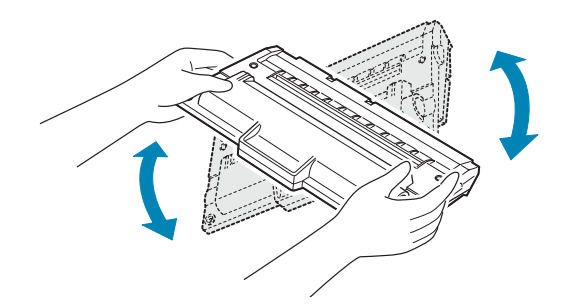

Save the box and the plastic bag for shipping.

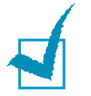

**NOTE**: If toner gets on your clothing, wipe it off with a dry cloth and wash clothing in cold water. Hot water sets toner into fabric.

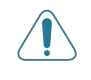

**CAUTION**: Do not touch the green underside of the toner cartridge. Use the handle on the cartridge to avoid touching this area.

**4** Hold the toner cartridge by the handle. Slowly insert the cartridge into the opening in the machine. Tabs on the sides of the cartridge and corresponding grooves within the machine will guide the cartridge into the correct position until it locks into place completely.

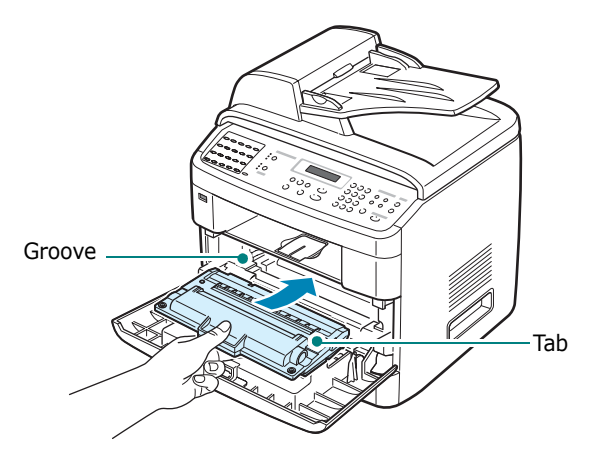

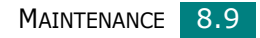

#### **5** Close the front door.

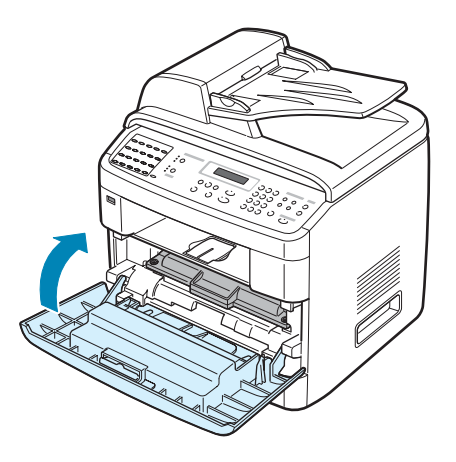

## **Setting the Notify Toner Option**

If you set the Notify Toner menu option to "On," your machine automatically sends a fax to your service company or the dealer to notify them that your machine requires a new toner cartridge when the toner cartridge needs to be replaced. The fax number is preset by your dealer when you bought your machine.

**1** Press **Menu** on the control panel until "Maintenance" appears on the top line of the display.

The first available menu item, "Clean Drum," displays on the bottom line.

- **2** Press the scroll button  $($  or  $)$  to display "Notify Toner" on the bottom line and press **Enter**.
- **3** Press the scroll button ( $\triangleleft$  or  $\triangleright$ ) to change the setting.

Select "On" to enable this feature. Selecting "Off" disables this feature.

**4** Press **Enter** to save the selection.

## **Cleaning the Drum**

If there are streaks or spots on your print, the OPC drum of the toner cartridge may require cleaning.

**1** Before starting the cleaning procedure, make sure that paper is loaded in the machine.

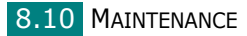

**2** Press **Menu** on the control panel until "Maintenance" appears on the top line of the display.

The first available menu item, "Clean Drum," displays on the bottom line.

#### **3** Press **Enter**.

The first available menu item, "Yes" displays on the bottom line.

#### **4** Press **Enter**.

The machine prints out a cleaning page. Toner particles on the drum surface are affixed to the paper.

**5** If the problem remains, repeat steps 1 through 4.

You can set your machine to clean the OPC drum automatically every 500 print pages. You should use this feature if you use inferior quality paper, because such paper may lower print quality.

- **1** Press **Menu** on the control panel until "Maintenance" appears on the top line of the display.
- **2** Press the scroll button  $($  or  $)$  until "Auto Cleaning" appears on the bottom line and press **Enter**.
- **3** Press the scroll button ( $\triangleleft$  or  $\triangleright$ ) until "On" appears on the display.

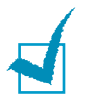

**NOTE**: For users in Asian countries, this feature is preset to "On."

#### **4** Press **Enter**.

The machine will print out an OPC cleaning page every 500 print pages.

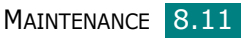

## **Ignoring the Toner Empty Message**

When the toner cartridge is nearly empty, the machine shows the "Toner Empty" or "[Toner Empty] Replace Toner" message and stops printing. In this case, this machine saves incoming faxes in memory.

You can set the machine to ignore the "Toner Empty" message when it displays and to continue printing, even though print quality is not optimal.

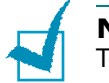

**NOTE**: This feature does not work for the "[Toner Empty] Replace Toner" message.

- **1** Press **Menu** until "Machine Setup" appears on the display.
- **2** Press the scroll button  $($  or  $)$  until "Ignore Toner" appears on the bottom line and press **Enter**.
- **3** Press the Scroll button ( $\triangleleft$  or  $\triangleright$ ) to select "On" or "Off".

Select "On" to ignore the Toner Empty message.

Select "Off" to stop printing when the message appears. This is the default setting.

**4** Press **Enter** to save the selection.

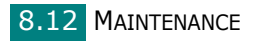

# <span id="page-197-0"></span>**Consumables and Replacement Parts**

From time to time, you needs to replace the toner cartridge, roller, and fuser unit to maintain top performance and to avoid print quality problems and paper feed problems resulting from worn parts.

The following items should be replaced after you have printed the specified number of pages:

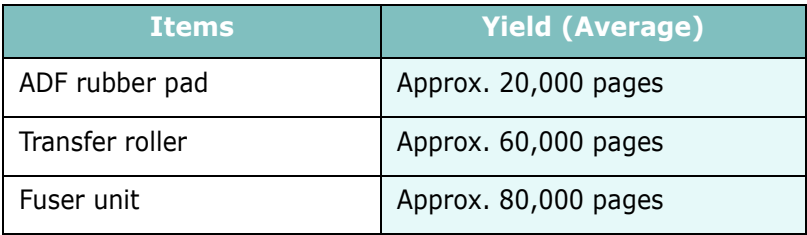

To purchase consumables and replacement parts, contact your Samsung dealer or the retailer where you bought your machine. We strongly recommend that these items be installed by a trained service professional, except for the toner cartridge (see [page 8.8](#page-192-0)) and the ADF rubber pad (see [page 8.14](#page-198-0)).

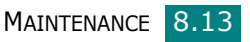

# <span id="page-198-0"></span>**Replacing the ADF Rubber Pad**

You can purchase an ADF rubber pad from your Samsung dealer or the retailer where you bought your machine.

**1** Open the ADF cover.

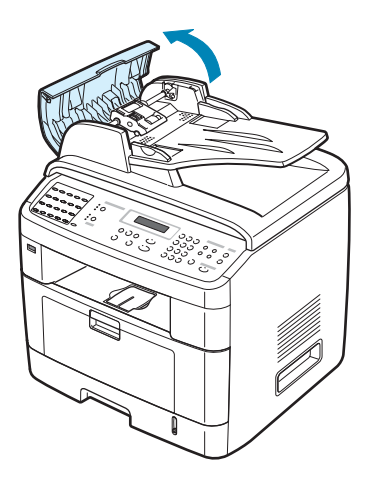

**2** Rotate the bushing on the right end of the ADF roller toward the ADF( $(1)$ ) and remove the roller from the slot( $(2)$ ).

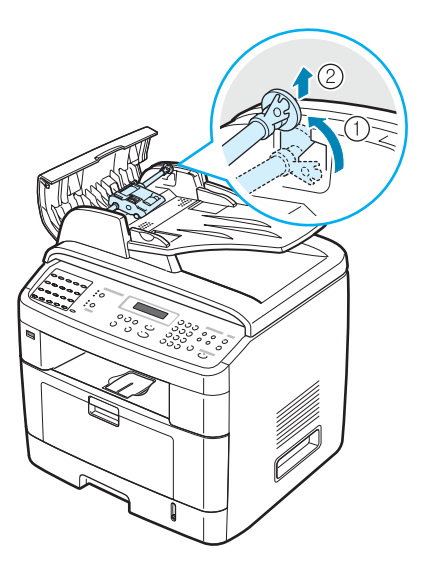

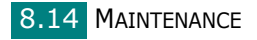

**3** Remove the ADF rubber pad from the ADF, as shown.

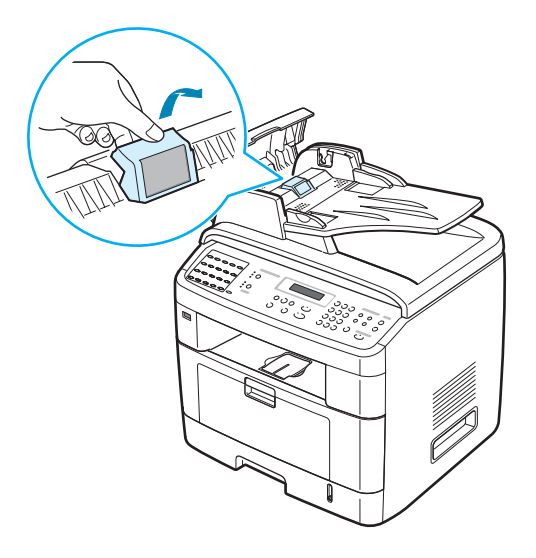

- **4** Insert a new ADF rubber pad into place.
- **5** Align the left end of the ADF roller with the slot and push the right end of the ADF roller into the right slot  $(\mathrm{I})$ ). Rotate the bushing on the right end of the roller toward the document input tray  $(\overline{2})$ .

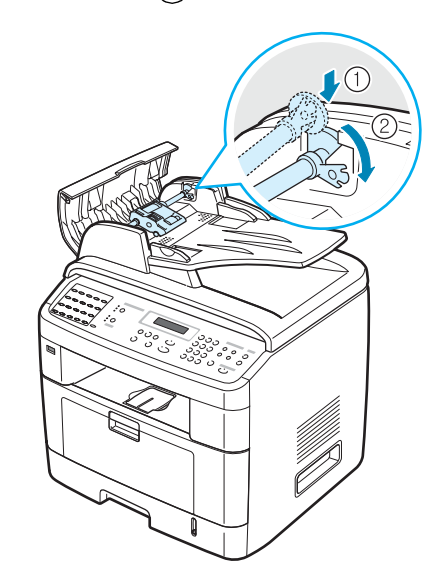

**6** Close the ADF cover.

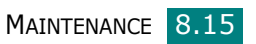

# <span id="page-200-0"></span>**Setting E-mail Notification**

This feature allows you to know your machine's status through your e-mail. To set E-mail Notification, you need to enter some information in the SyncThru Web Service.

In the Web Browser address bar, enter your machine's IP address you assigned. Then the SyncThru Web Service opens. It is consist of the Information, Machine Setup, Network Settings, Maintenance and support tabs.

## **Setting the Machine Setup tab**

Select the **Machine Setup** tab and then configure the E-mail Notification option.

You may see the following window.

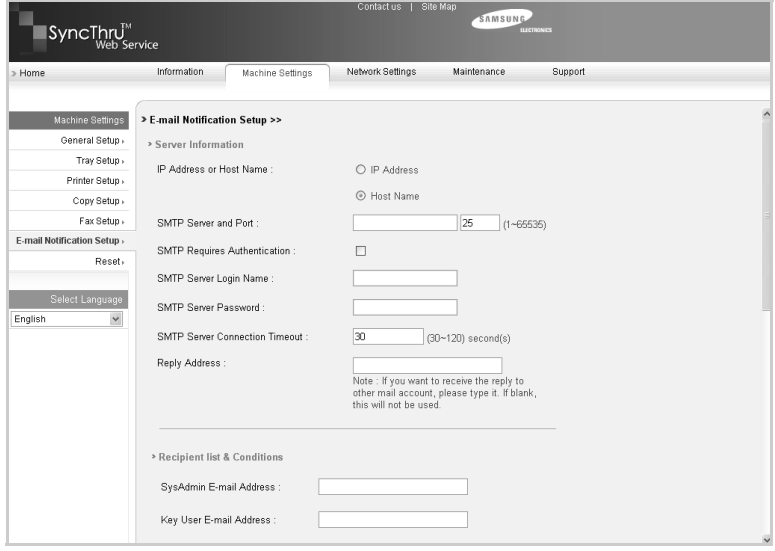

#### **In the Server Information section**

In this section, you can enter your machine's network information.

- **IP Address or Host Name**: select IP Address or Host Name. If you select host name, you need to enter your DNS setting in the TCP/IP of Network Settings tab.
- **SMTP Server and Port**: enter your SMTP Server Host name or SMTP Server IP address and port that will be used to connect to the SMTP Server. Port is from 1 to 65535. The Default Value is 25.

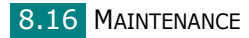

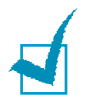

#### **NOTES**:

- You can not select a web mail server with no SMTP support as a SMTP server.
- Do not change port number unless you have no problem relating to firewall.
- **SMTP Requires Authentication**: check if the SMTP server need to be authenticated.
- **SMTP Server Login**: enter your login name.
- **SMTP Server Password**: enter your login password.
- **SMTP Server Connection Timeout**: enter the timeout value. Within the timeout value, you have to access the SMTP server. You can enter from 30 to 120 seconds. The default value is 30 seconds and if there is no problem to access the SMTP server within 30 seconds, do not change the default value.
- **Reply Address**: enter the e-mail address you want to receive a reply mail.

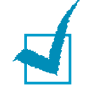

**NOTE**: If you want to receive the reply to other mail account, please type it. If blank, this will not be used.

#### **In the Recipient list & Conditions section**

In this section, you can enter the receivers' e-mail addresses who will get the E-mail Notification information and decide which information will be sent.

- **SysAdmin E-mail Address**: enter the system administrator's e-mail address.
- **Key Users E-mail Address**: enter the most important manager's e-mail address.
- **Service E-mail Address**: enter the service administrator's e-mail address.
- **Consumable Shortage Warning**: select who will receive the consumable shortage warning mail.
- **Consumable Status Report**: select who will receive the consumable status report mail.
- **Alert System Error**: select who will receive the alert system error mail.

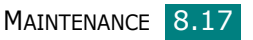

#### **In the Select Notification section**

In this section, you can select various settings.

• **Consumable Shortage Warning**: select **Off** not to send the consumable shortage warning mail or **After the remaining level is approximately 20%** to send e-mail when the remaining items are almost at the end of their life.

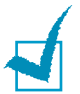

**NOTE**: Remaining level will follow in system and there is a possibility this percentage being different.

- **Consumable Status Report**: select **Off** not to send the consumable status report mail or **Every 1000 pages** to send e-mail after printing 1000 pages. The mail contains information about firmware version, toner count and currently installed option.
- **Alert System Error**: check the option you want to know when error occurs.

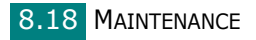

## **Setting the Contact Information tab**

Select the **Support** tab to know and enter some information in the **Contact Information** section.

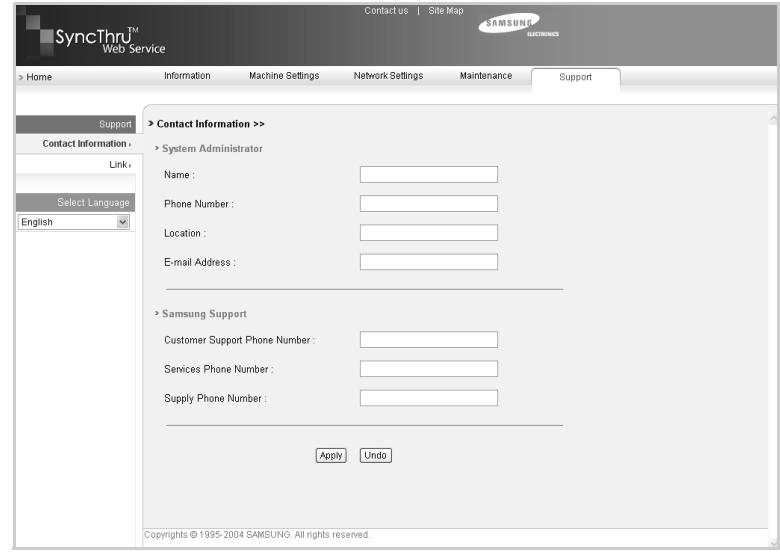

- **Name**: enter the e-mail sender's name like your office name.
- **Phone Number**: enter a phone number recorded in the Email Notification mail.
- **Location**: enter a position information recorded in the Email Notification mail.
- **Address**: enter the sender's e-mail address.

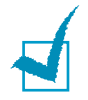

**NOTE**: It is possible that Firewall in the network will prevent e-mail transmission.

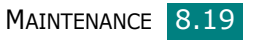

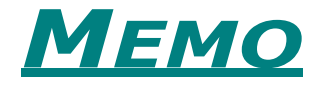

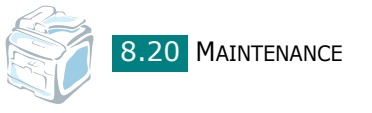

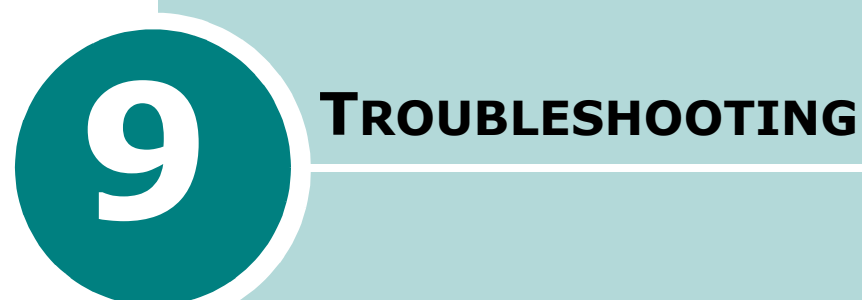

This chapter gives helpful information for what to do if you encounter an error.

This chapter includes:

- **• [Clearing Document Jams](#page-206-0)**
- **• [Clearing Paper Jams](#page-209-0)**
- **• [Clearing LCD Error Messages](#page-216-0)**
- **• [Solving Other Problems](#page-220-0)**

# <span id="page-206-0"></span>**Clearing Document Jams**

When a document jams while passing through the ADF (Automatic Document Feeder), "Document Jam" appears on the display.

# **Input Misfeed**

- **1** Remove any remaining page(s) from the ADF.
- **2** Open the ADF cover.

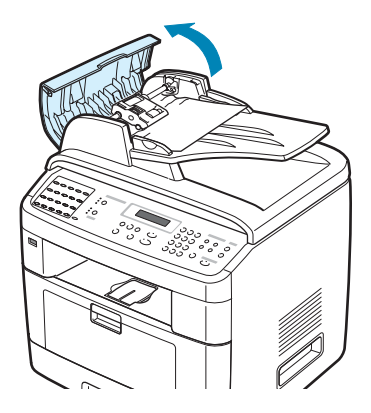

**3** Rotate the bushing on the right end of the ADF roller toward the ADF  $($ (1)) and remove the roller from the slot  $($  $(2)$ ). Pull the document gently to the left and out of the ADF.

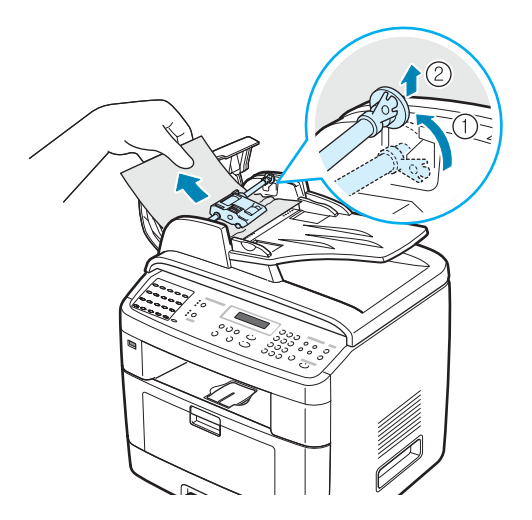

9.2 TROUBLESHOOTING

**4** Align the left end of the ADF roller with the slot and push the right end of the ADF roller into the right slot  $(\mathrm{I})$ ). Rotate the bushing on the right end of the roller toward the document input tray  $(2)$ ).

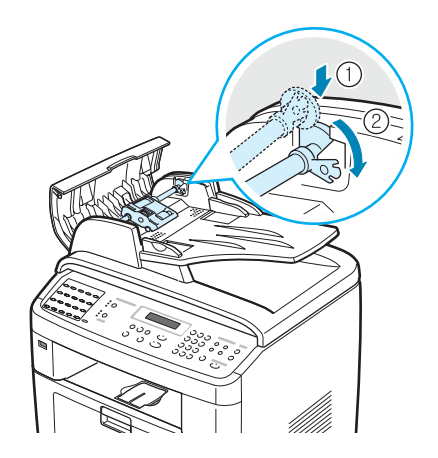

**5** Close the ADF cover. Then load the removed page(s), if any, back into the ADF.

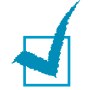

**NOTE**: To prevent document jams, use the document glass for thick, thin, or mixed paper-type documents.

## **Exit Misfeed**

- **1** Remove any remaining page(s) from the ADF.
- **2** Open the document cover and turn the release knob to remove the misfed documents from the document output tray.

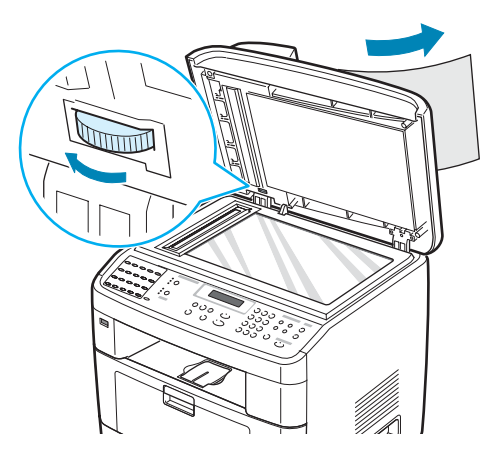

**3** Close the document cover. Then load the removed page(s), if any, back into the ADF.

TROUBLESHOOTING 9.3

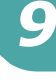

## **Roller Misfeed**

- **1** Remove any remaining page(s) from the ADF.
- **2** Open the document cover.
- **3** Turn the release knob so that you can easily seize the misfed page, and remove the page from the roller or the feed area by carefully pulling it to the right using both hands.

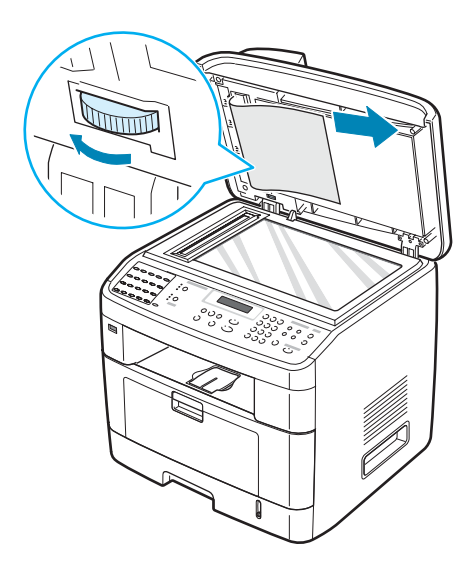

**4** Close the document cover. Then load the removed page(s), if any, back into the ADF.

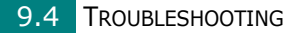

# <span id="page-209-0"></span>**Clearing Paper Jams**

When a paper jam occurs, "Paper Jam" appears on the display. Refer to the table below to locate and clear the paper jam.

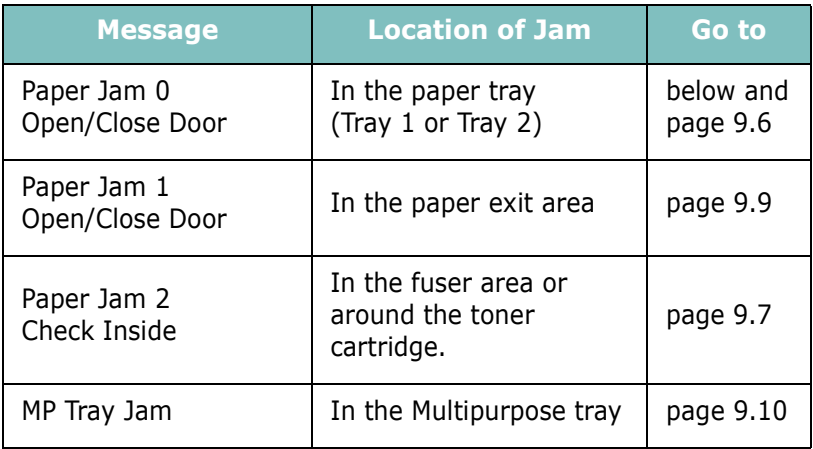

To avoid tearing the paper, pull out the jammed paper gently and slowly. Follow the instructions in the following sections to clear the jam.

## **In Tray 1**

**1** Open and close the front door. The jammed paper automatically exits the machine.

If the paper does not exit, continue to step 2.

**2** Pull Tray 1 open.

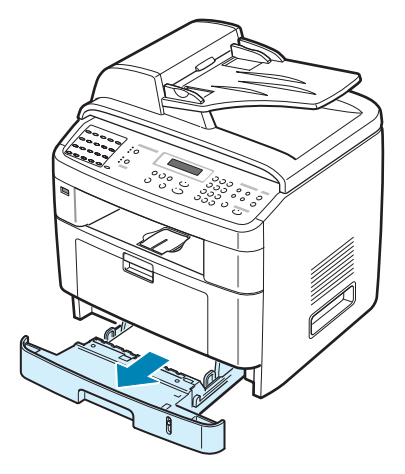

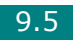

*9*

**3** Remove the jammed paper by gently pulling it straight out.

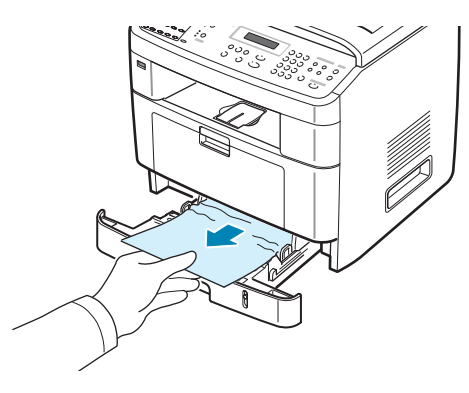

If there is any resistance and the paper does not move when you pull, or if you cannot see the paper in this area, check the fuser area around the toner cartridge. See [page 9.7](#page-211-0).

- **4** Insert the paper tray into the machine until it snaps into place.
- **5** Open and close the front door to resume printing.

## <span id="page-210-0"></span>**In Optional Tray 2**

- **1** Pull the optional Tray 2 open.
- **2** Remove the jammed paper from the machine.

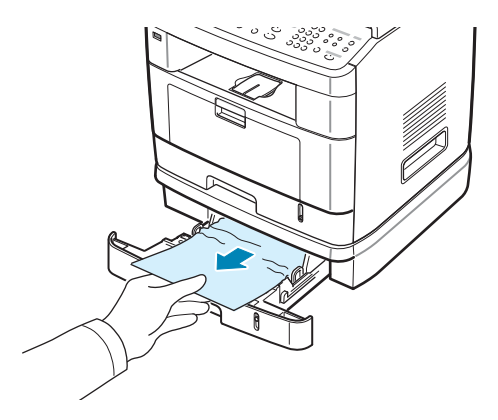

If there is any resistance and the paper does not move when you pull, or if you cannot see the paper in this area, go to step 3.

**3** Pull the standard Tray 1 open.

**4** Pull the paper straight up and out.

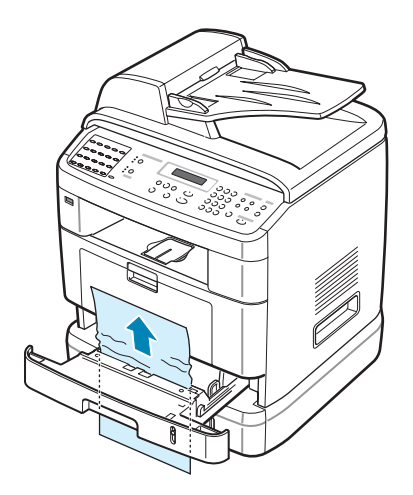

- **5** Insert Tray 1 into the machine until it snaps into place.
- **6** Open and close the front door to resume printing.

## <span id="page-211-0"></span>**In the Fuser Area or Around the Toner Cartridge**

**NOTE**: The fuser area is hot. Take care when removing paper from the machine.

**1** Open the front door and pull the toner cartridge out, lightly pushing it down.

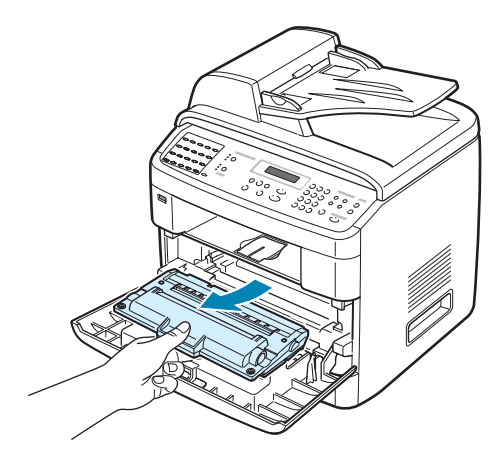

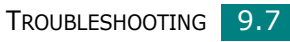

**2** Remove the jammed paper by gently pulling it straight out.

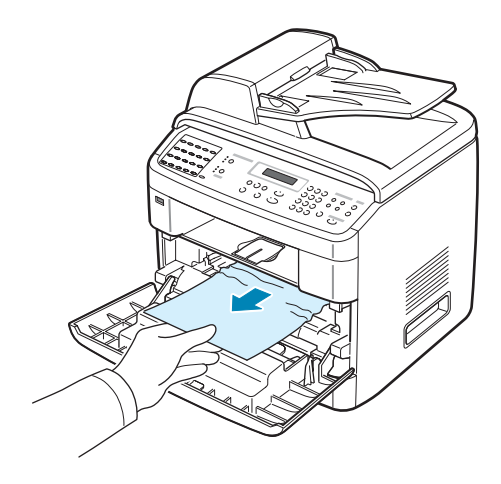

**3** Replace the toner cartridge and close the front door. Printing automatically resumes.

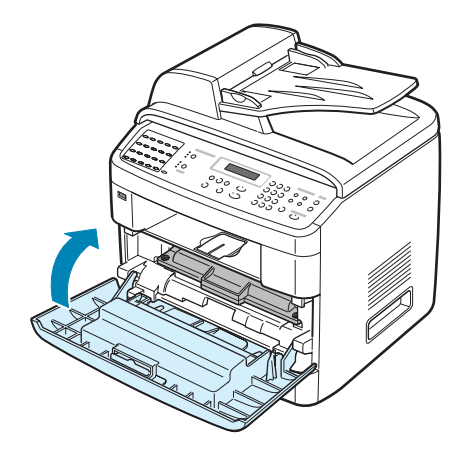

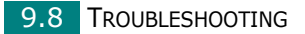

## <span id="page-213-0"></span>**In the Paper Exit Area**

**1** Open and close the front door. The jammed paper automatically exits the machine.

If the paper does not exit, continue to step 2.

**2** Gently pull the paper out of the front output tray. Skip to step 6.

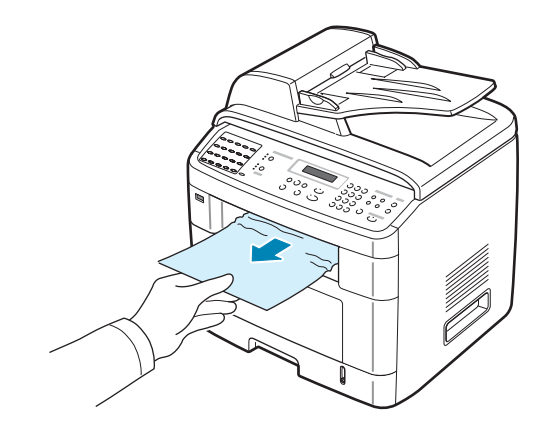

**3** If there is any resistance and the paper does not move when you pull, or if you cannot see the paper in the front output tray, open the rear door.

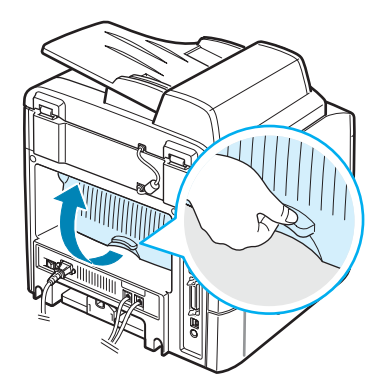

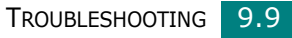

**4** Remove the jammed paper by gently pulling it straight out.

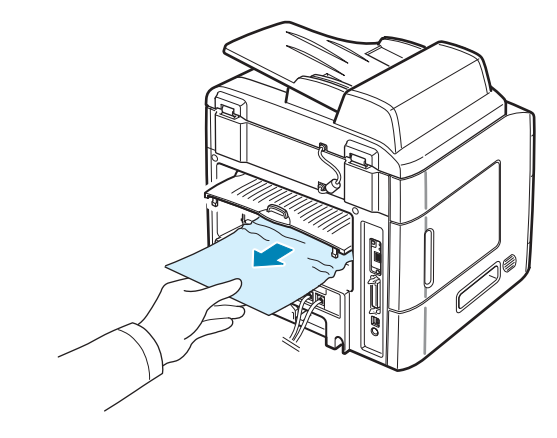

- **5** Close the rear door.
- **6** Open and close the front door to resume printing.

## <span id="page-214-0"></span>**In the Multipurpose Tray**

"MP Tray Jam" appears on the display when you try to print using the Multipurpose tray and the machine does not detect paper. This may be a lack of paper or improper paper loading.

If the paper is not feeding properly, pull the paper out of the machine.

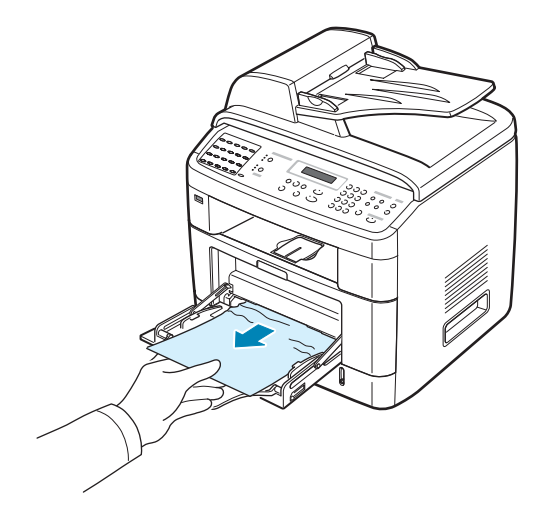

To resume printing, open and close the front door.

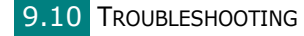

## **Tips for Avoiding Paper Jams**

By selecting the correct paper types, most paper jams can be avoided. When a paper jam occurs, follow the steps outlined in ["Clearing Paper Jams" on page 9.5](#page-209-0).

- Follow the procedures in ["Loading Paper" on page 2.7.](#page-33-0) Ensure that the adjustable guides are positioned correctly.
- Do not overload the paper tray. Ensure that the paper is below the paper capacity mark on the inside wall of the paper tray.
- Do not remove paper from the tray while your machine is printing.
- Flex, fan, and straighten the paper before loading.
- Do not use creased, damp, or highly curled paper.
- Do not mix paper types in the paper tray.
- Use only recommended print materials. [See "Paper](#page-290-0)  [Specifications" on page D.6.](#page-290-0)
- Ensure that the recommended print side of print materials is facing down in the paper tray and facing up in the Multipurpose tray.
- If paper jams occur frequently when you print on A5-sized paper:
	- Load the paper into the tray, as shown below.

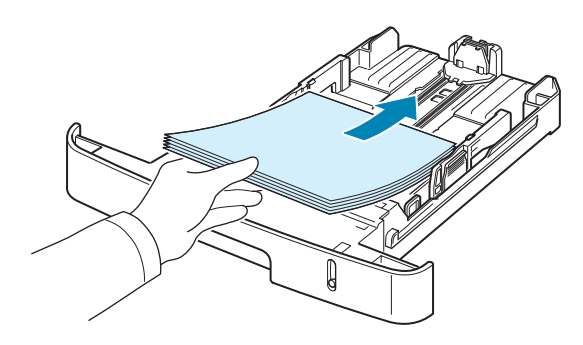

- Set the page orientation to **Landscape** in the printer properties window. See [page 4.5](#page-91-0).
# **Clearing LCD Error Messages**

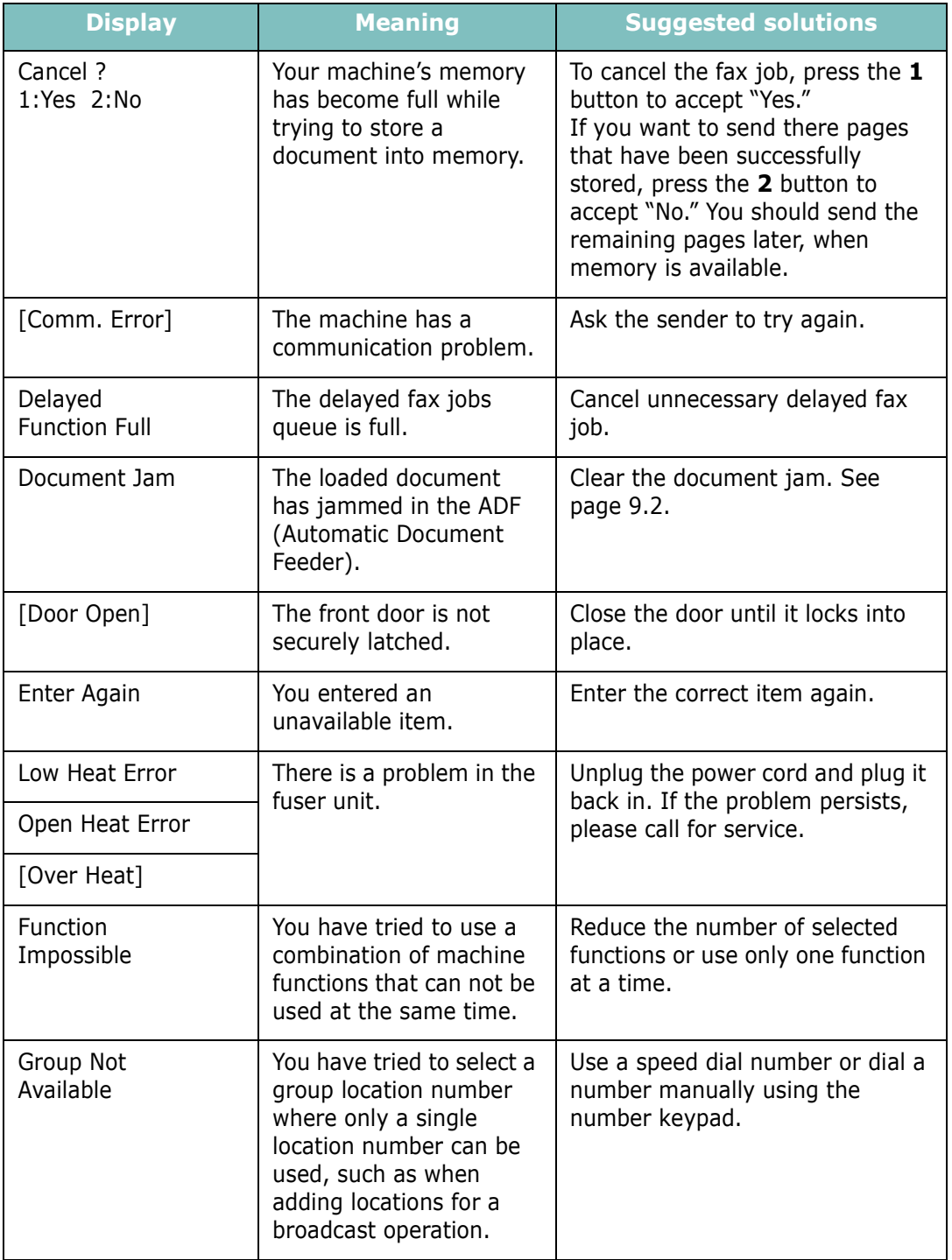

9.12 TROUBLESHOOTING

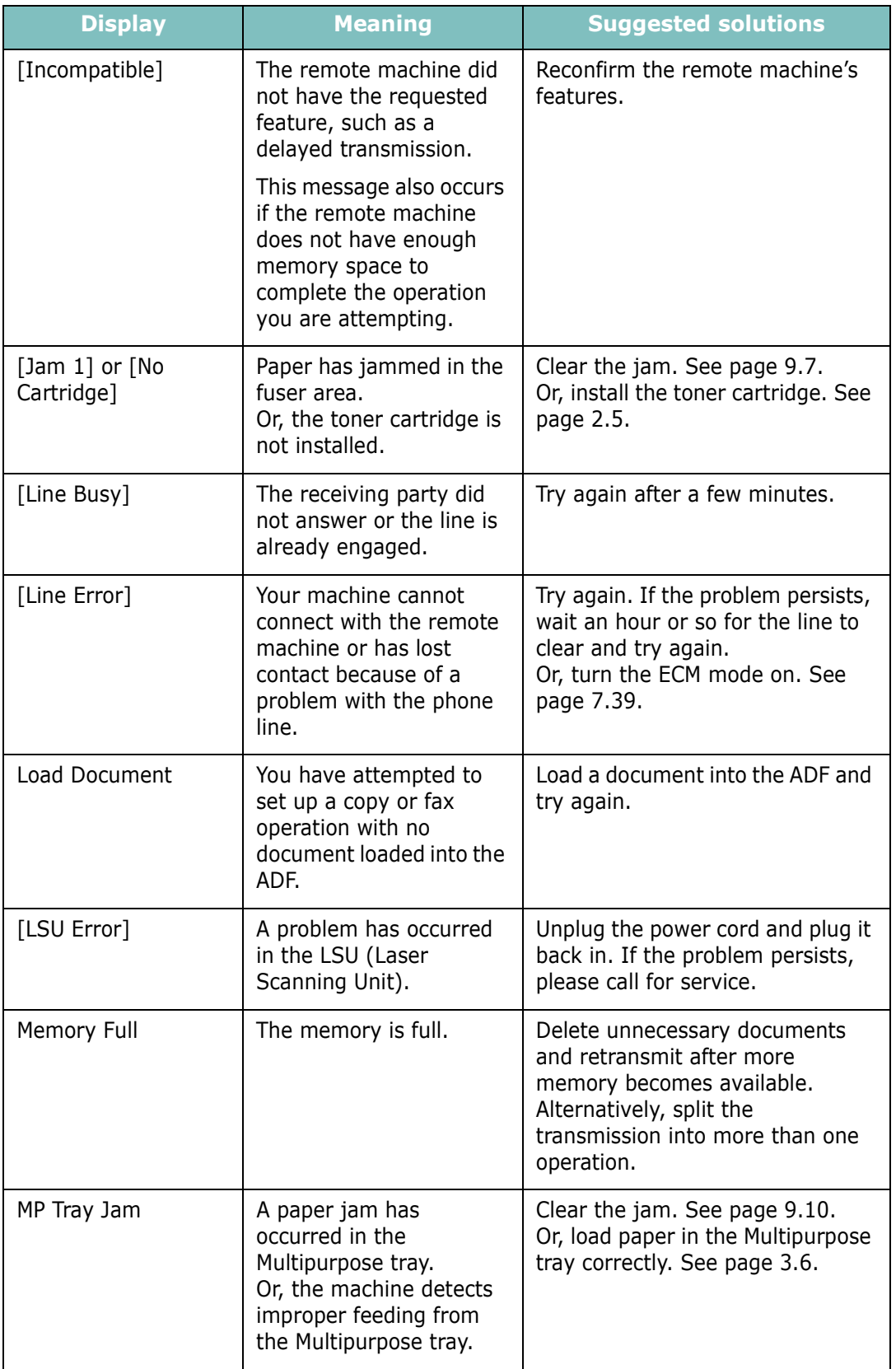

TROUBLESHOOTING 9.13

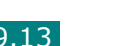

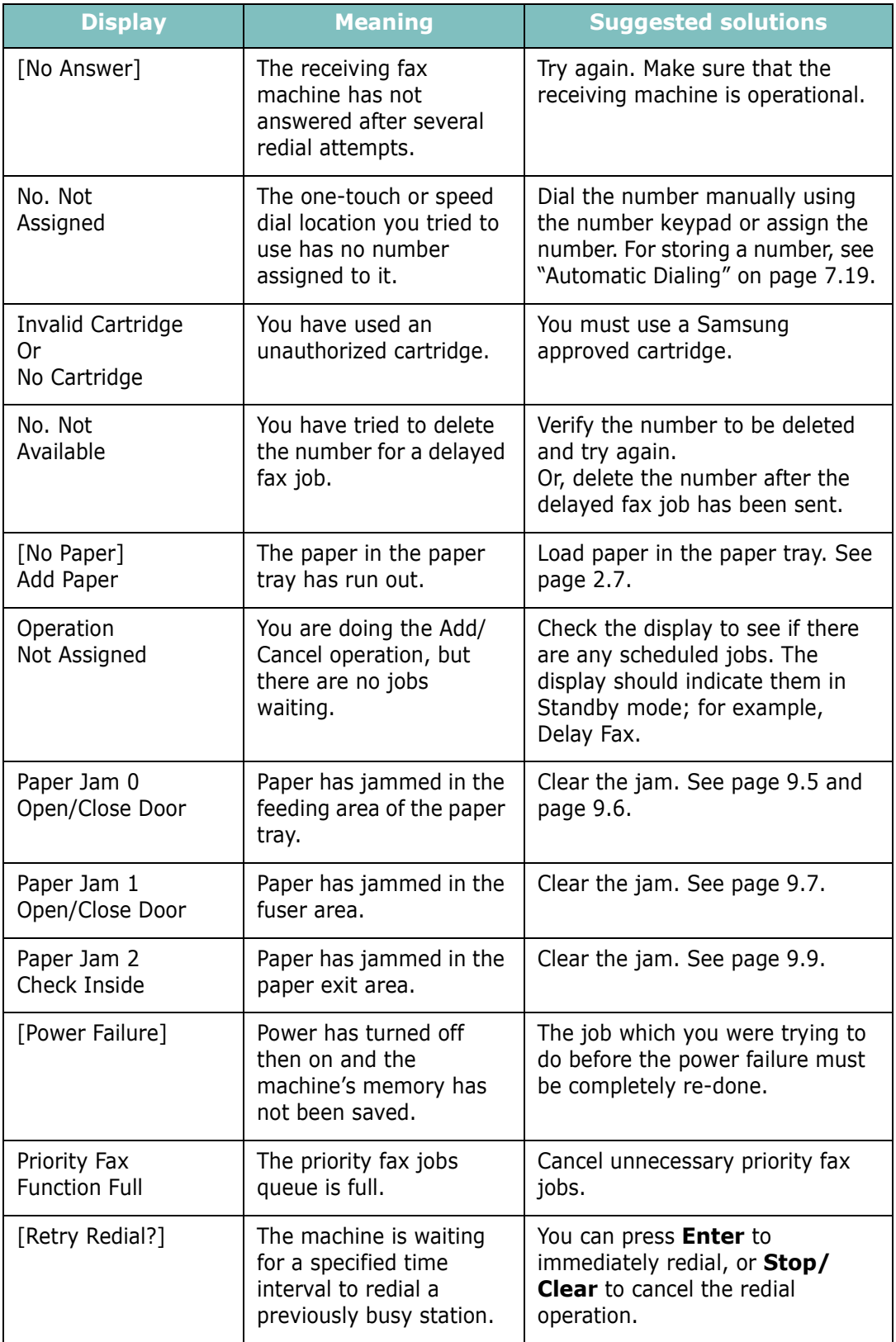

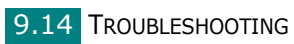

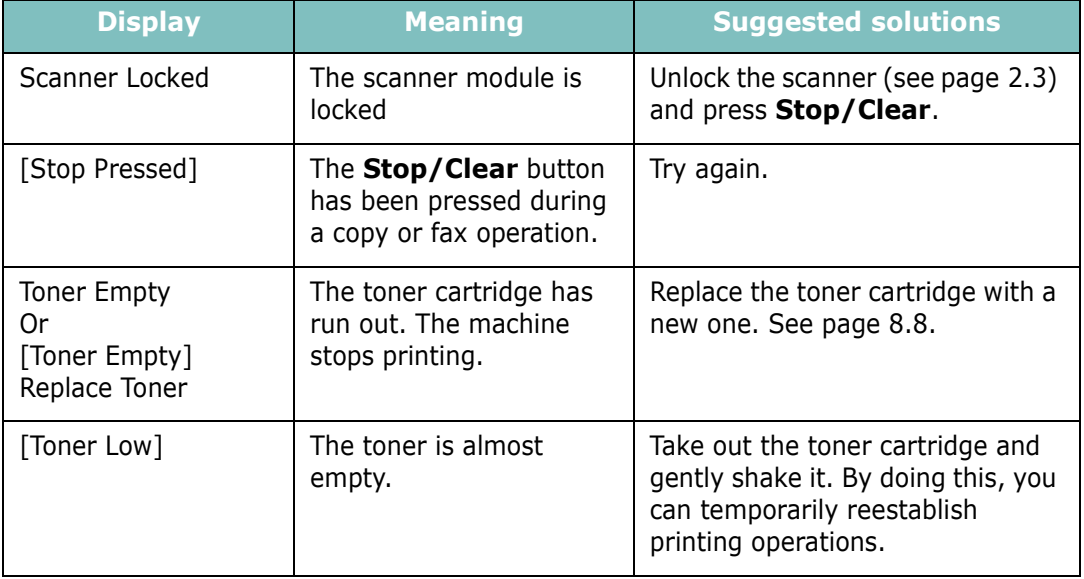

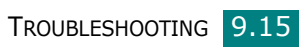

# **Solving Other Problems**

The following chart lists some conditions that may occur and the recommended solutions. Follow the suggested solutions until the problem is corrected. If the problem persists, please call for service.

#### **Paper Feeding Problems**

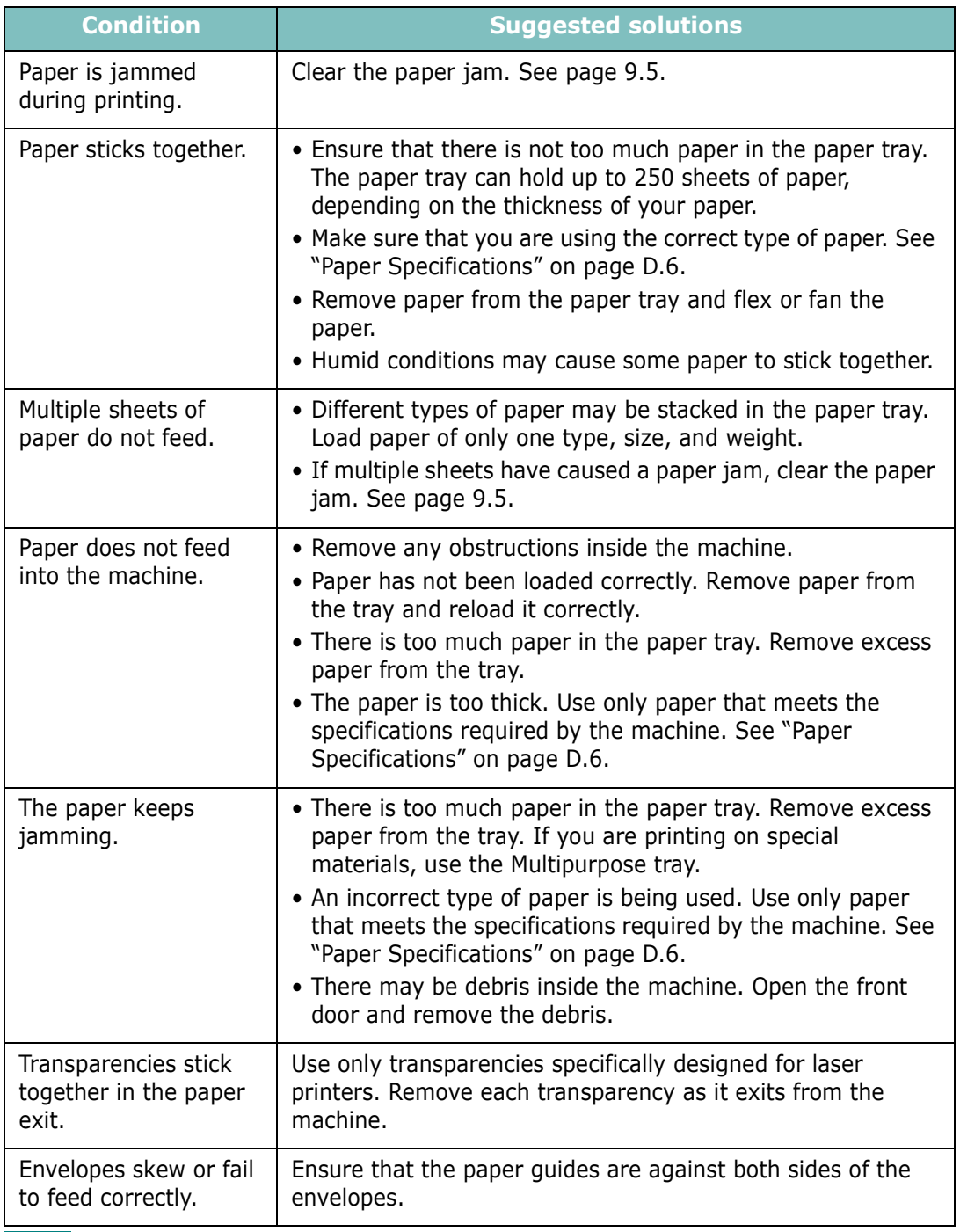

9.16 TROUBLESHOOTING

# **Printing Problems**

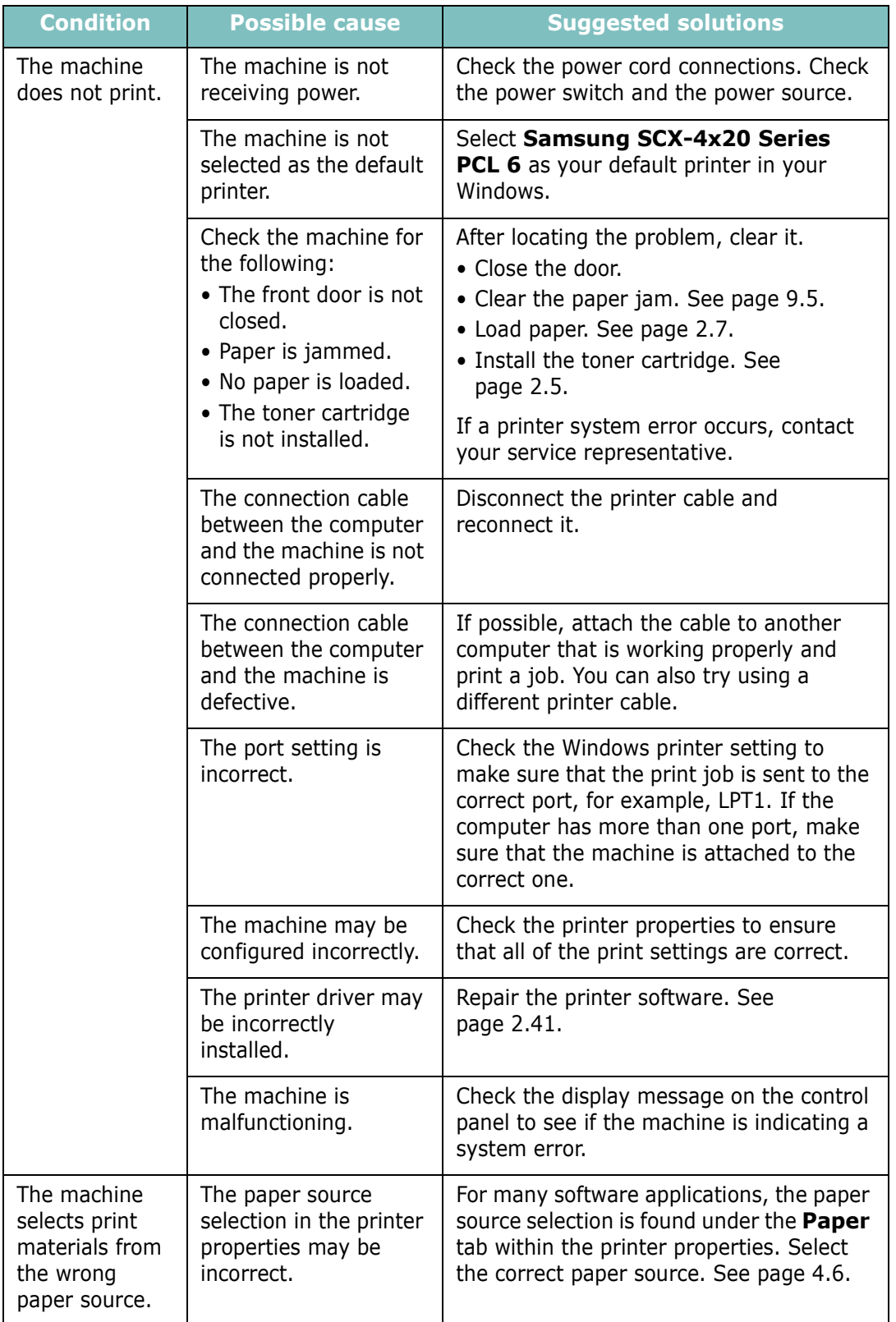

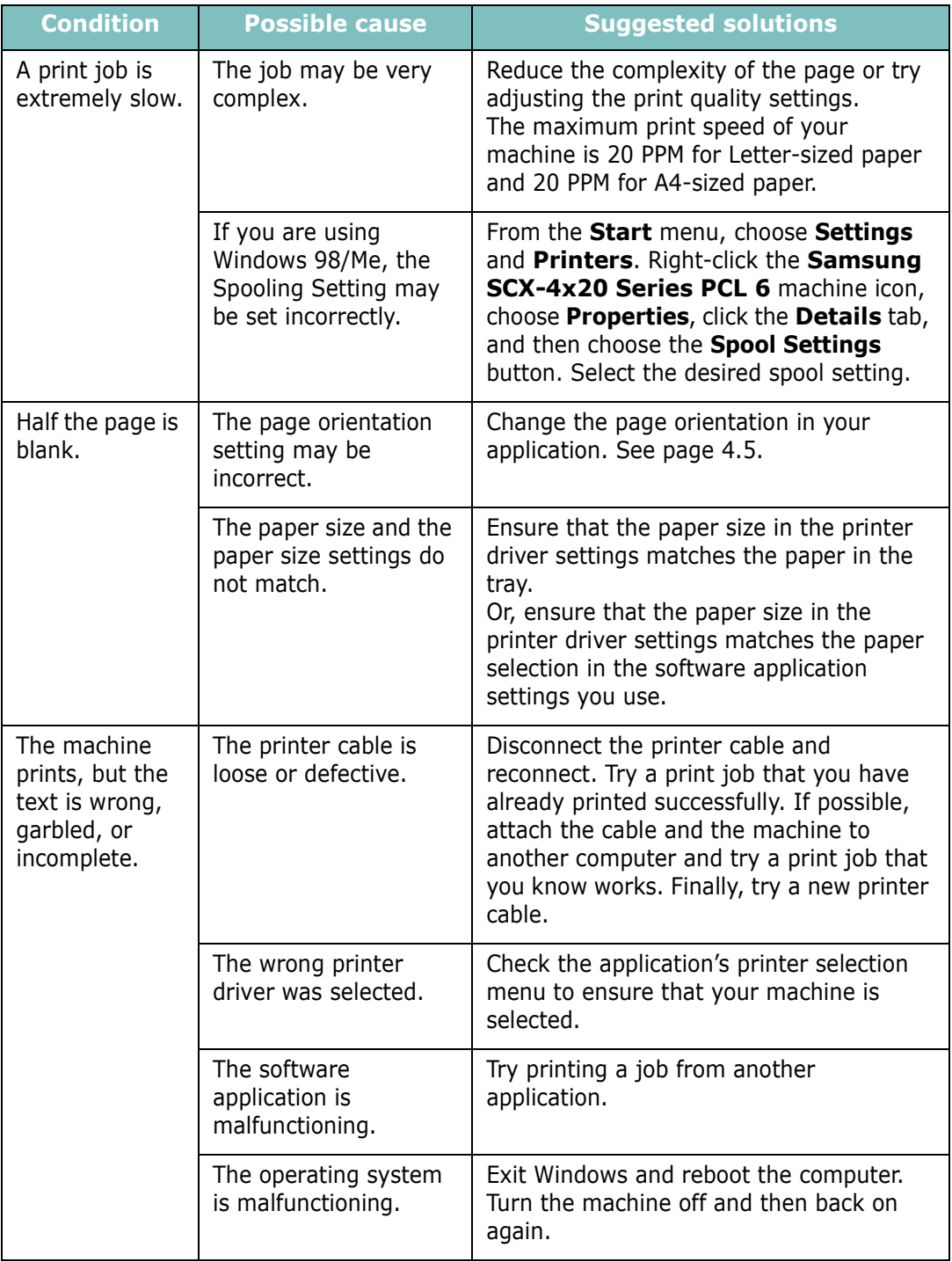

9.18 TROUBLESHOOTING

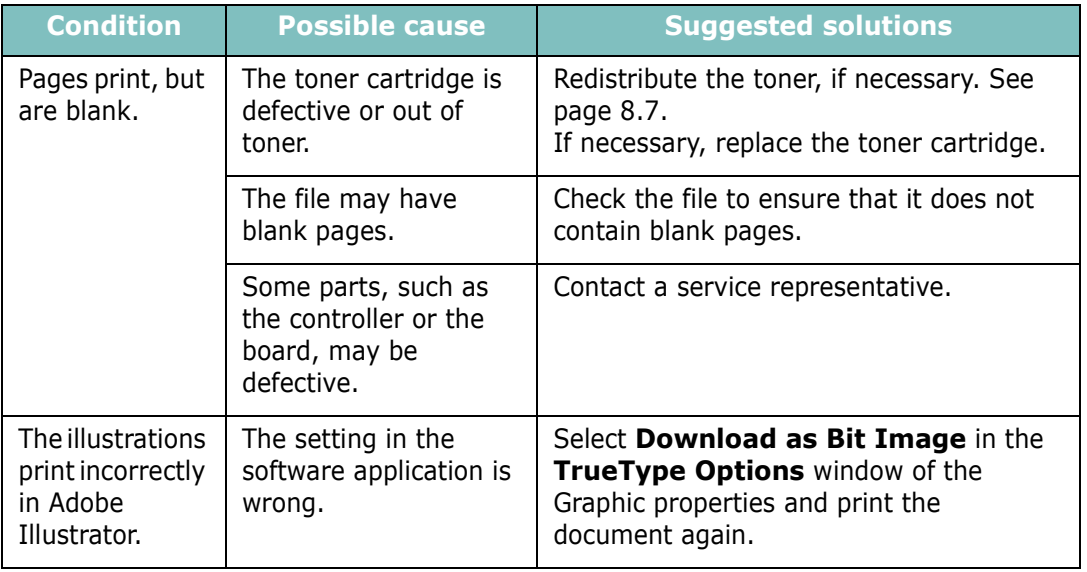

#### **Printing Quality Problems**

If the inside of the machine is dirty or paper has been loaded improperly, you may notice a reduction in print quality. See the table below to clear the problem.

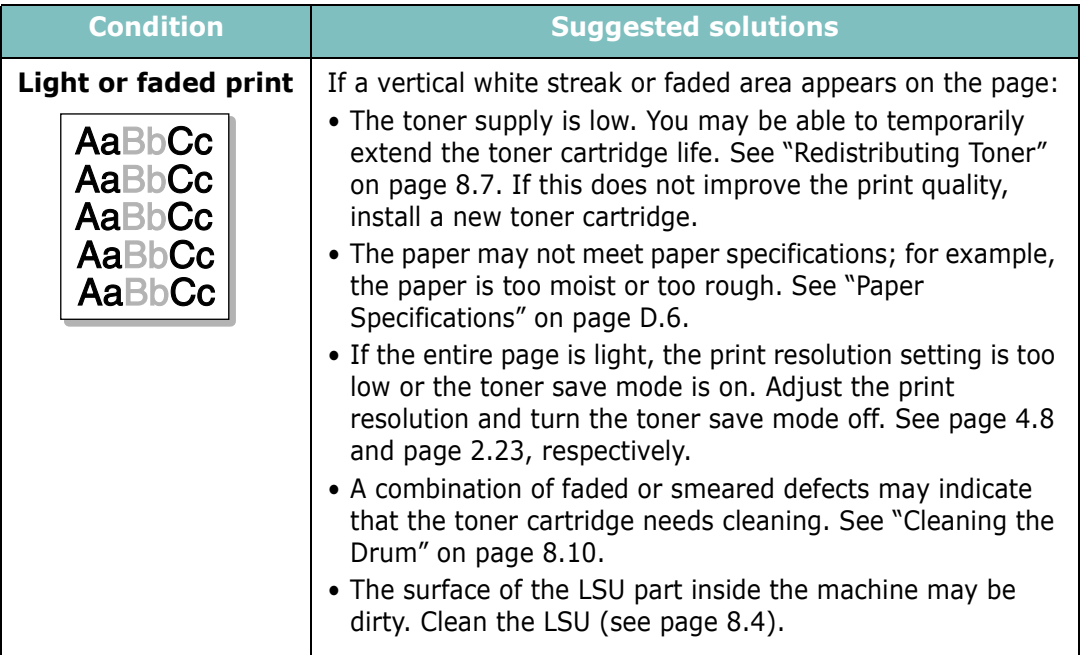

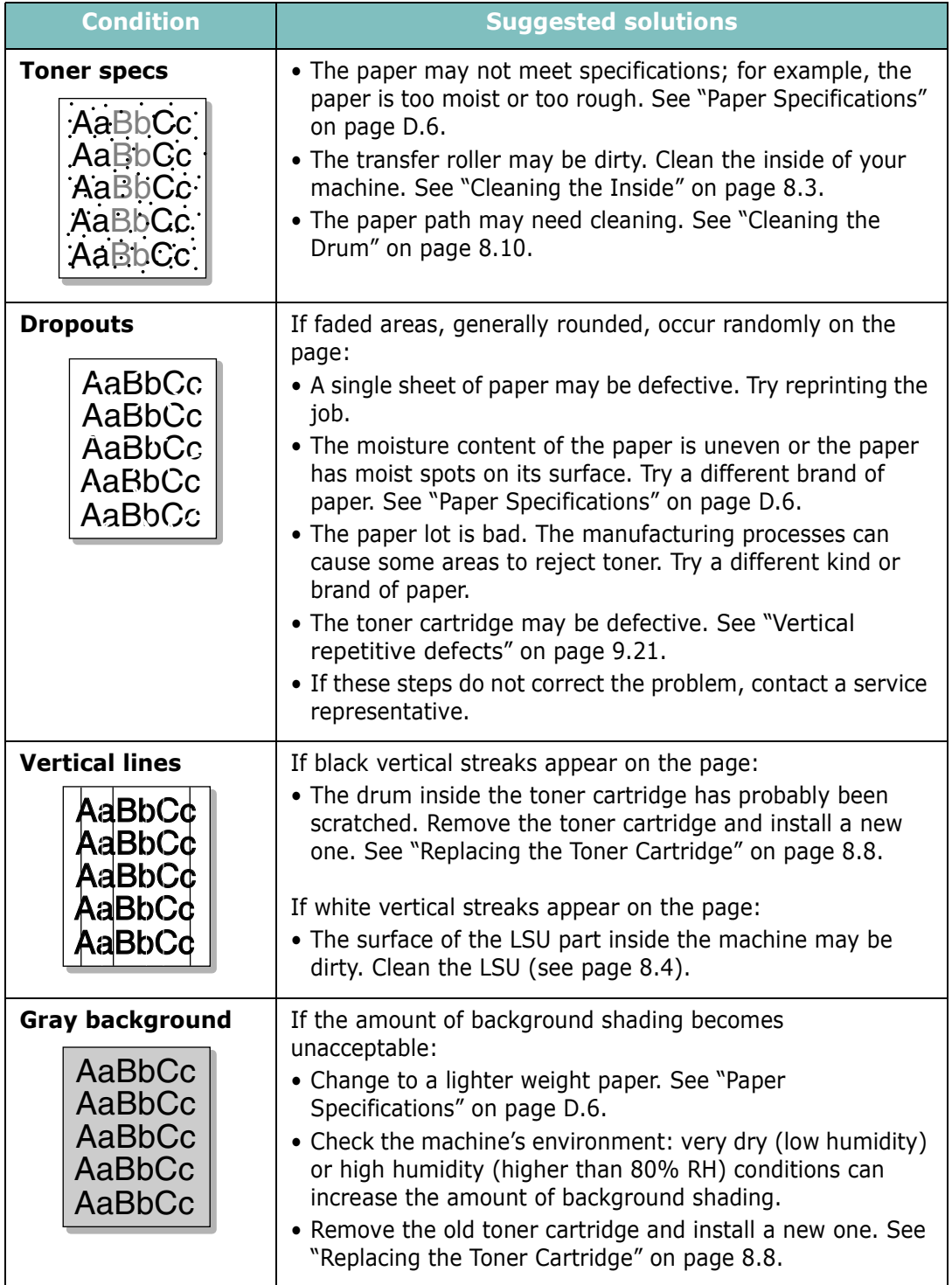

9.20 TROUBLESHOOTING

<span id="page-225-0"></span>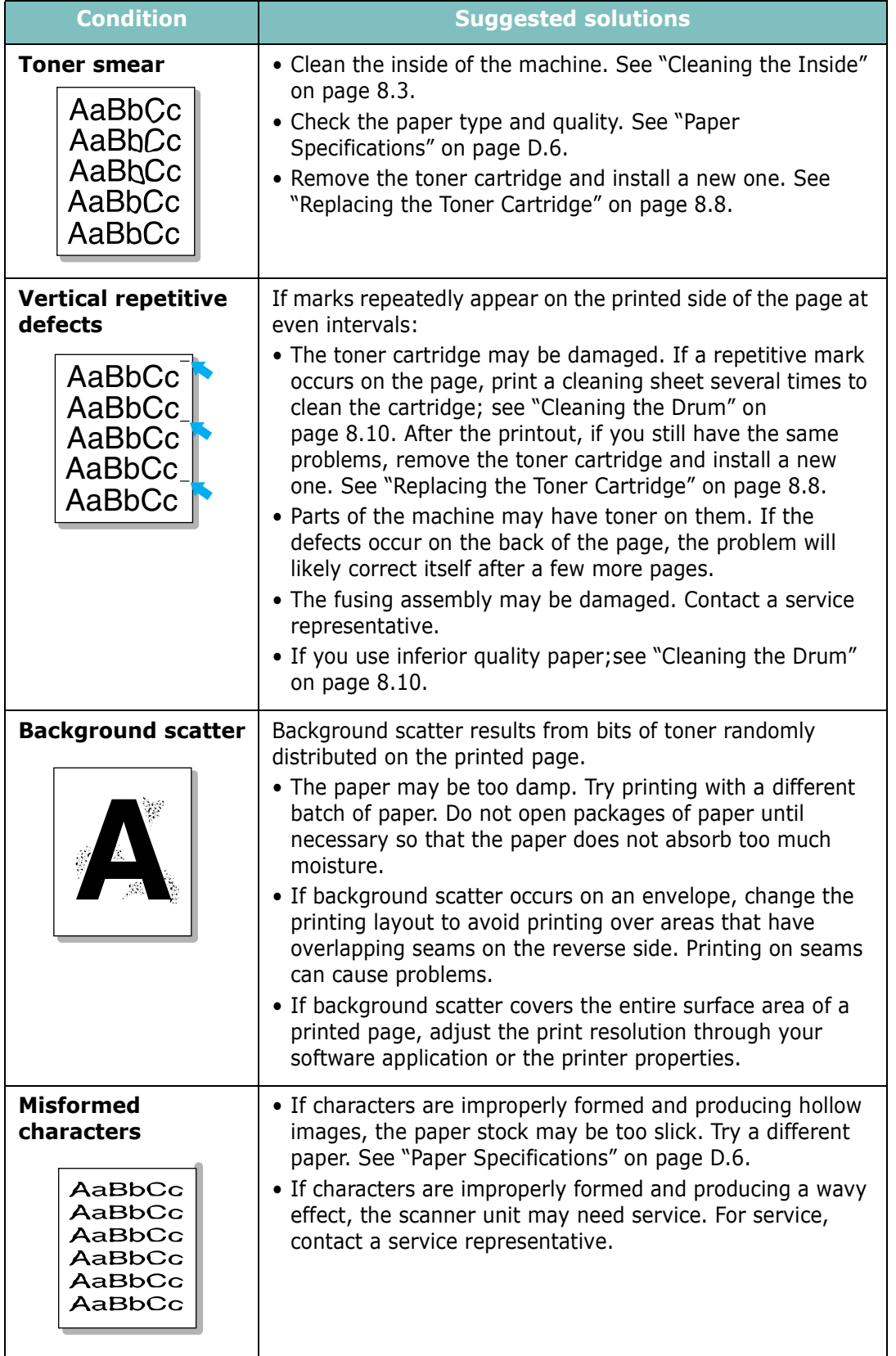

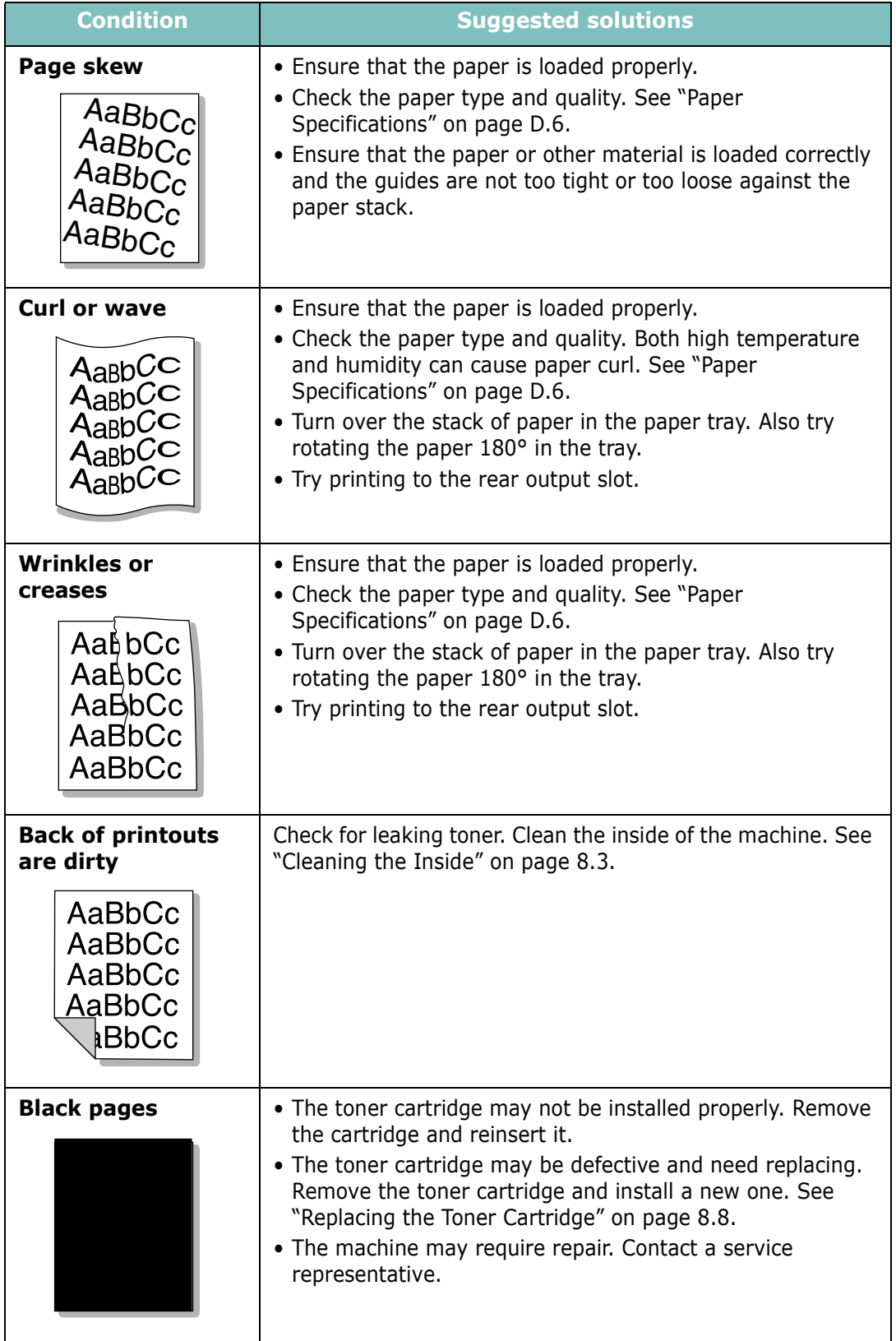

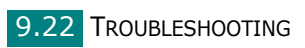

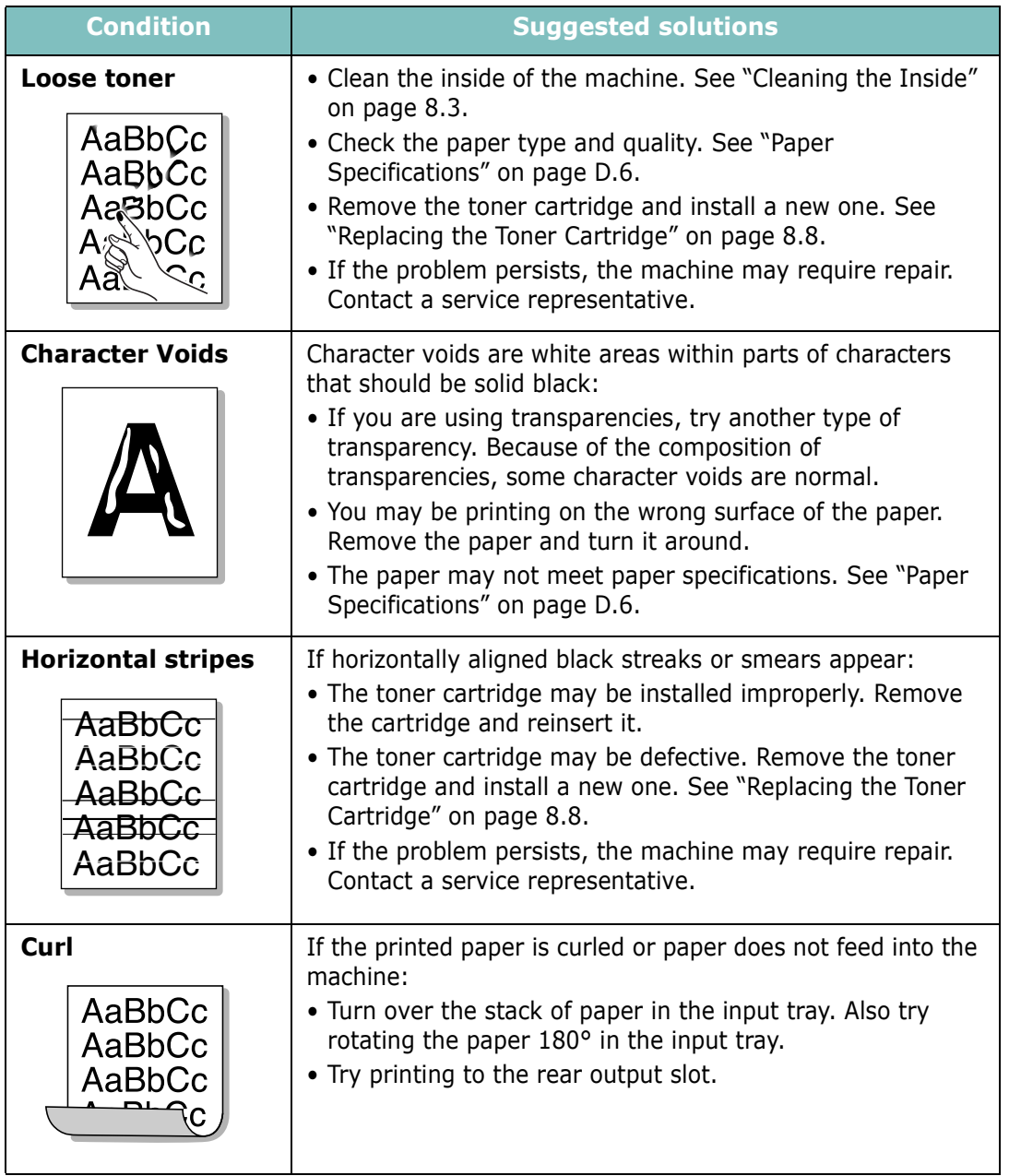

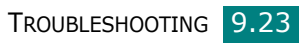

# **Copying Problems**

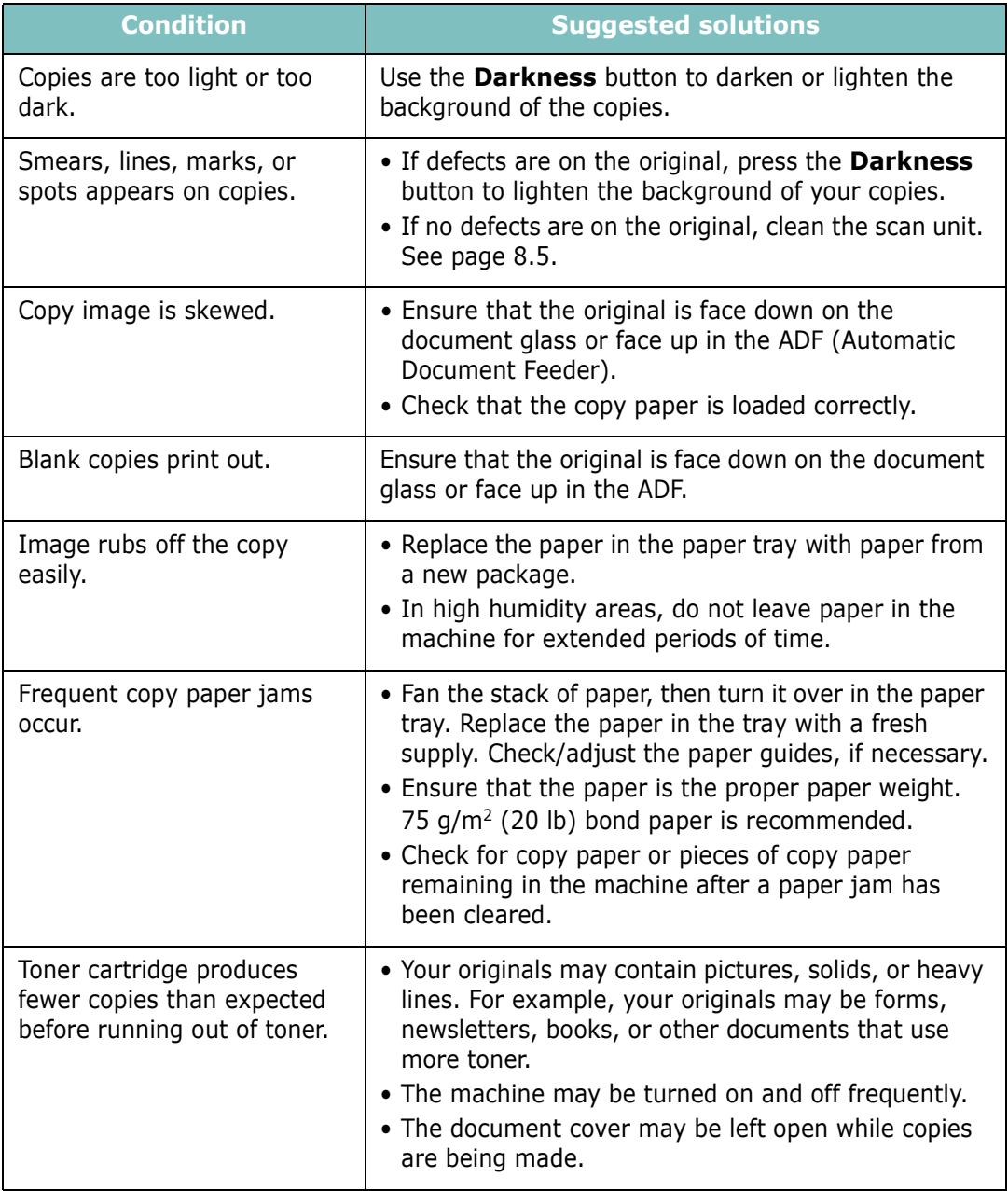

9.24 TROUBLESHOOTING

# **Scanning Problems**

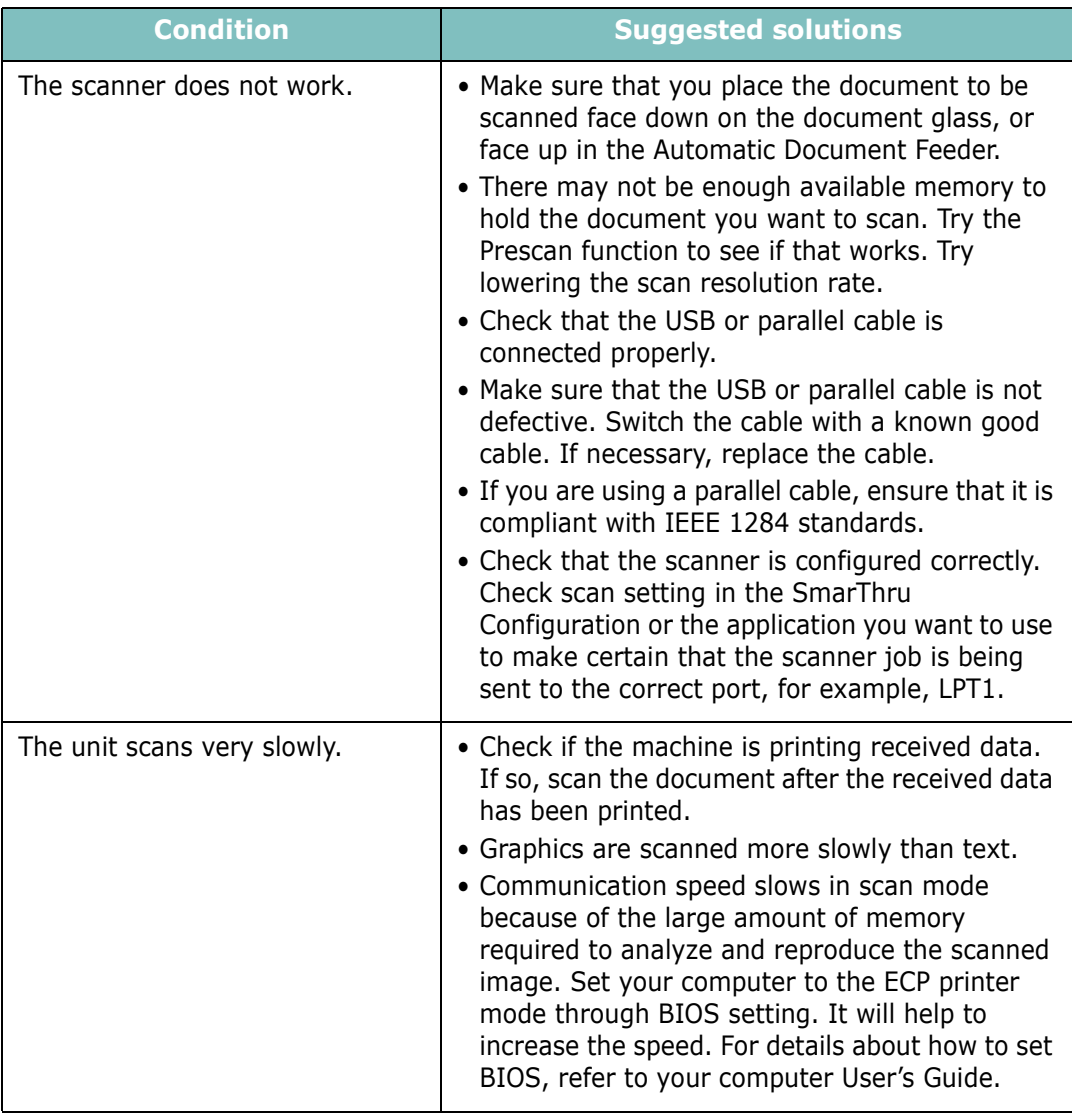

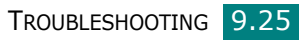

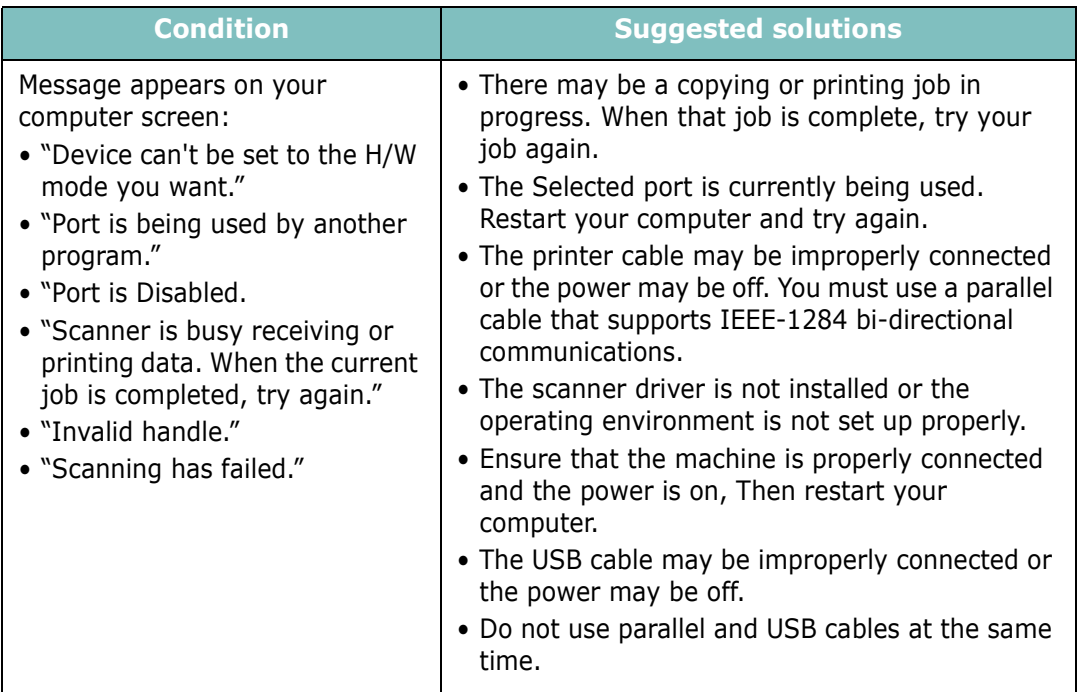

#### **Fax Problems**

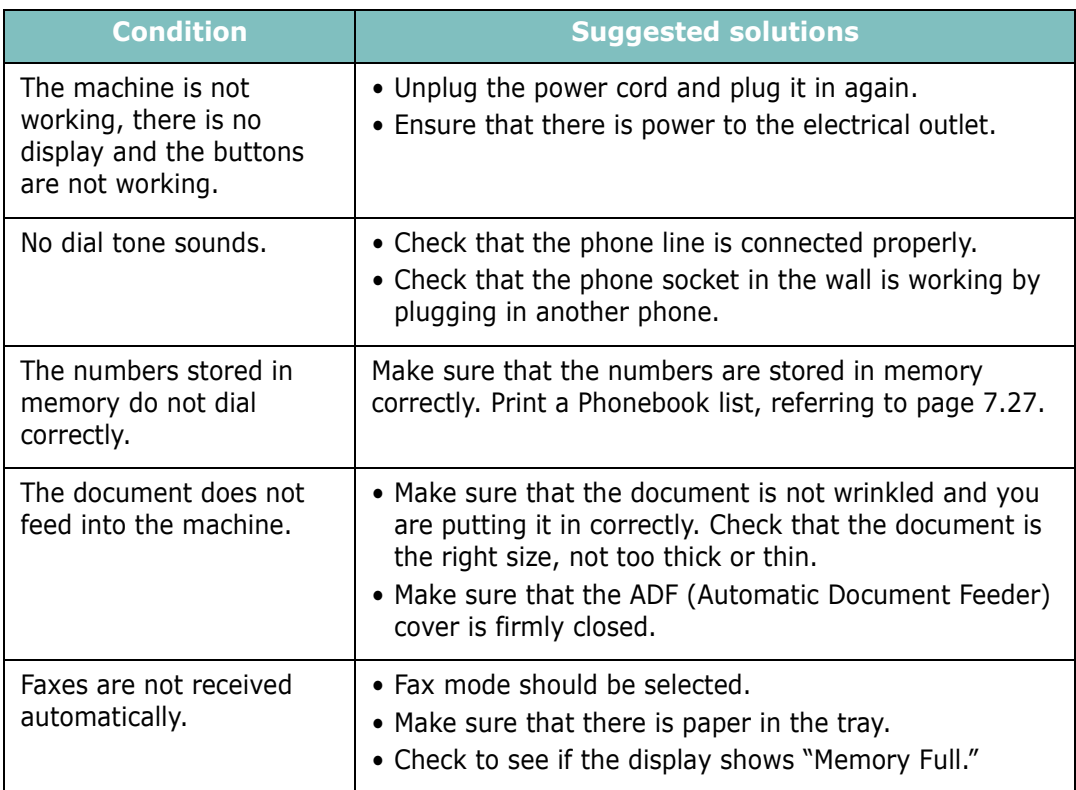

9.26 TROUBLESHOOTING

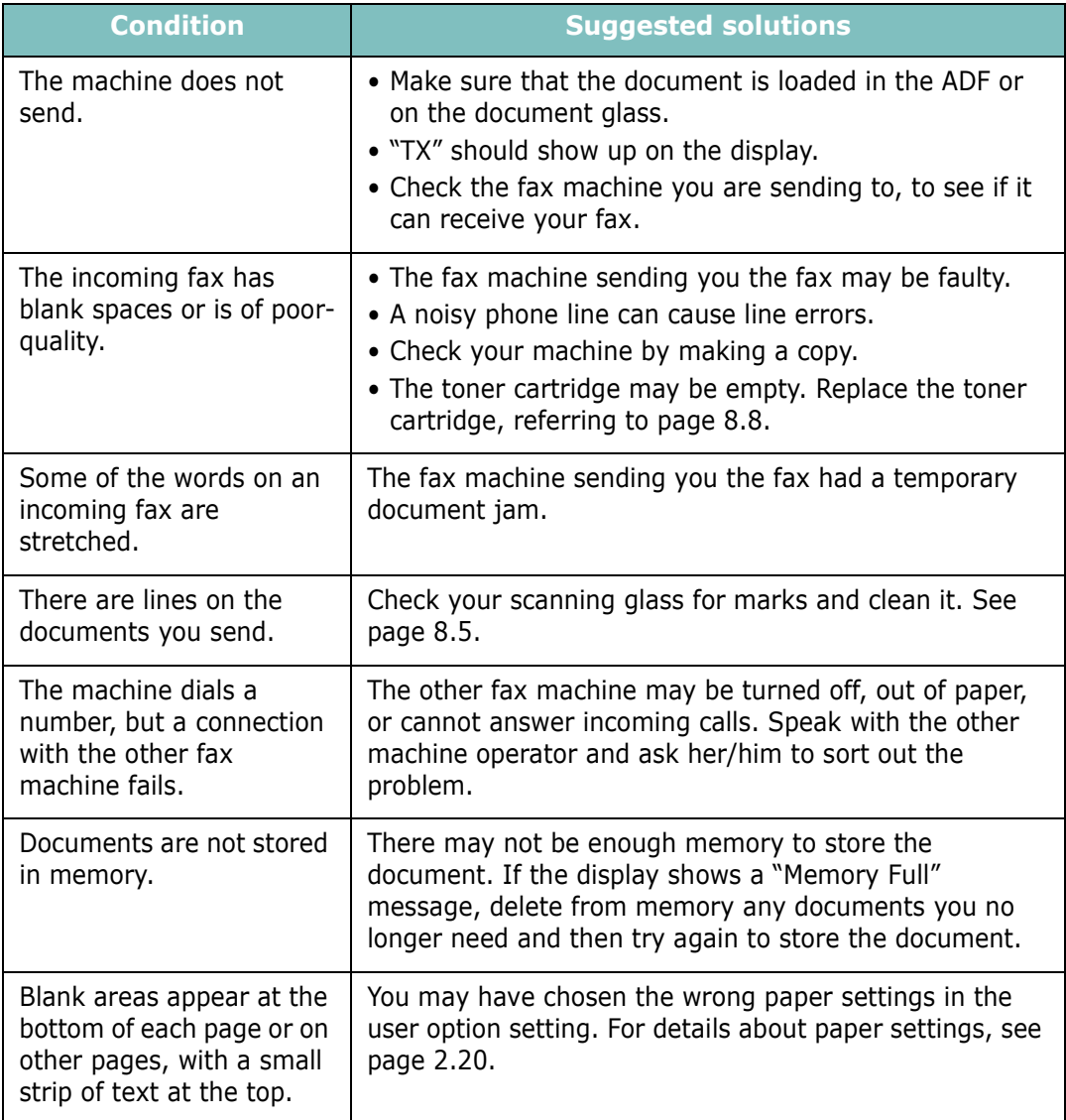

#### **Network Scan Problems**

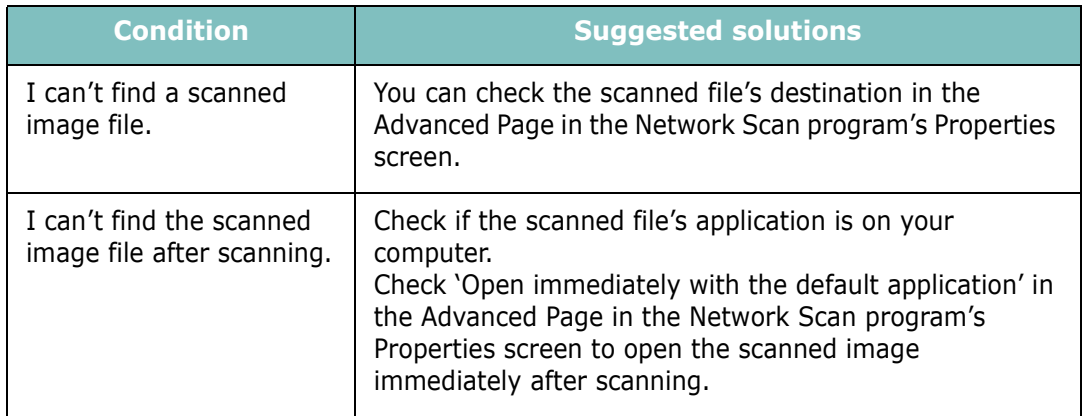

TROUBLESHOOTING 9.27

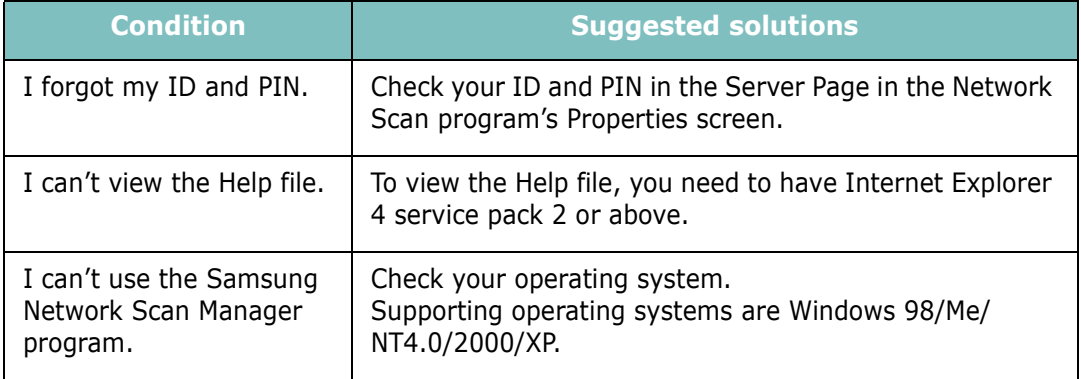

#### **Common Linux Problems**

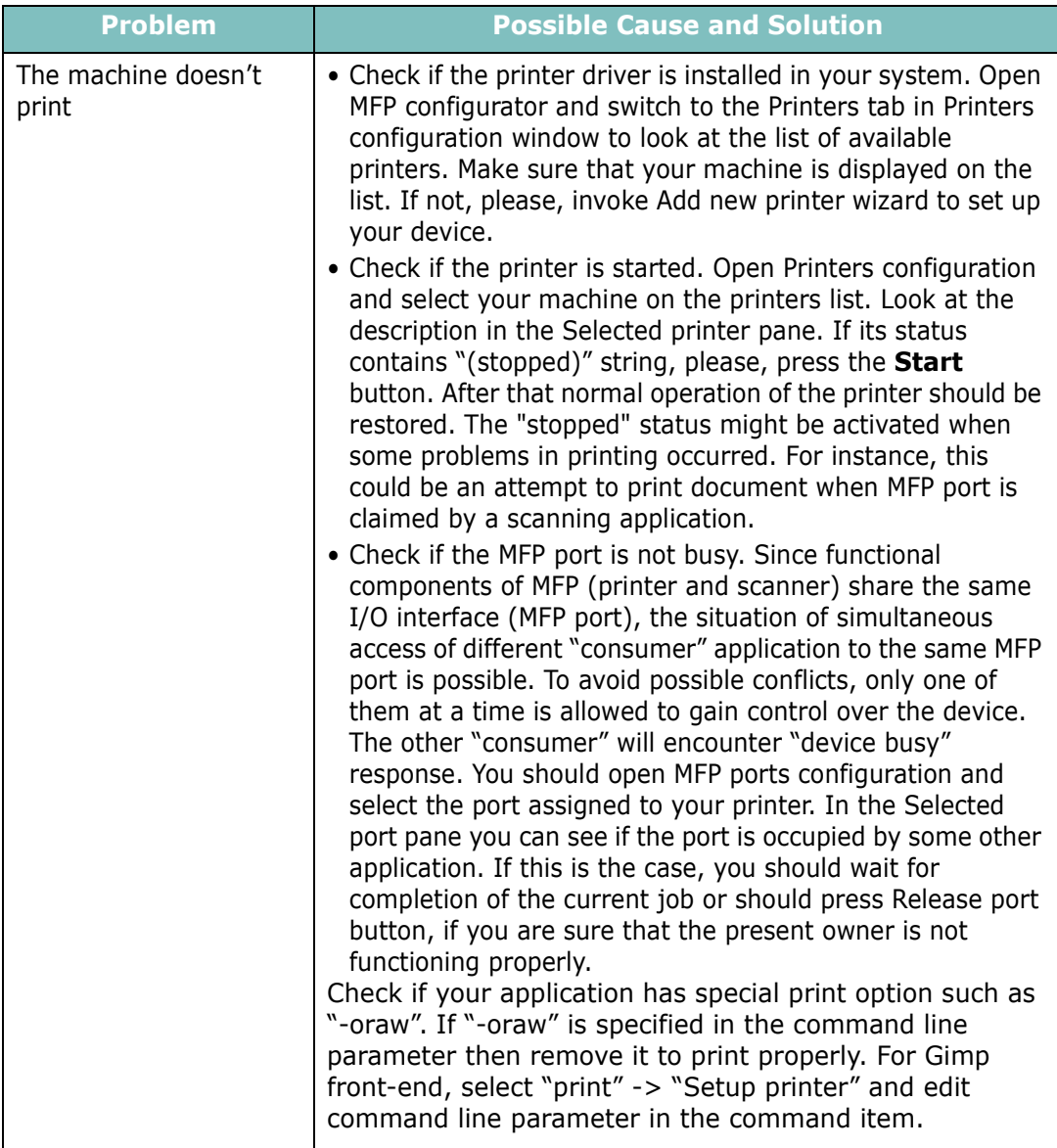

9.28 TROUBLESHOOTING

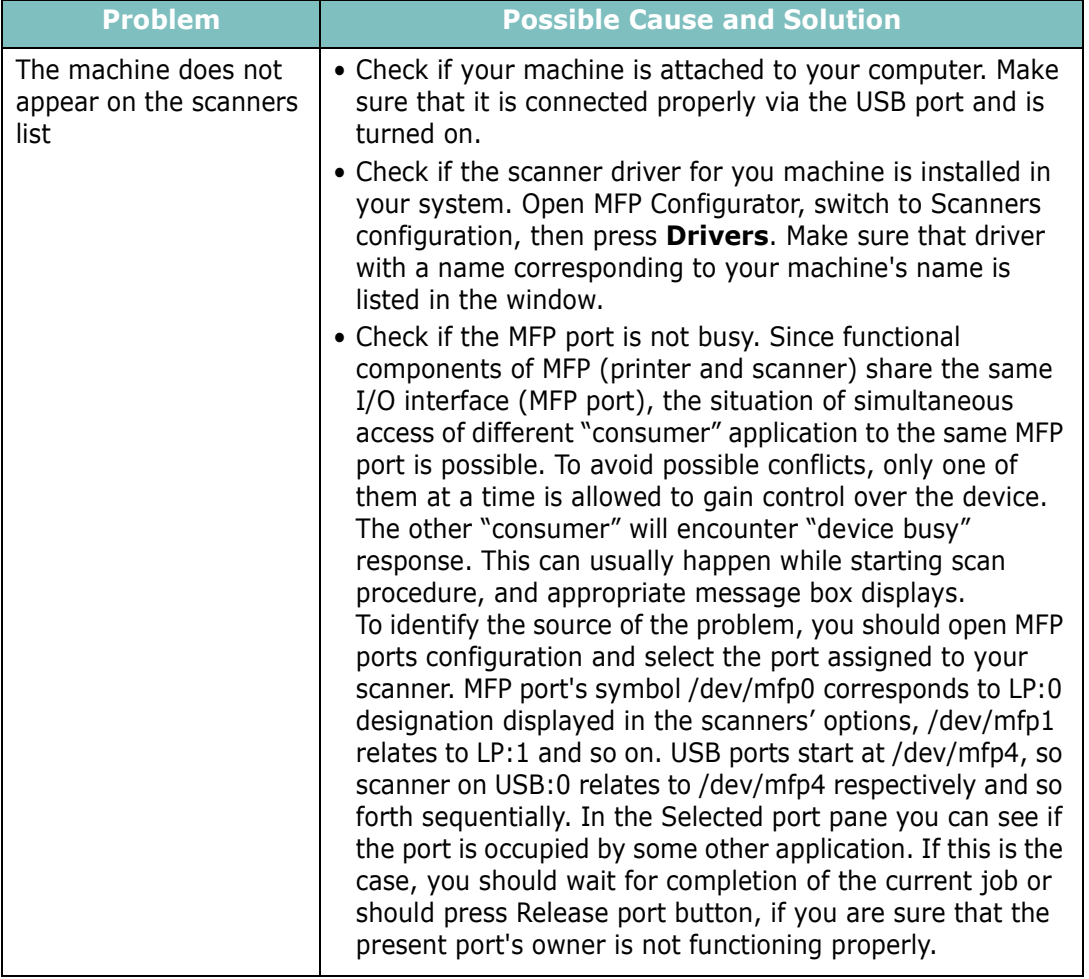

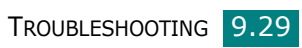

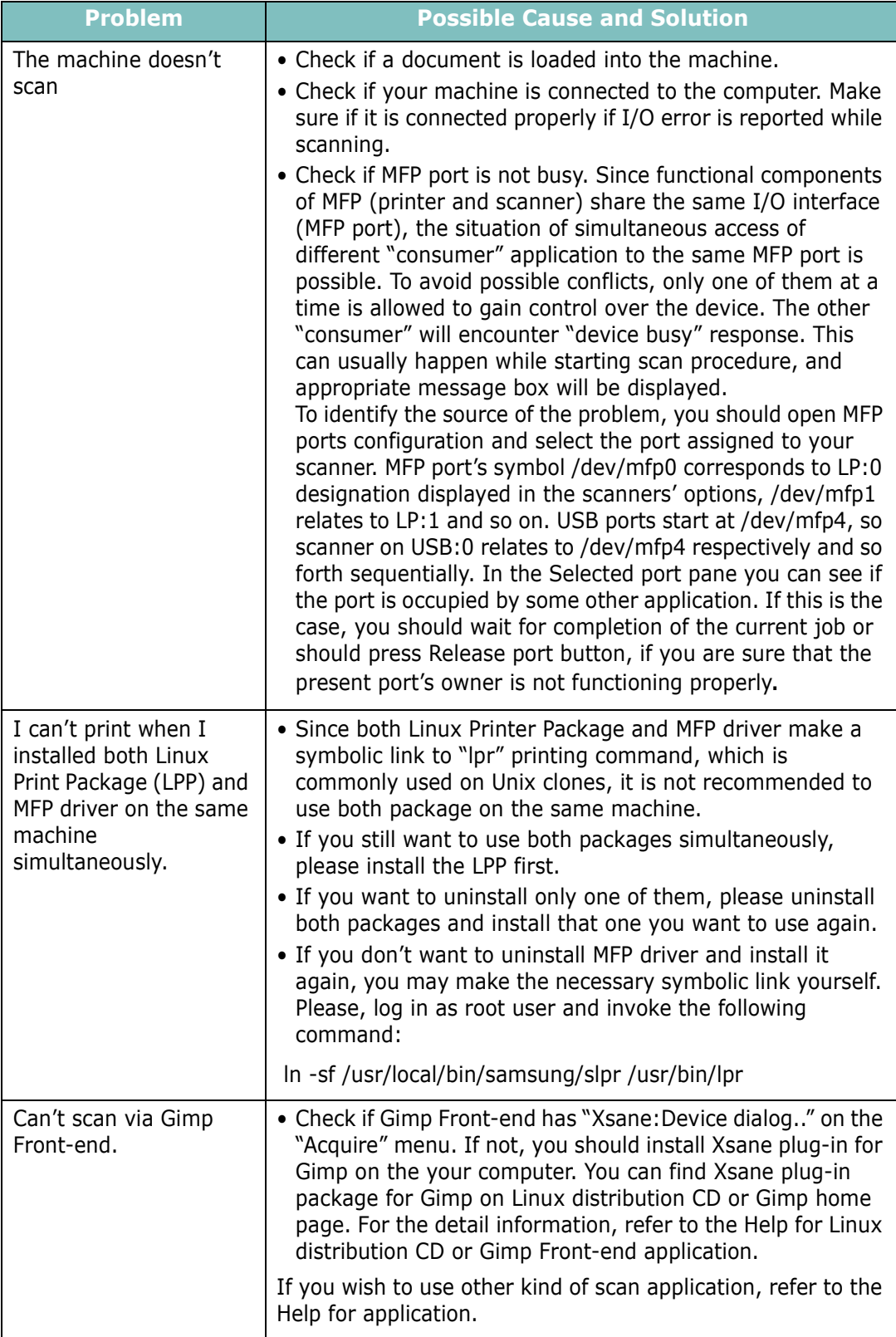

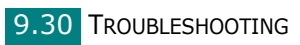

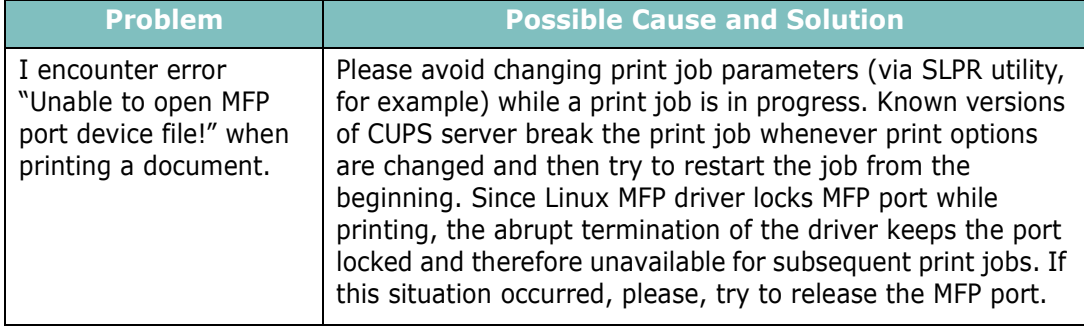

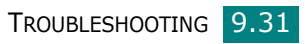

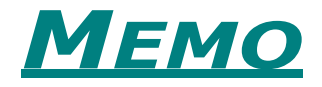

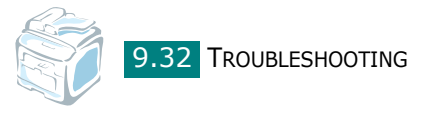

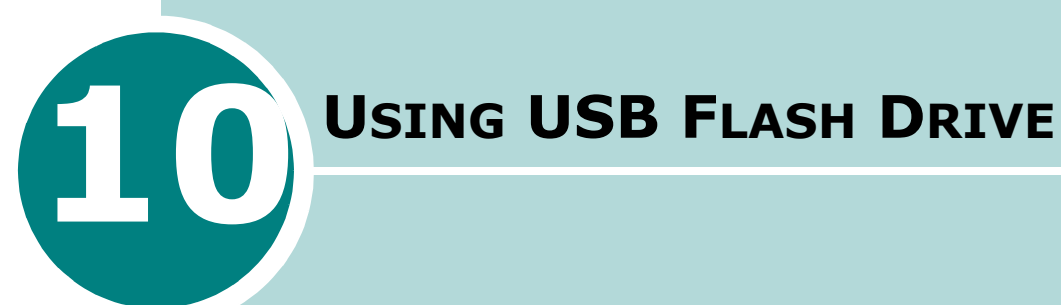

This chapter explains how to use a USB flash drive with your machine.

This chapter includes:

- **• [About USB Flash Drives](#page-238-1)**
- **• [Installing a USB Flash Drive](#page-238-0)**
- **• [Scanning to USB Flash Drive](#page-239-0)**
- **• [Managing the USB Flash Drive](#page-242-0)**
- **• [Printing From the USB Flash Drive](#page-246-0)**
- **• [Backing Up Data](#page-247-0)**

# <span id="page-238-1"></span>**About USB Flash Drives**

USB flash drives are available with various memory capacities to give you enough room to store documents, presentations, downloaded music and videos, high resolution photographs, or whatever other files you want to take with you.

Simply insert a USB flash drive into the USB port in the front of your machine and your machine will automatically detect it as a removable disk drive. Then you can do the following:

- Scan documents and save them on the USB flash drive.
- Print the data stored on the USB flash drive.
- Back up data, such as Phonebook entries and the system settings of your machine.
- Restore backup files to the machine's memory.
- Delete scanned images.
- Format the USB flash drive.
- Check the available memory space.
- USB 1.1 or 2.0 memory sticks are supported.

<span id="page-238-0"></span>

**NOTE**: Part of function of USB 2.0 is not supported.

## **Installing a USB Flash Drive**

There is a USB port in the front of your machine. This port is designed for USB V1.1 and USB V2.0 flash drives.

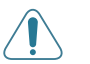

#### **CAUTIONS**:

- Do not remove the USB flash drive while the machine is in operation. This may damage your machine.
- If your USB flash drive has certain features, such as security settings and password settings, your machine may not automatically detect it. For details about these features, see the User's Guide for your USB flash drive.

10.2 USING USB FLASH DRIVE

• You must use only an authorized USB flash driver whose connector style is A Plug Type. Unauthorized USB flash drives may not work with your machine.

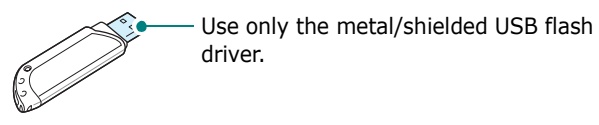

To install a USB flash drive, insert it into the USB port in the front of your machine.

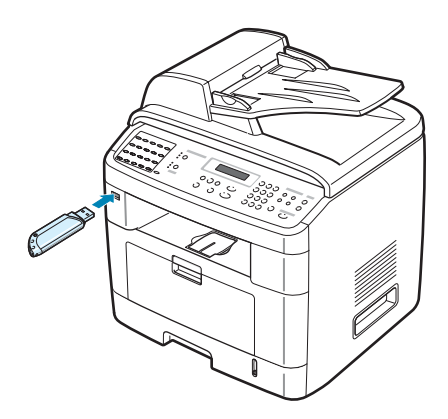

Once you have installed the USB flash drive, you can immediately print files stored on it.

## <span id="page-239-0"></span>**Scanning to USB Flash Drive**

You can scan a document and save the scanned image on the USB flash drive. There are two ways of doing this: you can scan to the USB flash drive using the default settings, or you can manually select your own settings.

#### **Scanning With Default Settings**

**1** Load the document face up into the ADF.

OR

Place a single document face down on the document glass.

For details about loading a document, see [page 7.6.](#page-150-0)

**2** Make sure that the USB flash drive is inserted into the USB port in the front of the machine. If necessary, insert the flash drive. See [page 10.2.](#page-238-1)

USING USB FLASH DRIVE 10.3

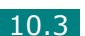

**3** Press **Scan-to** on the control panel.

The first available menu item, "USB Memory," appears on the bottom line of the display.

- **4** Press **Enter**. The display shows the available memory space for about 2 seconds and the first available menu item, "Auto Scan," appears on the bottom line of the display.
- **5** Press **Enter** to start scanning. The scanned image is saved on the USB flash drive.
- **6** When a document is loaded on the document glass, the display shows "Another Page?" on the top line after the page has been scanned into memory. If you have another page, remove the scanned page and place the next page on the glass. Select "Yes". Repeat as necessary.

After all of the pages have been scanned, select "No" when the display asks "Another Page?."

**7** To return to Standby mode, press **Stop/Clear**.

#### **Scanning With Your Own Settings**

**1** Load the document face up into the ADF.

OR

Place a single document face down on the document glass.

For details about loading a document, see [page 7.6.](#page-150-0)

- **2** Make sure that the USB flash drive is inserted into the USB port in the front of the machine. If necessary, insert the flash drive. See [page 10.2.](#page-238-1)
- **3** Press **Scan-to** on the control panel.

The first available menu item, "USB Memory," appears on the bottom line of the display.

- **4** Press **Enter**. The display shows the available memory space for about 2 seconds and the first available menu item, "Auto Scan," appears on the bottom line of the display.
- **5** Press the scroll button ( $\triangleleft$  or  $\triangleright$ ) until "Manual Scan" appears on the bottom line of the display. Press **Enter**.
- **6** Press the scroll button ( $\triangleleft$  or  $\triangleright$ ) and select the size of the image to be scanned. Press **Enter**.
- **7** Press the scroll button ( $\triangleleft$  or  $\triangleright$ ) and select the file format in which the document is to be scanned.

#### **8** Press **Enter**.

**9** If you selected "BMP" in step 7, you are asked to select a color format, Color, Gray, or Mono, by pressing the scroll button ( $\triangleleft$  or  $\triangleright$ ).

If you selected "PDF" in step 7, you are asked to select a color format, Color or Mono, by pressing the scroll button ( or  $\blacktriangleright$ ). You can save a multiple-page document as a single file, the machine displays "Multi-Page Scan" and offers you the choice of "On" or "Off." If you select "On" you can save multiple pages as a single file, but this feature is only activated when you load your document into the ADF. The ADF can handle documents of up to 50 pages at a time.

If you selected "TIFF" in step 7, you can save a multiplepage document as a single file. After you select "TIFF", the machine displays "Multi-Page Scan" and offers you the choice of "On" or "Off." If you select "On" you can save multiple pages as a single file, but this feature is only activated when you load your document into the ADF. The ADF can handle documents of up to 50 pages at a time.

- **10**Press **Enter** to start scanning. The scanned image is saved on the USB flash drive.
- **11** When a document is loaded on the document glass, the display shows "Another Page?" on the top line after the document has been scanned into memory. If you have another page, remove the scanned page and load the next page on the glass. Select "Yes". Repeat as necessary.

After all of the pages have been scanned, select "No" when the display asks "Another Page?."

**12**To return to Standby mode, press **Stop/Clear**.

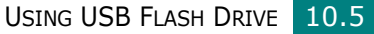

# <span id="page-242-0"></span>**Managing the USB Flash Drive**

#### **Changing the Default Settings**

When you scan a document to the USB flash drive, the default scan options, including scan size and scan format, can be set to the most frequently used modes. These settings are only available when you scan to the USB flash drive.

- **1** Make sure that the USB flash drive is inserted into the USB port in the front of the machine. If necessary, insert the USB flash drive. See [page 10.2](#page-238-1).
- **2** Press **Scan-to** on the control panel.

The first available menu, item "USB Memory," appears on the bottom line of the display.

- **3** Press **Enter**. The display shows the available memory space for about 2 seconds and the first available menu item, "Auto Scan," appears on the bottom line of the display.
- **4** Press the scroll button (◀ or ▶) until "Default-Change" appears on the bottom line of the display.

#### **5** Press **Enter**.

The first available menu item, "Scan Size," appears on the bottom line.

#### **6** Press **Enter**.

- **7** Press the scroll button ( $\triangleleft$  or  $\triangleright$ ) and select the size of the image to be scanned.
- **8** Press **Enter** to make your selection.
- **9** Press the  $\triangleright$  button to scroll to "Scan Format" and press **Enter** to access the menu.
- **10** Press the scroll button ( $\triangleleft$  or  $\triangleright$ ) and select the file format in which the document is to be scanned. You can select BMP, TIFF, PDF, or JPEG.

#### **11**Press **Enter**.

10.6 USING USB FLASH DRIVE

**12**If you selected "BMP" in step 10, you are asked to select a color format, Color, Gray, or Mono, by pressing the scroll button  $(4$  or  $)$ .

If you selected "PDF" in step 10, you are asked to select a color format, Color, or Mono, by pressing the scroll button  $($  or  $\triangleright$ ). You can save a multiple-page document as a single file, the machine displays "Multi-Page Scan" and offers you the choice of "On" or "Off." If you select "On" you can save multiple pages as a single file, but this feature is only activated when you load your document into the ADF. The ADF can handle documents of up to 50 pages at a time.

If you selected "TIFF" in step 10, you can save a multiplepage document as a single file. After you select "TIFF", the machine displays "Multi-Page Scan" and offers you the choice of "On" or "Off." If you select "On" you can save multiple pages as a single file, but this feature is only activated when you load your document into the ADF. The ADF can handle documents of up to 50 pages at a time.

**13**Press **Enter** to make your selection.

**14**To return to Standby mode, press **Stop/Clear**.

#### **Deleting an Image File**

To delete an image file that you scanned and saved on the USB flash drive:

- **1** Make sure that the USB flash drive is inserted into the USB port in front of the machine. If necessary, insert the USB flash drive. See [page 10.2.](#page-238-1)
- **2** Press **Scan-to** on the control panel.

The first available menu item, "USB Memory," appears on the bottom line of the display.

- **3** Press **Enter**. The display shows the available memory space for about 2 seconds and the first available menu item, "Auto Scan," appears on the bottom line of the display.
- **4** Press the scroll button ( $\triangleleft$  or  $\triangleright$ ) until you see "File Manage" on the bottom line and press **Enter**.

The first available menu item, "Delete," appears on the bottom line of the display.

**5** Press **Enter**.

USING USB FLASH DRIVE 10.7

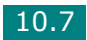

**6** Press the scroll button( $\triangleleft$  or  $\triangleright$ ) until you find the folder or file you want and then press **Enter**.

If you see "D" in the front of a folder name, there are one or more folders in the selected folder.

**7** If you selected a file in step 6, the display shows the size of the file for about 2 seconds. Go to the next step.

If you selected a folder, the first file contained in that folder appears on the bottom line of the display. You can view the other files in the folder by pressing the scroll button  $($  or ). When you find the file you want to delete, press **Enter**. The display shows the size of the file for about 2 seconds.

**8** When the display asks you to confirm your selection, select "Yes" to delete the folder or file.

To cancel your selection, select "No" by pressing the scroll button ( $\triangleleft$  or  $\triangleright$ ).

**9** After deleting, the display asks if you want to delete another folder or file. Select "Yes" to delete more items, and repeat from step 6.

Otherwise, select "No" by pressing the scroll button  $(4$  or  $\blacktriangleright$ ).

#### **Formatting the USB Flash Drive**

- **1** Make sure that the USB flash drive is inserted into the USB port in the front of the machine. If necessary, insert the USB flash drive. See [page 10.2](#page-238-1).
- **2** Press **Scan-to** on the control panel.

The first available menu item, "USB Memory," appears on the bottom line of the display.

- **3** Press **Enter**. The display shows the available memory space for about 2 seconds and the first available menu item, "Auto Scan," appears on the bottom line of the display.
- **4** Press the scroll button ( $\triangleleft$  or  $\triangleright$ ) until you see "File Manage" on the bottom line and press **Enter**.
- **5** Press the scroll button ( $\triangleleft$  or  $\triangleright$ ) until you see "Format" on the bottom line and press **Enter**.

10.8 USING USB FLASH DRIVE

**6** When the display asks you to confirm your selection, select "Yes" to format the USB flash drive.

To cancel your selection, select "No" by pressing the scroll button ( $\triangleleft$  or  $\triangleright$ ).

#### **Viewing the USB Memory Status**

You can check the amount of memory space available for scanning and saving documents.

- **1** Make sure that the USB flash drive is inserted into the USB port in the front of the machine. If necessary, insert the USB flash drive. See [page 10.2](#page-238-1).
- **2** Press **Scan-to** on the control panel.

The first available menu item, "USB Memory," appears on the bottom line of the display.

- **3** Press **Enter**. The display shows the available memory space for about 2 seconds and the first available menu item, "Auto Scan," appears on the bottom line of the display.
- **4** Press the scroll button (◀ or ▶) until you see "Check Space" on the bottom line and press **Enter**.
- **5** The available memory space appears on the display.

To return to the Standby mode, press **Stop/Clear**.

*10*

USING USB FLASH DRIVE 10.9

#### <span id="page-246-0"></span>**Printing From the USB Flash Drive**

You can directly print files stored on the USB flash drive. You can print TIFF, BMP, JPEG, and PRN files.

Direct Print option supports:

- PRN : Samsung PCL6 Compatible
- BMP : BMP Uncompressed
- TIFF : TIFF 6.0 Baseline Copyright© 1988-1997, Sam Leffler Copyright© 1991-1997, Silicon Graphics, Inc.
- JPEG : JPEG Baseline Copyright© 1991-1998, Thomas G. Lane

PRN files can be created by selecting **Print** when your file is open, selecting your machine in the **Name** section of the Print window, and then selecting the **Print to file** check box. Save the newly made PRN file to the USB flash drive. Only PRN files created in this fashion can be printed directly from the USB flash drive to the machine.

**1** Insert the USB flash drive into the USB port in the front of your machine. For details, see [page 10.2.](#page-238-1)

You can also press **DIRECT PRINT** without installing the USB flash drive.

Your machine automatically detects the USB flash drive and reads data stored on it.

**2** Press the scroll button  $($  or  $)$  to select the folder or file you want to print and press **Enter**.

If you see "D" in the front of a folder name, there are one or more folders in the selected folder.

**3** If you selected a file in step 2, go to the next step.

If you selected a folder in step 2, the first file name in the folder appears on the bottom line of the display. You can also view the other files in the folder by pressing the scroll button ( $\triangleleft$  or  $\triangleright$ ). When you find the file that you want to print, go to step 4.

**4** To print the selected file, press **Enter**, **Start**, or **DIRECT PRINT**.

If you selected a TIFF, BMP, or JPEG file in step 2, you can select the number of copies to be printed by pressing the scroll button ( $\triangleleft$  or  $\triangleright$ ) or entering the number using the numeric keys. Then press **Enter** to print the file.

- **5** After printing the file, the display asks if you want to print another job. Select "Yes" to print anther jobs, and repeat from step 2. Otherwise, select "No".
- **6** To return to Standby mode, press **Stop/Clear**.

#### <span id="page-247-0"></span>**Backing Up Data**

Your data in the machine's memory are accidentally erased due to power failure or storage failure. Backup helps you protect your Phonebook entries and the system settings by storing them as backup files on the USB flash drive.

To back up the data:

- **1** Insert the USB flash drive. For details, see [page 10.2](#page-238-1).
- **2** Press **Menu** until "Machine Setup" appears on the top line of the display.
- **3** Press the scroll button (◀ or ▶) until you see "Export Setting" on the bottom line and press **Enter**.
- **4** If you want to back up the Phonebook entries, when "Phonebook" appears on the bottom line, press **Enter**.

If you want to back up the system settings of the machine, select "All Settings" by pressing the scroll button  $(4$  or  $)$ and press **Enter**.

**5** The data is backed up in the USB flash drive.

If the file name is already stored on the USB flash drive, you are asked to overwrite it. Select "Yes" to overwrite the data.

Otherwise, select "No" by pressing the scroll button  $(4$  or  $\blacktriangleright$ ).

**6** To return to Standby mode, press **Stop/Clear**.

*10*

USING USB FLASH DRIVE 10.11

To restore the data:

- **1** Insert the USB flash drive. For details, see [page 10.2](#page-238-1).
- **2** Press **Menu** until "Machine Setup" appears on the top line of the display.
- **3** Press the scroll button ( $\triangleleft$  or  $\triangleright$ ) until you see "Import Setting" on the bottom line and press **Enter**.
- **4** Select the data type you want to restore, either "Phonebook" or "All Settings" and press **Enter**.
- **5** Select the file you want to restore and press **Enter**.

The first available menu item, "Yes," appears on the bottom line.

- **6** Press **Enter** to restore the backup file to the machine.
- **7** To return to Standby mode, press **Stop/Clear**.

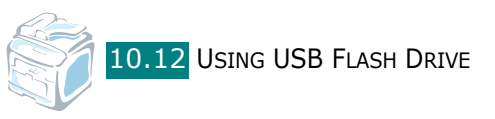

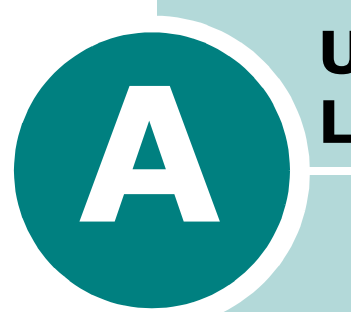

# **USING YOUR MACHINE IN LINUX**

You can use your machine in a Linux environment.

This chapter includes:

- **• [Getting Started](#page-250-0)**
- **• [Installing the MFP Driver](#page-251-0)**
- **• [Using the MFP Configurator](#page-255-0)**
- **• [Configuring Printer Properties](#page-259-0)**
- **• [Printing a Document](#page-260-0)**
- **• [Scanning a Document](#page-262-0)**

# <span id="page-250-0"></span>**Getting Started**

The supplied CD-ROM provides you with Samsung's MFP driver package for using your machine with a Linux computer.

Samsung's MFP driver package contains printer and scanner drivers, providing the ability to print documents and scan images. The package also delivers powerful applications for configuring your machine and further processing of the scanned documents.

After the driver is installed on your Linux system, the driver package allows you to monitor a number of MFP devices via fast ECP parallel ports and USB simultaneously. The acquired documents can then be edited, printed on the same local MFP or network printers, sent by e-mail, uploaded to an FTP site, or transferred to an external OCR system.

The MFP driver package is supplied with a smart and flexible installation program. You don't need to search for additional components that might be necessary for the MFP software: all required packages will be carried onto your system and installed automatically; this is possible on a wide set of the most popular Linux clones.

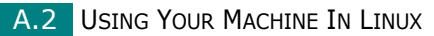

# <span id="page-251-0"></span>**Installing the MFP Driver**

#### **System Requirements**

#### **Supported OS**

- Redhat 7.1 and above
- Linux Mandrake 8.0 and above
- SuSE 7.1 and above
- Caldera OpenLinux 3.1 and above
- Turbo Linux 7.0 and above
- Slackware 8.1 and above

#### **Recommended Hardware Requirements**

- Pentium IV 1 GHz or higher
- RAM 256 MB or higher
- HDD 1 GB or higher

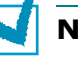

#### **NOTES**:

- It's also necessary to claim swap partition of 300 MB or larger for working with large scanned images.
- The Linux scanner driver supports the optical resolution at maximum. [see "Scanner and Copier Specifications" on page D.3](#page-287-0).

#### **Software**

- Linux Kernel 2.4 or higher
- Glibc 2.2 or higher
- CUPS
- SANE

USING YOUR MACHINE IN LINUX A.3

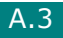

*A*
### **Installing the MFP Driver**

- **1** Make sure that you connect your machine to your computer. Turn both the computer and the machine on.
- **2** When the Administrator Login window appears, type in *root* in the Login field and enter the system password.

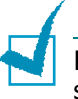

**NOTE**: You must log in as a super user (root) to install the printer software. If you are not a super user, ask your system administrator.

**3** Insert the printer software CD-ROM. The CD-ROM will automatically run.

If the CD-ROM does not automatically run, click the  $\Box$  icon at the bottom of the desktop. When the Terminal screen appears, type in:

*[root@localhost root]#cd /mnt/cdrom/Linux*

*[root@localhost root]#./install.sh*

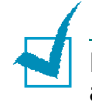

**NOTE**: The installation program runs automatically if you have an autorun software package installed and configured.

#### **4** Click **Install**.

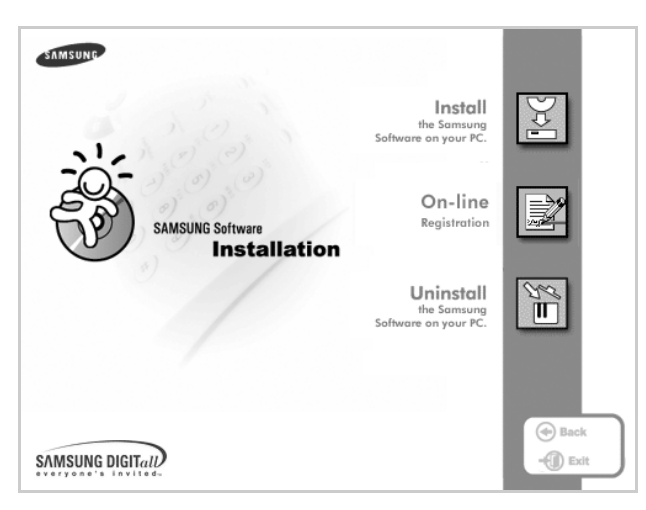

A.4 USING YOUR MACHINE IN LINUX

#### **5** When the welcome screen appears, click **Next**.

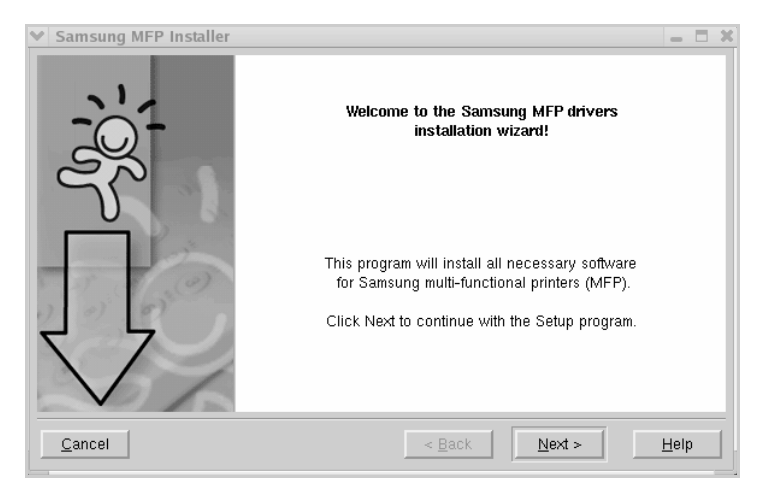

**6** When the installation is complete, click **Finish**.

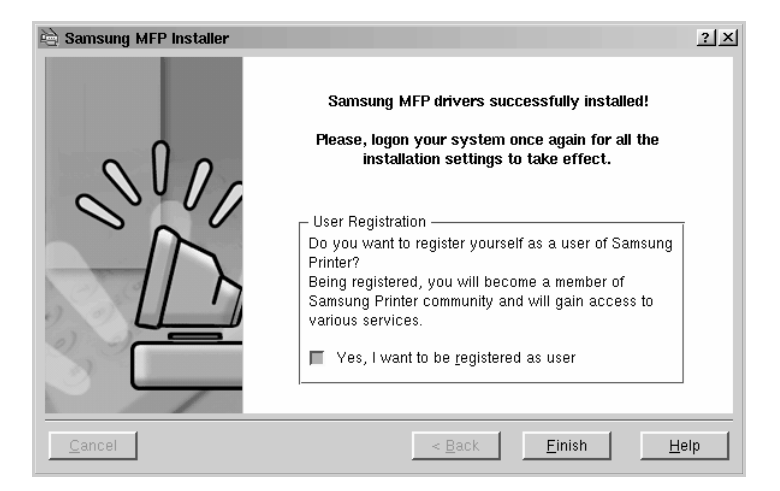

The installation program has added the MFP Configurator desktop icon and Samsung MFP group to the system menu for your convenience. If you have any difficulties, consult the onscreen help that is available through your system menu or can otherwise be called from the driver package windows applications, such as MFP Configurator or Image Editor.

USING YOUR MACHINE IN LINUX A.5

*A*

### **Uninstalling the MFP Driver**

**1** When the Administrator Login window appears, type in *root* in the Login field and enter the system password.

**NOTE**: You must log in as a super user (root) to install the printer software. If you are not a super user, ask your system administrator.

**2** Insert the printer software CD-ROM. The CD-ROM will automatically run.

If the CD-ROM does not automatically run, click the  $\Box$  icon at the bottom of the desktop. When the Terminal screen appears, type in:

*[root@localhost root]#cd /mnt/cdrom/Linux*

*[root@localhost root]#./install.sh*

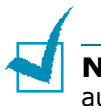

**NOTE**: The installation program runs automatically if you have an autorun software package installed and configured.

#### **1** Click **Uninstall**.

**2** Click **Next**.

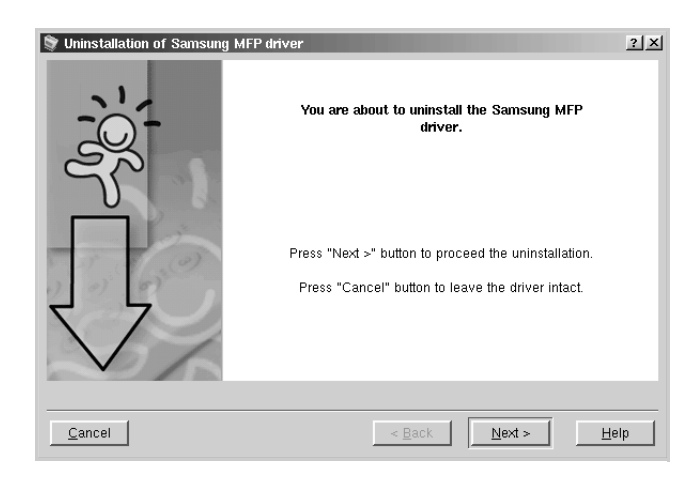

**3** Click **Finish**.

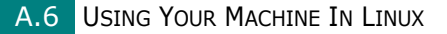

### **Using the MFP Configurator**

MFP Configurator is a tool primarily intended for configuring MFP devices. Since an MFP device combines the printer and scanner, the MFP Configurator provides options logically grouped for printer and scanner functions. There is also a special MFP port option responsible for the regulation of access to an MFP printer and scanner via a single I/O channel.

After installing the MFP driver (see [page A.3\)](#page-251-0), the MFP Configurator icon will automatically be created on your desktop.

### **Opening the MFP Configurator**

**1** Double-click **MFP Configurator** on the desktop.

You can also click the Startup Menu icon and select **Samsung MFP** and then **MFP Configurator**.

**2** Press each button on the Modules pane to switch to the corresponding configuration window.

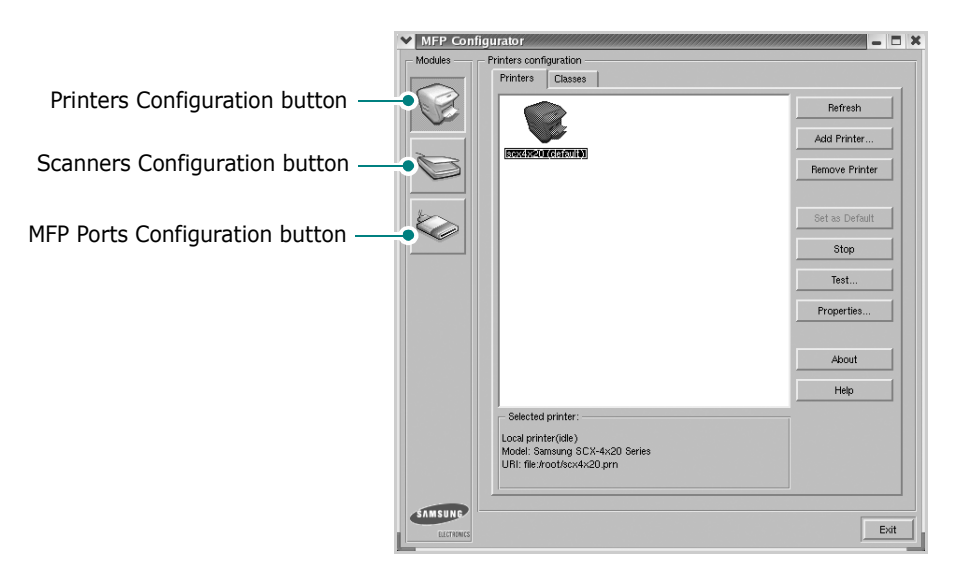

You can use the onscreen help by clicking **Help**.

**3** After changing the configurations, click **Exit** to close the MFP Configurator.

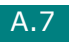

### **Printers Configuration**

Printers configuration has the two tabs; **Printers** and **Classes**.

#### **Printers Tab**

You can see the current system's printer configuration by clicking on the printer icon button on the left side of the MFP Configurator window.

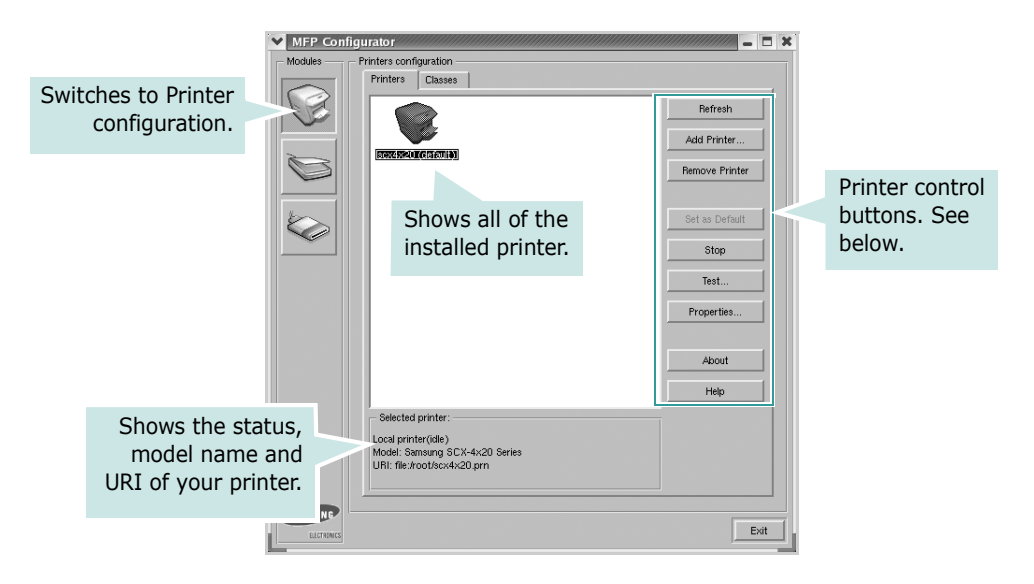

You can use the following printer control buttons:

- **Refresh**: renews the available printers list.
- **Add Printer**: allows you to add a new printer.
- **Remove Printer**: removes the selected printer.
- **Set as Default**: sets the current printer as a default printer.
- **Stop**/**Start**: stops/starts the printer.
- **Test**: allows you to print a test page to check if the machine is working properly.
- **Properties**: allows you to view and change the printer properties. For details, see [page A.11.](#page-259-0)

A.8 USING YOUR MACHINE IN LINUX

#### **Classes Tab**

The Classes tab shows a list of available printer classes.

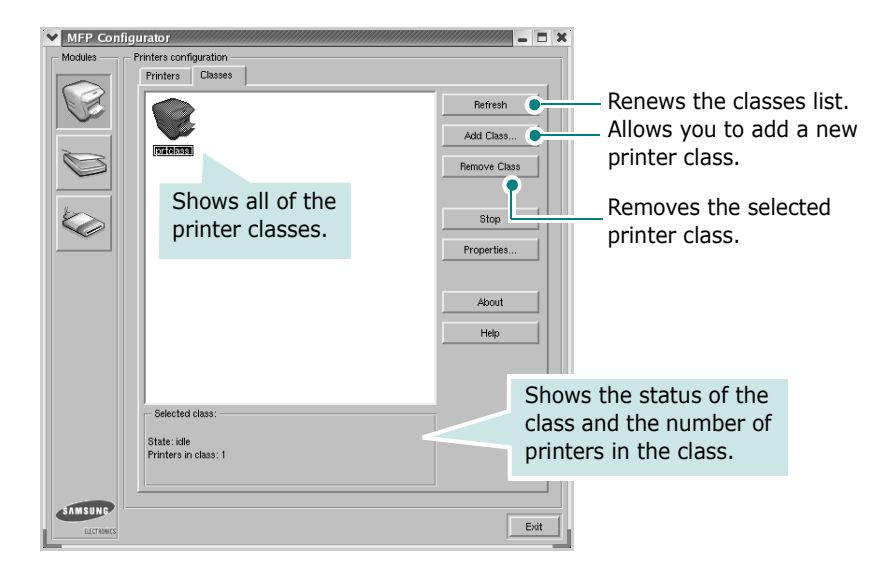

### **Scanners Configuration**

In this window, you can monitor the activity of scanner devices, view a list of installed Samsung MFP devices, change device properties, and scan images.

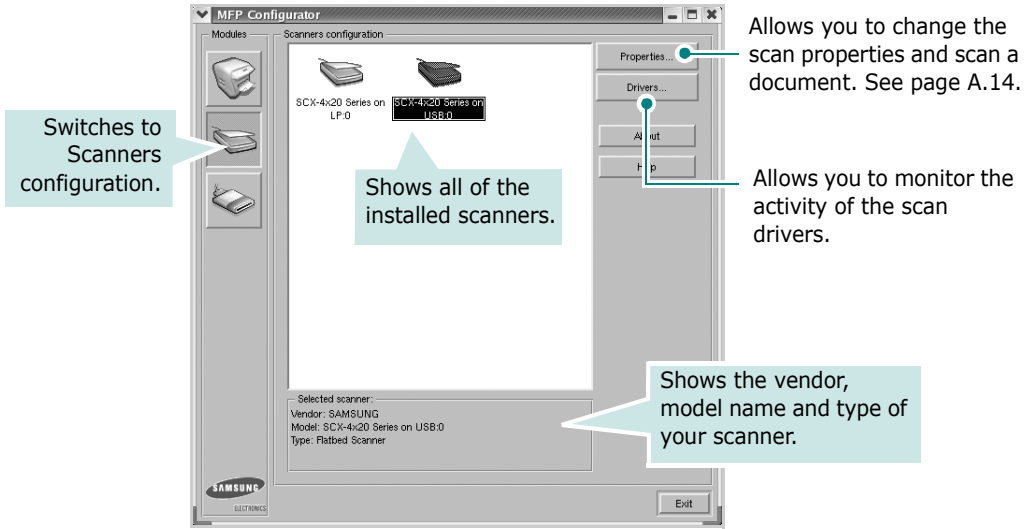

USING YOUR MACHINE IN LINUX A.9

### **MFP Ports Configuration**

In this window, you can view the list of available MFP ports, check the status of each port and release a port that is stalled in busy state when its owner is terminated for any reason.

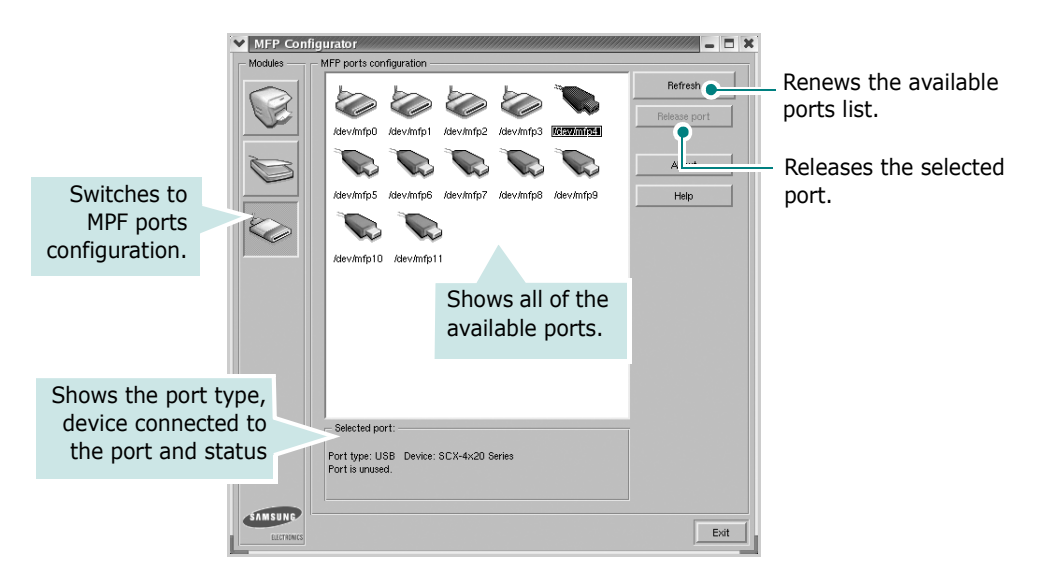

#### **Sharing Ports Between Printers and Scanners**

Your machine may be connected to a host computer via the parallel port or USB port. Since the MFP device contains more than one device (printer and scanner), it is necessary to organize proper access of "consumer" applications to these devices via the single I/O port.

The Samsung MFP driver package provides an appropriate port sharing mechanism that is used by Samsung printer and scanner drivers. The drivers address their devices via so-called MFP ports. The current status of any MFP port can be viewed via the MFP Ports Configuration. The port sharing prevents you from accessing one functional block of the MFP device, while another block is in use.

When you install a new MFP printer onto your system, it is strongly recommended you do this with the assistance of an MFP Configurator. In this case you will be asked to choose I/O port for the new device. This choice will provide the most suitable configuration for MFP's functionality. For MFP scanners I/O ports are being chosen by scanner drivers automatically, so proper settings are applied by default.

A.10 USING YOUR MACHINE IN LINUX

### <span id="page-259-0"></span>**Configuring Printer Properties**

Using the properties window provided by the Printers configuration, you can change the various properties for your machine as a printer.

**1** Open the MFP Configurator.

If necessary, switch to Printers configuration.

- **2** Select your machine on the available printers list and click **Properties**.
- **3** The Printer Properties window opens.

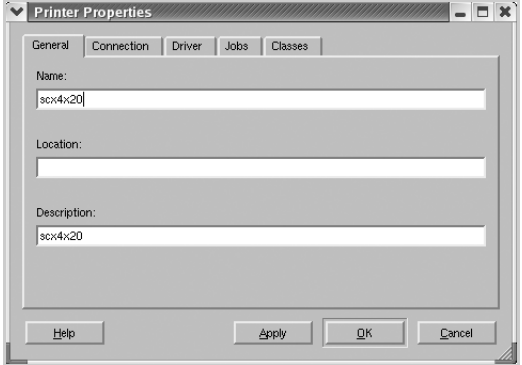

The following five tabs display at the top of the window:

- **General**: allows you to change the printer location and name. The name entered in this tab displays on the printer list in Printers configuration.
- **Connection**: allows you to view or select another port. If you change the printer port from USB to parallel or vice versa while in use, you must re-configure the printer port in this tab.
- **Driver**: allows you to view or select another printer driver. By clicking **Options**, you can set the default device options.
- **Jobs**: shows the list of print jobs. Click **Cancel job** to cancel the selected job and select the **Show completed**  jobs check box to see previous jobs on the job list.
- **Classes**: shows the class that your printer is in. Click **Add to Class** to add your printer to a specific class or click **Remove from Class** to remove the printer from the selected class.
- **4** Click **OK** to apply the changes and close the Printer Properties Window.

USING YOUR MACHINE IN LINUX A.11

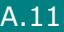

*A*

### <span id="page-260-0"></span>**Printing a Document**

### **Printing from Applications**

There are a lot of Linux applications that you are allowed to print from using Common UNIX Printing System (CUPS). You can print on your machine from any such application.

- **1** From the application you are using, select **Print** from the **File** menu.
- **2** Select **Print** directly using **lpr**.
- **3** In the Samsung LPR window, select the model name of your machine from the Printer list and click **Properties**.

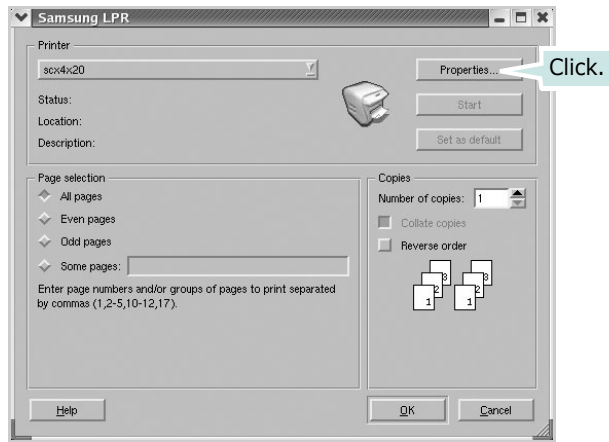

**4** Change the printer and print job properties.

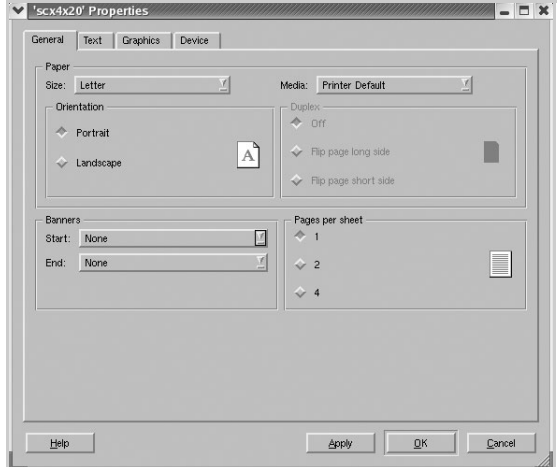

A.12 USING YOUR MACHINE IN LINUX

The following four tabs display at the top of the window.

- **General** allows you to change the paper size, the paper type, and the orientation of the documents, enables the duplex feature, adds start and end banners, and changes the number of pages per sheet.
- **Text** allows you to specify the page margins and set the text options, such as spacing or columns.
- **Graphics** allows you to set image options that are used when printing images/files, such as color options, image size, or image position.
- **Device** allows you to set the print resolution, paper source, and destination.
- **5** Click **OK** to apply the changes and close the scx4x20 Properties window.
- **6** Click **OK** in the Samsung LPR window to start printing.
- **7** The Printing window appears, allowing you to monitor the status of your print job.

To abort the current job, click **Cancel**.

### **Printing Files**

You can print many different types of files on the Samsung MFP device using the standard CUPS way - directly from the command line interface. The CUPS lpr utility allows you do that. But the drivers package replaces the standard lpr tool by a much more user-friendly Samsung LPR program.

To print any document file:

**1** Type *lpr <file\_name>* from the Linux shell command line and press **Enter**. The Samsung LPR window appears.

When you type only *lpr* and press **Enter**, the Select file(s) to print window appears first. Just select any files you want to print and click **Open**.

**2** In the Samsung LPR window, select your printer from the list, and change the printer and print job properties.

For details about the properties window, see [page A.12](#page-260-0).

**3** Click **OK** to start printing.

USING YOUR MACHINE IN LINUX A.13

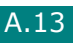

### <span id="page-262-0"></span>**Scanning a Document**

You can scan a document using the MFP Configurator window.

- **1** Double-click the MFP Configurator on your desktop.
- **2** Click the button to switch to Scanners Configuration.
- **3** Select the scanner on the list.

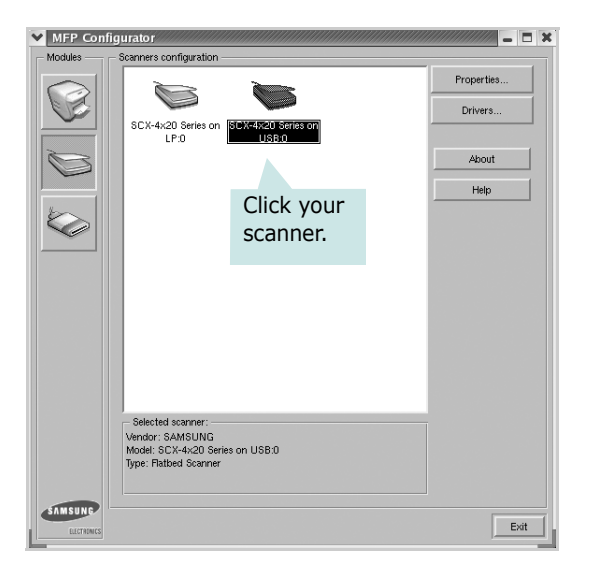

When you have only one MFP device and it is connected to the computer and turned on, your scanner appears on the list and is automatically selected.

If you have two or more scanners attached to your computer, you can select any scanner to work at any time. For example, while acquisition is in progress on the first scanner, you may select the second scanner, set the device options and start the image acquisition simultaneously.

**NOTE**: The scanner name shown in Scanners configuration can be different from the device name.

#### **4** Click **Properties**.

**5** Load the document to be scanned face up into the ADF (Automatic Document Feeder) or face down on the document glass. For details, see [page 7.6](#page-150-0).

A.14 USING YOUR MACHINE IN LINUX

*A*

For detailed guidelines for preparing an original document, see [page 5.3.](#page-113-0)

**6** Click **Preview** in the Scanner Properties window.

The document is scanned and the image preview appears in the Preview Pane.

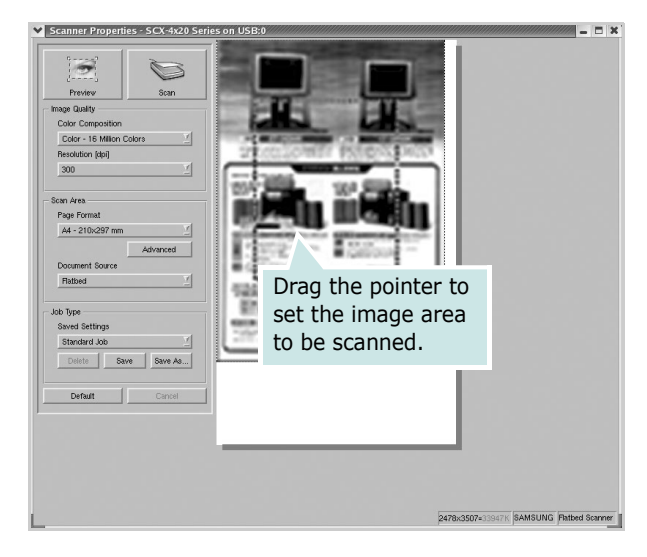

**7** Change the scan options in the Image Quality and Scan Area sections.

- **Image Quality**: allows you to select the color composition and the scan resolution for the image.
- **Scan Area**: allows you to select the page size. The **Advanced** button enables you to set the page size manually.

If you want to use one of the preset scan option settings, select from the Job Type drop-down list. For details about the preset Job Type settings, see [page A.16](#page-264-0).

You can restore the default setting for the scan options by clicking **Default**.

**8** When you have finished, click **Scan** to start scanning.

The status bar appears on the bottom left of the window to show you the progress of the scan. To cancel scanning, click **Cancel**.

USING YOUR MACHINE IN LINUX A.15

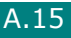

**9** The scanned image appears in the new Image Editor window.

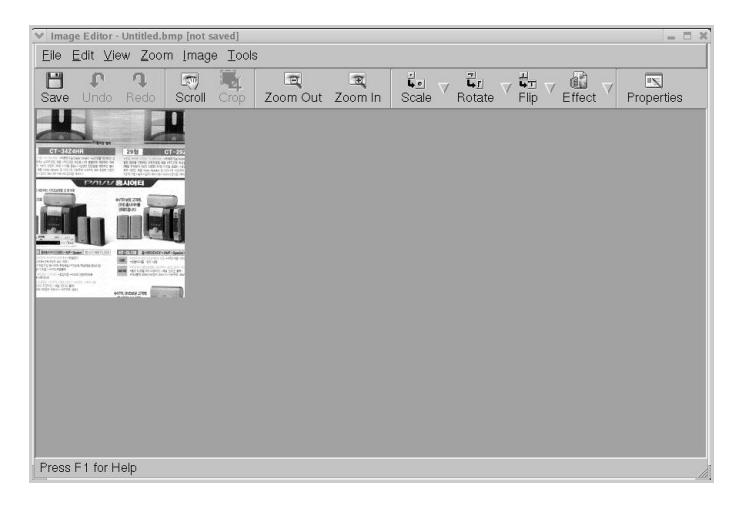

If you want to edit the scanned image, use the toolbar. For further details about editing an image, see [page A.17.](#page-265-0)

- **10** When you are finished, click **Save** on the toolbar.
- **11** Select the file directory where you want to save the image and enter the file name.

**12**Click **Save**.

#### <span id="page-264-0"></span>**Adding Job Type Settings**

You can save your scan option settings to retrieve for a later scanning.

To save a new Job Type setting:

- **1** Change the options from the Scanner Properties window.
- **2** Click **Save As**.
- **3** Enter the name for your setting.
- **4** Click **OK**.

Your setting is added to the Saved Settings drop-down list.

To save a Job Type setting for the next scan job:

**1** Select the setting you want to use from the Job Type dropdown list.

A.16 USING YOUR MACHINE IN LINUX

#### **2** Click **Save**.

The next time you open the Scanner Properties window, the saved setting is automatically selected for the scan job.

To delete a Job Type setting:

- **1** Select the setting you want to delete from the Job Type drop-down list.
- **2** Click **Delete**.

The setting is deleted from the list

### <span id="page-265-0"></span>**Using the Image Editor**

The Image Editor window provides you with menu commands and tools to edit your scanned image.

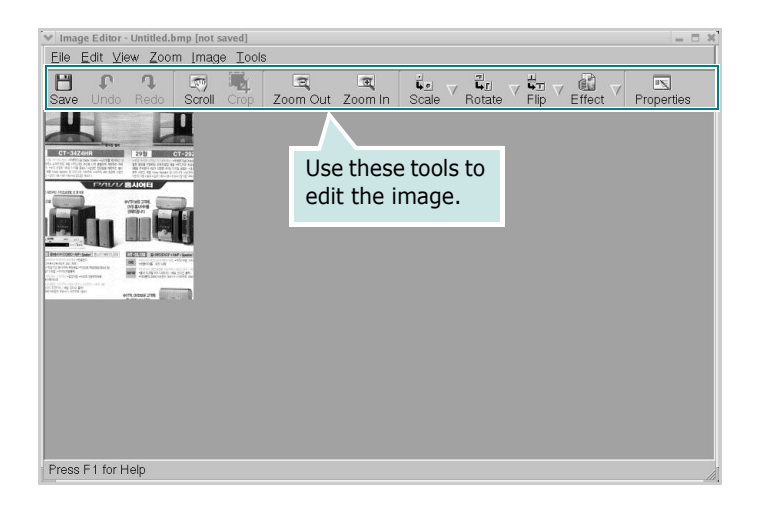

You can use the following tools to edit the image:

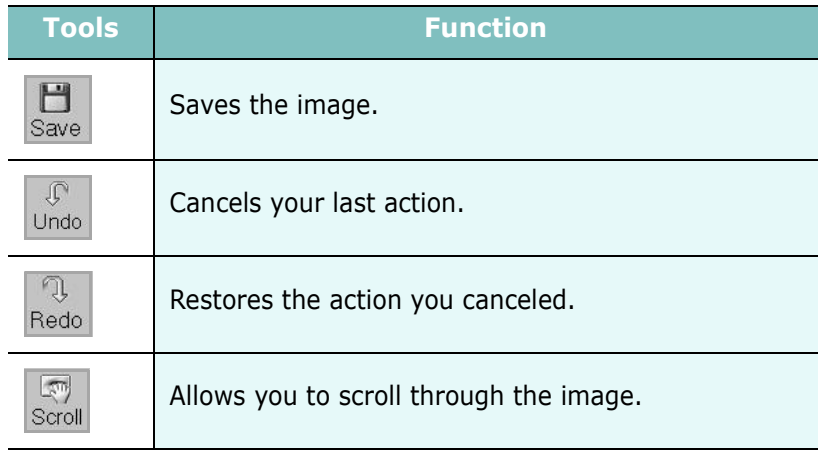

USING YOUR MACHINE IN LINUX A.17

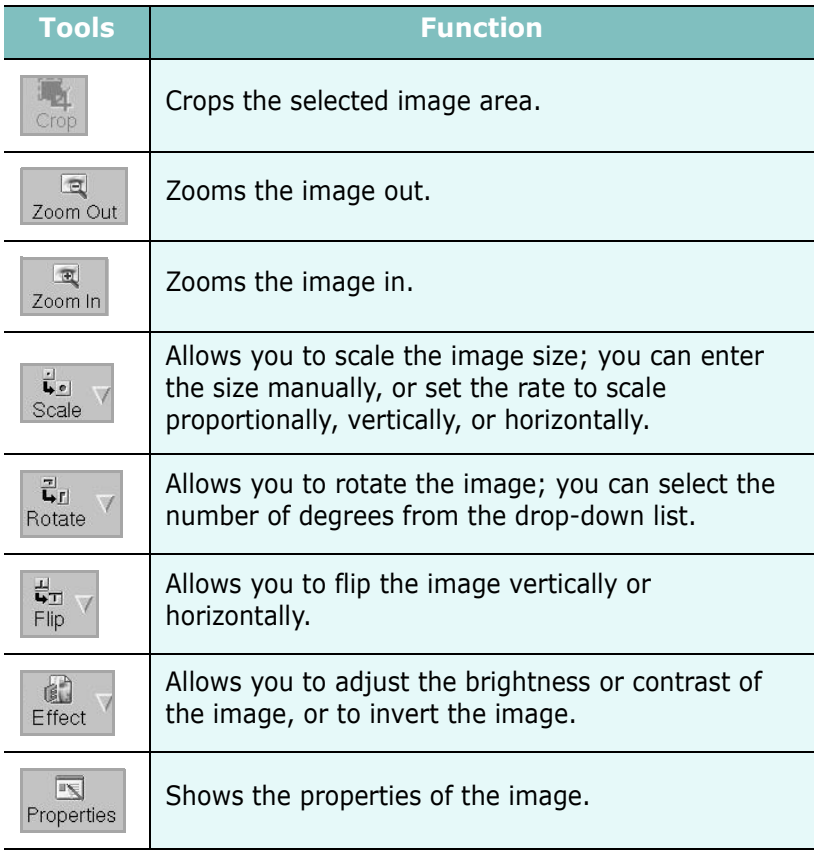

For further details about the Image Editor program, refer to the onscreen help.

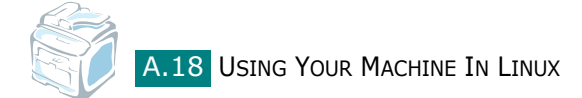

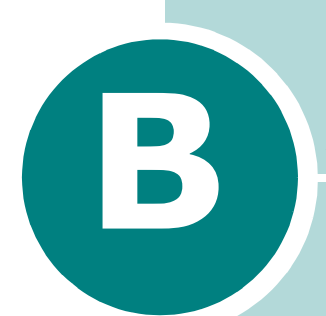

# **USING YOUR MACHINE ON A NETWORK**

If you work in a networked environment, the machine can be shared by other users on the network.

This chapter includes:

- **• [About Sharing the Machine on a Network](#page-268-0)**
- **• [Setting Up a Locally-Shared Machine](#page-269-0)**
- **• [Setting Up a Network-Connected Machine](#page-271-0)**

Download from Www.Somanuals.com. All Manuals Search And Download.

### <span id="page-268-0"></span>**About Sharing the Machine on a Network**

If you work in a networked environment, you can connect your machine to the network.

#### **Locally-Shared Machine**

You can connect the machine directly to a selected computer, which is called the "host computer" on the network. The machine can then be shared by other users on the network through a Windows 98/Me/NT 4.0/2000/XP network printer connection.

#### **Printing Across a Network**

Whether the machine is locally-connected or networkconnected, you need to install the SCX-4x20 Series printer software on each computer that prints documents using the machine.

## <span id="page-269-0"></span>**Setting Up a Locally-Shared Machine**

#### **In Windows 98/Me**

#### **Setting Up the Host Computer**

- **1** Start Windows.
- **2** From the **Start** menu, select **Control Panel** from **Settings** and double-click on the **Network** icon.
- **3** Check the **File and Print Sharing** box, and click **OK**. Close the window.
- **4** From the **Start** menu, select **Printers** from **Settings** and double-click your machine name.
- **5** Select **Properties** in the **Printer** menu.
- **6** Click the **Sharing** tab and check the **Shared As** box. Fill in the **Shared Name** field and click **OK**.

#### **Setting Up the Client Computer**

- **1** Right-click the Windows **Start** button and select **Explorer**.
- **2** Open your network folder in the left column.
- **3** Right-click the shared name and select **Capture Printer Port**.
- **4** Select the port you want, check the **Reconnect at log on box**, and click **OK**.
- **5** From the **Start** menu, select **Settings** and then **Printers**.
- **6** Double-click your machine icon.
- **7** From the **Printer** menu, select **Properties**.
- **8** From the **Details** tab, select the printer port and click **OK**.

USING YOUR MACHINE ON A NETWORK B.3

### **In Windows NT 4.0/2000/XP**

#### **Setting Up the Host Computer**

- **1** Start Windows.
- **2** For Windows NT 4.0/2000, from the **Start** menu, select **Settings** and then **Printers**.

For Windows XP, from the **Start** menu, select **Printers and Faxes**.

- **3** Double-click your machine icon.
- **4** From the **Printer** menu, select **Sharing**.
- **5** For Windows NT 4.0, check the **Shared** box.

For Windows 2000, check the **Shared As** box.

For Windows XP, check the **Share this printer** box.

**6** Fill in the **Shared Name** field and click **OK**.

#### **Setting Up the Client Computer**

- **1** Right-click the Windows **Start** button and select **Explorer**.
- **2** Open your network folder in the left column.
- **3** Click the shared name.
- **4** For Windows NT 4.0/2000, from the **Start** menu, select **Settings** and **Printers**.

For Windows XP, from the **Start** menu, select **Printers and Faxes**.

- **5** Double-click your machine icon.
- **6** From the **Printer** menu, select **Properties**.
- **7** From the **Ports** tab, click **Add Port**.
- **8** Select **Local port** and click **New Port**.
- **9** In the **Enter a port name** field, enter the shared name.

**B.4 USING YOUR MACHINE ON A NETWORK** 

**10**Click **OK** and click **Close**.

**11**For Windows NT 4.0, click **OK**.

For Windows 2000/XP, click **Apply** and click **OK**.

### <span id="page-271-0"></span>**Setting Up a Network-Connected Machine**

You have to set up the network protocols on the machine to use it as your network printer. Setting protocols can be accomplished by using the supplied network program. Please refer to the Network User's Guide.

You can configure the basic network parameters through the machine's control panel. Use the machine's control panel to do the following:

- Print a Network Configuration Page
- Enable or disable network protocols (IPX/SPX)
- Configure TCP/IP
- Configure IPX frame types

### **Configuring Network Parameters on the Control Panel**

#### **Supported Operating Systems**

**NOTE**: The operating systems supported by the network card may be different from the operating systems supported by the machine. The following table shows the network environments supported by the machine.

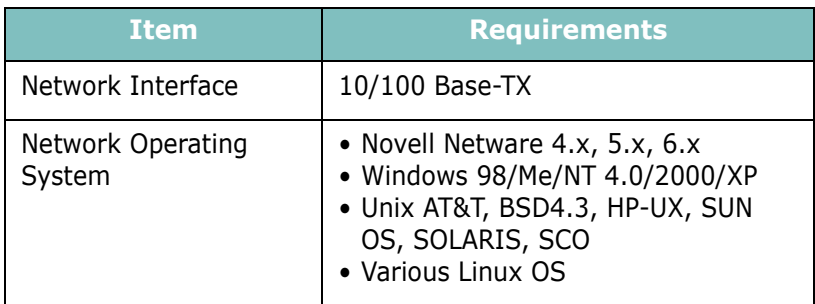

USING YOUR MACHINE ON A NETWORK B.5

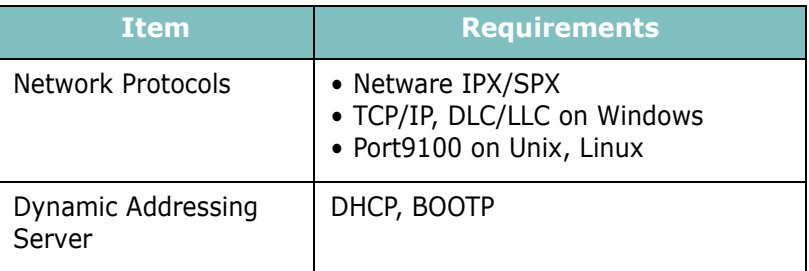

- IPX/SPX: Internet Packet eXchange/Sequenced Packet eXchange
- TCP/IP: Transmission Control Protocol/Internet Protocol
- DLC/LLC: Data Link Control/Logical Link Control
- DHCP: Dynamic Host Configuration Protocol
- BOOTP: Bootstrap Protocol

#### **Printing a Network Configuration Page**

The Network Configuration page shows how the network interface card on your machine is configured. The default settings which are suitable for most applications are enabled.

- **1** Press **Menu** until you see "Network Setup" on the top line of the display.
- **2** Press the scroll button  $($  or  $)$  until "Print Net CFG" displays on the bottom line.

#### **3** Press **Enter**.

The first available menu item, "Yes," displays on the bottom line.

#### **4** Press **Enter**.

The Network Configuration page prints out.

#### **Setting Network Protocols**

When you first install the machine, all supported network protocols are enabled when you turn the machine on. If a network protocol is enabled, the machine may actively transmit on the network even when the protocol is not in use. This may increase network traffic slightly. To eliminate unnecessary traffic, you can disable unused protocols.

- **1** Press **Menu** until you see "Network Setup" on the top line of the display.
- **2** Press the scroll button ( $\triangleleft$  or  $\triangleright$ ) until "Config Network" displays on the bottom line.

**B.6 USING YOUR MACHINE ON A NETWORK** 

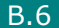

- **3** Press **Enter** to access the menu.
- **4** Press the scroll button  $($  or  $)$  until you see the desired protocol on the bottom line.
- **5** Press **Enter**.

If you selected "TCP/IP," assign a TCP/IP address. For details, see [page B.7](#page-273-0).

If you selected "NetWare", set the frame type format. For details, see [page B.9](#page-275-0).

- **6** Press **Enter** to save the selection.
- **7** Press **Stop/Clear** to return to Standby mode.

#### <span id="page-273-0"></span>**Configuring TCP/IP**

Your machine can be set up with a variety of TCP/IP networks information, such as an IP address, a Subnet Mask, and a Gatway. There are several ways in which your machine can be assigned a TCP/IP address, depending on your network.

- Static Addressing: A TCP/IP address is assigned manually by the system administrator.
- Dynamic Addressing BOOTP/DHCP (default): A TCP/IP address is assigned automatically by the server.

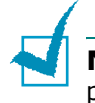

**NOTE**: Before configuring the TCP/IP, you need to set network protocol to TCP/IP.

#### **Static Addressing**

To enter the TCP/IP address from your machine's control panel, take the following steps:

- **1** Press **Menu** until you see "Network Setup" on the top line of the display.
- **2** Press the scroll button (∢ or ▶) until "Config Network" displays on the bottom line.
- **3** Press **Enter** to access the menu.

The first available menu item, "TCP/IP," appears on the bottom line.

**4** Press **Enter**.

USING YOUR MACHINE ON A NETWORK B.7

The first available menu item, "Manual," appears on the bottom line.

#### **5** Press **Enter**.

The first available menu item, "IP Address," displays on the bottom line.

**6** Press **Enter** to access the IP Address menu.

An IP address consists of 4 bytes.

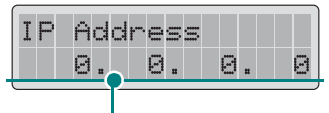

Enter a number between 0 and 255 for each byte.

**7** Press the scroll button ( $\triangleleft$  or  $\triangleright$ ) to enter a number between 0 and 255 and press **Enter** or **Upper Level** to move between bytes.

You can enter a number using the number keypad and use the scroll button ( $\triangleleft$  or  $\triangleright$ ) to move between bytes.

- **8** Repeat step 7 to complete the address from the 1st byte to the 4th byte.
- **9** Press **Enter**.
- **10**To select other parameters, such as a Subnet Mask or a Gateway, press the scroll button ( $\triangleleft$  or  $\triangleright$ ) until the desired item displays on the bottom line. Press **Enter**.
- **11**Repeat steps 7 through 9 to configure the other TCP/IP parameters.
- **12**Press **Stop/Clear** to return to Standby mode.

#### **Dynamic Addressing (BOOTP/DHCP)**

To have the TCP/IP address assigned automatically by the server, take the following steps:

- **1** Press **Menu** until you see "Network Setup" on the top line of the display.
- **2** Press the scroll button ( $\triangleleft$  or  $\triangleright$ ) until "Config Network" appears on the bottom line.

#### **3** Press **Enter**.

The first available menu item, "TCP/IP," appears on the bottom line.

- **4** Press the scroll button (◀ or ▶) to display "DHCP" on the bottom line and press **Enter**.
- **5** To assign the address from the BOOTP server, press **Enter** when "BOOTP" displays on the bottom line.

#### <span id="page-275-0"></span>**Configuring IPX Frame Types**

On IPX/SPX protocol networks (for example, Novell NetWare), the format of the network communication frames must be specified for the machine. In most cases, you can keep the "Auto" default setting. However, you can manually set the frame type format, if required.

- **Off**: The IPX/SPX protocol is disabled.
- **Auto** (default): Automatically senses and limits the frame type to the first one detected.
- **Enable 802.3**: Limits the frame type to IPX over IEEE 802.3 frames. All others will be discarded.
- **Ethernet II**: Limits the frame type to IPX over Ethernet Frames. All others will be discarded.
- **Enable 802.2**: Limits the frame type to IPX over IEEE 802.2 with IEEE 802.3 frames. All others will be discarded.
- **Enable SNAP**: Limits the frame type to IPX over SNAP with IEEE 802.3 frames. All others will be discarded.

Take the following steps to change the frame type format:

- **1** Press **Menu** until you see "Network Setup" on the top line of the display.
- **2** Press the scroll button  $($  or  $)$  until "Config Network" displays on the bottom line.
- **3** Press **Enter** to access the menu.
- **4** Press the scroll button ( $\triangleleft$  or  $\triangleright$ ) until "NetWare" displays on the bottom line. Press **Enter**.

The first available menu item, "Off," displays on the bottom line.

**5** Press the scroll button ( $\triangleleft$  or  $\triangleright$ ) until you see the desired frame type and press **Enter**.

USING YOUR MACHINE ON A NETWORK B.9

**6** Press the **Stop/Clear** to return to Standby mode.

#### **Restoring the Network Configuration**

You can return the network configuration to its default settings.

- **1** Press **Menu** until you see "Network Setup" on the top line of the display.
- **2** Press the scroll button ( $\triangleleft$  or  $\triangleright$ ) until "Set To Default" displays on the bottom line.

#### **3** Press **Enter**.

The first available menu item, "Yes," displays on the bottom line.

- **4** Press **Enter** to restore the network configuration.
- **5** Power the machine off and back on, or reboot the network interface card.

#### **Rebooting the Network Interface Card**

You can simply reboot the network interface card without turning your machine off and back on.

**1** Press **Menu** until you see "Network Setup" on the top line of the display.

The first available item, "Reset Network," displays on the bottom line.

#### **2** Press **Enter**.

The first available menu item, "Yes," displays on the bottom line.

**3** Press **Enter** to reboot the network interface card.

**B.10 USING YOUR MACHINE ON A NETWORK** 

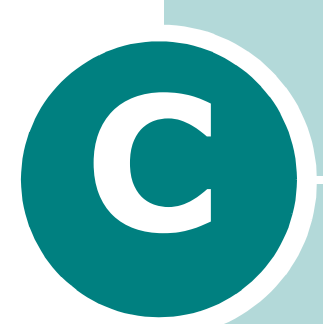

# **INSTALLING MACHINE OPTIONS**

Your machine is a full-featured laser printer that has been optimized to meet most of your printing needs. Recognizing that each user may have different requirements, however, Samsung makes several options available to enhance your machine's capabilities.

This chapter includes:

- **• [Installing Memory DIMM](#page-278-0)**
- **• [Installing an Optional Tray](#page-281-0)**

### <span id="page-278-0"></span>**Installing Memory DIMM**

Your machine has dual in-line memory module (DIMM) slot. Use this DIMM slot to install more memory option for the machine.

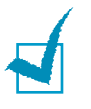

**NOTE**: Your machine has 64 MB of memory which can be expanded to 192 MB. Use only a Samsung-approved DIMM, part numbers ML-00MA (16 MB), ML-00MB (32 MB), ML-00MC (64 MB), or ML-00MD (128 MB). Contact your Samsung dealer.

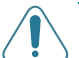

**CAUTION**: Static electricity can damage DIMMs. When handling a DIMM, either wear an antistatic wrist strap, or frequently touch the surface of the DIMM antistatic package and then touch bare metal on the machine.

- **1** Turn the machine off and unplug all cables from the machine.
- **2** Hold the control board cover and remove it.

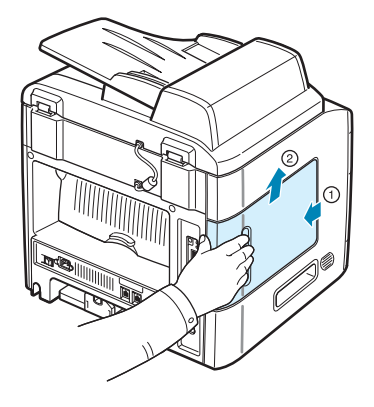

**3** Completely open the latches on each side of the DIMM slot.

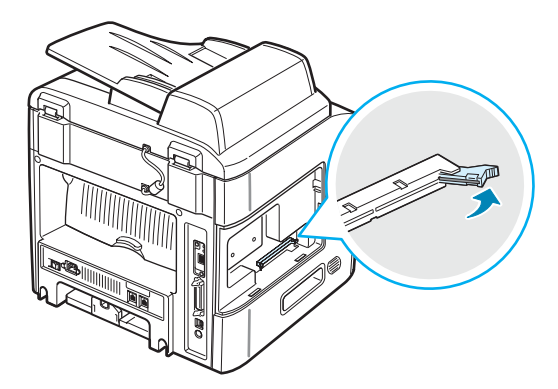

C.2 INSTALLING MACHINE OPTIONS

**4** Remove the memory DIMM from its antistatic package. Locate the alignment notches on the bottom edge of each DIMM.

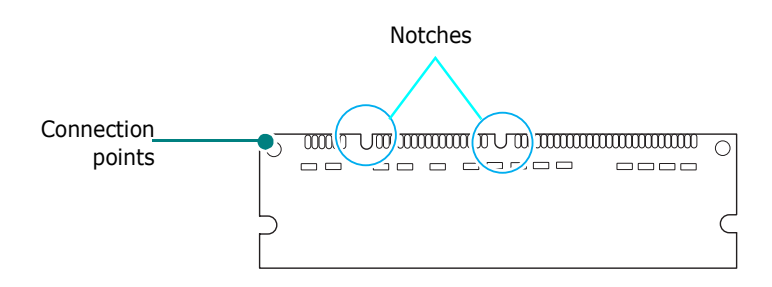

**5** Holding the memory DIMM by the edges, align the notches on the memory DIMM with the grooves at the top of the memory DIMM slot.

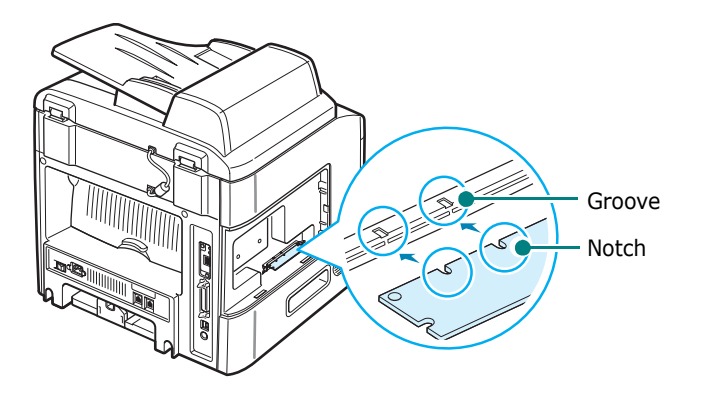

**6** Push the DIMM straight into the DIMM slot until it snaps into place. Make sure the latches fit over the notches located on either side of the DIMM.

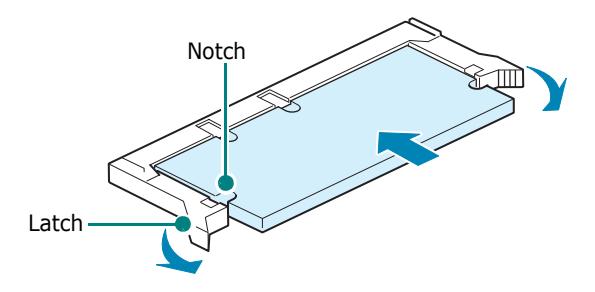

INSTALLING MACHINE OPTIONS C.3

<span id="page-280-0"></span>**7** Replace the control board cover.

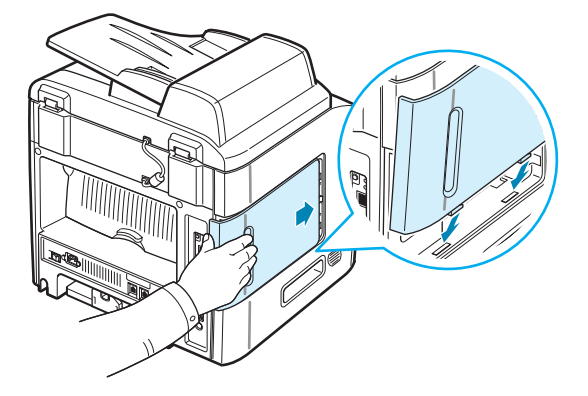

**8** Reconnect the power cord and printer cable, and turn the machine on.

#### **Removing a Memory DIMM**

- **1** Follow steps 1 through 2 on [page C.2](#page-278-0) to access the control board.
- **2** Push the latches at both ends of the DIMM slot away from the DIMM. Pull out the DIMM.

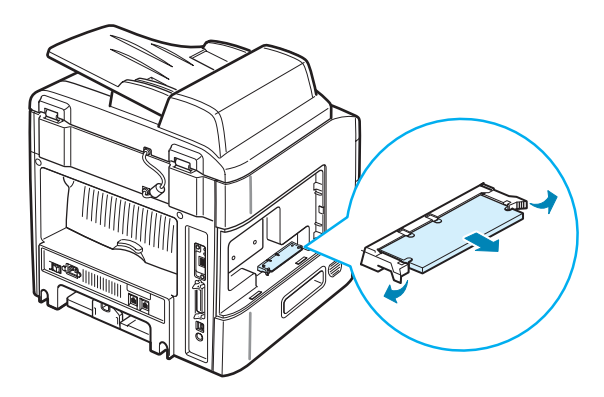

- **3** Place the DIMM in its original packaging or wrap it with a sheet of thin metal, such as aluminium foil, and store it in a box.
- **4** Follow from step 7 on [page C.4.](#page-280-0)

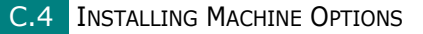

### <span id="page-281-0"></span>**Installing an Optional Tray**

You can increase the paper handling capacity of your machine by installing an optional Tray 2. This tray holds 250 sheets of paper.

- **1** Turn the machine off and unplug all cables from the machine.
- **2** Remove the packing material from the tray and remove the tape fixing the interface cable to the tray.

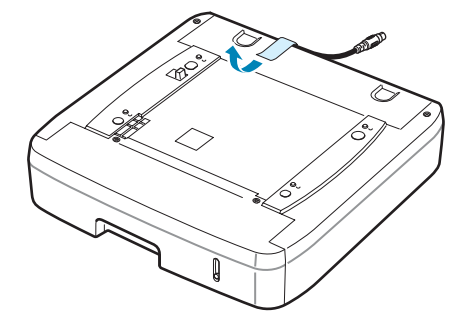

**3** Find the location of the connector and the optional tray positioners.

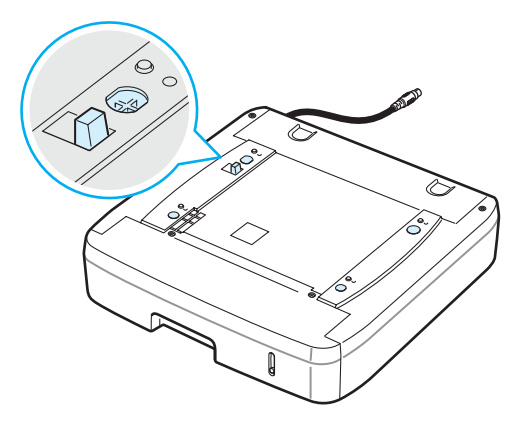

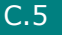

**4** Place the machine over the tray, aligning the feet on the machine with the positioners on the tray.

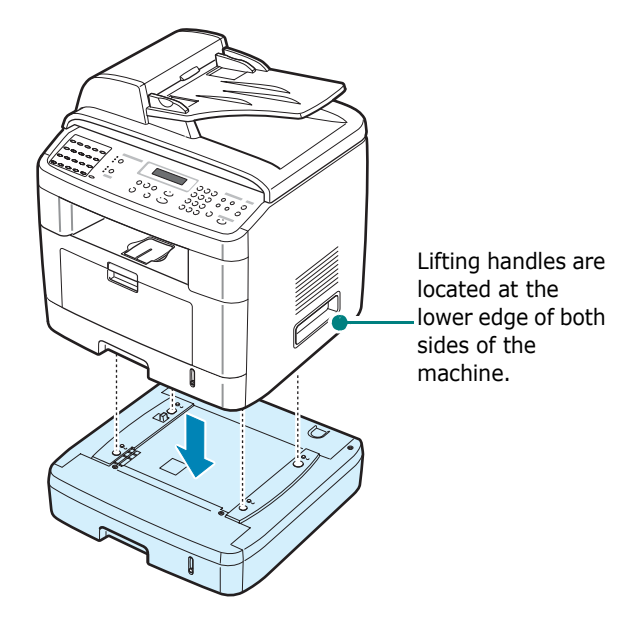

**5** Plug the interface cable of the tray into the connector on the back of the machine.

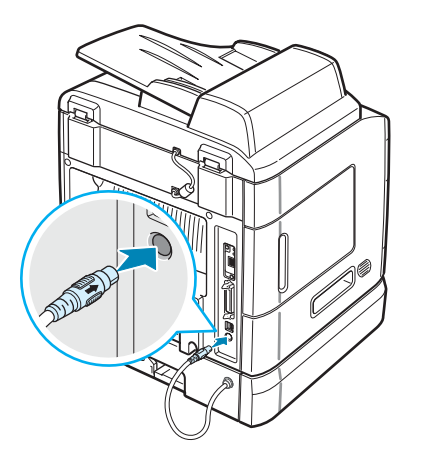

- **6** Load paper in the tray. The instructions for loading paper in this tray are the same as for loading the standard paper tray. See [page 2.7](#page-33-0).
- **7** After loading paper, you need to set the paper type and size for Tray 2. See [page 2.20](#page-46-0).
- **8** Reconnect the power cord and cables and then turn the machine on.

### **Setting Tray 2 in the Printer Properties**

If you installed Tray 2 with your machine on, the machine does not recognize it. In this case, you need to set the tray in the printer properties window so that you can use it for PC printing. The procedure for setting the tray may differ depending on the selected printer driver.

To set the tray in the printer properties of the PCL 6 printer driver:

- **1** Click the Windows **Start** menu.
- **2** For Windows 98/Me/NT 4.0/2000, select **Settings** and then **Printers**.

For Windows XP, select **Printers and Faxes**.

- **3** Select the **Samsung SCX-4x20 Series PCL 6** machine icon.
- **4** Click the right mouse button on the machine icon and select **Properties**.
- **5** Click the **Printer** tab, and select **Tray 2** from the **Optional Tray** drop-down list.

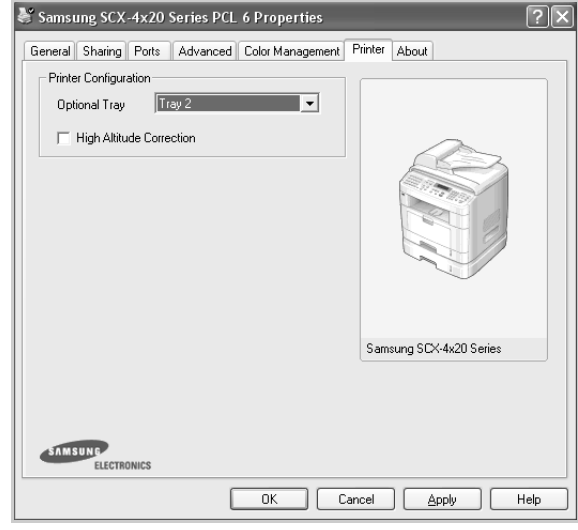

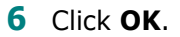

INSTALLING MACHINE OPTIONS C.7

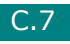

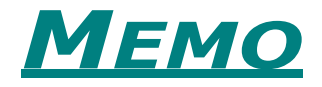

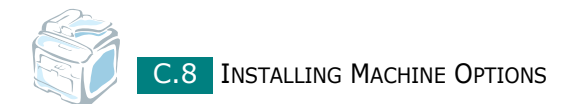

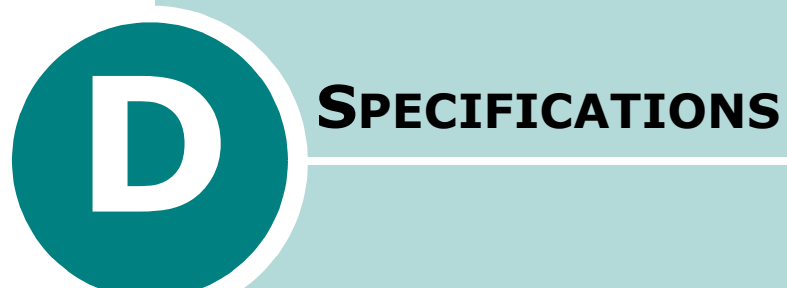

This chapter includes:

- **• [General Specifications](#page-286-0)**
- **• [Scanner and Copier Specifications](#page-287-0)**
- **• [Printer Specifications](#page-288-0)**
- **• [Facsimile Specifications](#page-289-0)**
- **• [Paper Specifications](#page-290-0)**

Download from Www.Somanuals.com. All Manuals Search And Download.

# <span id="page-286-0"></span>**General Specifications**

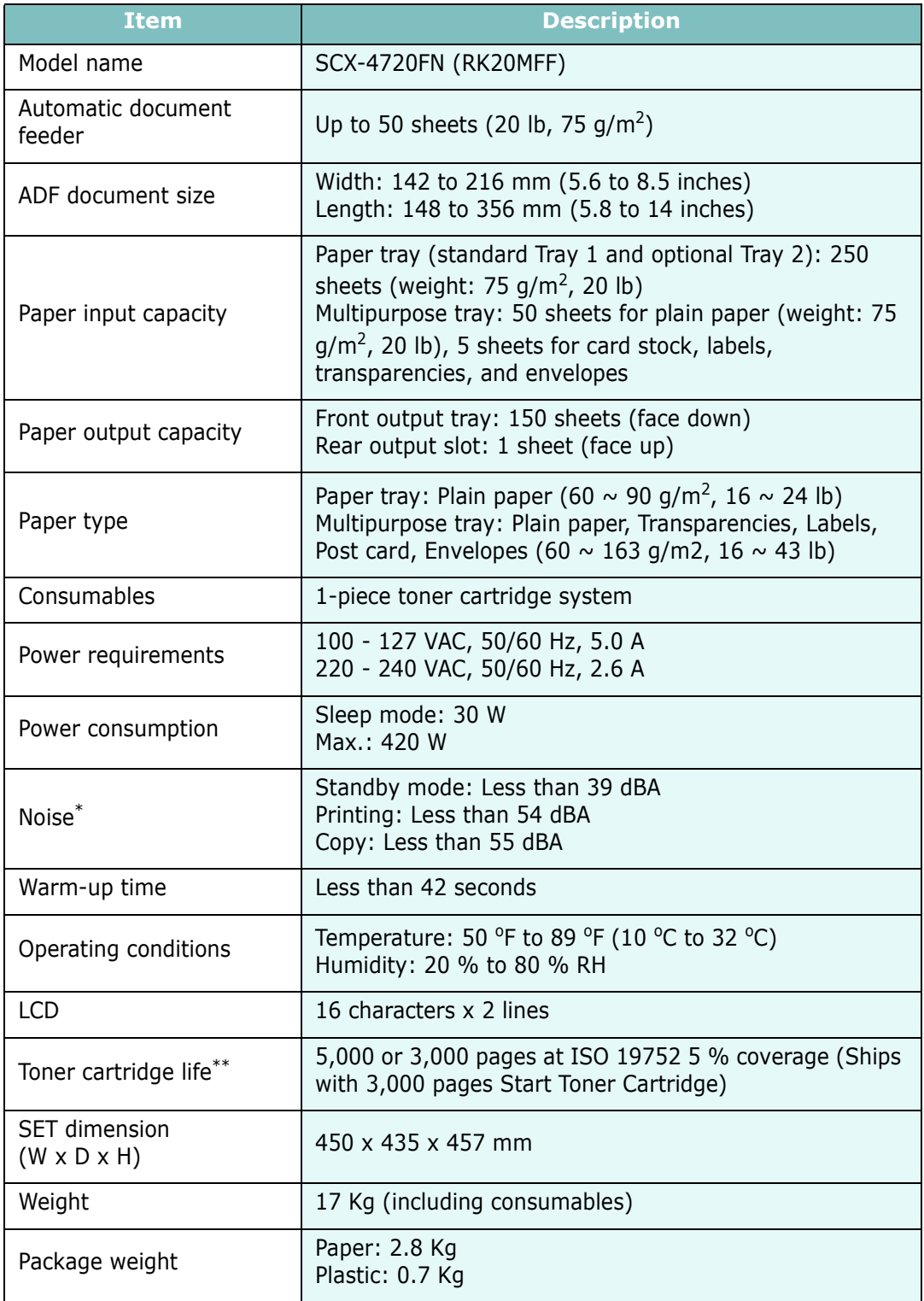

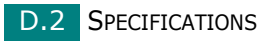

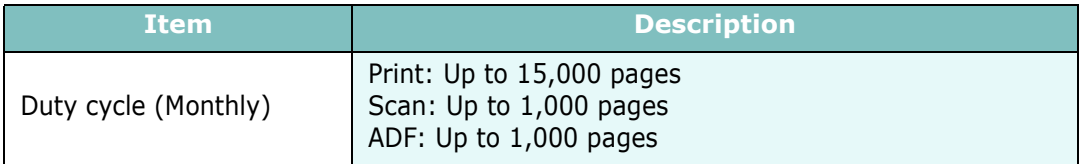

\*Sound Pressure Level, ISO7779

\*\*The number of pages may be affected by operating environment, printing interval, media type, and media size.

### <span id="page-287-0"></span>**Scanner and Copier Specifications**

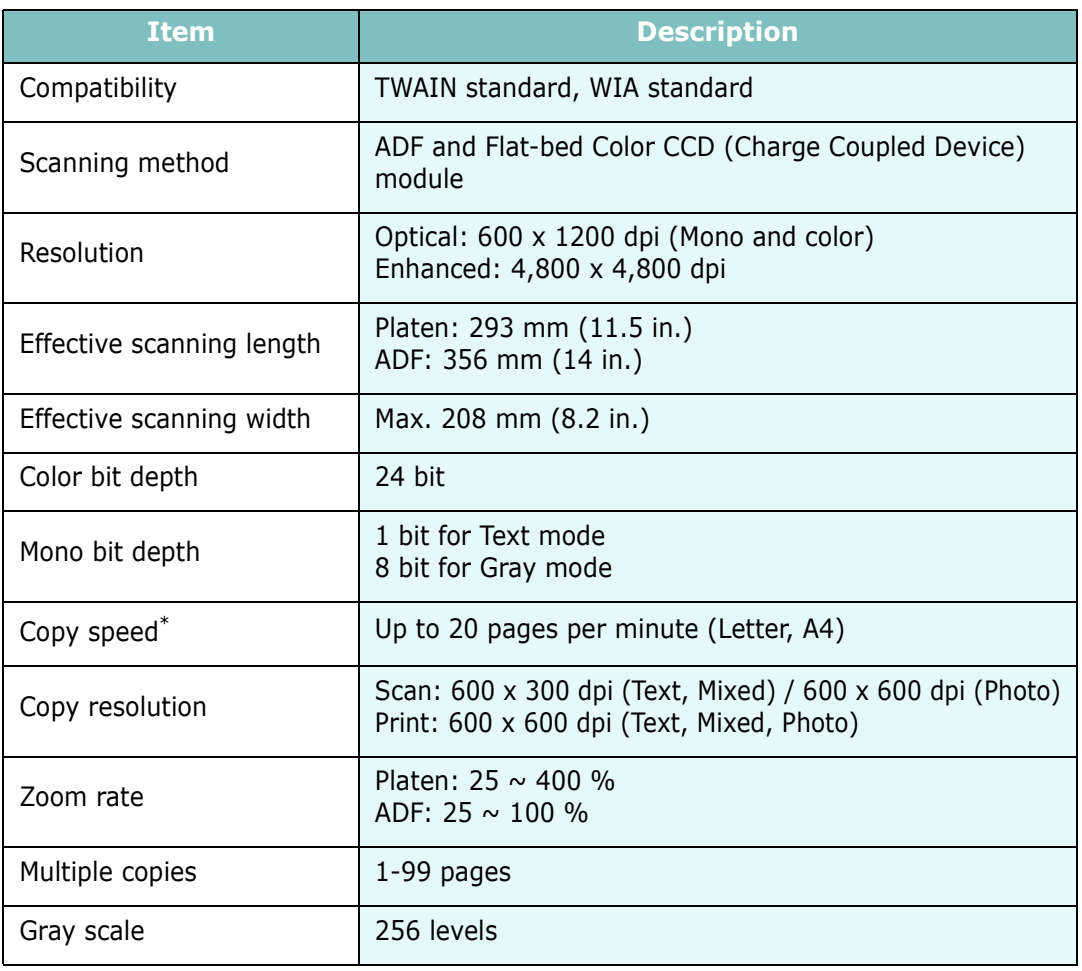

\*Copy Speed is based on Single Document Multiple Copy.

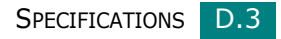
# <span id="page-288-0"></span>**Printer Specifications**

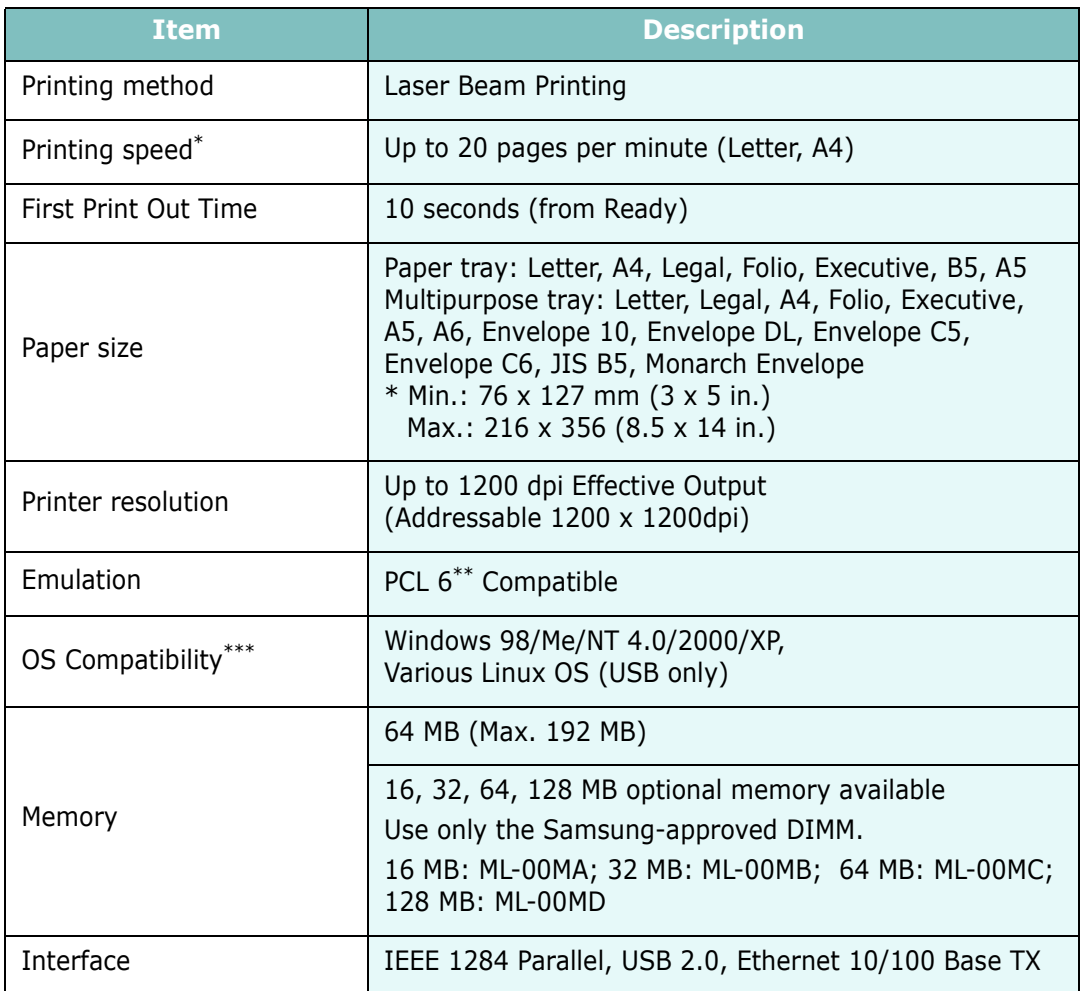

\*Print speed will be affected by operating system used, computing performance, application software, connecting method, media type, media size, and job complexity.

\*\*Compatible with PCL6 Version 2.1

\*\*[\\*Please visit www.samsungprinter.com to download the latest software version.](http://www.samsungprinter.com)

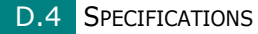

# <span id="page-289-0"></span>**Facsimile Specifications**

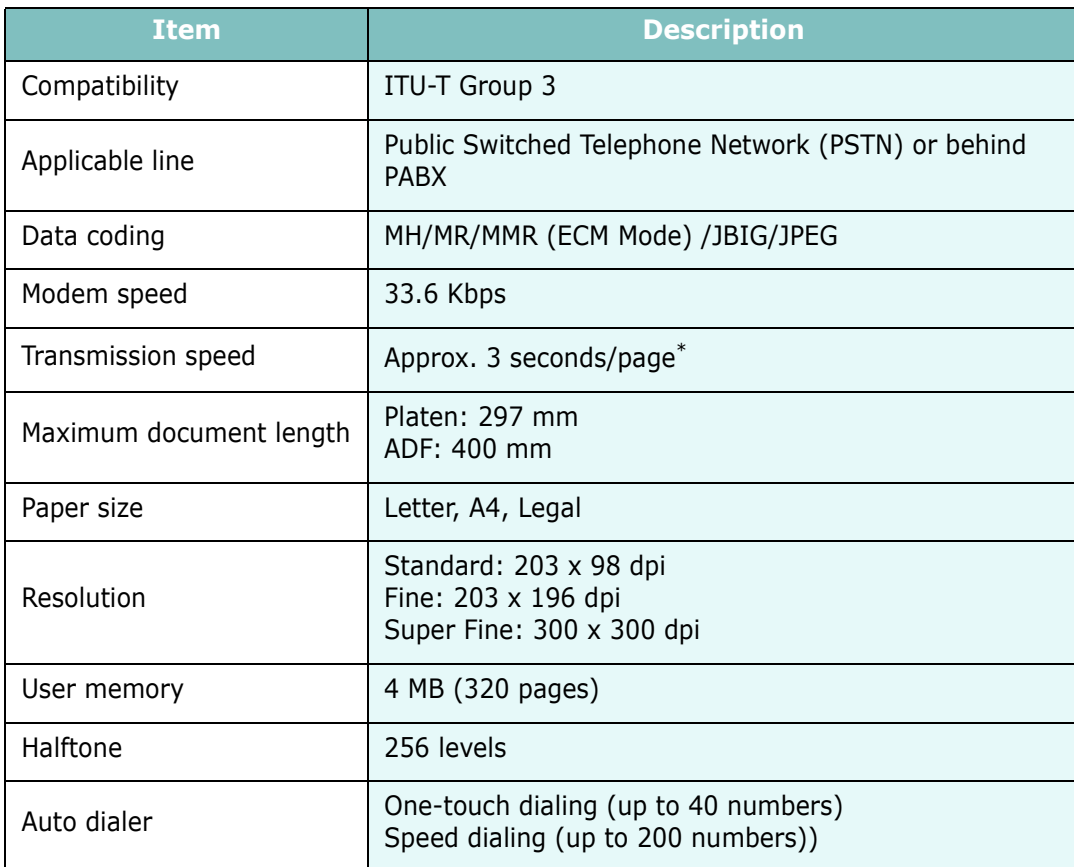

\*Transmission time applies to memory transmission of text data with ECM compression using only ITU-T No.1 Chart.

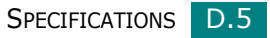

# <span id="page-290-0"></span>**Paper Specifications**

#### **Overview**

Your machine accepts a variety of print materials, such as cut-sheet paper (including up to 100% recycled fiber content paper), envelopes, labels, transparencies and custom-size paper. Properties, such as weight, composition, grain and moisture content, are important factors affecting the machine's performance and the output quality. Paper that does not meet the guidelines outlined in this user's guide can cause the following problems:

- Poor print quality
- Increased paper jams
- Premature wear on the machine.

#### **NOTES**:

- Some paper may meet all of the guidelines in this guide and still not produce satisfactory results. This may be the result of improper handling, unacceptable temperature and humidity levels, or other variables over which Samsung has no control.
- Before purchasing large quantities of paper, insure the paper meets the requirements specified in this user's guide.

**CAUTION**: Using paper that does not meet these specifications may cause problems, requiring repairs. These repairs are not covered by the Samsung warranty or service agreements.

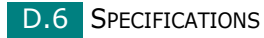

## **Supported Sizes of Paper**

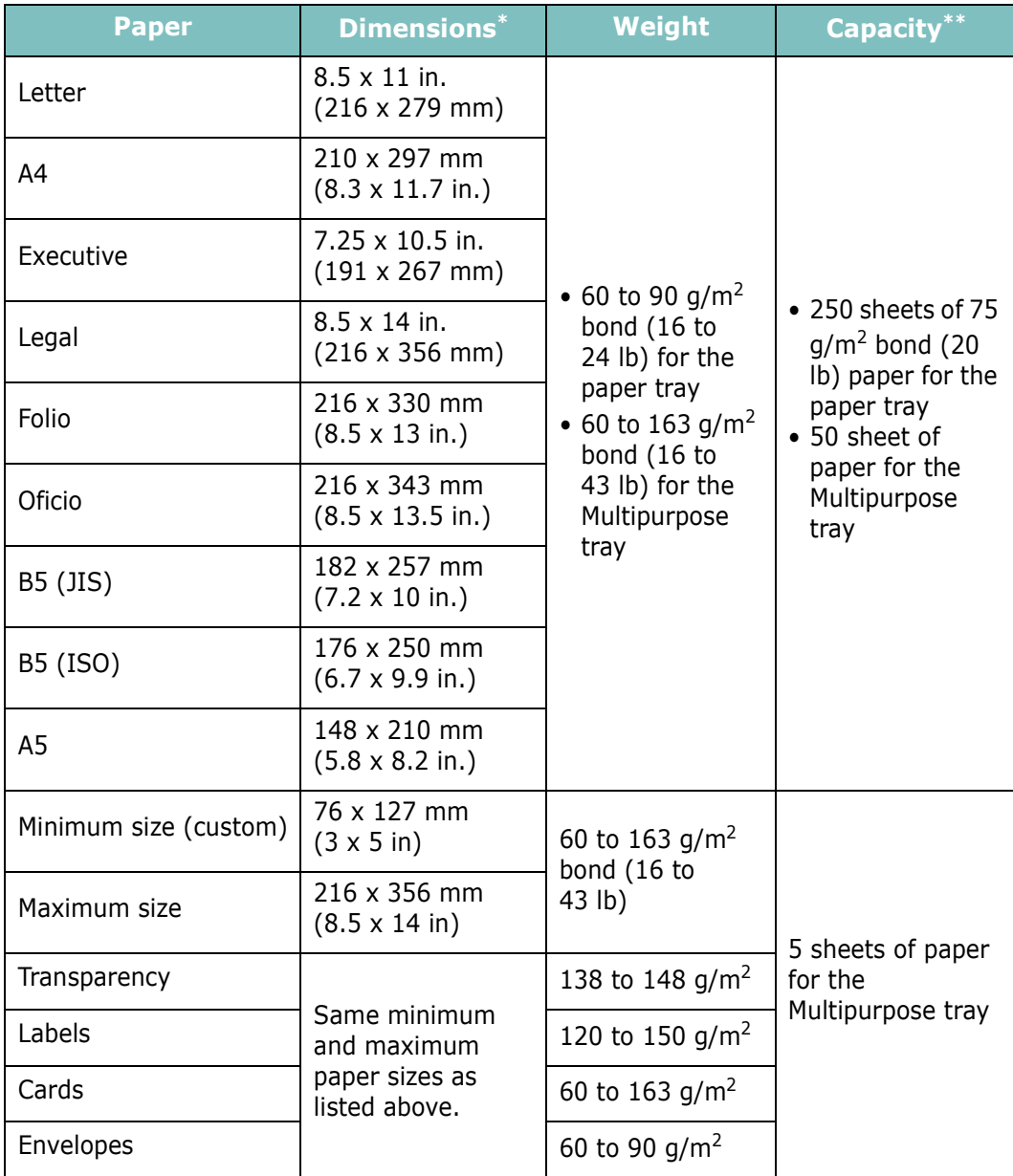

\*The machine supports a wide range of media sizes. [See "Paper Type, Input Sources, and Capacities" on](#page-76-0)  [page 3.2.](#page-76-0)

\*\*Capacity may differ depending on media weight, thickness, and environmental conditions.

**NOTE**: You may experience jams when using print materials with a length of less than 127 mm (5 in.). For optimum performance, ensure that you are storing and handling the paper correctly. Please refer to ["Paper Storage Environment" on page D.9.](#page-293-0)

## **Guidelines for Using Paper**

For the best result, use conventional 75  $g/m^2$  (20 lb) paper. Ensure that the paper is of good quality, and free of cuts, nicks, tears, spots, loose particles, dust, wrinkles, voids, and curled or bent edges.

If you are unsure of what type of paper you are loading, such as bond or recycled paper, check the label on the package.

The following problems may cause print quality deviations, jamming or even damage to the machine:

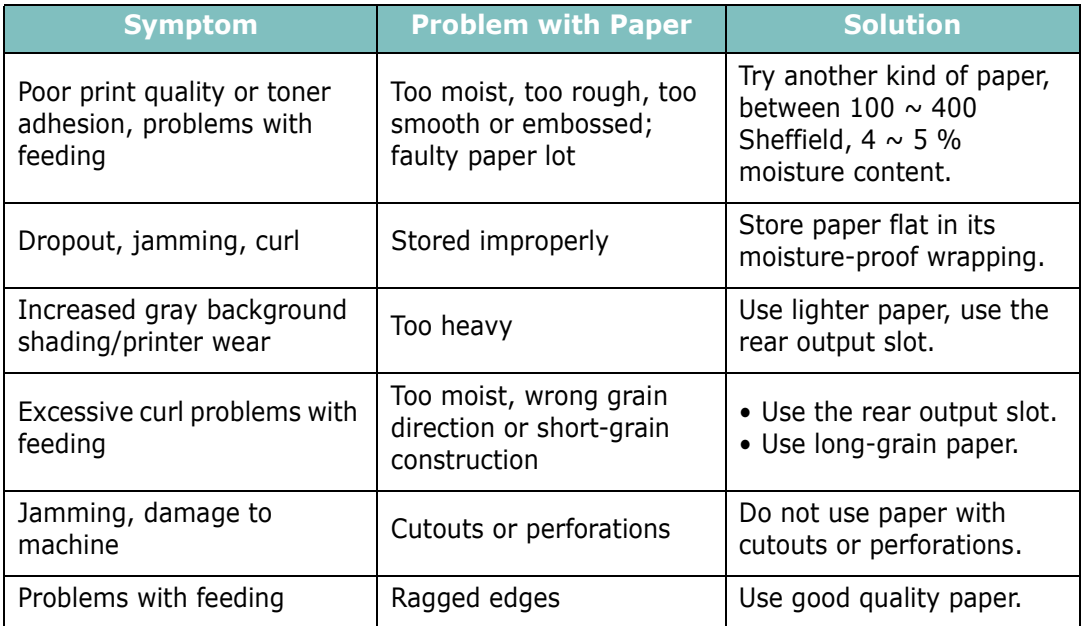

#### **NOTES**:

- Do not use letterhead paper printed with low-temperature inks, such as those used in some types of thermography.
- Do not use raised or embossed letterhead.
- The machine uses heat and pressure to fuse toner to the paper. Insure that any colored paper or preprinted forms use inks that are compatible with this fusing temperature (200 °C or 392 °F for 0.1 second).

D.8 **SPECIFICATIONS** 

## **Paper Specifications**

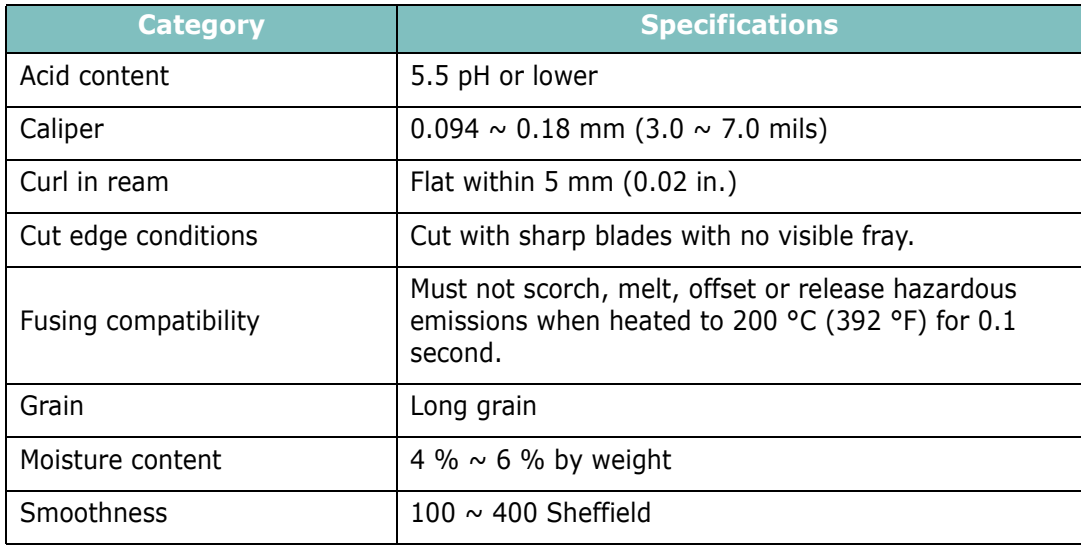

## **Paper Output Capacity**

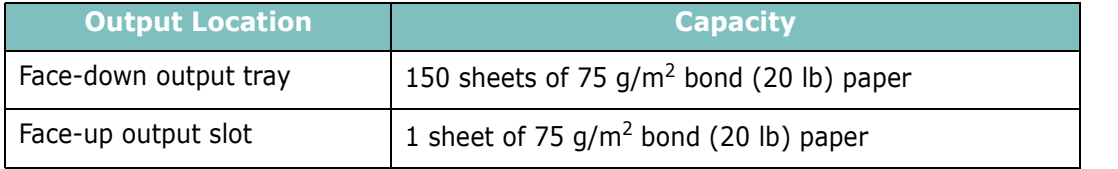

## <span id="page-293-0"></span>**Paper Storage Environment**

Paper storage environmental conditions directly affect the feed operation.

Ideally, the machine and paper storage environment should be at or near room temperature, and not too dry or humid. Remember that paper is hygroscopic; it absorbs and loses moisture rapidly.

Heat works with humidity to damage paper. Heat causes the moisture in paper to evaporate, while cold causes it to condense on the sheets. Heating systems and air conditioners remove most of the humidity from a room. As paper is opened and used, it loses moisture, causing streaks and smudging. Humid weather or water coolers can cause the humidity to increase in a room. As paper is opened and used it absorbs any excess moisture, causing light print and dropouts. Also, as paper loses and gains moisture it can become distorted. This can cause paper jams.

Care should be taken not to purchase more paper than can be used in a short time (about 3 months). Paper stored for long periods may experience heat and moisture extremes, which can cause damage. Planning is important to prevent damage to large supplies of paper.

Unopened paper in sealed reams can remain stable for several months before use. Opened packages of paper have more potential for environment damage, especially if they are not wrapped with a moisture-proof barrier.

The paper storage environment should be properly maintained to ensure optimum performance. The required condition is 20 to 24  $^{\circ}$ C (68 to 75  $^{\circ}$ F), with a relative humidity of 45 % to 55 %. The following guidelines should be considered when evaluating the paper's storage environment:

- Paper should be stored at or near room temperature.
- The air should not be too dry or too humid.
- The best way to store an opened ream of paper is to rewrap it tightly in its moisture-proof wrapping. If the machine environment is subject to extremes, unwrap only the amount of paper to be used during the day's operation to prevent unwanted moisture changes.

#### **Envelopes**

Envelope construction is critical. Envelope fold lines can vary considerably, not only between manufacturers, but also within a box from the same manufacturer. Successful printing on envelopes depends upon the quality of the envelopes. When selecting envelopes, consider the following components:

- Weight: The weight of the envelope paper should not exceed  $90g/m^2$  (24lb) or jamming may occur.
- Construction: Prior to printing, envelopes should lie flat with less than 6mm (0.25in.) curl, and should not contain air.
- Condition: Envelopes should not be wrinkled, nicked or otherwise damaged.
- Temperature: You should use envelopes that are compatible with the heat and pressure of the machine.
- Size: You should only use envelopes within the following size ranges.

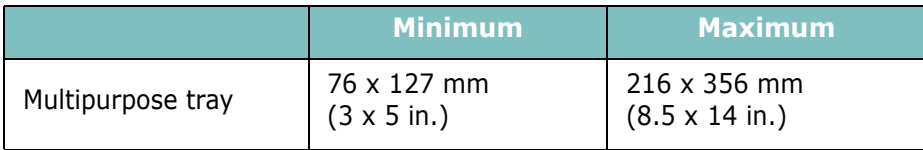

#### **NOTES**:

- Use only the manual feeder to print envelopes.
- You may experience some paper jams when using any media with a length less than 140 mm (5.5 in.). This may be caused by paper that has been affected by environmental conditions. For optimum performance, make sure you are storing and handling the paper correctly. Please refer to ["Paper Storage Environment" on page D.9](#page-293-0).

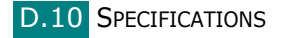

#### **Envelopes with Double Side Seams**

Double side-seams construction has vertical seams at both ends of the envelope rather than diagonal seams. This style may be more likely to wrinkle. Be sure the seam extends all the way to the corner of the envelope as illustrated below.

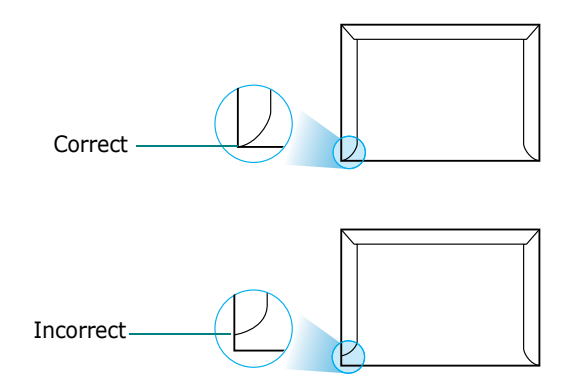

#### **Envelopes with Adhesive Strips or Flaps**

Envelopes with a peel-off adhesive strip or with more than one flap that folds over to seal must use adhesives compatible with the heat and pressure in the machine. The extra flaps and strips might cause wrinkling, creasing or even jams and may even damage the fuser.

#### **Envelope Margins**

The following gives typical address margins for a commercial #10 or DL envelope.

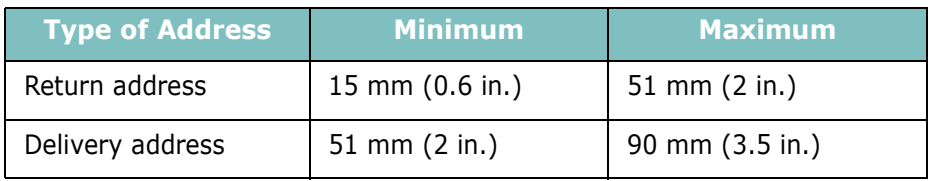

#### **NOTES**:

- For the best print quality, position margins no closer than 15 mm (0.6 in.) from the edges of the envelope.
- Avoid printing over the area where the envelope's seams meet.

#### **Envelope Storage**

Proper storage of envelopes helps contribute to print quality. Envelopes should be stored flat. If air is trapped in an envelope, creating an air bubble, then the envelope may wrinkle during printing.

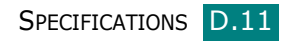

#### **Labels**

#### **CAUTIONS**:

- To avoid damaging the machine, use only labels recommended for laser printers.
- To prevent serious jams, always use the manual feeder to print labels and always use the rear output tray.
- Never print on the same sheet of labels more than once and never print on a partial sheet of labels.

When selecting labels, consider the quality of each component:

- Adhesives: The adhesive material should be stable at 180°C (356°F), the machine's fusing temperature.
- Arrangement: Only use labels with no exposed backing between them. Labels can peel off sheets with spaces between the labels, causing serious jams.
- Curl: Prior to printing, labels must lie flat with no more than 13mm (5in.) of curl in any direction.
- Condition: Do not use labels with wrinkles, bubbles or other indications of separation.

#### **Transparencies**

Transparencies used in the machine must be able to withstand 180°C (356°F), the machine's fusing temperature.

**CAUTION**: To avoid damaging the machine, use only transparencies recommended for use in laser printers.

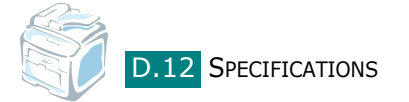

# **INDEX**

## **Numerics**

[2/4-up, special copy 5.12](#page-122-0) [2-side, special copy 5.11](#page-121-0)

## **A**

[adding documents 7.32](#page-176-0) [ADF \(Automatic Document Feeder\),](#page-115-0)  [load 5.5,](#page-115-0) [7.6](#page-150-0) [ADF rubber pad, replace 8.14](#page-198-0) [auto fit, special copy 5.11](#page-121-1) automatic dialing [group 7.23](#page-167-0) [one-touch 7.19](#page-163-0) [speed 7.21](#page-165-0) [automatic redialing 7.13](#page-157-0)

## **B**

[broadcasting faxes 7.28](#page-172-0)

## **C**

canceling [copy 5.5](#page-115-1) [fax 7.12](#page-156-0) [print 4.3](#page-89-0) [scan 6.6,](#page-132-0) [6.8](#page-134-0) [scheduled faxes 7.33](#page-177-0) [CCD power save mode, use 2.25](#page-51-0) [characters, enter 2.17](#page-43-0) cleaning [drum 8.10](#page-194-0) [inside 8.3](#page-187-0) [LSU 8.4](#page-188-0) [outside 8.3](#page-187-1) [scan unit 8.5](#page-189-0) [clone, special copy 5.10](#page-120-0) [collation, special copy 5.10](#page-120-1) [components 1.4](#page-22-0)

connection [AC power 2.14](#page-40-0) [extension phone 2.11](#page-37-0) [parallel 2.13](#page-39-0) [telephone line cord 2.11](#page-37-1) [USB 2.12](#page-38-0) [consumables 8.13](#page-197-0) [contrast, copy 5.7](#page-117-0) [control panel 1.6](#page-24-0) copying [collation 5.10](#page-120-1) [contrast 5.7](#page-117-0) [default setting, change 5.14](#page-124-0) [from ADF 5.5](#page-115-2) [from document glass 5.4](#page-114-0) [number of pages 5.9](#page-119-0) [original type 5.7](#page-117-1) [time out, set 5.15](#page-125-0)

## **D**

[date and time, set 2.19](#page-45-0) [delayed fax 7.29](#page-173-0) DIMM [installing C.2](#page-278-0) [removing C.4](#page-280-0) [display language, change 2.15](#page-41-0) document [jam, clear 9.2](#page-206-0) loading AD[F 5.5,](#page-115-0) [7.6](#page-150-0) document glas[s 5.4,](#page-114-1) [7.7](#page-151-0) [preparing 5.3](#page-113-0) document glass [cleaning 8.5](#page-189-0) [loading 7.7](#page-151-0) [DRPD \(Distinctive Ring Pattern](#page-161-0)  Detection) 7.17 [drum, clean 8.10](#page-194-0)

#### **E**

[error messages 9.12](#page-216-0) [extension phone, connect 2.11](#page-37-0)

#### **F**

[Favorite setting, use 4.12](#page-98-0) fax system, set [advanced settings 7.37](#page-181-0) [basic settings 7.3](#page-147-0) fit to page [copying 5.11](#page-121-2) [printing 4.16](#page-102-0) [front output tray, use 3.10](#page-84-0)

#### **G**

[graphic properties, set 4.8](#page-94-0) group dial [dialing 7.25](#page-169-0) [editing 7.24](#page-168-0) [setting 7.23](#page-167-1)

#### **H**

[help, use 4.12](#page-98-1)

#### **I**

[image mode 4.8](#page-94-1) installing [Linux software A.3](#page-251-0) [Local printing 2.29](#page-55-0) Custom Installation [2.31](#page-57-0) Typical Installatio[n 2.29](#page-55-1) [Memory C.2](#page-278-0) [Network printing 2.34](#page-60-0) Custom Installation [2.37](#page-63-0) Typical Installatio[n 2.34](#page-60-1) [optional Tray2 C.5](#page-281-0) [toner cartridge 2.5](#page-31-0) [Windows software 2.28](#page-54-0)

## **J**

jam, clear [document 9.2](#page-206-0) [paper 9.5](#page-209-0)

## **L**

Linux [common problems 9.28](#page-232-0) [driver, install A.4](#page-252-0) [printer properties A.11](#page-259-0) [printing A.12](#page-260-0) [scanning A.14](#page-262-0) loading, paper [in the multipurpose tray 3.6](#page-80-0) [in the paper tray 2.7](#page-33-0) [using the manual feed 3.8](#page-82-0)

## **M**

[machine ID, set 2.16](#page-42-0) [manual feed mode, use 3.8](#page-82-0) memory DIMM [installing C.2](#page-278-0) [removing C.4](#page-280-0) [memory, clear 8.2](#page-186-0) MFP driver, install [Linux A.4](#page-252-0) [Windows 2.28](#page-54-0) [multipurpose tray, use 3.6](#page-80-0)

#### **N**

network printing [locally shared printer, set B.3](#page-269-0) [network-connected printer, set B.5](#page-271-0) [parameters, configure B.5](#page-271-1) [Network Scan 6.9](#page-135-0) Network Scan Driver [uninstalling 2.44](#page-70-0) [notifying toner low 8.10](#page-194-1) n-up (multiple pages per sheet) [copying 5.12](#page-122-0) [printing 4.13](#page-99-0)

#### **O**

one-touch dial [dialing 7.20](#page-164-0) [storing 7.19](#page-163-1) option, install [memory DIMM C.2](#page-278-0) [paper tray 2 C.5](#page-281-0) [orientation, print 4.5,](#page-91-0) [A.13](#page-261-0) [output location, select 3.10](#page-84-1) [overlay, use 4.21](#page-107-0)

#### **P**

[paper guidelines 3.3](#page-77-0) [paper jam, clear 9.5](#page-209-0) [paper level indicator 3.5](#page-79-0) paper load [in manual feeder 3.8](#page-82-0) [in paper tray 2.7](#page-33-0) [in the multipurpose tray 3.6](#page-80-0) [paper load capacity 3.2](#page-76-1) paper size, set [paper tray 2.20](#page-46-0) [print 4.6,](#page-92-0) [A.13](#page-261-0) [paper source, set 4.7,](#page-93-0) [A.13](#page-261-1) paper type, set [paper tray 2.20](#page-46-1) [print 4.7,](#page-93-1) [A.13](#page-261-0) [parallel, connect 3.7](#page-81-0) poster [copying 5.13](#page-123-0) [printing 4.14](#page-100-0) [power save mode, use 2.24](#page-50-0) [print order, set 4.11](#page-97-0) [print quality problems, solve 9.19](#page-223-0) [print resolution 4.8,](#page-94-2) [A.13](#page-261-1) printer driver, install [Linux A.4](#page-252-0) [Windows 2.28](#page-54-0) printer properties [Linux A.12](#page-260-1) [Windows 4.4](#page-90-0) Printer Settings Utility [installing 2.29](#page-55-2) [starting 2.45](#page-71-0) [tabs 2.46](#page-72-0) [uninstalling 2.43](#page-69-0) printing [fitting to a selected paper size 4.16](#page-102-0) [from Linux A.12](#page-260-2) [from Windows 4.2](#page-88-0) [multiple pages on one sheet 4.13](#page-99-1) [Phonebook list 7.27](#page-171-0) [posters 4.14](#page-100-1) [reduced or enlarged document 4.17](#page-103-0) [reports 7.35](#page-179-0) [using overlays 4.21](#page-107-1) [watermarks 4.18](#page-104-0) [priority fax 7.31](#page-175-0) problem, solve [copying 9.24](#page-228-0) [error messages 9.12](#page-216-1) [faxing 9.26](#page-230-0) [Linux 9.28](#page-232-0)

[paper feeding 9.16](#page-220-0) [printing 9.17](#page-221-0) [printing quality 9.19](#page-223-0) [scanning 9.25](#page-229-0)

#### **R**

[rear output slot, use 3.11](#page-85-0) [receive mode, set 7.3](#page-147-1) receiving a fax [in Ans/Fax mode 7.16](#page-160-0) [in DRPD mode 7.17](#page-161-0) [in Fax mode 7.15](#page-159-0) [in Secure Receiving mode 7.34](#page-178-0) [in Tel mode 7.15](#page-159-1) [in the memory 7.18](#page-162-0) redialing [automatically 7.13](#page-157-0) [manually 7.12](#page-156-1) reduced/enlarged [copying 5.8](#page-118-0) [printing 4.17](#page-103-0) replacing [ADF rubber pad 8.14](#page-198-0) [toner cartridge 8.8](#page-192-0) [reports, print 7.35](#page-179-0) resolution [faxing 7.9](#page-153-0) [printing 4.8,](#page-94-3) [A.13](#page-261-1)

## **S**

scanning [contol panel 6.3](#page-129-0) [Linux A.14](#page-262-0) [SmarThru 6.4](#page-130-0) [USB flash drive 10.3](#page-239-0) [WIA driver 6.7](#page-133-0) [searching Phonebook 7.26](#page-170-0) [Secure Receiving mode 7.34](#page-178-1) sending a fax [automatically 7.11](#page-155-0) [manually 7.12](#page-156-2) [sharing printer, set B.3](#page-269-0) SmarThru [install 2.28](#page-54-0) [uninstall 2.44](#page-70-1) software uninstall Window[s 2.43](#page-69-1) [sounds, set 2.21](#page-47-0)

specifications [facsimile D.5](#page-289-0) [general D.2](#page-286-0) [paper D.6](#page-290-0) [printer D.4](#page-288-0) [scanner and copier D.3](#page-287-0) speed dial [dialing 7.22](#page-166-0) [storing 7.21](#page-165-1) system requirements [Linux A.3](#page-251-1) [Windows 2.28](#page-54-1)

#### **T**

[tel line, connect 2.11](#page-37-1) [toll save mode, use 2.23](#page-49-0) toner cartridge [installing 2.5](#page-31-0) [maintaining 8.6](#page-190-0) [redistributing 8.7](#page-191-0) [replacing 8.8](#page-192-1) [toner save mode, use 2.23](#page-49-1)

#### **U**

uninstall, software [Windows 2.43](#page-69-1) uninstalling MFP driver Linu[x A.6](#page-254-0) Windows [2.43,](#page-69-0) [2.44](#page-70-0) [SmarThru 2.44](#page-70-2) USB [connecting 3.7](#page-81-0) USB flash drive [installing 10.2](#page-238-0) [managing 10.6](#page-242-0) [printing 10.10](#page-246-0) [scanning 10.3](#page-239-0)

## **V**

volume, adjust [ringer 2.21](#page-47-1) [speaker 2.22](#page-48-0)

#### **W**

[watermarks, use 4.18](#page-104-1)

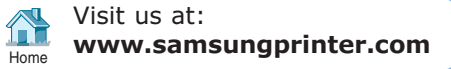

Free Manuals Download Website [http://myh66.com](http://myh66.com/) [http://usermanuals.us](http://usermanuals.us/) [http://www.somanuals.com](http://www.somanuals.com/) [http://www.4manuals.cc](http://www.4manuals.cc/) [http://www.manual-lib.com](http://www.manual-lib.com/) [http://www.404manual.com](http://www.404manual.com/) [http://www.luxmanual.com](http://www.luxmanual.com/) [http://aubethermostatmanual.com](http://aubethermostatmanual.com/) Golf course search by state [http://golfingnear.com](http://www.golfingnear.com/)

Email search by domain

[http://emailbydomain.com](http://emailbydomain.com/) Auto manuals search

[http://auto.somanuals.com](http://auto.somanuals.com/) TV manuals search

[http://tv.somanuals.com](http://tv.somanuals.com/)